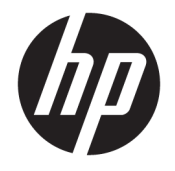

HP DeskJet 5730 All-in-One series

# **Indholdsfortegnelse**

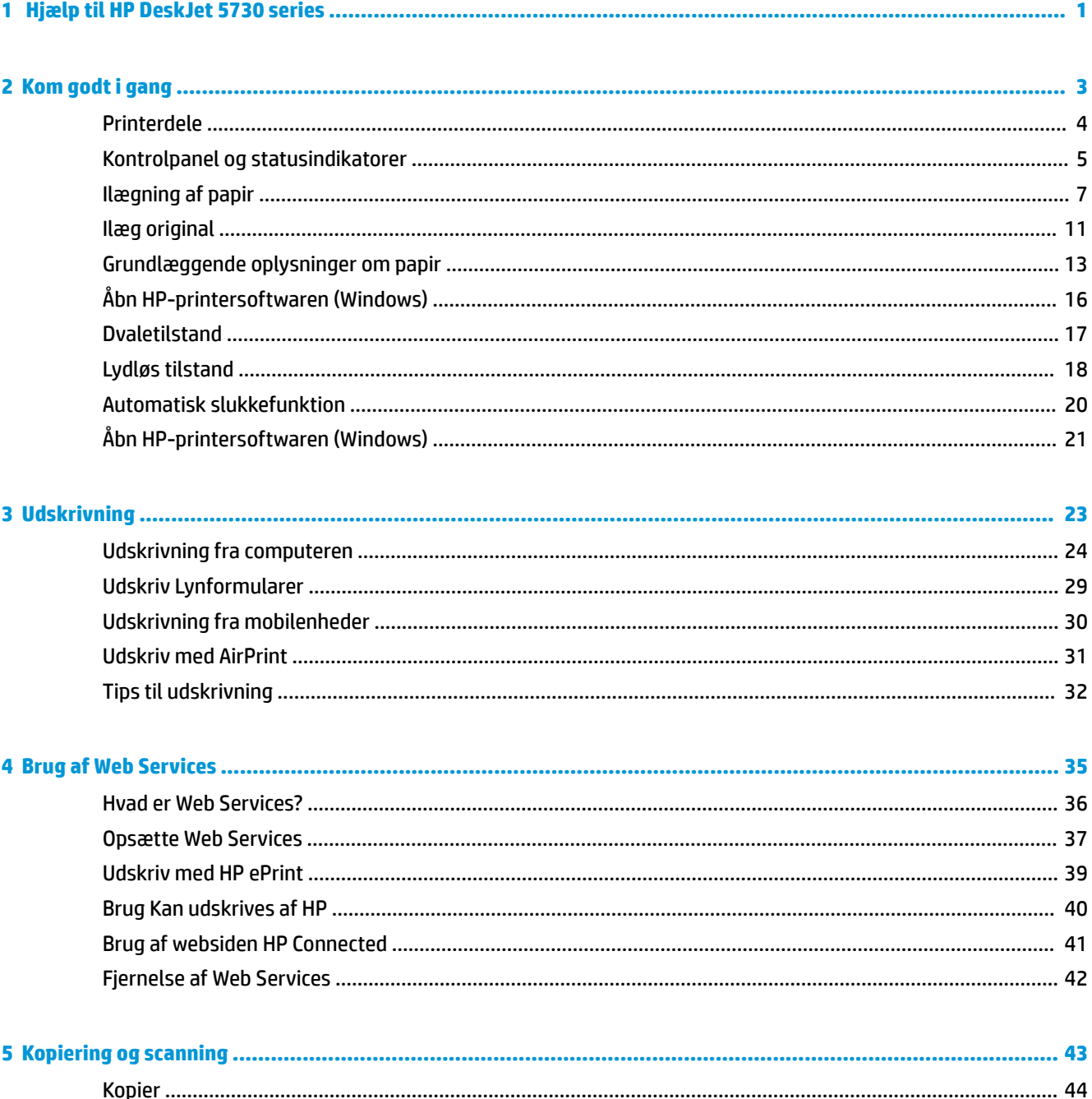

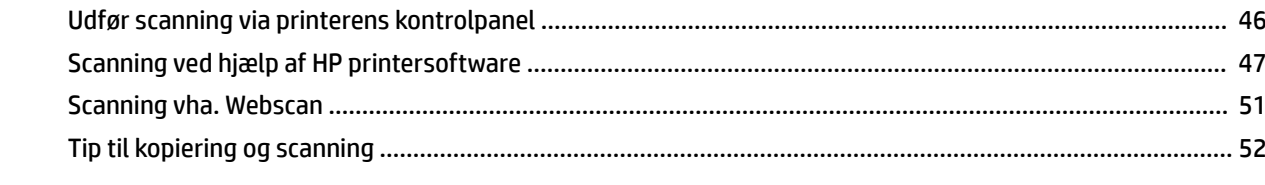

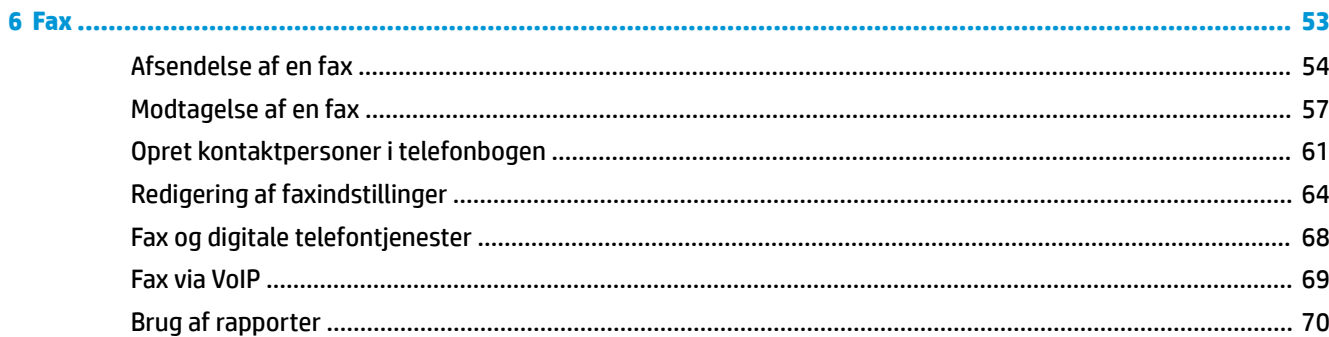

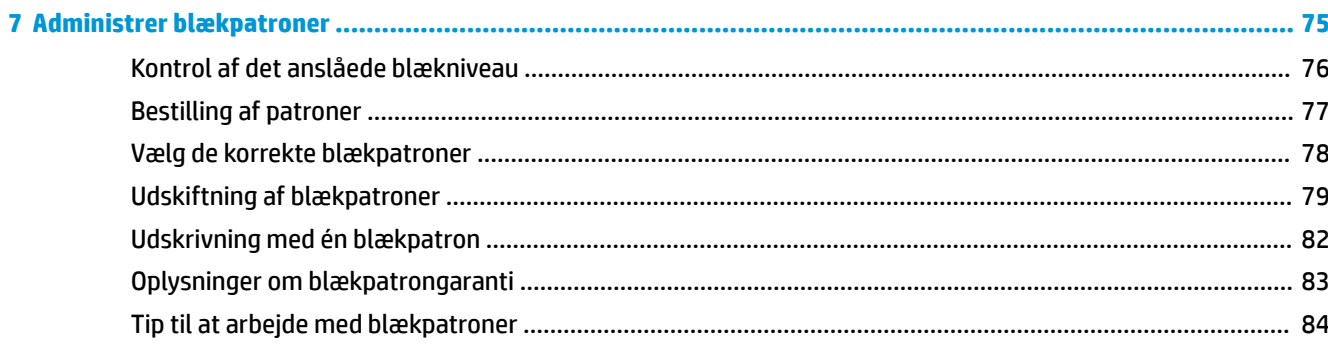

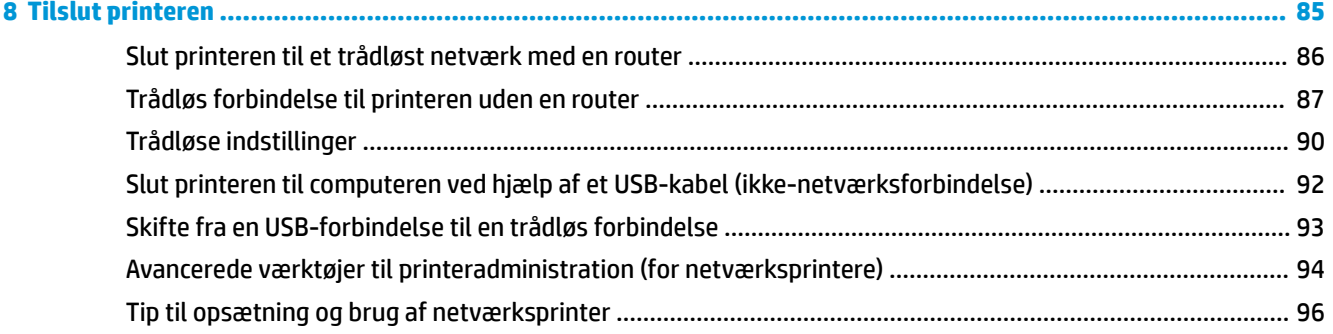

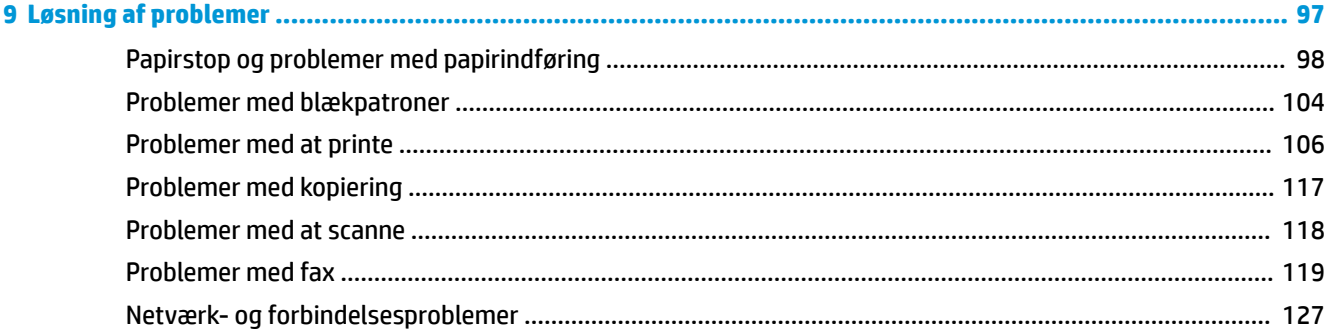

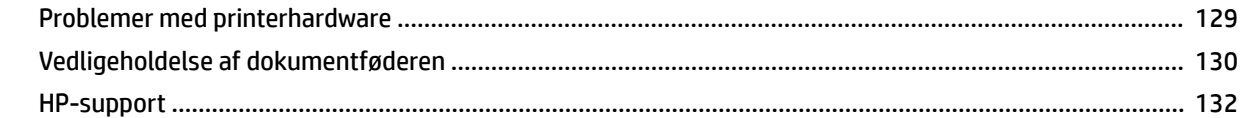

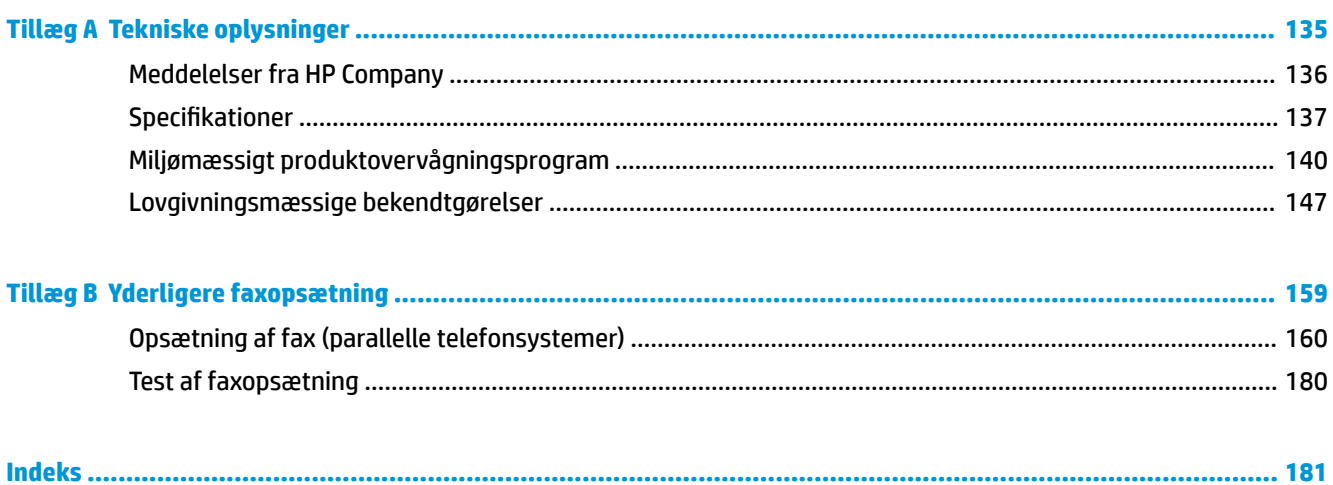

# <span id="page-6-0"></span>**1 Hjælp til HP DeskJet 5730 series**

Lær at bruge HP DeskJet 5730 series.

- [Printerdele på side 4](#page-9-0)
- [Kontrolpanel og statusindikatorer på side 5](#page-10-0)
- [Ilægning af papir på side 7](#page-12-0)
- [Udskrivning på side 23](#page-28-0)
- [Kopier på side 44](#page-49-0)
- [Scanne til en computer på side 47](#page-52-0)
- [Kontrol af det anslåede blækniveau på side 76](#page-81-0)
- [Udskiftning af blækpatroner på side 79](#page-84-0)
- [Fjernelse af papirstop på side 98](#page-103-0)

# <span id="page-8-0"></span>**2 Kom godt i gang**

- [Printerdele](#page-9-0)
- [Kontrolpanel og statusindikatorer](#page-10-0)
- [Ilægning af papir](#page-12-0)
- [Ilæg original](#page-16-0)
- [Grundlæggende oplysninger om papir](#page-18-0)
- [Åbn HP-printersoftwaren \(Windows\)](#page-21-0)
- [Dvaletilstand](#page-22-0)
- [Lydløs tilstand](#page-23-0)
- [Automatisk slukkefunktion](#page-25-0)
- [Åbn HP-printersoftwaren \(Windows\)](#page-26-0)

## <span id="page-9-0"></span>**Printerdele**

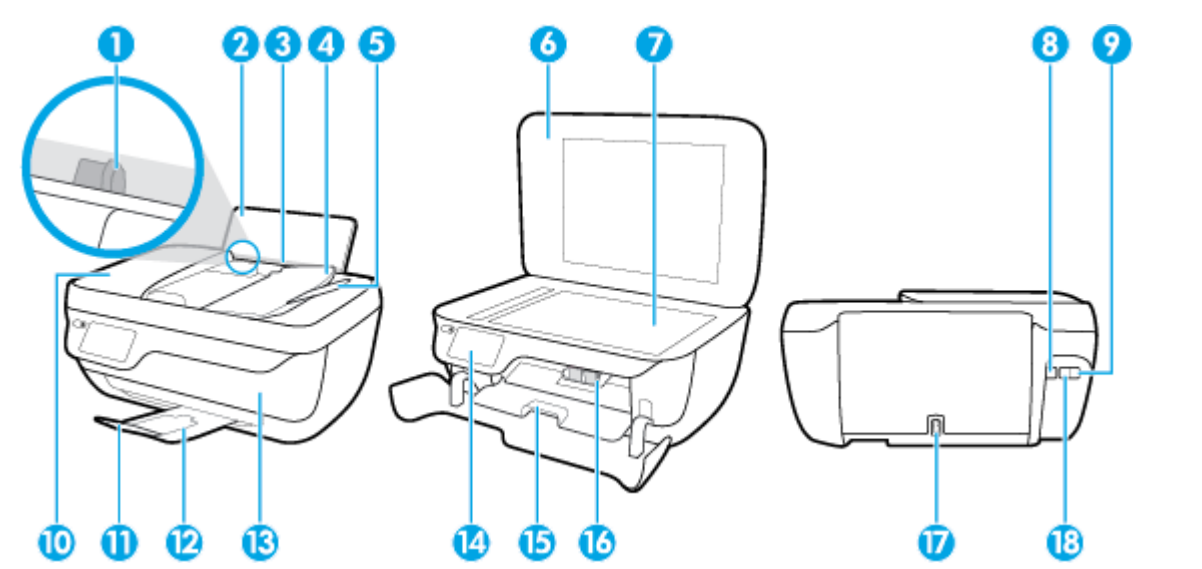

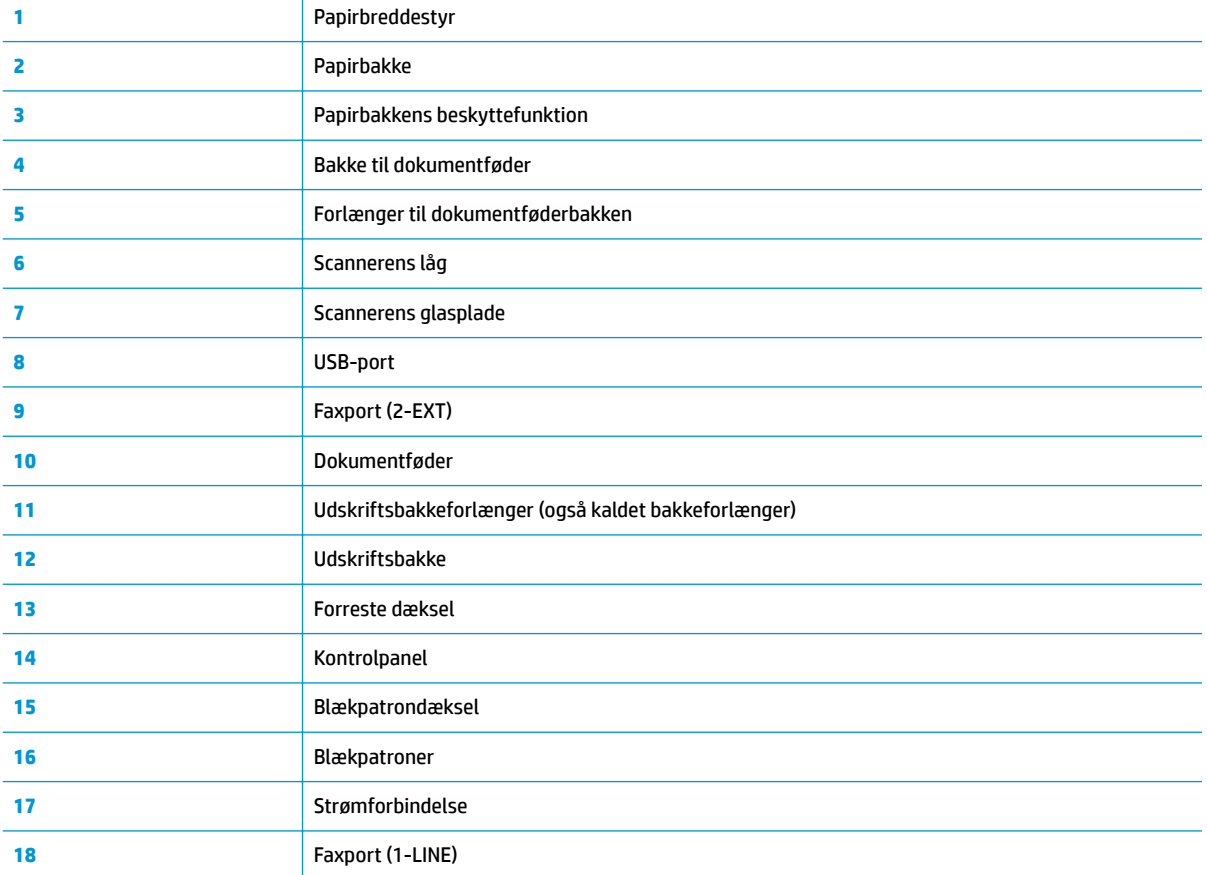

## <span id="page-10-0"></span>**Kontrolpanel og statusindikatorer**

- Oversigt over knapper og indikatorer
- Ikoner på kontrolpanelets display

## **Oversigt over knapper og indikatorer**

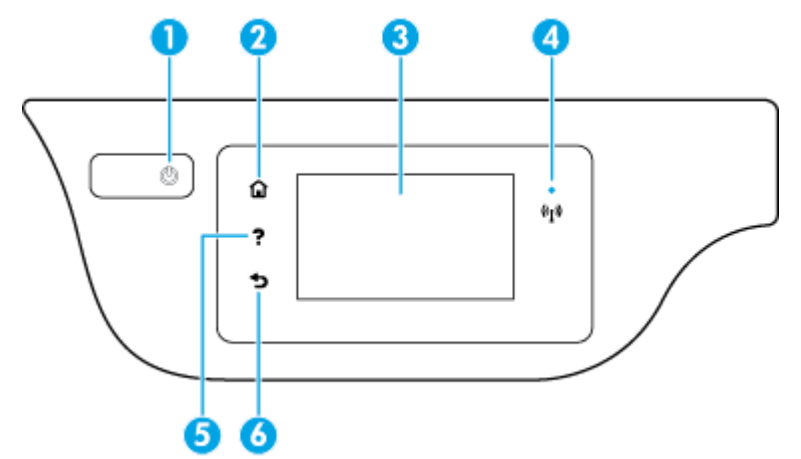

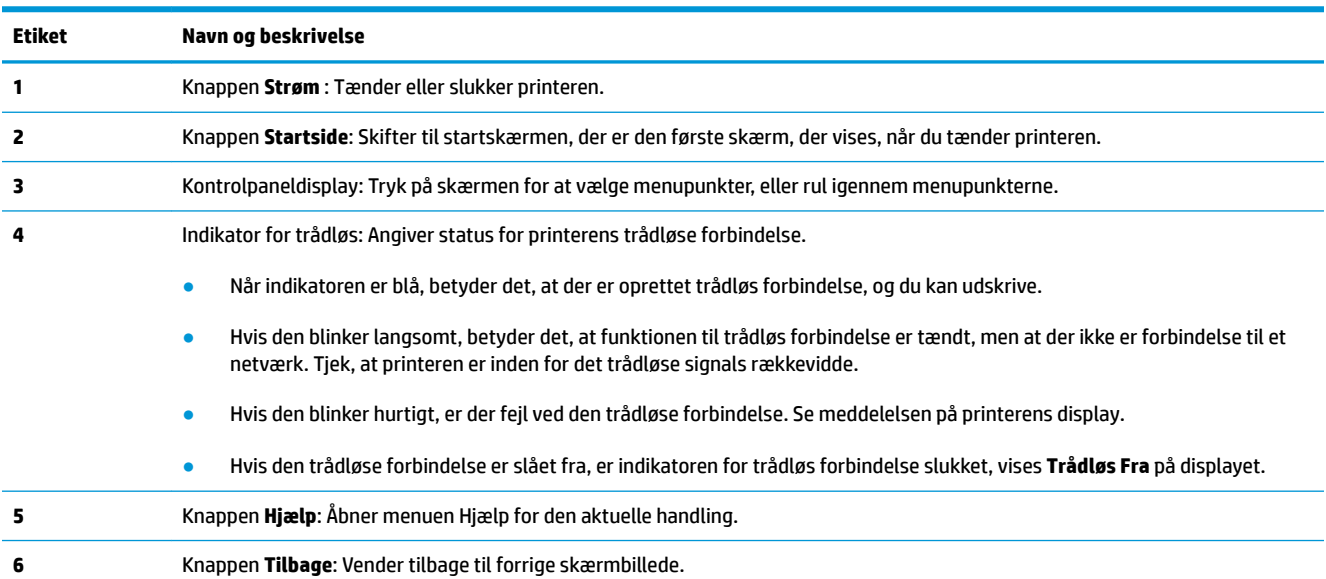

## **Ikoner på kontrolpanelets display**

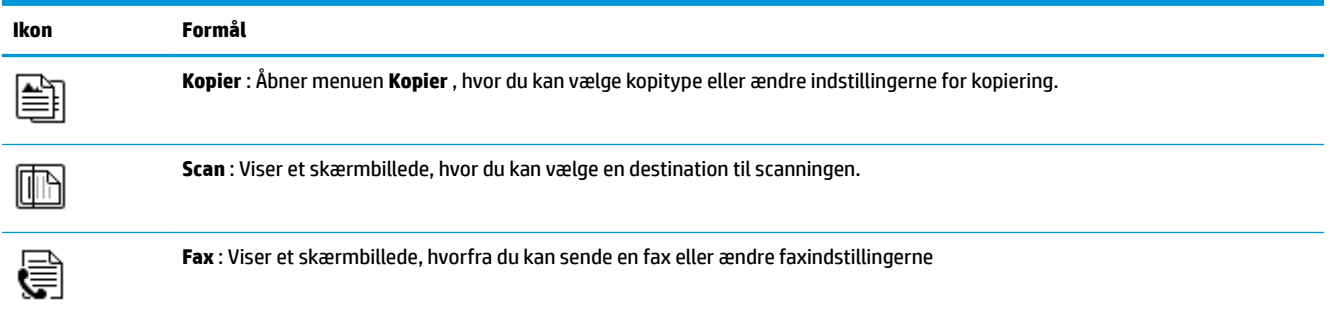

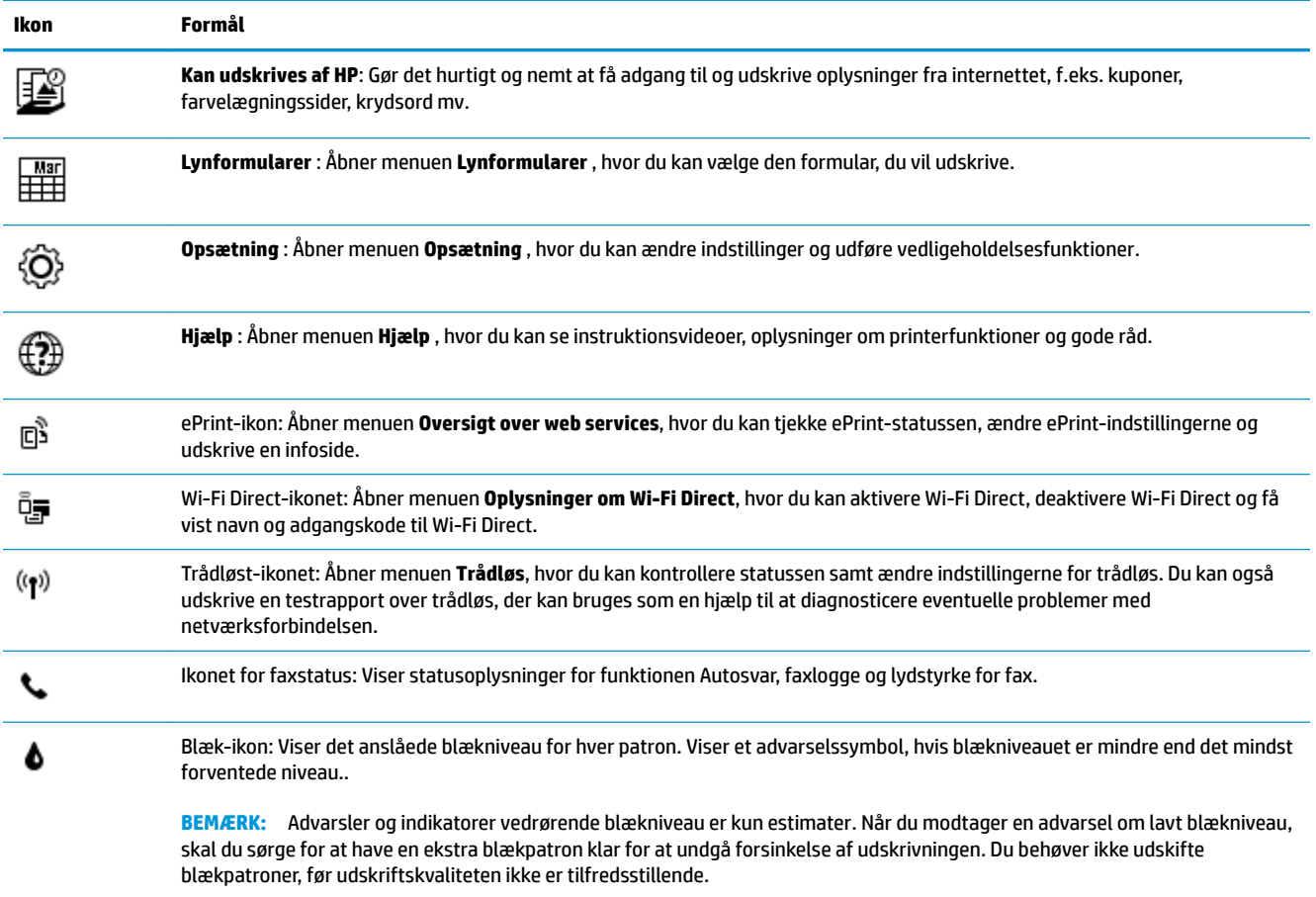

## <span id="page-12-0"></span>**Ilægning af papir**

Vælg en papirstØrrelse for at fortsætte.

## **Sådan ilægges papir i fuld størrelse**

**1.** Træk papirbakken ud.

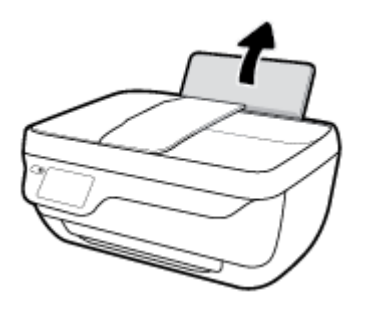

**2.** Skub papirbreddestyret til venstre.

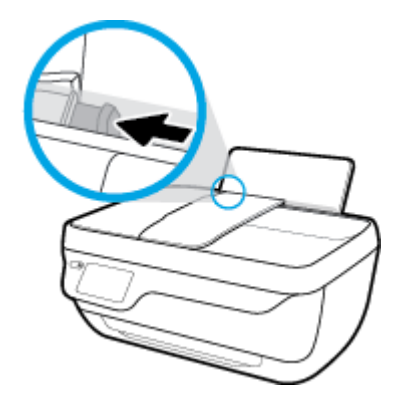

**3.** Læg en papirstak i papirbakken med den korte side nedad og udskriftssiden opad, og skub papirstakken nedad, indtil den ikke kan komme længere.

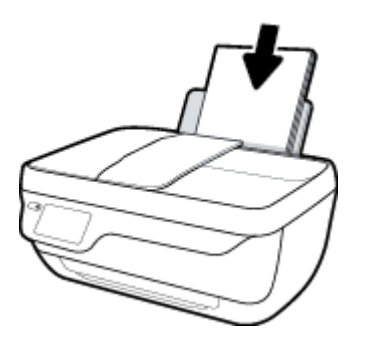

**4.** Skub papirbreddestyret til højre, indtil det stopper ved papirets kant.

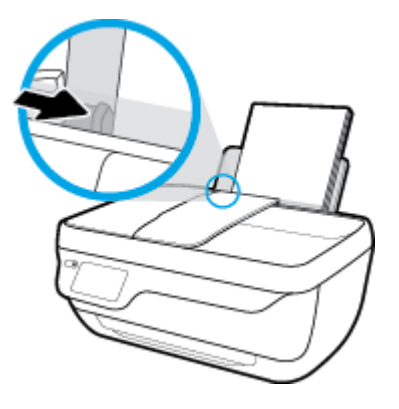

**5.** Træk udbakken og bakkens forlænger ud.

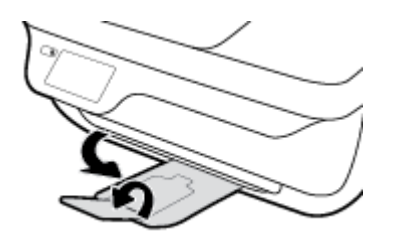

## **Sådan ilægges småt papir**

**1.** Træk papirbakken ud.

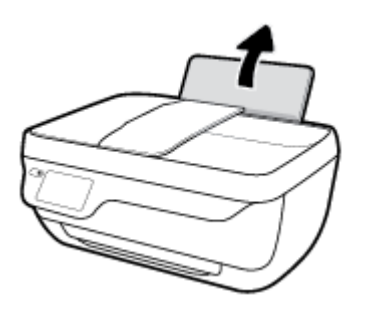

**2.** Skub papirbreddestyret til venstre.

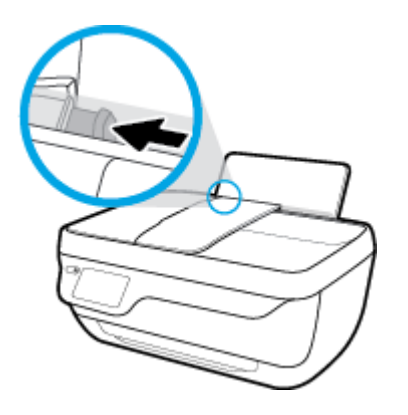

**3.** Læg stakken med fotopapir yderst i højre side af indbakken med den korte side nedad og udskrivningssiden opad. Skub stakken med fotopapir fremad, indtil den ikke kan komme længere.

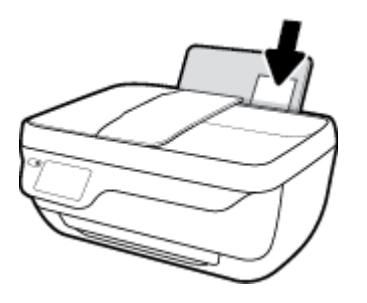

**4.** Skub papirbreddestyret til højre, indtil det stopper ved papirets kant.

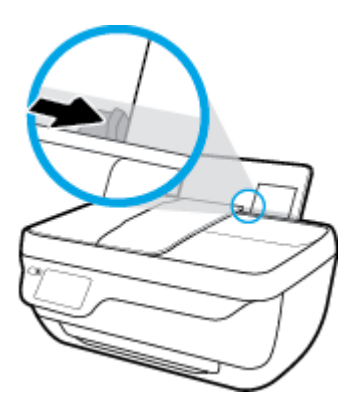

**5.** Træk udbakken og bakkens forlænger ud.

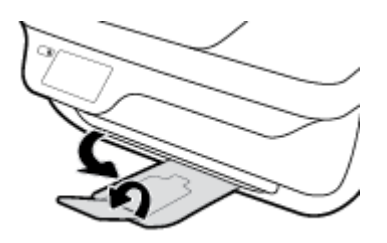

## **Sådan ilægges konvolutter**

**1.** Træk papirbakken ud.

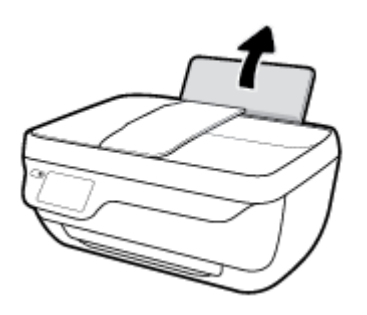

**2.** Skub papirbreddestyret til venstre.

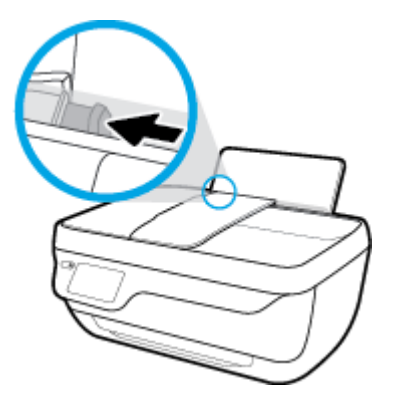

**3.** Læg én eller flere konvolutter i indbakkens bageste højre side. Skub stakken med konvolutter fremad, indtil den ikke kan komme længere.

Den side, der skal udskrives på, skal vende opad. Flappen skal vende mod venstre og nedad.

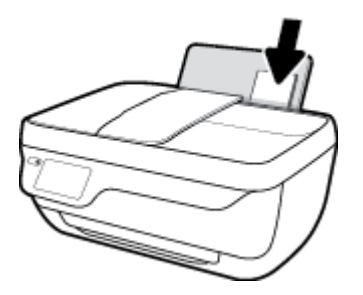

**4.** Skub papirbreddestyret til højre op ad stakken med konvolutter, indtil det ikke kan komme længere.

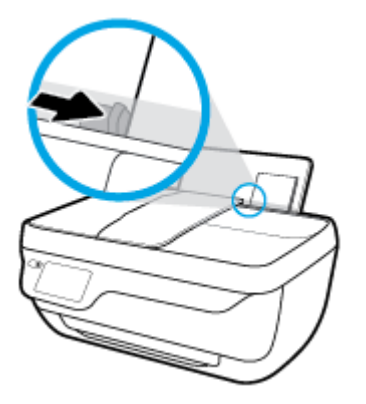

**5.** Træk udbakken og bakkens forlænger ud.

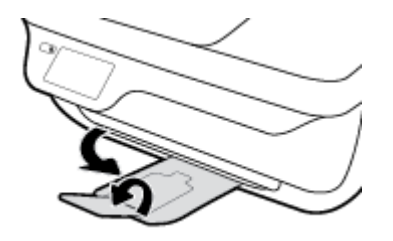

## <span id="page-16-0"></span>**Ilæg original**

## **Sådan lægges der originaler i dokumentføderen**

- **BEMÆRK:** Læg kun almindeligt papir i dokumentføderen. Læg ikke fotos eller andre typer tykt papir i dokumentføderen, da det kan forårsage papirstop.
	- **1.** Åbn dokumentføderbakken og bakkeforlængeren.

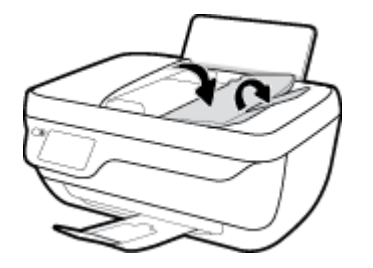

**2.** Skub dokumentføderbakkens papirstyr udad.

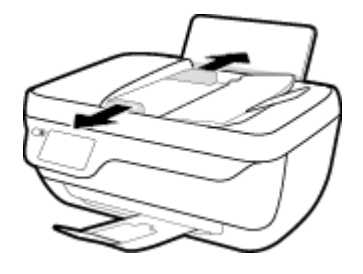

- **3.** Anbring originalen med udskriftssiden opad og med toppen først i dokumentføderen.
	- **BEMÆRK:** Ilæg kun originalen, som skal være af almindeligt papir. Fotografier og andre typer tykt papir kan forårsage papirstop.

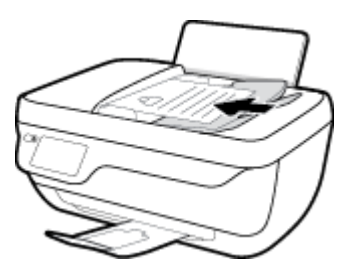

**4.** Skub papirbreddestyrene indad, indtil de stopper langs papirets kant.

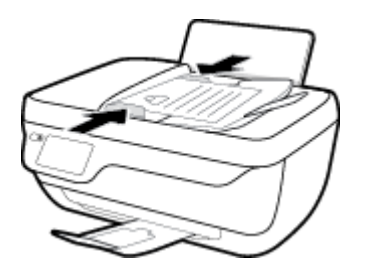

## **Sådan lægges en original på scannerens glasplade**

**1.** Løft scannerens låg.

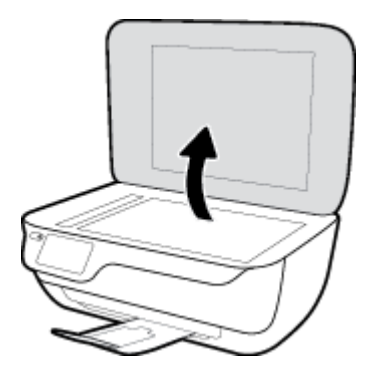

**2.** Læg originalen med udskriftssiden nedad i højre hjørne af glaspladen.

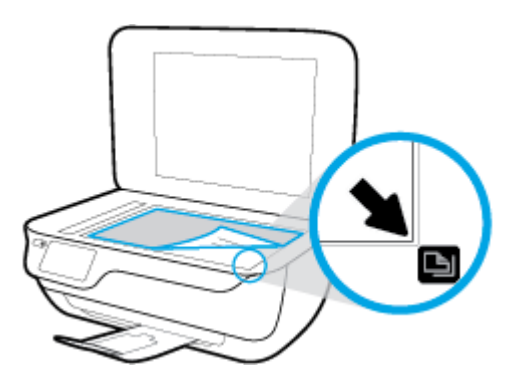

**3.** Luk scannerens låg.

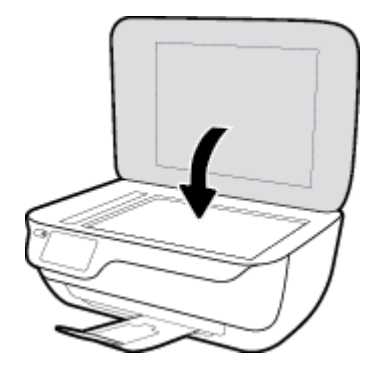

## <span id="page-18-0"></span>**Grundlæggende oplysninger om papir**

Printeren kan bruge de Ʈeste former for kontorpapir. Prøv forskellige papirtyper, før du køber større mængder. Brug HP-papir for at få den bedste udskriftskvalitet. Læs mere om HP-papir på HP's webside [www.hp.com](http://www.hp.com) .

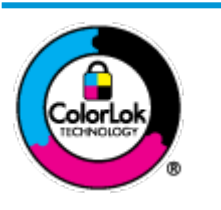

HP anbefaler almindeligt papir med ColorLok-symbolet udskrivning af generelle dokumenter Alt papir med ColorLok-symbolet er testet og opfylder høje standarder for driftsikkerhed og udskriftskvalitet, giver dokumenter med skarpe, levende farver samt dyb sort, og tørrer endvidere hurtigere end almindeligt papir. Du kan købe papir med ColorLoksymbolet i mange forskellige størrelser og tykkelser hos større papirproducenter.

### Dette afsnit indeholder følgende emner:

- Anbefalede papirtyper til udskrivning
- **[Bestil HP-papirvarer](#page-19-0)**

## **Anbefalede papirtyper til udskrivning**

HP anbefaler, at der bruges HP-papir, som er specielt beregnet til den pågældende opgave, for at opnå den bedst mulige kvalitet.

I visse lande/områder er nogle af disse papirtyper muligvis ikke tilgængelige.

## **Udskrive foto**

## ● **HP Premium Plus Photo Paper (ekstra fint fotopapir)**

HP Premium Plus Photo Paper er HP-fotopapir af højeste kvalitet til dine bedste fotos. HP Premium Plus Photo Paper gør det muligt at udskrive fantastiske billeder, der tørrer omgående, så du kan dele dem ud, så snart de kommer ud af printeren. Papiret fås i flere størrelser, herunder A4, 8,5" x 11" (21 x 28 cm), 4" x 6" (10 x 15 cm) og 5" x 7" (13 x 18 cm), og med to overflader – blank og halvblank. Ideel til indramning, fremvisning eller bortgivning af dine bedste fotos og specielle fotoprojekter. HP Premium Plus Photo Paper giver fantastiske resultater med professionel kvalitet og holdbarhed.

## ● **HP Advanced Photo Paper**

Dette kraftige fotopapir har en hurtig tørretid, der gør papiret nemt at håndtere og forhindrer udtværing. Det er modstandsdygtigt over for vand, pletter, fingeraftryk og fugt. Dine udskrifter vil føles som og ligne fotos fra fotohandleren. Det fås i flere størrelser, herunder A4, 8,5" x 11" (21 x 28 cm), 10 x 15 cm (4" x 6") og 13 x 18 cm (5" x 7"). Det er syrefrit, så dokumenterne holder længere.

## ● **HP Everyday Photo Paper**

Udskriv farverige snapshot til en billig pris med papir, der er beregnet til generel fotoprint. Dette prisvenlige fotopapir tørrer hurtigt og er nemt at håndtere. Det giver tydelige, klare billeder, og kan bruges i alle blækprintere. Det fås med blank overflade i flere størrelser, herunder A4, 8,5" x 11" (21 x 28 cm), 5" x 7" (13 x 18 cm) og 4" x 6" (10 x 15 cm). Det er syrefrit, så dokumenterne holder længere.

#### ● **HP Photo Value Packs**

HP Photo Value Packs består af originale HP-blækpatroner og HP Advanced Photo Paper i én pakke for at gøre det nemt for dig, så du sparer tid og uden problemer kan udskrive kvalitetsfotos til en

overkommelig pris på din HP-printer. Original HP-blæk og HP Advanced Photo Paper er designet til at passe sammen, så dine fotos er langtidsholdbare og levende, udskrift efter udskrift. Perfekt til udskrivning af et helt feriealbum eller flere eksemplarer til at dele ud.

### <span id="page-19-0"></span>**Forretningsdokumenter**

### ● **HP Premium Presentation Paper, 120 g mat** eller **HP Professional Paper, 120 mat**

Dette kraftige, dobbeltsidede, mat papir er perfekt til præsentationer, tilbud, rapporter og nyhedsbreve. Det er kraftigt papir, der gør indtryk.

### ● **HP Brochure Paper, 180 g blankt** eller **HP Professional Paper, 180 blankt**

Disse papirtyper har blank belægning på begge sider, så begge sider kan anvendes. De er det oplagte valg til næsten-fotografiske reproduktioner og virksomhedsgrafik til rapportforsider, særlige præsentationer, brochurer, mailere og kalendere.

### ● **HP Brochure Paper, 180 g mat** eller **HP Professional Paper, 180 mat**

Disse papirtyper har mat belægning på begge sider, så begge sider kan anvendes. De er det oplagte valg til næsten-fotografiske reproduktioner og virksomhedsgrafik til rapportforsider, særlige præsentationer, brochurer, mailings og kalendere.

### **Udskrivning til hverdagsbrug**

Alle papirtyper, der vises på listen til hverdagsudskrivning kommer med ColorLok-teknologi, der giver mindre udtværing, dybere sort og levende farver.

### ● **HP Ekstra hvidt inkjetpapir**

HP Ekstra Hvidt Inkjet-papir giver højkontrastfarver og skarp tekst. Papiret er uigennemsigtigt, således at der kan foretages farveudskrivning på begge sider, uden at udskriften er synlig gennem papiret. Denne papirtype er derfor det ideelle valg til nyhedsbreve, rapporter og løbesedler.

## ● **HP printpapir**

HP printpapir er multifunktionspapir i høj kvalitet. Det giver dokumenter, der ser ud og føles mere solide, end dokumenter der er udskrevet på almindeligt multifunktionspapir eller kopipapir. Det er syrefrit, så dokumenterne holder længere.

## ● **HP kontorpapir**

HP kontorpapir er multifunktionspapir i høj kvalitet. Det kan bruges til kopier, kladder, memoer og generelle opgaver i hverdagen. Det er syrefrit, så dokumenterne holder længere.

## ● **HP genbrugspapir til kontorbrug**

HP genbrugspapir til kontorbrug er et universalpapir i høj kvalitet med 30% genbrugsfibre.

## **Bestil HP-papirvarer**

Printeren kan bruge de Ʈeste former for kontorpapir. Brug HP-papir for at få den bedste udskriftskvalitet.

Gå ind på [www.hp.com](http://www.hp.com) , hvis du skal bestille HP-papir eller andre forbrugsvarer. Nogle afsnit af HP's websted findes kun på engelsk.

HP anbefaler almindeligt papir med ColorLok-symbolet til generel udskrivning og kopiering. Alle papirer med ColorLok-logoet testes uafhængigt for at imødekomme høje pålidelighedsstandarder og udskriftskvalitet og producere dokumenter med klare, levende farver, federe sort og hurtigere tørrende end almindeligt papir. Køb papir med ColorLok-symbolet i mange forskellige størrelser og tykkelser hos større papirproducenter.

## <span id="page-21-0"></span>**Åbn HP-printersoftwaren (Windows)**

Dobbeltklik på printerikonet på skrivebordet, når HP-printerprogrammet er installeret, eller åbn printerprogrammet på en af følgende måder:

- **Windows 10**: Klik på **Start** på computerens skrivebord, vælg **Alle programmer**, klik på **HP**, klik på mappen til printeren, og vælg derefter ikonet med printerens navn.
- **Windows 8,1**: Klik på Pil ned nederst i venstre hjørne af startskærmen, og vælg derefter printerens navn.
- **Windows 8**: Højreklik på et tomt område på startskærmen, klik på **Alle apps** på applikationslinjen, og klik derefter på printerens navn.
- **Windows 7**, **Windows Vista** og **Windows XP**: Klik på **Start** på computerens skrivebord, vælg **Alle programmer**, klik på **HP**, klik på mappen til printeren, og vælg derefter ikonet med printerens navn.

## <span id="page-22-0"></span>**Dvaletilstand**

Strømforbruget reduceres i dvaletilstand.

Efter den indledende opsætning af printeren går den i dvale efter 5 minutter uden aktivitet.

**Strøm** -knappens indikator er dæmpet i Dvaletilstand.

## **Sådan ændres tidsintervallet for dvaletilstand**

- **1.** Tryk på ikonet **Opsætning** på startsiden.
- **2.** Tryk på **Energihåndtering**.
- **3.** Tryk på **Dvaletilstand**, og tryk derefter på den ønskede indstilling.

## <span id="page-23-0"></span>**Lydløs tilstand**

Lydløs tilstand gør udskrivningen langsommere for at reducere den samlede støj, uden at det går ud over udskriftskvaliteten. Lydløs tilstand fungerer kun ved udskrivning med **Normal** udskriftskvalitet på almindeligt papir. Aktivér Lydløs tilstand for at reducere støj ved udskrivning. Deaktiver Lydløs tilstand for at udskrive med normal hastighed. Lydløs tilstand er som udgangspunkt deaktiveret.

**BEMÆRK:** Hvis du udskriver på almindeligt papir med udskriftskvaliteten **Kladde** eller **Bedst** i Lydløs tilstand, eller hvis du udskriver billeder eller kuverter, fungerer printeren på samme måde, som når Lydløs tilstand er deaktiveret.

Du kan oprette en tidsplan ved at vælge, hvornår printeren skal udskrive i Lydløs tilstand. Du kan f.eks. vælge, at printeren skal være i Lydløs tilstand fra 22.00 til 8.00 hver dag. Lydløs tilstand er som udgangspunkt deaktiveret.

## **Aktivér eller deaktiver Lydløs tilstand**

## **Sådan aktiveres eller deaktiveres Lydløs tilstand via printerens kontrolpanel**

- **1.** Tryk på ikonet **Opsætning** på startsiden.
- **2.** Tryk på **Foretrukne** og derefter på **Lydløs tilstand**.
- **3.** Tryk på **Til** eller **Fra** ved siden af **Lydløs tilstand**.

## **Sådan aktiveres eller deaktiveres Lydløs tilstand via printerprogrammet (Windows)**

- **1.** Åbn HP-printersoftwaren. Se [Åbn HP-printersoftwaren \(Windows\) på side 21](#page-26-0) for at få flere oplysninger.
- **2.** Klik på **Lydløs tilstand** .
- **3.** Vælg **Til** eller **Fra** .
- **4.** Klik på **Gem indstillinger**.

## **Sådan aktiveres eller deaktiveres Lydløs tilstand via printerprogrammet (OS X)**

**1.** Åbn HP-hjælpeprogram.

HP-hjælpeprogram findes i mappen **HP** i mappen **Programmer**.

- **2.** Vælg printeren.
- **3.** Klik på **Lydløs tilstand** .
- **4.** Vælg **Til** eller **Fra** .
- **5.** Klik på **Anvend nu**.

## **Sådan aktiveres eller deaktiveres Lydløs tilstand via den integrerede webserver (EWS)**

- **1.** Åbn den integrerede webserver. Se [Åbn den integrerede webserver på side 94](#page-99-0) for at få flere oplysninger.
- **2.** Klik på fanen **Indstillinger** .
- **3.** I **Foretrukne** -afsnittet skal du trykke på **Lydløs tilstand** og derefter **Til** eller **Fra** .
- **4.** Klik på **Apply** (Anvend).

## **Opret en tidsplan for Lydløs tilstand**

## **Sådan opretter du en tidsplan for Lydløs tilstand via printerens kontrolpanel**

- **1.** Tryk på ikonet **Opsætning** på startsiden.
- **2.** Tryk på **Foretrukne** og derefter på **Lydløs tilstand**.
- **3.** Tryk på **Fra** ved siden af **Lydløs tilstand** for at aktivere, og tryk derefter på **OK** for at bekræfte.
- **4.** Du skal trykke på **Fra** ved siden af **Tidsplan** og derefter ændre tidsplanens start- og sluttidspunkt.

## **Sådan aktiveres eller deaktiveres Lydløs tilstand via printerprogrammet (Windows)**

- 1. Åbn HP-printersoftwaren. Se <u>Åbn HP-printersoftwaren (Windows) på side 16</u> for at få flere oplysninger.
- **2.** Klik på fanen **Lydløs tilstand**.
- **3.** Klik på **Til** i området **Lydløs tilstand**.
- **4.** Fastsæt start- og sluttidspunkt i området **Planlæg Lydløs tilstand**.
- **5.** Klik på **Gem indstillinger**.

## **Sådan opretter du en tidsplan for Lydløs tilstand via den integrerede webserver (EWS)**

- **1.** Åbn den integrerede webserver. Se [Åbn den integrerede webserver på side 94](#page-99-0) for at få flere oplysninger.
- **2.** Klik på fanen **Settings** (Indstillinger).
- **3.** Vælg **Lydløs tilstand** i afsnittet **Præferencer**, og vælg derefter **Til** i området **Lydløs tilstand**.
- **4.** Fastsæt start- og sluttidspunkt i området **Planlæg Lydløs tilstand**.
- **5.** Klik på **Apply** (Anvend).

## <span id="page-25-0"></span>**Automatisk slukkefunktion**

Denne funktion deaktiverer printeren efter 2 timer uden aktivitet, hvilket sparer strøm. **Automatisk slukkefunktion slukker printeren helt, så du skal bruge afbryderknappen for at tænde printeren igen.**  Hvis printeren understøtter denne energisparefunktion, aktiveres eller deaktiveres Automatisk slukkefunktion automatisk alt efter printerens funktioner og forbindelsesindstillingerne. Selvom Automatisk slukkefunktion er deaktiveret, går printeren i dvale efter 5 minutter uden aktivitet, hvilket sparer strøm.

- Automatisk slukkefunktion aktiveres, når printeren tændes, hvis printeren ikke understøtter netværk eller fax eller ikke bruger disse funktioner.
- Automatisk slukkefunktion deaktiveres, når printerens trådløse funktion eller Wi-Fi Direct-funktion aktiveres, eller når en printer, der understøtter fax, USB eller Ethernet-netværk, opretter en fax-, USBeller Ethernet-forbindelse.

## <span id="page-26-0"></span>**Åbn HP-printersoftwaren (Windows)**

Når du har installeret HP-printersoftwaren, skal du gøre et af følgende, afhængigt af operativsystemet.

- **Windows 10**: Klik på **Start** på computerens skrivebord, vælg **Alle programmer**, klik på **HP**, klik på mappen til printeren, og vælg derefter ikonet med printerens navn.
- **Windows 8,1**: Klik på Pil ned nederst i venstre hjørne af startskærmen, og vælg derefter printerens navn.
- **Windows 8**: Højreklik på et tomt område på startskærmen, klik på **Alle apps** på applikationslinjen, og klik derefter på printerens navn.
- **Windows 7**, **Windows Vista** og **Windows XP**: Klik på **Start** på computerens skrivebord, vælg **Alle programmer**, klik på **HP**, klik på mappen til printeren, og vælg derefter ikonet med printerens navn.

# <span id="page-28-0"></span>**3 Udskrivning**

- [Udskrivning fra computeren](#page-29-0)
- [Udskriv Lynformularer](#page-34-0)
- [Udskrivning fra mobilenheder](#page-35-0)
- [Udskriv med AirPrint](#page-36-0)
- [Tips til udskrivning](#page-37-0)

## <span id="page-29-0"></span>**Udskrivning fra computeren**

- Udskrivning af dokumenter
- [Udskrive fotos](#page-30-0)
- [Udskrivning af konvolutter](#page-31-0)
- [Udskrivning med maksimum dpi](#page-32-0)

## **Udskrivning af dokumenter**

Før du udskriver dokumenter, skal du sørge for, at der er papir i indbakken, og at udbakken er trukket ud. Der er flere oplysninger om ilægning af papir i llægning af papir på side 7.

## **Sådan udskrives dokumenter (Windows)**

- **1.** Vælg **Udskriv** i programmet.
- **2.** Kontroller, at din printer er valgt.
- **3.** Klik på den knap, der åbner dialogboksen **Egenskaber**.

Afhængigt af softwaren kan denne knap hedde **Egenskaber**, **Funktioner**, **Printeropsætning**, **Printeregenskaber**, **Printer** eller **Præferencer**.

**4.** Vælg de passende indstillinger under fanen **Udskrivningsgenvej**.

Klik på de andre faner for at ændre andre printerindstillinger.

Se [Tips til udskrivning på side 32](#page-37-0) for at få flere gode råd til udskrivningen.

- **BEMÆRK:** Hvis du skifter papirstørrelse, skal du sørge for at lægge det rigtige papir i papirbakken og indstille papirstørrelsen på printerens kontrolpanel, så de stemmer overens.
- **5.** Klik på **OK** for at lukke dialogboksen **Egenskaber**.
- **6.** Klik på **Udskriv** eller **OK** for at starte udskrivningen.

## **Sådan udskrives dokumenter (OS X)**

- **1.** Gå til menuen **Filer** i softwaren, og vælg **Udskriv**.
- **2.** Kontrollér, at printeren er markeret.
- **3.** Angiv udskriftsindstillinger.

Hvis du ikke ser indstillinger på dialogboksen Udskriv, skal du klikke på **Vis oplysninger**.

● Vælg den relevante papirstørrelse i pop-up-menuen **Paper Size** (Papirstørrelse).

**BEMÆRK:** Hvis du ændrer papirstørrelsen, skal du sikre dig, at det rigtige papir er lagt i.

- Vælg papirretningen.
- Indtast skaleringsprocenten.
- **4.** Klik på **Udskriv**.

### <span id="page-30-0"></span>**Sådan udskrives der på begge sider af papiret (Windows)**

- **1.** Vælg **Udskriv** i programmet.
- **2.** Printeren skal være valgt.
- **3.** Klik på den knap, der åbner dialogboksen **Egenskaber**.

Afhængigt af programmet kan denne knap hedde **Egenskaber**, **Indstillinger**, **Indstil printer**, **Printeregenskaber**, **Printer** eller **Præferencer**.

- **4.** Vælg de relevante indstillinger.
	- Vælg **Stående** eller **Liggende** retning på fanen **Layout**.
	- Vælg den pågældende papirtype på fanen **Papir/kvalitet** på rullelisten **Medier** i afsnittet **Vælg bakke**, vælg den korrekte udskriftskvalitet i afsnittet **Indstillinger for kvalitet**, og vælg den pågældende farve i afsnittet **Farve**.
	- Klik på knappen **Avanceret**, og vælg den relevante papirstørrelse i rullemenuen **Papirstørrelse**.
- **5.** Vælg en passende indstilling på rullelisten **Print on Both Sides Manually** under fanen **Layout**.
- **6.** Når den første side er udskrevet, skal du følge anvisningerne på skærmen for at ilægge papiret igen med den blanke side opad og den øverste del af siden nedad og dernæst klikke på **Fortsæt**.
- **7.** Klik på **OK** for at udskrive.

## **Sådan udskrives der på begge sider af papiret (OS X)**

- **1.** Gå til menuen **Filer** i softwaren, og vælg **Udskriv**.
- **2.** Vælg **Papirhåndtering** i pop op-menuen i dialogboksen Udskriv, og indstil **Siderækkefølge** til **Normal**.
- **3.** Indstil **Sider til udskrivning** til **Kun ulige**.
- **4.** Klik på **Udskriv**.
- **5.** Når alle de ulige sider er skrevet ud, skal du fjerne dokumentet fra udbakken.
- **6.** Læg dokumentet i igen, så den ende, der kom ud af printeren, nu føres ind i printeren igen, og den blanke side af dokumentet vender mod printerens front.
- **7.** Skift til pop op-menuen **Papirhåndtering** i dialogboksen Udskriv, og indstil siderækkefølgen til **Normal**, og indstil de sider, der skal udskrives til **Kun lige**.
- **8.** Klik på **Udskriv**.

## **Udskrive fotos**

Før du udskriver billeder, skal du sørge for, at der er fotopapir i indbakken, og at udbakken er åben. Der er flere oplysninger om ilægning af papir i llægning af papir på side 7.

#### **Sådan udskrives fotoer fra computeren (Windows)**

- **1.** Vælg **Udskriv** i programmet.
- **2.** Vælg printeren i vinduet **Udskriv**.

<span id="page-31-0"></span>**3.** Klik på knappen til at åbne dialogboksen **Egenskaber** for at ændre indstillingerne.

Afhængigt af hvilket program du har, hedder denne knap enten **Egenskaber** , **Indstillinger** , **Printerinstallation** , **Printer** eller **Foretrukne** .

**4.** Vælg de passende indstillinger på fanen **Genvej til udskrivning**.

Klik på de andre faner for at ændre andre printerindstillinger.

Se [Tips til udskrivning på side 32](#page-37-0) for at få flere gode råd til udskrivningen.

- **BEMÆRK:** Hvis du skifter papirstørrelse, skal du sørge for at lægge det rigtige papir i papirbakken og indstille papirstørrelsen på printerens kontrolpanel, så de stemmer overens.
- **5.** Klik på **OK** for at lukke dialogboksen **Egenskaber**.
- **6.** Klik på **Udskriv** eller **OK** for at starte udskrivningen.
- **BEMÆRK:** Når udskrivningen er afsluttet, skal du fjerne ubrugt fotopapir fra papirbakken. Opbevar fotopapiret, så det ikke begynder at krølle, hvilket kan resultere i en dårligere udskriftskvalitet.

## **Sådan udskrives fotoer fra computeren (OS X)**

- **1.** Gå til menuen **Filer** i softwaren, og vælg **Udskriv**.
- **2.** Kontrollér, at printeren er markeret.
- **3.** Angiv udskriftsindstillinger.

Hvis du ikke ser indstillinger på dialogboksen Udskriv, skal du klikke på **Vis oplysninger**.

● Vælg den relevante papirstørrelse i pop-up-menuen **Paper Size** (Papirstørrelse).

**BEMÆRK:** Hvis du ændrer papirstørrelsen, skal du sikre dig, at det rigtige papir er lagt i.

- Vælg papirretningen.
- **4.** Vælg **Papirtype/kvalitet** i pop op-menuen, og vælg følgende indstillinger:
	- **Papirtype**: Den ønskede fotopapirtype
	- **Kvalitet**: Vælg den indstilling, der giver den bedste kvalitet eller højeste dpi.
	- Klik på den **Farveindstillinger** trekant, og vælg den ønskede indstilling for **Fotoforbedring**.
		- **Fra**: Billedet ændres ikke.
		- **Afbryder**: Indstiller automatisk fokus på billedet; justerer billedskarphed moderat.
- **5.** Angiv eventuelt andre udskriftsindstillinger, og klik derefger på **Udskriv**.

## **Udskrivning af konvolutter**

Før du udskriver konvolutter, skal du sørge for, at der er konvolutter i indbakken, og at udbakken er åben. Du kan lægge én eller flere konvolutter i indbakken. Brug ikke blanke eller prægede konvolutter eller konvolutter med hægter eller ruder. Der er flere oplysninger om ilægning af konvolutter i llægning af papir på side 7.

**BEMÆRK:** Du kan finde yderligere oplysninger om, hvordan du formaterer teksten til udskrivning på konvolutter, i tekstbehandlingsprogrammets Hjælp.

#### <span id="page-32-0"></span>**Sådan udskriver du en konvolut (Windows)**

- **1.** Vælg **Udskriv** i softwaren.
- **2.** Kontroller, at din printer er valgt.
- **3.** Klik på den knap, der åbner dialogboksen **Egenskaber**.

Afhængigt af softwaren kan denne knap hedde **Egenskaber**, **Funktioner**, **Printeropsætning**, **Printeregenskaber**, **Printer** eller **Præferencer**.

- **4.** Vælg de relevante indstillinger.
	- Vælg **Stående** eller **Liggende** retning på fanen **Layout**.
	- Vælg den pågældende papirtype på fanen **Papir/kvalitet** på rullelisten **Medier** i afsnittet **Vælg bakke**, vælg den korrekte udskriftskvalitet i afsnittet **Indstillinger for kvalitet**, og vælg den pågældende farve i afsnittet **Farve**.
	- Klik på **Avanceret** for at vælge den relevante konvolutstørrelse i rullemenuen **Papirstørrelse**.
- **5.** Klik på **OK**, og klik derefter på **Udskriv** eller **OK** i dialogboksen **Udskriv**.

### **Sådan udskrives på konvolutter (OS X)**

- **1.** Gå til menuen **Filer** i softwaren, og vælg **Udskriv**.
- **2.** Kontrollér, at printeren er markeret.
- **3.** Vælg den relevante konvolutstørrelse i pop-up menuen **Paper Size** (Papirstørrelse).

Hvis du ikke ser indstillinger på dialogboksen Udskriv, skal du klikke på **Vis oplysninger**.

- **BEMÆRK:** Hvis du ændrer papirstørrelsen, skal du sikre dig, at det rigtige papir er lagt i.
- **4.** Gå til pop op-menuen, og vælg **Papirtype/kvalitet**, og kontroller, at indstillingen for papirtype er indstillet til **Almindeligt papir**.
- **5.** Klik på **Udskriv**.

## **Udskrivning med maksimum dpi**

Brug tilstanden maks. dpi, når du skal udskrive skarpe billeder i høj kvalitet på fotopapir.

Det tager længere tid at udskrive med maksimum dpi end med de andre udskriftsindstillinger, og der kræves meget ledig plads på disken.

#### **Sådan udskrives i tilstanden med maksimal dpi (Windows)**

- **1.** Vælg **Udskriv** i programmet.
- **2.** Kontroller, at din printer er valgt.
- **3.** Klik på den knap, der åbner dialogboksen **Egenskaber**.

Afhængigt af softwaren kan denne knap hedde **Egenskaber**, **Funktioner**, **Printeropsætning**, **Printeregenskaber**, **Printer** eller **Præferencer**.

**4.** Klik på fanen **Papir/kvalitet**.

- **5.** Vælg en relevant papirtype på rullelisten **Medie**.
- **6.** Klik på knappen **Avanceret**.
- **7.** Vælg **Ja** på rullelisten **Udskriv med maks. dpi** i området **Printeregenskaber**.
- **8.** Vælg det ønskede papirformat på rullelisten **Papirstørrelse**.
- **9.** Klik på **OK** for at lukke de avancerede indstillinger.
- **10.** Kontroller **Retning** på fanen **Layout**, og klik derefter på **OK** for at udskrive.

### **Sådan udskrives med maks. dpi (OS X)**

- **1.** Gå til menuen **Filer** i softwaren, og vælg **Udskriv**.
- **2.** Kontrollér, at printeren er markeret.
- **3.** Angiv udskriftsindstillinger.

Hvis du ikke ser indstillinger på dialogboksen Udskriv, skal du klikke på **Vis oplysninger**.

- **BEMÆRK:** De følgende valgmuligheder er tilgængelige for en USB-tilsluttet printer. Placeringen af indstillingerne kan variere, afhængigt af programmet.
	- **a.** Vælg den relevante papirstørrelse i pop-up-menuen **Paper Size** (Papirstørrelse).
		- **BEMÆRK:** Hvis **papirstørrelsen** ændres, skal du kontrollere, at det korrekte papir er lagt i.
	- **b.** Vælg **Papirtype/kvalitet** i pop op-menuen, og vælg følgende indstillinger:
		- **Papirtype**: Den ønskede papirtype
		- **Kvalitet**: **Maximum dpi (Maksimal dpi)**
- **4.** Vælg eventuelt andre udskriftsindstillinger, og klik derefter på **Print**.

## <span id="page-34-0"></span>**Udskriv Lynformularer**

Brug HP Lynformularer til at udskrive sjove og nyttige sider.

## **Sådan udskriver du Lynformularer**

- **1.** Tryk på **Lynformularer** på printerdisplayets startskærm.
- **2.** Vælg en af lynformularmulighederne.
- **3.** Tryk på en af underkategorierne til dit valg, og følg anvisningerne på skærmen for at vælge andre indstillinger.
- **4.** Angiv antallet af kopier, du vil have udskrevet, og tryk så på **Udskriv**.

## <span id="page-35-0"></span>**Udskrivning fra mobilenheder**

Med HP Mobile Printing-teknologien kan du nemt udskrive på printeren direkte fra smartphones og tabletpc'er.

Hvis du er hjemme eller på kontoret, skal du gøre følgende for at udskrive ved hjælp af udskrivningsfunktionerne på smartphonen eller tablet-pc'en:

- **1.** Kontrollér, at mobilenheden og printeren er sluttet til det samme netværk.
- **2.** Vælg printer samt det billede eller dokument, du vil udskrive.
- **3.** Bekræft printerindstillingerne, og udskriv.

Få flere oplysninger i [Trådløs forbindelse til printeren uden en router på side 87,](#page-92-0) hvis du vil udskrive uden adgang til netværket.

Hvis du er på farten, kan du udskrive et dokument ved at sende en e-mail via appen HP ePrint til en HP ePrint-kompatibel printer. Der er flere oplysninger i [Udskriv med HP ePrint på side 39.](#page-44-0)

Find flere oplysninger på HP Mobile Printing-webstedet ( [www.hp.com/go/mobileprinting](http://www.hp.com/go/mobileprinting) ).
## **Udskriv med AirPrint**

Udskrivning ved hjælp af Apples AirPrint understøttes til iPad (iOS 4.2), iPhone (3GS eller nyere), iPod touch (3. generation eller nyere) og Mac (OS X 10.7 eller nyere).

Hvis du vil bruge AirPrint, skal du sikre følgende:

- **Printeren skal være på samme netværk som din AirPrint-aktiverede enhed. Find flere oplysninger om** brug af AirPrint og hvilke HP-produkter, der er kompatible med AirPrint, på [www.hp.com/go/](http://www.hp.com/go/mobileprinting) [mobileprinting](http://www.hp.com/go/mobileprinting) .
- **Læg papir i, der passer til printerens papirindstillinger (find flere oplysninger i llægning af papir** [på side 7](#page-12-0)). Hvis papirstørrelsen indstilles nøjagtigt, kan en mobilenhed bestemme hvilken papirstørrelse, der bliver udskrevet.

## **Tips til udskrivning**

Softwareindstillinger valgt i printerdriveren gælder kun for udskrivning, og ikke for kopiering eller scanning.

#### **Tips vedrørende blæk**

- Hvis udskriftskvaliteten ikke er acceptabel, kan du se yderligere oplysninger i Problemer med at printe [på side 106](#page-111-0).
- Brug originale HP-patroner.

De originale HP-blækpatroner er udviklet og testet sammen med HP-printere og -papir, så du får det bedst mulige resultat hver gang.

**BEMÆRK:** HP kan ikke garantere hverken kvalitet eller driftssikkerhed i forbindelse med forbrugsvarer fra andre producenter. Service eller reparation, som skyldes brug af forbrugsvarer fra andre producenter, er ikke omfattet af garantien.

Gå ind på [www.hp.com/go/anticounterfeit](http://www.hp.com/go/anticounterfeit), hvis du mener, du har købt originale HP-blækpatroner.

Både den sorte og den trefarvede blækpatron skal være installeret.

Se [Udskiftning af blækpatroner på side 79](#page-84-0) for at få flere oplysninger.

● Kontrollér de forventede blækniveauer i blækpatronerne, så du er sikker på, der er nok blæk.

Advarsler og indikatorer vedrørende blækniveau er kun estimater.

Se [Kontrol af det anslåede blækniveau på side 76](#page-81-0) for at få flere oplysninger.

**BEMÆRK:** Når du får en meddelelse om lavt blækniveau, bør du sørge for at skaffe en ny blækpatron, så den ligger klar. Du behøver ikke udskifte blækpatronerne, før udskriftskvaliteten ikke er tilfredsstillende.

### **Tips til ilægning af papir**

- Læg en hel stak papir i, ikke bare en enkelt side. Alt papiret i stakken skal have samme størrelse og være af samme type for at undgå et papirstop.
- Læg papiret i, så den side, der skal udskrives på, vender opad.
- Kontroller, at papir, der er lagt i papirbakken, ligger fladt uden bøjede eller iturevne kanter.
- Juster papirbreddestyret i papirbakken, så det ligger tæt op ad papiret. Papirbreddestyret må ikke bøje papiret i papirbakken.

Se llægning af papir på side 7 for at få flere oplysninger.

#### **Tips til printerindstillinger (Windows)**

● Hvis du vil ændre standard udskriftsindstillinger, skal du klikke på **Udskriv, scan og fax** og derefter på **Angiv præferencer** i HP-printersoftwaren.

Du kan åbne HP's printersoftware via [Åbn HP-printersoftwaren \(Windows\) på side 16](#page-21-0) samt få yderligere oplysninger.

● Hvis du vil vælge det antal sider til udskrivning pr. ark, skal du på fanen **Layout** vælge den relevante indstilling på rullelisten **Sider pr. ark**.

- Hvis du vil få vist Ʈere udskrivningsindstillinger, skal du på fanen **Layout** eller **Papir/kvalitet** klikke på knappen **Avanceret** for at åbne dialogboksen **Avancerede indstillinger**.
- **BEMÆRK:** Eksemplet på fanen **Layout** kan ikke afspejle, hvad du vælger på rullelisten **Opsætning af sider pr. ark**.
	- **Udskrivning i gråtoner**: Giver dig mulighed for at udskrive et sort/hvidt dokument kun med sort blæk. Markér **Kun sort blæk**, og klik derefter på knappen **OK**.
	- **Opsætning af sider pr. ark**: Hjælper dig med at angive sidernes rækkefølge, hvis du udskriver et dokument på mere end to sider pr. ark.
	- **HP Real Life Technologies** (HP Real Life-teknologier): Denne funktion gør billeder og diagrammer jævnere og skarpere, som giver forbedret udskriftskvalitet.
	- **Folder**: Giver dig mulighed for at udskrive et dokument med Ʈere sider som en folder. Den anbringer to sider på hver side af et ark, som derefter kan foldes som en folder, som er halvt så stor som papiret. Vælg en indbindingsmetode på rullelisten, og klik derefter på **OK**.
		- **Venstre indbinding af folder**: Indbindingssiden vises på venstre side, efter den er blevet foldet som en folder. Vælg denne indstilling, hvis din læsevane er fra venstre mod højre.
		- **Højre indbinding af folder**: Indbindingssiden vises på højre side, efter den er blevet foldet som en folder. Vælg denne indstilling, hvis din læsevane er fra højre mod venstre.
		- **BEMÆRK:** Eksemplet på fanen **Layout** kan ikke afspejle, hvad du vælger på rullelisten **Folder**.
	- **Sider, der skal udskrives**: Du kan vælge kun at udskrive ulige sider, kun at udskrive lige sider eller at udskrive alle sider.
	- **Udskrivning uden rammer**: Vælg denne funktion for at udskrive fotoer uden rammer. Ikke alle papirtyper understøtter denne funktion. Du vil se et alarmikon ved siden af indstillingen, hvis den valgte papirtype på rullelisten **Medie** ikke understøtter den.
	- **Siderammer**: Gør det muligt at føje rammer til siderne, hvis du udskriver et dokument med to sider eller mere pr. ark.

**BEMÆRK:** Eksemplet på fanen Layout kan ikke afspejle, hvad du vælger på rullelisten **Siderammer**.

Du kan bruge en brugertilpasset udskrivningsgenvej til at spare tid ved indstilling af udskrivningspræferencer. En brugertilpasset udskrivningsgenvej gemmer indstillingsværdierne, som er relevante til en bestemte jobtype, således at du kan angive alle indstillinger med et enkelt klik. Hvis du vil bruge den, skal du gå til fanen **Udskrivningsgenvej** og vælge en brugertilpasset udskrivningsgenvej, og derefter skal du klikke på **OK**.

Hvis du vil tilføje en brugertilpasset udskrivningsgenvej, skal du, efter at indstillinger på fanen **Layout**  eller **Papir/kvalitet** angives, klikke på fanen **Brugertilpasset udskrivningsgenvej**, og derefter skal du klikke på **Gem som** og indtaste et navn. Klik derefter på **OK**.

Hvis du vil slette en brugertilpasset udskrivningsgenvej, skal du vælge den og klikke på **Slet**.

**BEMÆRK:** Du kan ikke slette de forudindstillede udskrivningsgenveje.

## **Tips til printerindstillinger (OS X)**

- Gå til dialogen Udskriv, og brug pop op-menuen **Papirstørrelse** til at vælge den papirstørrelse, der er lagt i printeren.
- Vælg pop op-menuen **Papirtype/kvalitet** i dialogen Udskriv, og vælg den ønskede papirtype og kvalitet.
- Hvis du vil udskrive et sort-hvidt dokument med sort blæk alene, skal du vælge **Papirtype/kvalitet** i pop op-menuen og vælge **Gråtoner** i pop op-menuen Farve.

# **4 Brug af Web Services**

- [Hvad er Web Services?](#page-41-0)
- [Opsætte Web Services](#page-42-0)
- [Udskriv med HP ePrint](#page-44-0)
- [Brug Kan udskrives af HP](#page-45-0)
- [Brug af websiden HP Connected](#page-46-0)
- [Fjernelse af Web Services](#page-47-0)

## <span id="page-41-0"></span>**Hvad er Web Services?**

## **HP ePrint**

● HP ePrint er en gratis tjeneste fra HP, som du kan bruge til at udskrive på en HP ePrint-kompatibel printer hvor og når som helst. Du skal bare sende en e-mail til den e-mail-adresse printeren blev tildelt, da du aktiverede Web Services. Der kræves hverken specielle drivere eller specialsoftware. Hvis du kan sende e-mail, kan du også udskrive vha. HP ePrint.

Når du har oprettet en konto på [HP Connected](http://www.hpconnected.com) ( [www.hpconnected.com](http://h20180.www2.hp.com/apps/Nav?h_pagetype=s-924&h_client=s-h-e004-01&h_keyword=lp70014-all&h_lang=da&h_cc=dk) ), kan du logge på for at se jobstatus for dine HP ePrint, administrere din HP ePrint-printerkø, styre, hvem der kan bruge printerens HP ePrint-e-mailadresse til at udskrive, og få hjælp til HP ePrint.

## **Kan udskrives af HP**

Med Kan udskrives af HP kan du nemt finde og udskrive forudformateret webindhold direkte fra printeren. Du kan endvidere scanne og gemme dine dokumenter digitalt på nettet.

Kan udskrives af HP tilbyder et stort udvalg af indhold fra forretningskuponer til familieaktiviteter, nyheder, rejser, sport, kogekunst, fotoer og meget mere. Du kan endda få vist og udskrive dine onlinebilleder fra populære fotowebsteder.

I forbindelse med visse Kan udskrives af HP kan du endvidere planlægge levering af app-indhold til printeren.

Foruddefineret indhold, der er specifikt designet til printeren, gør, at du undgår afskåret tekst og billeder samt sider med kun en enkelt linjes tekst. På nogle printere kan du endvidere vælge papir og udskriftsindstillinger i eksempelvinduet.

## <span id="page-42-0"></span>**Opsætte Web Services**

Før du konfigurerer Web Services, skal du sikre dig, at der er forbindelse til internettet via en trådløs forbindelse.

Brug en af følgende metoder til at opsætte HP ePrint:

### **Sådan opsættes Web Services ved hjælp af printerens kontrolpanel**

- **1.** Tryk på (HP ePrint) på startskærmen
- **2.** Tryk på **Opret**.
- **3.** Du skal trykke på **Accepter** for at acceptere [HP Connected](http://www.hpconnected.com) -brugsbetingelserne og aktivere Web Services.
- **4.** Vælg den indstilling, som lader printeren installere opdateringer automatisk, på skærmen **Printeropdateringsmuligheder**.
- **BEMÆRK:** Hvis der er en printeropdatering, downloades og installeres den, hvorefter printeren genstartes. Du skal gentage anvisningerne fra trin 1 for at opsætte HP ePrint.
- **BEMÆRK:** Hvis du bliver bedt om at angive proxyindstillinger, og der bruges proxyindstillinger til dit netværk, skal du følge anvisningerne på skærmen for at konfigurere en proxyserver. Hvis du ikke har proxyindstillingerne, skal du kontakte netværksadministratoren eller den person, der har konfigureret netværket.
- **5.** Når der er oprettet forbindelse mellem serveren og printeren, udskrives der en informationsside. Følg vejledningen på informationssiden for at færdiggøre konfigurationen.

#### **Sådan opsættes Web Services vha. den integrerede webserver**

- **1.** Åbn EWS'en. Se [Åbn den integrerede webserver på side 94](#page-99-0) for at få flere oplysninger.
- **2.** Klik på fanen **Webtjenester** .
- **3.** I afsnittet **Web Services-indstillinger** skal du trykke på **Opsætning** og så på **Fortsæt** og følge anvisningerne på skærmen for at acceptere brugsbetingelserne.
- **4.** Hvis du bliver bedt om det, skal du tillade, at printeren søger efter og installerer opdateringer.
- **BEMÆRK:** Når der findes opdateringer, hentes og installeres de automatisk, hvorefter printeren genstarter.
- **BEMÆRK:** Hvis du bliver bedt om at angive proxyindstillinger, og der bruges proxyindstillinger til netværket, skal du følge anvisningerne på skærmen for at konfigurere en proxyserver. Hvis du ikke har proxyindstillingerne, skal du kontakte netværksadministratoren eller den person, der har konfigureret netværket.
- **5.** Når der er oprettet forbindelse mellem serveren og printeren, udskrives der en informationsside. Følg vejledningen på informationssiden for at færdiggøre konfigurationen.

### **Sådan opsættes Web Services vha. HP-printersoftwaren(Windows)**

- **1.** Åbn HP-printersoftwaren. Se [Åbn HP-printersoftwaren \(Windows\) på side 16](#page-21-0) for at få flere oplysninger.
- **2.** Dobbeltklik på **Udskriv, scan og fax** i det vindue, der vises, og vælg derefter **Forbind printeren til internettet** under **Udskriv**. Printerens hjemmeside (integreret webserver) åbnes.
- **3.** Klik på fanen **Webtjenester** .
- **4.** I afsnittet **Web Services-indstillinger** skal du trykke på **Opsætning** og så på **Fortsæt** og følge anvisningerne på skærmen for at acceptere brugsbetingelserne.
- **5.** Hvis du bliver bedt om det, skal du tillade, at printeren søger efter og installerer opdateringer.
- **BEMÆRK:** Når der findes opdateringer, hentes og installeres de automatisk, hvorefter printeren genstarter.
- **BEMÆRK:** Hvis du bliver bedt om at angive proxyindstillinger, og der bruges proxyindstillinger til netværket, skal du følge anvisningerne på skærmen for at konfigurere en proxyserver. Hvis du ikke har indstillingerne, skal du kontakte netværksadministratoren eller den person, der har konfigureret netværket.
- **6.** Når der er oprettet forbindelse mellem serveren og printeren, udskrives der en informationsside. Følg vejledningen på informationssiden for at færdiggøre konfigurationen.

## <span id="page-44-0"></span>**Udskriv med HP ePrint**

Gør følgende for at bruge HP ePrint:

- **Sørg for, at du har en computer eller mobilenhed med internet og e-mail.**
- **Aktiver Web Services på printeren. Se [Opsætte Web Services på side 37](#page-42-0) for at få flere oplysninger.**
- **TIP:** Du kan læse mere om administration og konfiguration af indstillingerne for HP ePrint samt om de nyeste funktioner på [HP Connected](http://www.hpconnected.com) Dette websted er måske ikke tilgængeligt i alle lande/områder..

#### **Sådan udskrives dokumenter via HP ePrint**

- **1.** Åbn e-mail-programmet på computeren eller den mobile enhed.
- **2.** Opret en ny e-mail-meddelelse, og vedhæft den fil, der skal udskrives.
- **3.** Skriv e-mailadressen for HP ePrint i feltet "Til", og vælg punktet til afsendelse af meddelelsen.
	- **BEMÆRK:** Angiv ikke yderligere e-mailadresser i feltet "Til" eller "Cc". HP ePrint-serveren accepterer ikke udskriftsopgaver, hvis der er flere e-mailadresser.

## **Sådan finder du e-mailadressen for HP ePrint**

**▲** Tryk på (HP ePrint) på startskærmen, og find derpå e-mailadressen til HP ePrint i menuen **Web Services – oversigt**.

## <span id="page-45-0"></span>**Brug Kan udskrives af HP**

Udskriv sider fra nettet - uden brug af computer - ved at opsætte Kan udskrives af HP, en gratis tjeneste fra HP. Du kan udskrive farvelægningssider, kalendere, puslespil, opskrifter, kort mv. afhængig af, hvilke apps der er tilgængelige i dit land/område.

Der er flere oplysninger om specifikke vilkår og betingelser på [HP Connected](http://www.hpconnected.com) : [www.hpconnected.com](http://h20180.www2.hp.com/apps/Nav?h_pagetype=s-924&h_client=s-h-e004-01&h_keyword=lp70014-all&h_lang=da&h_cc=dk) .

## <span id="page-46-0"></span>**Brug af websiden [HP Connected](http://www.hpconnected.com)**

Brug HP's gratis [HP Connected](http://www.hpconnected.com) -webside til at gøre HP ePrint mere sikker og angive e-mail-adresser, som må sende e-mail til printeren. Du kan også få produktopdateringer, flere apps samt andre gratis tjenester.

Der er flere oplysninger om specifikke vilkår og betingelser på [HP Connected](http://www.hpconnected.com) : [www.hpconnected.com](http://h20180.www2.hp.com/apps/Nav?h_pagetype=s-924&h_client=s-h-e004-01&h_keyword=lp70014-all&h_lang=da&h_cc=dk) .

## <span id="page-47-0"></span>**Fjernelse af Web Services**

Benyt følgende vejledning for at fjerne Web Services.

- **1.** Tryk på ikonet **Opsætning** på startskærmen, og tryk derefter på **Web Services**.
- **2.** Klik på **Fjern Web Services**.

# **5 Kopiering og scanning**

- [Kopier](#page-49-0)
- [Udfør scanning via printerens kontrolpanel](#page-51-0)
- [Scanning ved hjælp af HP printersoftware](#page-52-0)
- **[Scanning vha. Webscan](#page-56-0)**
- [Tip til kopiering og scanning](#page-57-0)

## <span id="page-49-0"></span>**Kopier**

I **kopieringsmenuen** på printerens display kan du nemt starte en kopiering i sort/hvid eller farve og vælge antallet af kopier.

### **Sådan tages en sort-hvid-kopi eller en farvekopi**

**1.** Læg papiret i inputbakken.

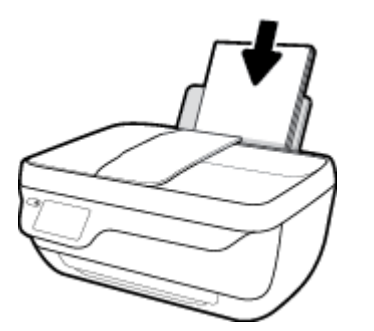

**2.** Læg originalen med printsiden opad i dokumentføderen eller med printsiden nedad i forreste højre hjørne af scannerens glasplade.

Se flere oplysninger om ilægning af originalen i llæg original på side 11.

- **3.** Tryk på ikonet **Kopier** på startsiden.
- **4.** Angiv antal kopier samt indstillinger.
	- Svirp hen til det ønskede antal kopier, eller brug | | | | | (tastatur) til at angive antallet af kopier.
	- Tryk på  $\bigcirc$  (indstillinger), hvis du gerne vil tilpasse kopieringsopgaven.
- **5.** Tryk på **Start sort** eller **Start farve** for at starte kopieringsopgaven.

### **Kopieringsindstillinger**

Du kan tilpasse kopieringsopgaven med de følgende indstillinger i menuen **Kopiering**.

- **Bakke og papir**: Sørg for, at der ligger papir i indbakken. Almindeligt papir udskrives i normal kvalitet. Fotopapir udskrives i bedste fotopapirkvalitet.
- **Tilpas størrelse**: Styrer størrelsen på billedet eller dokumentet, som skal kopieres.
	- **Aktuel**: Tager en kopi, der har samme størrelse som originalen, men marginerne på det kopierede billede kan være skåret af.
	- **Tilpas til siden**: Tager en kopi, der er centreret på siden med en hvid ramme rundt i kanten. Det tilpassede billede er enten forstørret eller formindsket, så det passer til det valgte papir.
	- **BEMÆRK:** Glaspladen skal være ren for at sikre, at funktionen **Tilpas til siden** fungerer korrekt.
	- **%rugerdefineret**: Giver dig mulighed for at øge billedets størrelse ved at vælge værdier højere end 100 % eller reducere størrelsen ved at vælge værdier mindre end 100 %.
- **Lysere/mørkere**: Justerer indstillinger for kopiering, så kopierne bliver lysere eller mørkere.
- **Kopi af id-kort**: Giver dig mulighed for at kopiere begge sider på id-kort.

**BEMÆRK:** Efter to minutter uden aktivitet vender kopiindstillingerne automatisk tilbage til standardindstillingerne, som er almindeligt papir i A4-format eller 216 x 279 mm, alt afhængigt af område.

## <span id="page-51-0"></span>**Udfør scanning via printerens kontrolpanel**

## **Sådan scannes en original fra printerens kontrolpanel**

**1.** Læg originalen med printsiden opad i dokumentføderen eller med printsiden nedad i forreste højre hjørne af scannerens glasplade.

Se [Ilæg original på side 11](#page-16-0) for at få flere oplysninger.

- **2.** Tryk på **Scan** .
- **3.** Tryk på en computer, du ønsker at scanne til.
- **4.** Vælg den type scanning, du vil have udført.
- **5.** Tryk på **OK** (Udskriv igen).

## <span id="page-52-0"></span>**Scanning ved hjælp af HP printersoftware**

- Scanne til en computer
- [Opret en ny scanningsgenvej \(Windows\)](#page-53-0)
- [Redigering af scanningsindstillinger \(Windows\)](#page-54-0)

## **Scanne til en computer**

Inden du scanner til en computer, skal du sikre, at den anbefalede HP-printersoftware er installeret. Printeren og computeren skal være forbundet og tændt.

På Windows-computere skal printersoftwaren endvidere køre før scanningen.

### **Sådan aktiveres funktionen til at scanne til en computer (Windows)**

Hvis printeren er tilsluttet computeren via en USB- forbindelse, er funktionen Scan til computer aktiveret som standard og kan ikke deaktiveres.

Hvis du bruger en netværksforbindelse, og funktionen er deaktiveret, men du ønsker at aktivere den igen, skal du følge denne vejledning.

- **1.** Åbn HP-printersoftwaren. Se [Åbn HP-printersoftwaren \(Windows\) på side 16](#page-21-0) for at få flere oplysninger.
- **2.** Gå til afsnittet **Scan** .
- **3.** Vælg **Administrer Scan til computer**.
- **4.** Klik på **Aktivér**.

#### **Sådan scannes et dokument eller et foto til en fil (Windows)**

- **1.** Læg originalen med printsiden opad i dokumentføderen eller med printsiden nedad i forreste højre hjørne af scannerens glasplade.
- **2.** Dobbeltklik på printerikonet på skrivebordet, eller åbn printerprogrammet på en af følgende måder:
	- **Windows 10**: Klik på **Start** på computerens skrivebord, vælg **Alle apps**, klik på **HP**, klik på mappen for printeren, og vælg derefter ikonet med printerens navn.
	- **Windows 8,1**: Klik på Pil ned nederst i venstre hjørne af startskærmen, og vælg derefter printerens navn.
	- **Windows 8**: Højreklik på et tomt område på startskærmen, klik på **Alle apps** på applikationslinjen, og klik derefter på printerens navn.
	- **Windows 7**, **Windows Vista** og **Windows XP**: Klik på **Start** på computerens skrivebord, vælg **Alle programmer**, klik på **HP**, klik på mappen til printeren, og vælg derefter ikonet med printerens navn.
- **3.** Klik på **Scan et dokument eller billede** i printerprogrammet.
- **4.** Vælg den type scanning, du ønsker, og klik på **Scan** .
	- Vælg Gem som PDF for at gemme dokumentet (eller fotoet) som PDF-fil.
	- Vælg **Gem som JPEG** for at gemme fotoet (eller dokumentet) som billedfil.

<span id="page-53-0"></span>**BEMÆRK:** Klik på linket **Mere** øverst til højre i dialogboksen Scanning, og ret indstillingerne for en vilkårlig scanning.

Se [Redigering af scanningsindstillinger \(Windows\) på side 49](#page-54-0) for at få flere oplysninger.

Hvis **Vis fremviser efter scanning** er valgt, kan du justere det scannede billede på skærmen med eksemplet.

#### **Sådan scannes et dokument eller et foto til en e-mail (Windows)**

- **1.** Læg originalen med printsiden opad i dokumentføderen eller med printsiden nedad i forreste højre hjørne af scannerens glasplade.
- **2.** Dobbeltklik på printerikonet på skrivebordet, eller åbn printerprogrammet på en af følgende måder:
	- **Windows 10**: Klik på **Start** på computerens skrivebord, vælg **Alle apps**, klik på **HP**, klik på mappen for printeren, og vælg derefter ikonet med printerens navn.
	- **Windows 8,1**: Klik på Pil ned nederst i venstre hjørne af startskærmen, og vælg derefter printerens navn.
	- **Windows 8**: Højreklik på et tomt område på startskærmen, klik på **Alle apps** på applikationslinjen, og klik derefter på printerens navn.
	- **Windows 7**, **Windows Vista** og **Windows XP**: Klik på **Start** på computerens skrivebord, vælg **Alle programmer**, klik på **HP**, klik på mappen til printeren, og vælg derefter ikonet med printerens navn.
- **3.** Klik på **Scan et dokument eller billede** i printerprogrammet.
- **4.** Vælg den type scanning, du ønsker, og klik på **Scan** .

Vælg enten **Send med e-mail som PDF** eller **Send med e-mail som JPEG** for at åbne e-mailprogrammet med den scannede fil som vedhæftet fil.

**BEMÆRK:** Klik på linket Mere øverst til højre i dialogboksen Scanning, og ret indstillingerne for en vilkårlig scanning.

Se [Redigering af scanningsindstillinger \(Windows\) på side 49](#page-54-0) for at få flere oplysninger.

Hvis **Vis fremviser efter scanning** er valgt, kan du justere det scannede billede på skærmen med eksemplet.

#### **Sådan scannes en original fra HP-printersoftwaren (OS X)**

**1.** Åbn HP Scan.

HP Scan findes i mappen **Programmer**/**HP** på harddiskens øverste niveau.

- **2.** Klik på **Scan** .
- **3.** Vælg den ønskede scanningsprofil, og følg anvisningerne på skærmen.

## **Opret en ny scanningsgenvej (Windows)**

Du kan oprette din egen scanningsgenvej for at gøre det lettere at scanne. Du bør f.eks. scanne og gemme dine fotos regelmæssigt i PNG-format frem for JPEG-format.

- <span id="page-54-0"></span>**1.** Læg originalen med printsiden opad i dokumentføderen eller med printsiden nedad i forreste højre hjørne af scannerens glasplade.
- **2.** Dobbeltklik på printerikonet på skrivebordet, eller åbn printerprogrammet på en af følgende måder:
	- **Windows 8,1**: Klik på Pil ned nederst i venstre hjørne af startskærmen, og vælg derefter printerens navn.
	- **Windows 8**: Højreklik på et tomt område på startskærmen, klik på **Alle apps** på applikationslinjen, og klik derefter på printerens navn.
	- **Windows 7**, **Windows Vista** og **Windows XP**: Klik på **Start** på computerens skrivebord, vælg **Alle programmer**, klik på **HP**, klik på mappen til printeren, og vælg derefter ikonet med printerens navn.
	- **Windows 10**: Klik på **Start** på computerens skrivebord, vælg **Alle programmer**, klik på **HP**, klik på mappen til printeren, og vælg derefter ikonet med printerens navn.
	- **Windows 8,1**: Klik på Pil ned nederst i venstre hjørne af startskærmen, og vælg derefter printerens navn.
	- **Windows 8**: Højreklik på et tomt område på startskærmen, klik på **Alle apps** på applikationslinjen, og klik derefter på printerens navn.
	- **Windows 7**, **Windows Vista** og **Windows XP**: Klik på **Start** på computerens skrivebord, vælg **Alle programmer**, klik på **HP**, klik på mappen til printeren, og vælg derefter ikonet med printerens navn.
- **3.** Klik på **Scan et dokument eller billede** i printerprogrammet.
- **4.** Klik på **Opret en ny scanningsgenvej** .
- **5.** Indtast et passende navn, vælg en nuværende genvej, som din nye genvej skal baseres på, og klik på **Opret** .

Hvis du for eksempel opretter en ny genvej til billeder, skal du enten vælge **Gem som JPEG** eller **Send med e-mail som JPEG** . Dette giver adgang til mulighederne for at arbejde med billeder ved scanning.

- **6.** Ret indstillingerne for den nye genvej for at imødekomme dine behov, og klik på ikonet Gem til højre for genvejen.
- **BEMÆRK:** Klik på linket Mere øverst til højre i dialogboksen Scanning, og ret indstillingerne for en vilkårlig scanning.

Se Redigering af scanningsindstillinger (Windows) på side 49 for at få flere oplysninger.

## **Redigering af scanningsindstillinger (Windows)**

Du kan ændre alle scanningsindstillinger én gang eller gemme ændringerne til permanent brug. Det er blandt andet muligt at vælge papirstørrelse og -retning, scanningsopløsning, kontrast, og hvilken mappe scanningerne skal gemmes i.

- **1.** Læg originalen med printsiden opad i dokumentføderen eller med printsiden nedad i forreste højre hjørne af scannerens glasplade.
- **2.** Dobbeltklik på printerikonet på skrivebordet, eller åbn printerprogrammet på en af følgende måder:
- **Windows 10**: Klik på **Start** på computerens skrivebord, vælg **Alle programmer**, klik på **HP**, klik på mappen til printeren, og vælg derefter ikonet med printerens navn.
- **Windows 8,1**: Klik på Pil ned nederst i venstre hjørne af startskærmen, og vælg derefter printerens navn.
- **Windows 8**: Højreklik på et tomt område på startskærmen, klik på **Alle apps** på applikationslinjen, og klik derefter på printerens navn.
- **Windows 7**, **Windows Vista** og **Windows XP**: Klik på **Start** på computerens skrivebord, vælg **Alle programmer**, klik på **HP**, klik på mappen til printeren, og vælg derefter ikonet med printerens navn.
- **3.** Klik på **Scan et dokument eller billede** i printerprogrammet.
- **4.** Klik på linket **Mere** øverst til højre i dialogboksen HP Scan.

Ruden med de avancerede indstillinger vises til højre. I den venstre kolonne vises der en oversigt over hvert afsnits aktuelle indstillinger. I den højre kolonne kan du ændre indstillinger i det fremhævede afsnit.

**5.** Klik på hvert enkelt afsnit til venstre for ruden med avancerede indstillinger for at gennemse indstillingerne i det pågældende afsnit.

Du kan gennemse og ændre de fleste indstillinger ved hjælp af rullemenuerne.

Visse indstillinger giver større Ʈeksibilitet ved at vise en ny rude. De er vist med et plustegn (+) til højre for indstillingen. Du skal enten acceptere eller annullere eventuelle ændringer i denne rude for at gå tilbage til ruden med detaljerede indstillinger.

- **6.** Når indstillingerne er ændret, kan du vælge en af følgende muligheder.
	- Klik på **Scan** . Du bliver bedt om at gemme eller afvise ændringerne af genvejen, når scanningen er fuldført.
	- Klik på ikonet Gem til højre for genvejen, og klik på **Scan** .

Besøg vores websted for at få mere at vide om brugen af scanningssoftwaren fra HP. Lær, hvordan du:

- tilpasser scanningsindstillinger som f.eks. billedfiltype, scanningsopløsning og kontrastniveau.
- scanner til netværksmapper og skydrev.
- får vist og tilpasser billeder før scanninger.

## <span id="page-56-0"></span>**Scanning vha. Webscan**

Webscan er en funktion i den integrerede webserver (EWS), som giver dig mulighed for at scanne fotos og dokumenter på printeren og overføre dem til computeren ved hjælp af en webbrowser.

Funktionen er altid tilgængelig, også selvom du ikke har installeret printersoftwaren på computeren.

**BEMÆRK:** Webscan er som standard slået fra. Du kan aktivere denne funktion fra EWS'en.

Hvis ikke du kan åbne Webscan i EWS'en, kan det skyldes, at netværksadministratoren, har deaktiveret funktionen. Kontakt netværksadministratoren eller den person, som opsætter netværket for at få flere oplysninger.

### **Sådan aktiveres Webscan**

- **1.** Åbn den integrerede webserver. Se [Åbn den integrerede webserver på side 94](#page-99-0) for at få flere oplysninger.
- **2.** Klik på fanen **Settings (Indstillinger)** .
- **3.** Klik på **Administratorindstillinger** i afsnittet **Sikkerhed**.
- **4.** Vælg **Webscan** for at aktivere Webscan.
- **5.** Klik på **Apply** (Anvend).

#### **Sådan scannes ved hjælp af Webscan**

Scanning ved hjælp af Webscan tilbyder grundlæggende scanningsindstillinger. Scan fra HP-printersoftwaren for at få yderligere scanningsindstillinger eller funktioner.

**1.** Læg originalen med printsiden opad i dokumentføderen eller med printsiden nedad i forreste højre hjørne af scannerens glasplade.

Se [Ilæg original på side 11](#page-16-0) for at få flere oplysninger.

- 2. Åbn den integrerede webserver. Se [Åbn den integrerede webserver på side 94](#page-99-0) for at få flere oplysninger.
- **3.** Klik på fanen **Scan** .
- **4.** Klik på **Webscan** i venstre rude, rediger de ønskede indstillinger, og klik så på **Start scanning** .

## <span id="page-57-0"></span>**Tip til kopiering og scanning**

Brug følgende gode råd, når du skal kopiere og scanne.

- Hold glaspladen og bagsiden af låget ren. Produktet tolker alt det, der findes på glaspladen, som en del af billedet.
- Læg originalen med udskriftssiden nedad i forreste højre hjørne af glasset.
- Hvis du vil tage en stor kopi af en lille original, skal du scanne originalen ind på computeren, ændre størrelsen i scanningsprogrammet og derefter udskrive en kopi af det forstørrede billede.
- Hvis du vil justere scanningsstørrelse, outputtype, scanningsopløsning eller filtype mv. skal du starte scanningen fra printersoftwaren.
- Sæt lysstyrken korrekt i programmet, så du undgår manglende eller forkert tekst.
- Hvis du vil scanne et dokument med flere sider til en enkelt fil i stedet for flere filer, skal du starte scanningen via printersoftware i stedet for at vælge **Scan** på printerens display.

# **6 Fax**

Du kan bruge printeren til at sende og modtage faxer, herunder farvefaxer. Du kan planlægge, at afsendelsen af en fax skal ske på et senere tidspunkt og oprette kontaktpersoner i telefonbogen, så du hurtigt og nemt kan sende til ofte anvendte numre. Du kan også angive en række faxindstillinger fra printerens kontrolpanel, f.eks. opløsning, samt kontrasten mellem lys/mørke på de faxer, du sender.

- **BEMÆRK:** Kontrollér, at printeren er indstillet korrekt til fax, inden du begynder at faxe. Du kan kontrollere, om faxen er opsat korrekt ved at køre en faxopsætningstest fra printerens kontrolpanelet.
	- [Afsendelse af en fax](#page-59-0)
	- [Modtagelse af en fax](#page-62-0)
	- [Opret kontaktpersoner i telefonbogen](#page-66-0)
	- [Redigering af faxindstillinger](#page-69-0)
	- [Fax og digitale telefontjenester](#page-73-0)
	- [Fax via VoIP](#page-74-0)
	- [Brug af rapporter](#page-75-0)

## <span id="page-59-0"></span>**Afsendelse af en fax**

Du kan sende en fax på flere forskellige måder afhængigt af din situation eller behov.

- Send en almindelig fax fra printerens kontrolpanel
- Sende en standardfax fra computeren
- [Afsendelse af en fax fra en telefon](#page-60-0)
- [Afsendelse af en fax ved hjælp af overvåget opkald](#page-60-0)
- [Afsendelse af en fax i fejlretningstilstand](#page-61-0)

## **Send en almindelig fax fra printerens kontrolpanel**

Du kan nemt sende en fax på en eller flere sort/hvid-sider eller farvesider via printerens kontrolpanel.

**BEMÆRK:** Hvis du ønsker at få en udskrift med en bekræftelse på, at dine faxer er afsendt, skal faxbekræftelse være slået til.

#### **Sådan sendes en standardfax fra printerens kontrolpanel**

**1.** Læg originalen med printsiden opad i dokumentføderen eller med printsiden nedad i forreste højre hjørne af scannerens glasplade.

Se flere oplysninger om ilægning af originalen i [Ilæg original på side 11.](#page-16-0)

- **2.** Tryk på ikonet **Fax** på startsiden.
- **3.** Tryk på **Send nu**.
- **4.** Tryk på **Indtast faxnummer**. Brug tastaturet til at skrive faxnummeret, og klik derefter på **OK**.
- **TIP:** Hvis du vil tilføje en pause i det faxnummer, du er ved at oprette, skal du trykke på \* flere gange, indtil der vises en bindestreg (**-**) på displayet.
- **5.** Tryk på **Sort** eller **Farve** .

Hvis printeren registrerer et dokument i dokumentføderen, sender den det pågældende dokument til det nummer, du har indtastet.

**TIP:** Hvis modtageren rapporterer om problemer med faxens kvalitet, kan du prøve at ændre faxens opløsning eller kontrast.

## **Sende en standardfax fra computeren**

Du kan faxe et dokument direkte fra computeren uden at skal udskrive det først.

Hvis du vil bruge denne funktion, skal du sikre, at HP-printersoftwaren er installeret på computeren, printeren er tilsluttet en telefonlinje i drift, og at faxfunktionen er konfigureret og fungerer korrekt.

### **Sådan sendes en standardfax fra computeren (Windows)**

- **1.** Åbn det dokument på computeren, der skal faxes.
- **2.** Klik på **Udskriv** i menuen **Filer** i programmet.
- <span id="page-60-0"></span>**3.** Vælg den printer, hvor der står **"fax"** ud for navnet på listen **Navn**.
- **4.** Hvis du vil skifte indstillinger (f.eks. vælge at sende dokumentet som en sort/hvid fax eller en farvefax), skal du klikke på den knap, der åbner dialogboksen **Egenskaber**. Afhængigt af programmet kan denne knap hedde **Egenskaber**, **Indstillinger**, **Indstil printer**, **Printer** eller **Præferencer**.
- **5.** Klik på **OK**, når du har ændret eventuelle indstillinger.
- **6.** Klik på **Udskriv** eller **OK**.
- **7.** Skriv faxnummeret og de øvrige oplysninger for modtageren, tilpas eventuelt andre faxindstillinger, og klik derefter på **Send fax**. Printeren kalder op til faxnummeret og sender dokumentet.

#### **Sådan sendes en standardfax fra computeren (OS X)**

- **1.** Åbn det dokument på computeren, der skal faxes.
- **2.** Klik på **Udskriv** i softwarens menu **Filer**.
- **3.** Vælg den printer, hvor der står **"(Fax)"** ud for navnet.
- **4.** Indtast et faxnummer eller et navn fra din kontaktliste som allerede har et faxnummer indtastet.
- **5.** Når du er færdig med at udfylde faxinformationen, tryk på **Fax**.

## **Afsendelse af en fax fra en telefon**

Du kan sende en fax ved hjælp af en telefon med lokalnummer. På den måde kan du tale med den tilsigtede modtager, før du sender faxen.

#### **Sådan sendes en fax fra en telefon med lokalnummer**

**1.** Læg originalen med printsiden opad i dokumentføderen eller med printsiden nedad i forreste højre hjørne af scannerens glasplade.

Se flere oplysninger om ilægning af originalen i llæg original på side 11.

**2.** Ring nummeret op ved hjælp af tastaturet på telefonen, der er tilsluttet printeren.

Hvis modtageren besvarer telefonen, kan du bede modtageren om at modtage faxen på vedkommendes faxmaskine, når de hører faxlyde. Hvis en faxmaskine besvarer opkaldet, høres der faxlyde fra den modtagende faxmaskine.

- **3.** Tryk på ikonet **Fax** på startsiden.
- **4.** Tryk på **Send fax** .
- **5.** Tryk på **Sort** eller **Farve** , når du er klar til at sende faxen.

Telefonen er tavs, mens faxen sendes. Hvis du vil tale med modtageren bagefter, kan du blive på linjen, indtil overførslen er fuldført. Hvis du blev færdig med at tale med modtageren, kan du lægge røret på, så snart faxoverførslen begynder.

## **Afsendelse af en fax ved hjælp af overvåget opkald**

Når du sender en fax vha. overvåget opkald, kan du høre klartonerne, telefon-prompterne eller andre lyde via printerens højttalere. På den måde kan du reagere på prompter, mens du kalder op, samt styre opkaldets hastighed.

- <span id="page-61-0"></span>**TIP:** Hvis du bruger et telefonkort og ikke indtaster PIN-koden hurtigt nok, begynder printeren at sende faxlyde for tidligt, hvilket medfører, at PIN-koden ikke genkendes af korttjenesten. I dette tilfælde kan du oprette en kontakt i telefonbogen til opbevaring af PIN-koden til dit telefonkort.
- **BEMÆRK:** Sørg for, at lydstyrken er skruet op, så du kan høre klartonen.

### **Sådan sendes en fax ved hjælp af overvåget opkald fra printerens kontrolpanel**

**1.** Læg originalen med printsiden opad i dokumentføderen eller med printsiden nedad i forreste højre hjørne af scannerens glasplade.

Se flere oplysninger om ilægning af originalen i llæg original på side 11.

- **2.** Tryk på ikonet **Fax** på startsiden.
- **3.** Tryk på **Send nu**.
- **4.** Tryk på **Sort** eller **Farve** .
- **5.** Når du kan høre klartonen, skal du klikke på **Indtast faxnummer** og derpå angive nummeret på tastaturet.
- **6.** Følg eventuelle anvisninger, der måtte komme.
- **TIP:** Hvis du bruger et telefonkort til at sende en fax, og din PIN-kode til kortet er gemt som en kontaktperson i telefonbogen, skal du trykke på  $\blacksquare$  (Telefonbog) og vælge den kontaktperson i telefonbogen, der indeholder din PIN-kode.

Faxen sendes, når modtagerens faxmaskine svarer.

## **Afsendelse af en fax i fejlretningstilstand**

I **Fejlretningstilstand** (ECM) forhindres datatab som følge af dårlige telefonforbindelser. Fejl, der er opstået under overførslen, registreres, og der anmodes automatisk om en ny overførsel af de beskadigede data. Opkaldsomkostningerne påvirkes ikke og kan endda blive reduceret, hvis telefonforbindelsen er god. På dårlige telefonforbindelser kan fejlretning øge sendetiden og omkostningerne, men dataoverførslen bliver til gengæld betydelig mere pålidelig. Standardindstillingen er **Til**. Deaktiver kun ECM, hvis det får telefonregningen til at stige markant, og hvis du kan acceptere en dårligere kvalitet.

Hvis du slår ECM fra:

- Kvaliteten og transmissionshastigheden i forbindelse med fax, du sender og modtager, bliver påvirket.
- **Hastighed** sættes automatisk til **Mellem** .
- Kan du ikke længere sende og modtage farvefax.

#### **Sådan ændres fejlretningsindstillingen fra kontrolpanelet**

- **1.** Tryk på ikonet **Fax** på startsiden.
- **2.** Tryk på **Opsætning** .
- **3.** Tryk på **Foretrukne** .
- **4.** Scroll til **Fejlretningstilstand** , og tryk på den for at aktivere eller deaktivere funktionen.

## <span id="page-62-0"></span>**Modtagelse af en fax**

Du kan modtage faxer automatisk eller manuelt. Hvis du deaktiverer funktionen **Autosvar** , skal du modtage faxer manuelt. Hvis du aktiverer funktionen **Autosvar** (standardindstillingen), besvarer printeren automatisk alle indgående opkald og modtager faxer efter det antal ring, der er angivet i indstillingen **Ring før svar** . (Standardværdien for **Ring før svar** er 5 ring).

Hvis du modtager en fax i Legal-format eller større, og printeren ikke er sat til at bruge papir i Legal-format, tilpasser printeren faxen, så den kan være på det papir, der ligger i printeren. Hvis du har deaktiveret funktionen **Auto-reduktion** , udskriver printeren faxen over to sider.

**BEMÆRK:** Hvis du kopierer et dokument, når der ankommer en fax, gemmes faxen i printerens hukommelse, indtil kopieringen er færdig.

- Manuel modtagelse af en fax
- Indstilling af backup af fax
- [Genudskrivning af modtagne faxer fra hukommelsen](#page-63-0)
- [Videresendelse af faxer til et andet nummer](#page-64-0)
- [Angivelse af automatisk reduktion for indgående faxer](#page-64-0)
- [Blokering af uønskede faxnumre](#page-65-0)

## **Manuel modtagelse af en fax**

Når du taler i telefon, kan den person, du taler med, sende dig en fax, uden at du behøver lægge på. Du kan løfte røret for at tale eller lytte efter faxlyde.

Du kan modtage faxer manuelt fra en telefon, der er sluttet direkte til printeren (på 2-EXT-porten).

#### **Sådan modtages en fax manuelt**

- **1.** Kontrollér, at printeren er tændt, og at der er lagt papir i papirbakken.
- **2.** Fjern eventuelle originaler fra dokumentføderbakken.
- **3.** Sæt indstillingen **Ring før svar** til et højt tal, så du kan besvare det indgående opkald, før printeren svarer. Eller deaktiver indstillingen **Autosvar** , så printeren ikke besvarer indgående opkald automatisk.
- **4.** Hvis du aktuelt fører en telefonsamtale med afsenderen, skal du bede vedkommende om at starte faxafsendelsen.
- **5.** Gør følgende, når du hører lyden af en fax, der sendes.
	- **a.** Tryk på **Fax** på startskærmen, tryk på **Send og modtag**, og tryk derefter på **Modtag nu**.
	- **b.** Du kan lægge på eller holde linjen åben, når printeren begynder at modtage faxen. Telefonlinjen er stille under faxtransmissionen.

## **Indstilling af backup af fax**

Afhængigt af dine indstillinger og krav til sikkerheden kan du indstille printeren til at gemme alle faxer, den modtager, kun faxer, den modtager, når der er fejl på printeren, eller ingen af de faxer, den modtager.

#### <span id="page-63-0"></span>**Sådan indstilles backup af fax fra printerens kontrolpanel**

- **1.** Tryk på ikonet **Fax** på startsiden.
- **2.** Tryk på **Opsætning** .
- **3.** Tryk på **Foretrukne** .
- **4.** Tryk på **Backup af faxmodtagelse**.
- **5.** Tryk på IP-indstillingen:

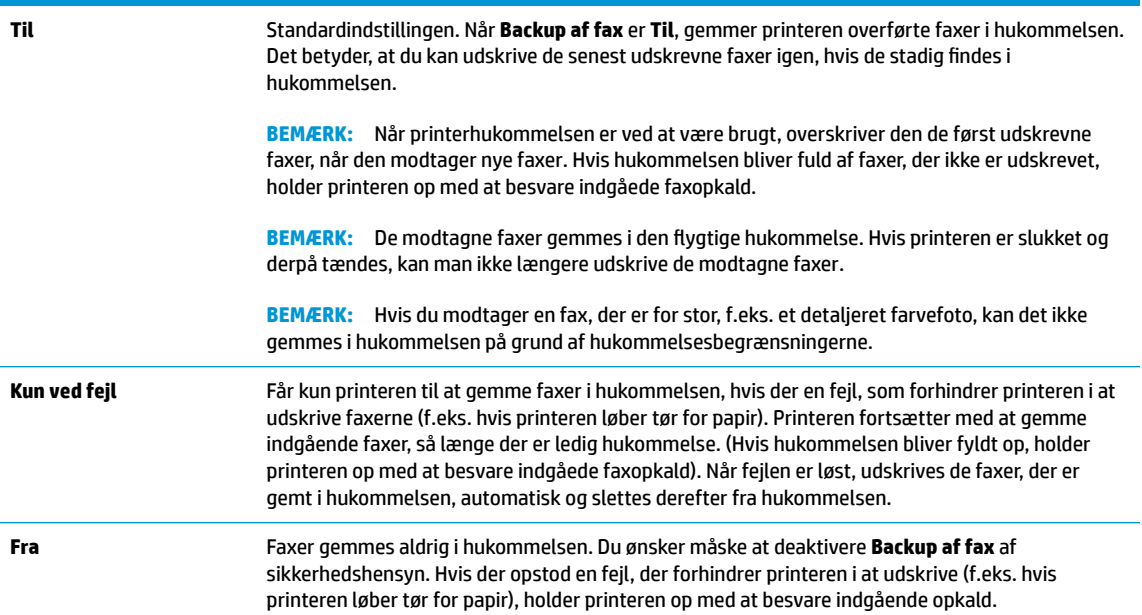

## **Genudskrivning af modtagne faxer fra hukommelsen**

De modtagne faxer gemmes i den flygtige hukommelse. Hvis printeren er slukket og derpå tændes, kan man ikke længere udskrive de modtagne faxer.

**BEMÆRK:** Når hukommelsen er fyldt, vil printeren ikke kunne modtage nye faxer, før faxerne i hukommelsen udskrives eller slettes. Du bør også overveje at slette faxerne i hukommelsen med henblik på sikkerhed og fortrolighed.

#### **Sådan udskrives faxer i hukommelsen via printerens kontrolpanel**

- 1. Kontroller, at der ligger papir i papirbakken. Se llægning af papir på side 7 for at få flere oplysninger.
- **2.** Tryk på ikonet **Fax** på startsiden.
- **3.** Tryk på **Udskriv igen**.

Faxerne vises i omvendt rækkefølge i forhold til, hvordan de blev modtaget, så den senest modtagne fax udskrives først osv.

**4.** Vælg den fax, du vil udskrive, og tryk så på **Udskriv**.

## <span id="page-64-0"></span>**Videresendelse af faxer til et andet nummer**

Du kan indstille printeren til at videresende dine faxer til et andet faxnummer. Alle faxer videresendes i sort/ hvid ligegyldigt, hvordan de oprindeligt blev sendt.

HP anbefaler, at du kontrollerer, at det nummer, du videresender til, er en fungerende faxlinje. Send en testfax for at sikre, at faxmaskinen kan modtage de videresendte faxer.

#### **Sådan videresendes faxmeddelelser via printerens kontrolpanel.**

- **1.** Tryk på ikonet **Fax** på startsiden.
- **2.** Tryk på **Opsætning** .
- **3.** Tryk på **Foretrukne** .
- **4.** Tryk på **Videresendelse af fax**.
- **5.** Tryk på **Til (Udskr. og vid.send)** for at udskrive og videresende faxen, eller vælg **Til (Videresend)** for at videresende faxen.
- **BEMÆRK:** Hvis printeren ikke kan videresende faxen til den angivne faxmaskine (f.eks. hvis der er slukket), udskriver printeren faxen. Hvis printeren er sat til at udskrive fejlrapporter i forbindelse med modtagne faxer, udskriver den også en fejlrapport.
- **6.** Du skal indtaste nummeret på den faxmaskine, som skal modtage de videresendte faxer, og derefter trykke på **Udført** , når du bliver bedt om det. Angiv de nødvendige oplysninger for hver af følgende prompter: startdato, starttidspunkt, slutdato og sluttidspunkt. Tryk derefter på **Udført** .
- **7.** Videresendelse af fax er aktiveret. Tryk på **OK** igen for at bekræfte.

Hvis der slukkes for strømmen til printeren, når videresendelse af fax er aktiveret, gemmer den indstillingen for videresendelse af fax og telefonnummeret. Når printeren igen får strøm, er indstillingen for videresendelse af fax stadig **Til**.

**BEMÆRK:** Du kan annullere videresendelse af fax ved at vælge **Fra** i menuen **Videresend fax**.

## **Angivelse af automatisk reduktion for indgående faxer**

Indstillingen **Auto-reduktion** angiver, hvordan printeren skal håndtere modtagne faxer, der er for store til den ilagte papirstørrelse. Denne indstilling er som standard slået til, så billedet af den indkommende fax reduceres, så det passer på én side, hvis det er muligt. Hvis funktionen er slået fra, bliver de oplysninger, der ikke er plads til på den første side, udskrevet på en ny side. **Auto-reduktion** er praktisk, hvis du modtager en fax i Legal-format, mens der er papir i Letter-format i papirbakken.

#### **Sådan indstilles automatisk reduktion via printerens kontrolpanel**

- **1.** Tryk på ikonet **Fax** på startsiden.
- **2.** Tryk på **Opsætning** .
- **3.** Tryk på **Foretrukne** .
- **4.** Tryk på **Auto-reduktion** for at aktivere eller deaktivere den.

## <span id="page-65-0"></span>**Blokering af uønskede faxnumre**

Hvis du abonnerer på en nummervisertjeneste hos din telefonudbyder, kan du blokere bestemte faxnumre, så printeren ikke modtager faxer fra disse. Når der modtages et indgående faxopkald, sammenligner printeren nummeret med en liste over reklamefaxnumre for at afgøre, om det skal blokeres. Hvis nummeret findes på listen med blokerede faxnumre, modtages faxen ikke. (Det maksimale antal faxnumre, der kan blokeres for, varierer fra model til model).

- **BEMÆRK:** Denne funktion understøttes ikke i alle lande/områder. Hvis den ikke understøttes i dit land/ område, vises **Blokering af reklamefax** ikke i menuen **Foretrukne** .
- **BEMÆRK:** Hvis der ikke er føjet nogen numre til oversigten Opkalds-id, antages det, at brugeren ikke abonnerer på telefonselskabets "vis nummer"-tjeneste.

Du kan blokere specifikke faxnumre ved at føje dem til reklamefaxlisten og fjerne blokeringen ved at slette dem fra listen.

#### **Sådan tilføjes et nummer på listen over reklamefax**

- **1.** Tryk på ikonet **Fax** på startsiden.
- **2.** Tryk på **Opsætning** .
- **3.** Tryk på **Foretrukne** .
- **4.** Tryk på **Blokering af reklamefax** .
- **5.** Tryk på  $+$  (plus-tegn).
- **6.** Gør ét af følgende.
	- Du skal trykke på (historik over indgående opkald), vælge det faxnummer, der skal blokeres, og derefter trykke på **Tilføj**.
	- Skriv manuelt et faxnummer, der skal blokeres, og tryk derefter på **Tilføj**.
	- **BEMÆRK:** Indtast det faxnummer, der vises på displayet, og ikke det faxnummer, der står øverst i faxtitlen på den modtagne fax, da det kan være et andet nummer.

#### **Sådan slettes numre på listen over reklamefax**

Hvis du ikke længere ønsker at blokere et faxnummer, kan du slette det fra listen over reklamefax.

- **1.** Tryk på ikonet **Fax** på startsiden.
- **2.** Tryk på **Opsætning** .
- **3.** Tryk på **Foretrukne** .
- **4.** Tryk på **Blokering af reklamefax** .
- **5.** Du skal trykke på det nummer, du vil fjerne, trykke på **Fjern** og derefter trykke på **OK** .

## <span id="page-66-0"></span>**Opret kontaktpersoner i telefonbogen**

Du kan oprette hyppigt brugte faxnumre som kontaktpersoner i telefonbogen. Det giver dig mulighed for hurtigt at indtaste disse numre ved hjælp af printerens kontrolpanel.

- **TIP:** Du kan oprette og administrere kontakter i telefonbogen via printerens kontrolpanel, men derudover kan du også anvende de værktøjer, som er til rådighed på computeren, herunder HP-printersoftwaren samt den integrerede webserver.
	- Opret og rediger kontaktpersoner i telefonbogen
	- [Opret og rediger en gruppe af kontaktpersoner i telefonbog](#page-67-0)
	- [Slet kontaktpersoner i telefonbogen](#page-68-0)

## **Opret og rediger kontaktpersoner i telefonbogen**

Du kan gemme faxnumre som kontaktpersoner i telefonbog.

### **Sådan oprettes kontaktpersoner i telefonbogen**

- **1.** Tryk på ikonet **Fax** på startsiden.
- **2.** Tryk på **Send nu**.
- **3.** Tryk på  $\Box$  (Telefonbog).
- **4.** Tryk på **Kontakter**.
- **5.** Tryk på (plus-tegn), hvis du vil tilføje en kontakt.
- **6.** Tryk på **Navn**, skriv navnet på kontakten, og tryk derefter på **Udført** .
- **7.** Tryk på **Navn**, skriv faxnummeret til kontakten, og tryk derefter på **OK** .
- **BEMÆRK:** Sørg for at medtage mellemrum eller andre nødvendige tal, f.eks. et områdenummer, en adgangskode for numre uden for et PBX-system (normalt 9 eller 0) eller et præfiks i forbindelse med langdistanceopkald.
- **8.** Tryk på **Tilføj**.

## **Sådan redigeres kontaktpersoner i telefonbogen**

- **1.** Tryk på ikonet **Fax** på startsiden.
- **2.** Tryk på **Send nu**.
- **3.** Tryk på  $\Box$  (Telefonbog).
- **4.** Tryk på **Kontakter**.
- **5.** Tryk på  $\blacksquare$  (rediger), hvis du vil redigere en kontakt.
- **6.** Tryk på den kontakt, du vil redigere.
- **7.** Tryk på **Navn**, rediger navnet på kontakten, og tryk derefter på **Udført** .
- **8.** Tryk på **Nummer**, rediger faxnummeret til kontakten, og tryk derefter på **OK** .
- <span id="page-67-0"></span>**BEMÆRK:** Sørg for at medtage mellemrum eller andre nødvendige tal, f.eks. et områdenummer, en adgangskode for numre uden for et PBX-system (normalt 9 eller 0) eller et præfiks i forbindelse med langdistanceopkald.
- **9.** Tryk på **Udført** .

## **Opret og rediger en gruppe af kontaktpersoner i telefonbog**

Du kan gemme grupper af faxnumre som en gruppe af kontaktpersoner i telefonbog.

#### **Sådan oprettes en gruppe af kontaktpersoner i telefonbog**

- **BEMÆRK:** Inden du kan oprette en gruppe af kontaktpersoner i telefonbog, skal du mindst have én kontaktperson oprettet i forvejen i telefonbogen.
	- **1.** Tryk på ikonet **Fax** på startsiden.
	- **2.** Tryk på **Send nu**.
	- **3.** Tryk på  $\Box$  (Telefonbog).
	- **4.** Tryk på **Gruppekontakter**.
	- **5.** Tryk på (plus-tegn), hvis du vil tilføje en gruppe.
	- **6.** Tryk på **Navn**, skriv navnet på gruppen, og tryk derefter på **Udført** .
	- **7.** Du skal trykke på **Nummer**, vælge den kontakt i telefonbogen, du vil inkludere i gruppen, og derefter trykke på **Vælg**.
	- **8.** Tryk på **Opret**.

#### **Sådan redigeres en gruppe af kontaktpersoner i telefonbog**

- **1.** Tryk på ikonet **Fax** på startsiden.
- **2.** Tryk på **Send nu**.
- **3.** Tryk på **[2]** (Telefonbog).
- **4.** Tryk på **Gruppekontakter**.
- **5.** Tryk på  $\mathbb{Z}$  (rediger), hvis du vil redigere en gruppe.
- **6.** Tryk på den gruppe af kontaktpersoner i telefonbog, som du vil redigere.
- **7.** Tryk på **Navn**, rediger derefter navnet på gruppen af kontaktpersoner i telefonbog, og tryk derefter på **Udført** .
- **8.** Tryk på **Antal medlemmer**.
- **9.** Fravælg den kontakt i telefonbogen, du vil slette fra gruppen, eller tryk på  $+$  (plus-tegn), hvis du vil føje en kontakt til gruppen.
- **10.** Tryk på **Udført** .

## <span id="page-68-0"></span>**Slet kontaktpersoner i telefonbogen**

Du kan slette kontaktpersoner i telefonbogen eller en gruppe af kontaktpersoner i telefonbog.

- **1.** Tryk på ikonet **Fax** på startsiden.
- **2.** Tryk på **Send nu**.
- **3.** Tryk på **H** (Telefonbog).
- **4.** Tryk på **Kontakter** eller **Gruppekontakter**.
- **5.** Tryk på **M** (rediger).
- **6.** Tryk på navnet på den kontakt, du vil slette.
- **7.** Tryk på **Slet**.
- **8.** Tryk på **Ja** for at bekræfte, og tryk så på **OK** .

## <span id="page-69-0"></span>**Redigering af faxindstillinger**

Når du har fulgt alle trin i den opsætningsvejledning, som fulgte med printeren, skal du bruge følgende trin for at ændre de oprindelige indstillinger eller for at konfigurere andre funktioner for afsendelse af fax.

- Konfiguration af faxoverskriften
- Angivelse af svartilstanden (autosvar)
- [Angivelse af antal ringetoner før svar](#page-70-0)
- [Ændring af ringemønster for besvarelse med bestemt ringetone](#page-70-0)
- [Indstilling af opkaldstype](#page-71-0)
- [Angivelse af indstillinger for genopkald](#page-71-0)
- [Angivelse af faxhastigheden](#page-72-0)
- [Indstille lydstyrken for fax](#page-72-0)

## **.onfiguration af faxoverskriften**

Faxtitlen udskriver dit navn og faxnummer øverst på alle faxer, du sender. HP anbefaler, at du opretter faxoverskriften vha. HP-printersoftwaren. Du kan også oprette faxoverskriften via printerens kontrolpanel, som beskrevet her.

**BEMÆRK:** I visse lande/områder er oplysningerne i faxoverskriften påkrævet ved lov.

### **Sådan angives eller ændres faxoverskriften**

- **1.** Tryk på ikonet **Fax** på startsiden.
- **2.** Tryk på **Opsætning** og derefter på **Foretrukne** .
- **3.** Tryk på **Faxtitel**.
- **4.** Indtast dit eller virksomhedens navn, og tryk derefter på **Udført** .
- **5.** Indtast dit faxnummer, og tryk så på **OK** .

## **Angivelse af svartilstanden (autosvar)**

Svartilstanden bestemmer, hvorvidt printeren besvarer indkommende opkald eller ej.

- Aktiver indstillingen **Autosvar** , hvis printeren skal besvare faxer **automatisk**. Printeren besvarer alle indgående opkald og faxer.
- Deaktiver indstillingen **Autosvar** , hvis du vil modtage faxer **manuelt**. Du skal være til stede for at modtage faxmeddelelser manuelt. Ellers kan der ikke modtages faxmeddelelser på printeren.

### **Sådan angives svartilstanden**

- **1.** Tryk på ikonet **Fax** på startsiden.
- **2.** Tryk på **Opsætning** og derefter på **Foretrukne** .
- **3.** Tryk på **Autosvar** for at aktivere eller deaktivere den.

Du kan også få adgang til denne funktion ved at trykke på (faxstatus) på startskærmen.

## <span id="page-70-0"></span>**Angivelse af antal ringetoner før svar**

Hvis du aktiverer indstilligen **Autosvar** , kan du angive, efter hvor mange ring printeren automatisk besvarer indgående opkald.

Indstillingen **Ring før svar** er vigtig, hvis du har en telefonsvarer på samme telefonlinje som printeren, fordi telefonsvareren skal svare telefonen inden printeren. Antallet af ring før svar for printeren skal være højere end antallet af ring før svar for telefonsvareren.

Du kan f.eks. indstille telefonsvareren til få ring og printeren til at svare efter det maksimale antal ring. (Det maksimale antal ringninger afhænger af land/område). I denne opsætning vil telefonsvareren besvare opkaldet, og printeren vil overvåge linjen. Hvis printeren registrerer faxtoner, vil den modtage faxmeddelelsen. Hvis opkaldet er et taleopkald, vil telefonsvareren indspille den modtagne meddelelse.

### **Sådan konfigureres antallet af ringninger før svar**

- **1.** Tryk på ikonet **Fax** på startsiden.
- **2.** Tryk på **Opsætning** og derefter på **Foretrukne** .
- **3.** Tryk på **Ring før svar** .
- **4.** Angiv antallet af ringninger.
- **5.** Tryk på **Udført** for at acceptere denne indstilling.

## **Ændring af ringemønster for besvarelse med bestemt ringetone**

Mange telefonselskaber tilbyder en funktion med bestemt ringetone, som gør det muligt at have flere telefonnumre på samme telefonlinje. Når du abonnerer på denne tjeneste, vil hvert nummer have sit eget ringemønster. Du kan indstille printeren til at besvare indgående opkald med et bestemt ringemønster.

Hvis printeren er sluttet til en linje med bestemt ringetone, kan du få telefonselskabet til at tildele ét ringemønster til taleopkald og et andet til faxopkald. HP anbefaler, at du anmoder om dobbelt eller tredobbelt ringning til et faxnummer. Når printeren registrerer det bestemte ringemønster, besvares opkaldet, og faxen modtages.

**TIP:** Du kan også anvende funktionen Registrering af ringemønster i menuen **Ringemønster for svar** , hvis du ønsker at vælge en bestemt ringetone. Med denne funktion genkender og registrerer printeren ringemønsteret for et indkommende opkald og bestemmer automatisk på grundlag af dette opkald den bestemte ringetone, som dit telefonselskab har tildelt til faxopkald.

Hvis du ikke har en bestemt ringetjeneste, skal du bruge standardringemønsteret **Alle standardringetoner** .

**BEMÆRK:** Printeren kan ikke modtage faxer, når røret er taget af på hovedtelefonnummeret.

### **Sådan skifter du ringemønster for besvarelse med bestemt ringetone**

- **1.** Kontroller, at printeren er indstillet til at besvare faxopkald automatisk.
- **2.** Tryk på ikonet **Fax** på startsiden.
- **3.** Tryk på **Opsætning** og vælg **Foretrukne** .
- **4.** Tryk på **Ringemønster for svar** .
- <span id="page-71-0"></span>**5.** Der vises en meddelelse, der fortæller, at du ikke bør ændre denne indstilling, med mindre du har flere numre på den samme linje. Tryk på **Ja** for at fortsætte.
- **6.** Gør ét af følgende:
	- Tryk på det ringemønster, som telefonselskabet har tildelt faxnumre.
	- Tryk på **Registrering af ringemønster**, og følg derpå anvisningerne på skærmen på printerens kontrolpanel.

**BEMÆRK:** Hvis funktionen Registrering af ringemønster ikke kan registrere ringemønstret, eller hvis du annullerer funktionen, før den er færdig, indstilles ringemønstret automatisk til standarden, som er **Alle standardringetoner** .

**BEMÆRK:** Hvis du bruger et PBX-telefonsystem, der har forskellige ringemønstre til interne og eksterne opkald, skal du ringe faxnummeret op fra et eksternt nummer.

## **Indstilling af opkaldstype**

Brug denne procedure til at indstille tone- eller impulsopkald. Fabriksstandardindstillingen er **Tone**. Du skal ikke ændre denne indstilling, medmindre du ved, at telefonlinjen ikke kan bruge toneopkald.

**BEMÆRK:** Funktionen Impulsopkald er ikke tilgængelig i alle lande/områder.

### **Sådan angives opkaldstypen**

- **1.** Tryk på ikonet **Fax** på startsiden.
- **2.** Tryk på **Opsætning** og derefter på **Foretrukne** .
- **3.** Tryk på **Opkaldstype**.
- **4.** Tryk for at vælge **Tone** eller **Puls**.

## **Angivelse af indstillinger for genopkald**

Hvis printeren ikke kunne sende en fax, fordi den faxmaskine, der skulle modtage den, ikke svarede eller var optaget, vil den forsøge at ringe op igen på basis af indstillingerne for Ring igen. Gør følgende for at aktivere eller deaktivere indstillingerne.

- **Ring igen ved optaget**: Hvis denne indstilling er aktiv, ringer printeren automatisk op igen, hvis der er optaget. Standardindstillingen er **Til**.
- **Intet svar. Ring igen**: Hvis denne indstilling er aktiv, ringer printeren automatisk op igen, hvis den modtagende faxmaskine ikke svarer. Standardindstillingen er **Fra** .
- **Forbindelsesproblem. Ring igen**: Hvis denne funktion aktiveres, ringer printeren op igen automatisk, hvis der er opstået et problem under oprettelse af forbindelse med den modtagende faxmaskine. Funktionen Forbindelsesproblem. Ring op igen fungerer kun til afsendelse af faxer fra hukommelsen. Udgangspunktet er **Til**.

### **Sådan angives indstillingerne for Genopkald**

- **1.** Tryk på ikonet **Fax** på startsiden.
- **2.** Tryk på **Opsætning** og derefter på **Foretrukne** .
- <span id="page-72-0"></span>**3.** Tryk på **Automatisk genopkald** .
- **4.** Tryk på **Ring igen ved optaget** , **Intet svar. Ring igen** eller **Forbindelsesproblem. Ring igen** for at aktivere eller deaktivere den.

### **Angivelse af faxhastigheden**

Du kan angive den faxhastighed, der bruges ved kommunikation mellem printeren og andre faxmaskiner ved afsendelse og modtagelse af faxer.

Hvis du bruger én af følgende, kan det være nødvendigt at indstille faxhastigheden til en lavere hastighed:

- En internettelefontjeneste
- Et PBX-system (private branch exchange)
- Fax via VoIP (Voice over Internet Protocol)
- En ISDN-tjeneste (integrated services digital network)

Hvis du oplever problemer med at sende og modtage faxer, kan du prøve at bruge en langsommere **Hastighed** . I nedenstående tabel findes de tilgængelige indstillinger for faxhastighed.

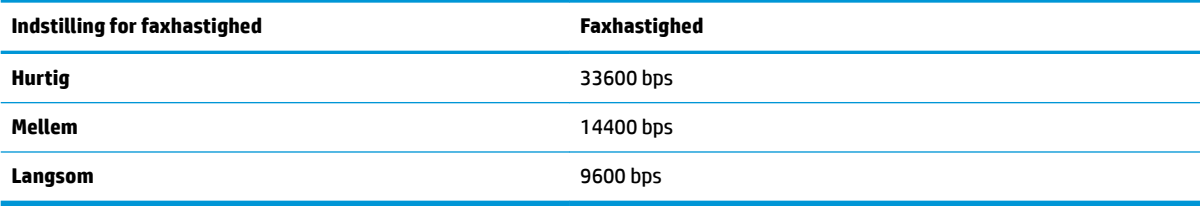

#### **Sådan angives faxhastigheden**

- **1.** Tryk på ikonet **Fax** på startsiden.
- **2.** Tryk på **Opsætning** og derefter på **Foretrukne** .
- **3.** Tryk på **Hastighed** .
- **4.** Tryk for at vælge en indstilling.

### **Indstille lydstyrken for fax**

Du kan ændre lydstyrken for faxlyde.

#### **Sådan indstilles lydstyrken for faxen**

- **1.** Tryk på ikonet **Fax** på startsiden.
- **2.** Tryk på **Opsætning** og derefter på **Foretrukne** .
- **3.** Tryk på **Lydstyrke**.
- **4. Tryk på** Lav**,** Høj eller **Fra** .

## **Fax og digitale telefontjenester**

Mange telefonselskaber leverer digitale telefontjenester til kunderne. Det kan f.eks. være:

- DSL: En DSL-tjeneste via dit telefonselskab. (DSL kaldes muligvis ADSL i dit land).
- PBX: Et PBX-telefonsystem (Private Branch Exchange).
- ISDN: Et ISDN-system (Integrated Services Digital Network).
- VoIP: En billig telefontjeneste, som gør det muligt at sende og modtage faxer, når printeren benytter internettet. Denne metode kaldes fax via VoIP (Voice over Internet Protocol).

Se [Fax via VoIP på side 69](#page-74-0) for at få flere oplysninger.

HP-printere er udviklet specifikt til brug med traditionelle analoge telefontjenester. Hvis du er i et digitalt telefonmiljø (f.eks. DSL/ADSL, PBX eller ISDN), skal du evt. bruge digital-til-analog-filtre eller konvertere, når du konfigurerer printeren til faxafsendelse/faxmodtagelse.

**BEMÆRK:** HP garanterer ikke, at printeren er kompatibel med alle digitale tjenestelinjer eller -udbydere i alle digitale miljøer eller med alle digital-til-analog-konvertere. Det anbefales altid at tale direkte med telefonselskabet om de korrekte opsætningsindstillinger på grundlag af de linjetjenester, de udbyder.

## <span id="page-74-0"></span>**Fax via VoIP**

Du kan abonnere på en billig telefontjeneste, som gør det muligt at sende og modtage faxer, når printeren benytter internettet. Denne metode kaldes fax via VoIP (Voice over Internet Protocol).

Følgende indikerer, om du anvender en VoIP-tjeneste.

- Indtaster en speciel adgangskode sammen med faxnummeret.
- Har en IP-konverterboks, der er sluttet til internettet og benytter analoge telefonporte til faxforbindelsen
- **BEMÆRK:** Du kan kun sende og modtage fax ved at sætte en telefonledning i porten mærket "1-LINE" bag på enheden. Det betyder, at du skal have internetforbindelse via en konverter (som giver dig almindelige telefonstik til faxforbindelsen) eller via dit telefonselskab.
- **TIP:** Support til traditionel faxoverførsel via telefonsystemer baseret på internetprotokoller er ofte begrænset. Hvis du oplever problemer med at sende og modtage faxer, kan du prøve at bruge en langsommere faxhastighed eller deaktivere faxens fejlretningstilstand (ECM). Hvis du slår ECM fra, kan du imidlertid ikke sende og modtage farvefaxer.

Find flere oplysninger om ændring af faxhastigheden i [Angivelse af faxhastigheden på side 67.](#page-72-0) Du kan finde flere oplysninger om brug af ECM i [Afsendelse af en fax i fejlretningstilstand på side 56](#page-61-0).

Hvis du har spørgsmål til internetfax, skal du kontakte din supportafdeling eller din internetudbyder.

## **Brug af rapporter**

Du kan indstille printeren til automatisk at udskrive fejl- og bekræftelsesrapporter for alle de faxer, du sender og modtager. Du kan også selv udskrive systemrapporter. Rapporterne indeholder nyttige oplysninger om printeren.

Som standard er printeren kun sat til at udskrive en rapport, hvis der opstår et problem ved afsendelse eller modtagelse af en fax. Efter hver transaktion vises en bekræftelsesmeddelelse på kontrolpanelets display, som angiver, om faxen blev sendt.

- **BEMÆRK:** Hvis rapporterne er ulæselige, kan du tjekke de estimerede blækniveauer via kontrolpanelet eller HP-softwaren. Se [Kontrol af det anslåede blækniveau på side 76](#page-81-0) for at få flere oplysninger.
- **BEMÆRK:** Advarsler og indikatorer vedrørende blækniveau er kun estimater. Når du får en meddelelse om lavt blækniveau, bør du sørge for at skaffe en ny blækpatron, så den ligger klar. Du behøver ikke udskifte blækpatroner, før kvaliteten ikke er tilfredsstillende.
- **BEMÆRK:** Kontrollér, at blækpatronerne er i ordentlig stand og installeret korrekt. Se [Administrer](#page-80-0) [blækpatroner på side 75](#page-80-0) for at få flere oplysninger.

Dette afsnit indeholder følgende emner:

- Udskrivning af rapporter med faxbekræftelser
- [Udskrivning af faxfejlrapporter](#page-76-0)
- [Udskrivning og visning af faxloggen](#page-76-0)
- [Sletning af faxloggen](#page-77-0)
- [Udskrive oplysninger om den seneste faxtransaktion](#page-77-0)
- [Udskrive en Opkalds-id-rapport](#page-77-0)
- [Få vist opkaldshistorikken](#page-77-0)

### **Udskrivning af rapporter med faxbekræftelser**

Du kan få udskrevet en bekræftelsesrapport for hver fax, der sendes eller modtages. Standardindstillingen er **Fra**. Når standardindstillingerne benyttes, vises der kort en bekræftelsesmeddelelse på kontrolpanelet efter hver fax, som sendes eller modtages.

#### **Sådan aktiveres faxbekræftelse**

- **1.** Tryk på ikonet **Fax** på startsiden.
- **2.** Tryk på **Opsætning** .
- **3.** Tryk på **Rapporter** og derefter på **Fax Bekræftelse** .
- **4.** Vælg en af følgende muligheder:

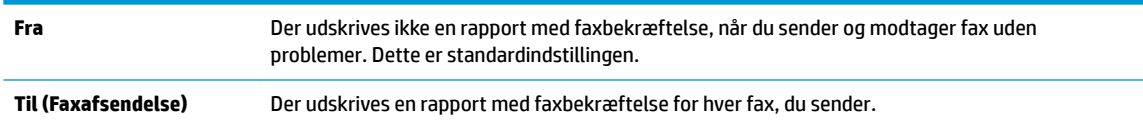

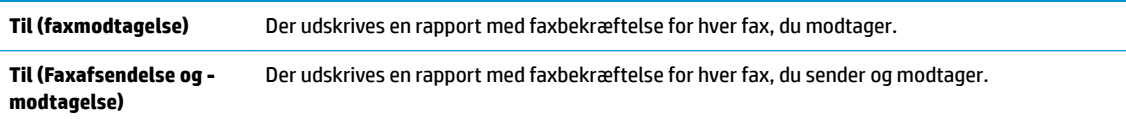

#### <span id="page-76-0"></span>**Sådan får du et billede af faxen med på bekræftelsesrapporten**

- **1.** Tryk på ikonet **Fax** på startsiden.
- **2.** Tryk på **Opsætning** .
- **3.** Tryk på **Rapporter** og derefter på **Fax Bekræftelse** .
- **4.** Tryk på **Til (Faxafsendelse)** eller **Til (Faxafsendelse og -modtagelse)** .
- **5.** Tryk på **Faxbekræftelse med billede**.

### **Udskrivning af faxfejlrapporter**

Du kan konfigurere printeren, så der automatisk udskrives en rapport, når der opstår en fejl under afsendelse eller modtagelse.

#### **Sådan indstilles printeren til at udskrive faxfejlrapporter automatisk**

- **1.** Tryk på ikonet **Fax** på startsiden.
- **2.** Tryk på **Opsætning** .
- **3.** Tryk på **Rapporter** , og tryk på **Faxfejlrapport**.
- **4.** Vælg en af følgende:

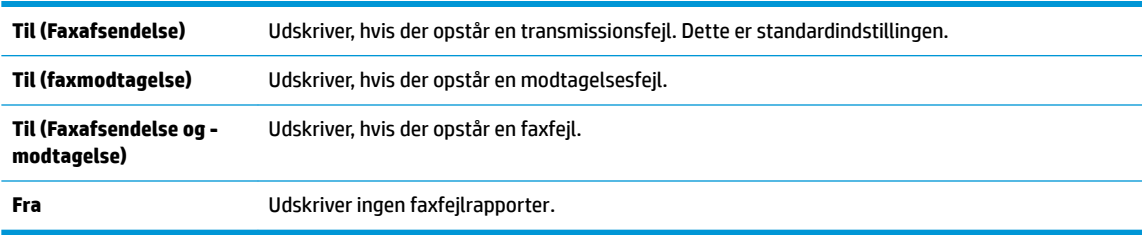

### **Udskrivning og visning af faxloggen**

Du kan udskrive en logfil over de faxer, der er modtaget og sendt af printeren.

#### **Sådan udskrives faxloggen via printerens kontrolpanel**

- **1.** Tryk på ikonet **Fax** på startsiden.
- **2.** Tryk på **Opsætning** og derefter på **Rapporter** .
- **3.** Tryk på **Udskriv faxrapporter** .
- **4.** Tryk på **Sidste 30 transaktionsfaxlogge**.
- **5.** Klik på **Udskriv** for at starte udskrivningen.

### <span id="page-77-0"></span>**Sletning af faxloggen**

Når faxloggen ryddes, slettes også alle faxer, der er gemt i hukommelsen.

#### **Sådan ryddes faxloggen**

- **1.** Tryk på ikonet **Fax** på startsiden.
- **2.** Tryk på **Opsætning** og derefter på **Værktøjer**.
- **3.** Tryk på **Ryd faxlog**.

### **Udskrive oplysninger om den seneste faxtransaktion**

Du kan i rapporten Sidste faxtransaktion se oplysningerne om den seneste faxtransaktion, der har fundet sted. Oplysningerne omfatter faxnummer, antal sider og faxstatus.

#### **Sådan udskrives rapporten over den seneste faxtransaktion**

- **1.** Tryk på ikonet **Fax** på startsiden.
- **2.** Tryk på **Opsætning** og derefter på **Rapporter** .
- **3.** Tryk på **Udskriv faxrapporter** .
- **4.** Tryk på **Sidste transaktionslog**.
- **5.** Klik på **Udskriv** for at starte udskrivningen.

### **Udskrive en Opkalds-id-rapport**

Du kan udskrive en liste over indkomne faxopkald.

#### **Sådan udskrives en opkalds-id-rapport**

- **1.** Tryk på ikonet **Fax** på startsiden.
- **2.** Tryk på **Opsætning** og derefter på **Rapporter** .
- **3.** Tryk på **Udskriv faxrapporter** .
- **4.** Tryk på **Opkalds-id-rapport**.
- **5.** Klik på **Udskriv** for at starte udskrivningen.

### **Få vist opkaldshistorikken**

Du kan få vist en liste over alle opkald foretaget fra printeren.

**BEMÆRK:** Du kan ikke udskrive opkaldshistorikken.

#### **Sådan får du vist opkaldshistorikken**

- **1.** Tryk på ikonet **Fax** på startsiden.
- **2.** Tryk på **Send nu**.
- **3.** Tryk på <mark>贾</mark> (Telefonbog).
- **4.** Tryk på **Opkaldshistorik**

# <span id="page-80-0"></span>**7 Administrer blækpatroner**

Dette afsnit indeholder følgende emner:

- [Kontrol af det anslåede blækniveau](#page-81-0)
- [Bestilling af patroner](#page-82-0)
- [Vælg de korrekte blækpatroner](#page-83-0)
- [Udskiftning af blækpatroner](#page-84-0)
- [Udskrivning med én blækpatron](#page-87-0)
- [Oplysninger om blækpatrongaranti](#page-88-0)
- [Tip til at arbejde med blækpatroner](#page-89-0)

## <span id="page-81-0"></span>**Kontrol af det anslåede blækniveau**

Det er nemt at kontrollere blækniveauet for at finde ud af, om en blækpatron snart skal udskiftes. Blækniveauet viser den mængde blæk, der anslås at være tilbage i blækpatronerne.

#### **Sådan kontrollerer du blækniveauerne fra printerens kontrolpanel**

Tryk på (blæk) på startskærmen for at få vist de anslåede blækniveauer.

#### **Sådan kontrollerer du blækniveauerne i HP printersoftware (Windows)**

- **1.** Åbn HP-printersoftwaren. Se [Åbn HP-printersoftwaren \(Windows\) på side 16](#page-21-0) for at få flere oplysninger.
- **2.** Klik på fanen **Anslået blækniv.** i printersoftware.

#### **Sådan kontrollerer du blækniveauerne i HP printersoftware (OS X)**

**1.** Åbn HP-hjælpeprogram.

**BEMÆRK:** HP Utility er placeret i mappen **HP**, som er en undermappe i **Applikationer**.

- **2.** Vælg HP DeskJet 5730 series på listen over enheder i vinduets venstre side.
- **3.** Klik på **Supplies Status** (Forsyningsstatus).

Det anslåede blækniveau vises.

- **4.** Klik på **Alle indstillinger** for at komme tilbage til ruden **Oplysninger og support**.
- **BEMÆRK:** Hvis du har installeret en efterfyldt eller ændret blækpatron, eller hvis blækpatronen har været brugt i en anden printer, vil blækniveauindikatoren være unøjagtig, eller måske vises den slet ikke.
- **BEMÆRK:** Advarsler og indikatorer vedrørende blækniveau er kun estimater. Når du får en meddelelse om lavt blækniveau, bør du sørge for at skaffe en ny patron, så den ligger klar. Du behøver ikke udskifte patroner, før udskriftskvaliteten bliver uacceptabel.
- **BEMÆRK:** Der bruges blæk fra patronerne til flere ting under udskrivningsprocessen, herunder initialiseringsprocessen, hvor printeren og blækpatronerne forberedes til udskrivning, og ved rensning af printhovedet, hvilket holder dyserne rene, så blækket kan Ʈyde frit. Desuden vil der altid være lidt blæk tilbage i patronen, når den er opbrugt. Der er flere oplysninger på [www.hp.com/go/inkusage.](http://www.hp.com/go/inkusage)

## <span id="page-82-0"></span>**Bestilling af patroner**

Gå ind på [www.hp.com](http://www.hp.com) for at bestille patroner. (Nogle afsnit af HP's websted findes kun på engelsk). Det er ikke muligt benytte onlinebestilling af patroner i alle lande/område. Mange lande har dog oplysninger om, hvordan man bestiller pr. telefon, finder en lokal butik og udskriver en indkøbsseddel. Du kan derudover besøge siden [www.hp.com/buy/supplies](http://www.hp.com/buy/supplies) og få oplysninger om køb af HP-produkter i dit land.

Brug kun patroner, der har samme patronnummer, som de patroner, der skal udskiftes. Du kan finde patronnummeret på følgende steder:

- I den integrerede webserver ved at klikke på fanen **Værktøjer** og derefter på **Blækniveaumåler** under **Produktoplysninger**. Se [Åbn den integrerede webserver på side 94](#page-99-0) for at få flere oplysninger.
- På mærkatet på den patron, du udskifter.
- På en mærkat inde i printeren. Åbn patrondækslet for at finde klistermærket.

**BEMÆRK:** Den START-patron, der følger med printeren, kan ikke købes særskilt.

## <span id="page-83-0"></span>**Vælg de korrekte blækpatroner**

HP anbefaler, at du anvender originale HP blækpatroner. Originale HP-blækpatroner er designet og testet til HP-printere, så du kan få perfekte resultater hver gang.

## <span id="page-84-0"></span>**Udskiftning af blækpatroner**

#### **Sådan udskiftes blækpatronerne**

- **1.** Kontroller, at produktet er tændt.
- **2.** Luk udbakkens forlænger, og drej udbakken med uret ind i printeren.

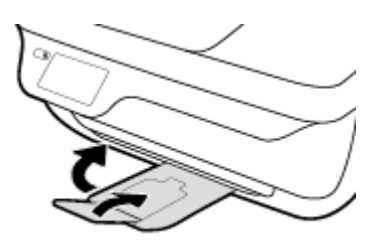

- **3.** Fjern den gamle blækpatron.
	- **a.** Åbn printerens forreste dæksel.

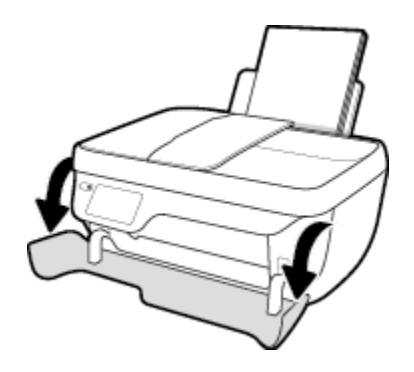

**b.** Åbn dækslet til blækpatronerne, og vent indtil holderen er flyttet ind i midten.

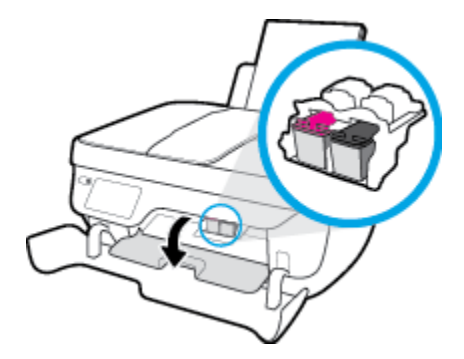

**c.** Tryk ned på blækpatronen for at frigøre den, og tag den derefter ud af holderen.

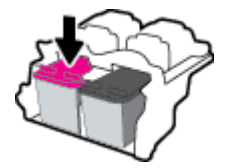

- **4.** Sæt en ny blækpatron i.
	- **a.** Tag patronen ud af emballagen.

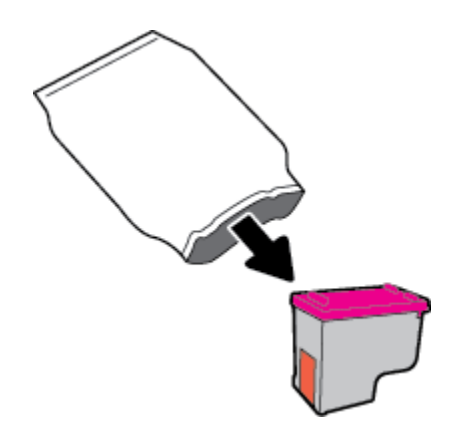

**b.** Fjern plastictapen ved at trække i trækfligen.

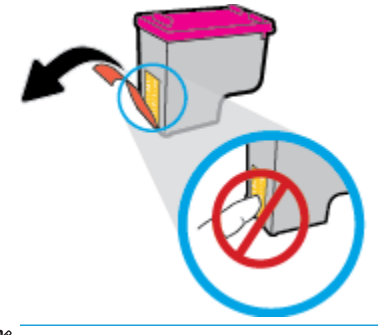

**BEMÆRK:** Rør ikke ved de elektriske kontakter på blækpatronen.

**c.** Skub patronen ind i holderen, indtil den klikker på plads.

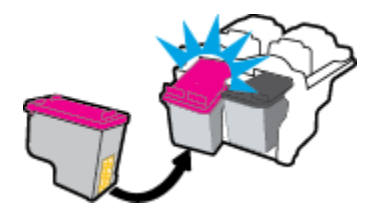

**d.** Luk dækslet til blækpatronerne.

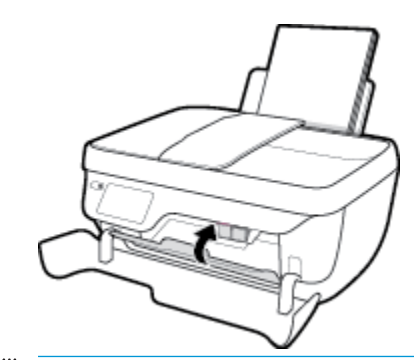

**BEMÆRK:** HP printersoftware beder dig om at justere patronerne, første gang du udskriver et dokument, efter du har sat en ny patron i.

**e.** Luk printerens forreste dæksel.

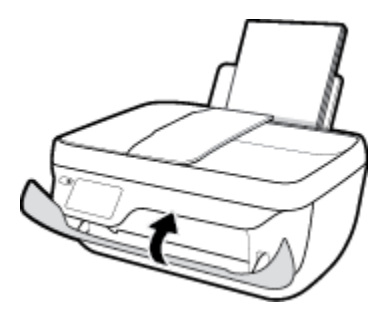

**5.** Træk udbakken og bakkens forlænger ud.

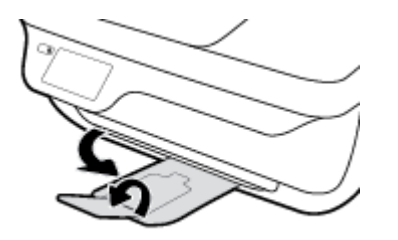

## <span id="page-87-0"></span>**Udskrivning med én blækpatron**

Brug enkeltpatronstilstand til at anvende printeren med kun én blækpatron. Brug tilstanden til udskrivning med én blækpatron, når der fjernes en blækpatron fra blækpatronholderen.

**BEMÆRK:** Når printeren kører i enkeltpatronstilstand, vises der en meddelelse på printerdisplayet. Hvis meddelelsen vises, og der er installeret to blækpatroner i printeren, skal du kontrollere, at den beskyttende plastiktape er blevet fjernet fra begge blækpatroner. Hvis blækpatronens kontakter er dækket af plastiktape, kan printeren ikke registrere, at blækpatronen er installeret. Prøv at rense blækpatronens kontakter, hvis der ikke sidder plastictape på blækpatronerne. Få yderligere oplysninger om rensning af blækpatronkontakter under [Problemer med blækpatroner på side 104.](#page-109-0)

#### **Sådan afsluttes enkeltpatronstilstanden**

● Både den sorte og den trefarvede blækpatron skal være installeret.

## <span id="page-88-0"></span>**Oplysninger om blækpatrongaranti**

Garantien på HP-blækpatroner gælder, når blækpatronen er brugt i dens dertil bestemte HPudskrivningsenhed. Denne garanti dækker ikke HP-blækpatroner, der er blevet efterfyldt, omarbejdet, nyistandsat, anvendt forkert eller manipuleret med.

I garantiperioden er blækpatronen dækket, så længe HP-blækpatronen ikke er tom, og garantiperiodens slutdato ikke er overskredet. Du kan se slutdatoen for garantien, der vises i formatet ÅR/MÅNED/DAG, på blækpatronen:

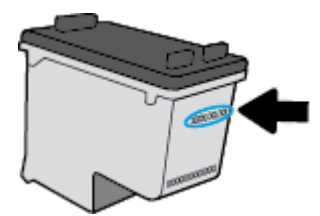

Der findes en kopi af HP's Begrænsede garantierklæring i den trykte dokumentation, der fulgte med printeren.

## <span id="page-89-0"></span>**Tip til at arbejde med blækpatroner**

Brug følgende tip i forbindelse med blækpatroner:

- For at beskytte blækpatronerne mod udtørring skal du altid slukke printeren med knappen **Strøm** og vente, indtil lyset i knappen **Strøm** slukkes.
- Åbn ikke blækpatronerne, og tag ikke tapen af, før du er klar til at installere dem. Når tapen sidder på, fordamper der ikke så meget blæk.
- Sæt blækpatronerne i de korrekte holdere. Farven og ikonet på blækpatronen skal passe til holderens farve og ikon. Sørg for, at blækpatronerne kommer helt på plads.
- **Juster printeren, når du har sat nye blækpatroner i. Der er flere oplysninger i Problemer med at printe** [på side 106](#page-111-0).
- Når de anslåede blækniveauer i printersoftwaren angiver, at én eller begge blækpatroner er ved at løbe tør, skal du overveje at købe nye patroner for at undgå forsinkelse ved udskrivning. Du behøver ikke udskifte blækpatroner, før kvaliteten ikke er tilfredsstillende. Der er flere oplysninger i [Udskiftning af](#page-84-0) [blækpatroner på side 79.](#page-84-0)
- Hvis du fjerner en blækpatron fra printeren af nogen årsag, skal du forsøge at sætte den i igen så hurtigt som muligt. Hvis blækpatroner er ubeskyttede uden for printeren, begynder de at tørre ud.

# **8 Tilslut printeren**

- [Slut printeren til et trådløst netværk med en router](#page-91-0)
- [Trådløs forbindelse til printeren uden en router](#page-92-0)
- [Trådløse indstillinger](#page-95-0)
- [Slut printeren til computeren ved hjælp af et USB-kabel \(ikke-netværksforbindelse\)](#page-97-0)
- [Skifte fra en USB-forbindelse til en trådløs forbindelse](#page-98-0)
- [Avancerede værktøjer til printeradministration \(for netværksprintere\)](#page-99-0)
- [Tip til opsætning og brug af netværksprinter](#page-101-0)

## <span id="page-91-0"></span>**Slut printeren til et trådløst netværk med en router**

Hvis du vil slutte printeren til et integreret trådløst WLAN 802.11-netværk, skal du bruge følgende:

● Et trådløst 802.11b/g/n-netværk med en trådløs router eller et adgangspunkt.

**BEMÆRK:** Printeren understøtter kun 2,4-GHz-forbindelser.

- En computer med forbindelse til det trådløse netværk, du vil slutte printeren til.
- Netværksnavn (SSID).
- WEP-nøgle eller WPA-adgangskode (om nødvendig).

#### **Sådan tilslutter du printeren**

- **1.** Tryk på (Trådløst) på startskærmen på printerens kontrolpanel.
- **2.** Tryk på **Indstillinger**.
- **3.** Tryk på **Guiden Trådløs opsætning** eller **Wi-Fi-beskyttet opsætning**.
- **4.** Følg vejledningen på skærmen for at fuldføre opsætningen.

#### **Sådan tilslutter du en ny printer (Windows)**

- **1.** Åbn printersoftware. Se [Åbn HP-printersoftwaren \(Windows\) på side 16](#page-21-0) for at få flere oplysninger.
- **2.** Klik på **Værktøjer** i printersoftware.
- **3.** Vælg **Printeropsætning og software**.
- **4.** Vælg **Tilslut en ny printer**. Følg vejledningen på skærmen.

#### **Sådan tilslutter du en ny printer (OS X)**

- **1.** Åbn **6.Foretrukne** .
- **2.** Klik på **Udskriv & fax** , **Udskriv, scan og fax** eller **Printere og scannere** i afsnittet **Hardware** afhængigt af operativsystemet.
- **3.** Klik på + under listen med printere til venstre.
- **4.** Vælg den nye printer på listen.

## <span id="page-92-0"></span>**Trådløs forbindelse til printeren uden en router**

Med Wi-Fi Direct kan du udskrive trådløst fra en computer, smartphone, tablet-pc eller anden enhed, der understøtter trådløs tilslutning – uden at der skal oprettes forbindelse til et eksisterende trådløst netværk.

#### **Retningslinjer for brug af Wi-Fi Direct**

- Kontrollér, at den nødvendige software er installeret på computeren eller mobilenheden.
	- Hvis du anvender en computer, skal HP-printersoftwaren være installeret.

Hvis du ikke har installeret HP-printersoftwaren på computeren, skal du først oprette forbindelse til Wi-Fi Direct og derefter installere printersoftwaren. Vælg **Trådløs**, når du bliver anmodet af printersoftwaren om en forbindelsestype.

- Hvis du bruger en mobil enhed, skal du have installeret en kompatibel udskrivningsapp. Du kan finde flere oplysninger om mobil udskrivning på [www.hp.com/global/us/en/eprint/](http://www.hp.com/global/us/en/eprint/mobile_printing_apps.html) [mobile\\_printing\\_apps.html.](http://www.hp.com/global/us/en/eprint/mobile_printing_apps.html)
- Wi-Fi Direct til printeren skal være tændt.
- Wi-Fi Direct-forbindelsen kan deles af op til fem computere og mobilenheder.
- Wi-Fi Direct kan bruges, mens printeren er sluttet til en computer med USB-kabel eller sluttet til et netværk via en trådløs forbindelse.
- Wi-Fi Direct kan ikke bruges til at oprette internetforbindelse på en computer, mobil enhed eller printer.

#### **Sådan tændes Wi-Fi Direct**

- **1.** Tryk på (Wi-Fi Direct) på printerens kontrolpanel.
- **2.** Tryk på **Indstillinger** og derefter på **Wi-Fi Direct** for at aktivere den.
- **3.** Du skal trykke på knappen **Tilbage** og derpå finde Wi-Fi Direct-navnet og -adgangskoden i menuen **Oplysninger om Wi-Fi Direct**.
- **TIP:** Du kan også tænde Wi-Fi Direct fra EWS'en. Yderligere oplysninger om, hvordan du anvender den integrerede webserver, finder du under [Åbn den integrerede webserver på side 94.](#page-99-0)

#### **Sådan udskriver du fra en trådløs mobilenhed, der understøtter Wi-Fi Direct**

Den nyeste version af HP Print Service Plugin skal være installeret på mobilenheden. Dette plugin kan hentes som applikation i Google Play Butik.

- **1.** Kontroller, at du har aktiveret Wi-Fi Direct på printeren.
- 2. Aktivér Wi-Fi Direct på mobilenheden. Du kan finde flere oplysninger i den dokumentation, der fulgte med den mobile enhed.
- **3.** Vælg et dokument i en app, der understøtter udskrivning, på mobilenheden, og vælg så indstillingen til udskrivning af dokumentet.

Herefter vises listen over mulige printere.

**4.** Vælg det Wi-Fi Direct-navn, der vises – f.eks. Direct-\*\*-HP DeskJet 5730 – på listen over mulige printere (\*\* er de unikke tegn, der anvendes til identifikation af printeren), og følg anvisningerne på printerens eller mobilenhedens skærm.

#### **Sådan udskriver du fra en trådløs mobilenhed, der ikke understøtter Wi-Fi Direct**

Kontroller, at der er installeret en kompatibel udskrivningsapp på din mobile enhed. Du kan finde flere oplysninger på adressen [www.hp.com/global/us/en/eprint/mobile\\_printing\\_apps.html](http://www.hp.com/global/us/en/eprint/mobile_printing_apps.html).

- **1.** Kontroller, at du har aktiveret Wi-Fi Direct på printeren.
- **2.** Aktiver Wi-Fi-forbindelsen på den mobile enhed. Du kan finde flere oplysninger i den dokumentation, der fulgte med den mobile enhed.

**BEMÆRK:** Du kan kun bruge Wi-Fi Direct, hvis mobilenheden understøtter Wi-Fi.

**3.** Gå til den mobile enhed, og opret forbindelse til et nyt netværk. Gør som du plejer for at oprette en ny trådløs forbindelse eller et hotspot. Vælg navnet Wi-Fi Direct på listen over trådløse netværk, f.eks. Direct-\*\*-HP DeskJet 5730 (hvor \*\* er de unikke tegn, der identificerer din printer).

Skriv passwordet til Wi-Fi Direct når du bliver adspurgt.

**4.** Udskriv dokumentet.

#### **Sådan udskrives fra en computer med trådløs funktion (Windows)**

- **1.** Kontroller, at du har aktiveret Wi-Fi Direct på printeren.
- 2. Aktiver computerens Wi-Fi-forbindelse. Du kan finde flere oplysninger i den dokumentation, der fulgte med computeren.
	- **BEMÆRK:** Du kan kun bruge Wi-Fi Direct, hvis computeren understøtter Wi-Fi.
- **3.** Gå til computeren, og opret forbindelse til et nyt netværk. Gør som du plejer for at oprette en ny trådløs forbindelse eller et hotspot. Vælg Wi-Fi Direct-navnet på listen over trådløse netværk, som vises f.eks. som Direct-\*\*-HP DeskJet 5730 (hvor \*\* er det unikke tegn, der identificerer printeren, og XXXX er den printermodel, der står på printeren).

Skriv passwordet til Wi-Fi Direct når du bliver adspurgt.

- **4.** Fortsæt til trin 5, hvis printeren er installeret og sluttet til computeren via et trådløst netværk. Hvis printeren er installeret og sluttet til computeren via et USB-kabel, skal du følge trinnene nedenfor for at installere printersoftware ved hjælp af en HP Wi-Fi Direct-forbindelse.
	- **a.** Gør et af følgende afhængig af dit operativsystem:
		- **Windows 10**: Klik på **Start** på computerens skrivebord, vælg **Alle programmer**, klik på **HP**, klik på mappen til printeren, og vælg derefter ikonet med printerens navn.
		- **Windows 8,1**: Klik på Pil ned nederst i venstre hjørne af startskærmen, og vælg derefter printerens navn.
		- **Windows 8**: Højreklik på et tomt område på startskærmen, klik på **Alle apps** på applikationslinjen, og klik derefter på printerens navn.
		- **Windows 7**, **Windows Vista** og **Windows XP**: Klik på **Start** på computerens skrivebord, vælg **Alle programmer**, klik på **HP**, klik på mappen til printeren, og vælg derefter ikonet med printerens navn.
	- **b.** Klik på **Printeropsætning og software**, og vælg derefter på **Tilslut ny printer**.
- **c.** Når skærmen **Forbindelsesindstillinger** vises i softwaren, skal du vælge **Trådløs**. Vælg navnet på HP-printersoftwaren på listen over registrerede printere.
- **d.** Følg vejledningen på skærmen.
- **5.** Udskriv dokumentet.

#### **Sådan udskrives fra en computer med trådløs funktion (OS X)**

- **1.** Kontroller, at du har aktiveret Wi-Fi Direct på printeren.
- **2.** Tænd for trådløs forbindelse på computeren.

Du kan finde flere oplysninger i dokumentationen fra Apple.

**3.** Klik på ikonet Wi-Fi, og vælg Wi-Fi Direct-navnet, som f.eks. Direct-\*\*-HP DeskJet 5730 (hvor \*\* er det unikke tegn, der identificerer printeren, og XXXX er den printermodel, der står på printeren).

Hvis Wi-Fi Direct er aktiveret med sikkerhed, skal du skrive en adgangskode, når du bliver bedt om det.

- **4.** Tilføj printeren.
	- **a.** Åbn **6.Foretrukne** .
	- **b.** Klik på **Udskriv & fax** , **Udskriv, scan og fax** eller **Printere og scannere** i afsnittet **Hardware**  afhængigt af operativsystemet.
	- **c.** Klik på + under listen med printere til venstre.
	- **d.** Vælg en printer på listen med printere (ordet "Bonjour" vises i højre kolonne ved siden af printerens navn), og klik på **Tilføj**.

## <span id="page-95-0"></span>**Trådløse indstillinger**

Du kan opsætte og administrere printerens trådløse forbindelse samt udføre forskellige netværksadministrationsopgaver på printerens kontrolpanel.

**FORSIGTIG:** Netværksindstillingerne er medtaget, så du kan få adgang til dem. Medmindre du er en erfaren bruger, bør du dog ikke ændre på nogle af disse indstillinger (såsom forbindelseshastigheden, IP-indstillinger, standard-gateway og firewallindstillinger).

#### **Sådan aktiveres eller deaktiveres printerens trådløse funktion**

Den blå indikator på printerens kontrolpanel er tændt, når printerens trådløse funktion er slået til.

- **1.** Tryk på (Trådløst) på printerens kontrolpanel.
- **2.** Tryk på **Indstillinger**.
- **3.** Tryk på **Trådløs** for at aktivere eller deaktivere den.

#### **Sådan får du vist oplysninger om trådløs**

- 1. Tryk på ikonet (\*) (Trådløst) på startskærmen, og tryk derefter på **Settings (Indstillinger)** .
- **2.** Tryk på **Vis oplysninger om trådløs**.

#### **Sådan udskrives testrapporten for trådløs**

Testrapporten for trådløs forbindelse indeholder oplysninger om printerens status, hardwareadresse (MACadresse) og IP-adresse. Hvis printeren er tilsluttet et netværk, indeholder testrapporten oplysninger om netværksindstillingerne.

- **1.** Tryk på (Trådløst) på printerens kontrolpanel.
- **2.** Tryk på **Indstillinger**, og tryk derefter på **Udskriv rapporter**
- **3.** Tryk på **Rapport over trådløst netværk**.

#### **Sådan udskrives netværkskonfigurationssiden**

- **1.** Tryk på (Trådløst) på printerens kontrolpanel.
- **2.** Tryk på **Indstillinger**, tryk på **Udskriv rapporter**, og tryk derefter på **Netværkskonfigurationsside**.

#### **Sådan ændres indstillingerne for trådløs**

- **1.** Tryk på ikonet (Trådløst) på startskærmen, og tryk derefter på **Settings (Indstillinger)** .
- **2.** Tryk på **Avancerede indstilllinger**.
- **3.** Vælg det emne, du vil ændre.
- **4.** Følg vejledningen på skærmen.

### **Sådan gendannes netværksindstillingerne til standardindstillingerne**

- 1. Tryk på ikonet (<sup>\*</sup>) (Trådløst) på startskærmen, og tryk derefter på **Settings (Indstillinger)** .
- **2.** Tryk på **Gendan netværksindstillinger**.
- **3.** Følg vejledningen på skærmen.

### <span id="page-97-0"></span>**Slut printeren til computeren ved hjælp af et USB-kabel (ikkenetværksforbindelse)**

Printeren er udstyret med en USB 2.0 High Speed-port på bagsiden til tilslutning til en computer.

#### **Sådan tilsluttes produktet med et USB-kabel**

**1.** Gå til [123.hp.com](http://123.hp.com) for at downloade og installere printersoftware.

**BEMÆRK:** Tilslut først USB-kablet til produktet, når du bliver bedt om det.

- **2.** Følg vejledningen på skærmen. Når du bliver bedt om det, skal du tilslutte enheden til computeren ved at vælge **USB** på skærmen **Netværksindstillinger**.
- **3.** Følg vejledningen på skærmen.

Hvis printersoftware er installeret, fungerer printeren som en plug and play-enhed.

## <span id="page-98-0"></span>**Skifte fra en USB-forbindelse til en trådløs forbindelse**

Hvis du har opsat printeren og installeret softwaren med et USB-kabel, så printeren er direkte forbundet med din computer, kan du nemt ændre det til en trådløs netværksforbindelse. Du skal bruge et trådløst 802.11b/g/n-netværk med en trådløs router eller et adgangspunkt.

**BEMÆRK:** Printeren understøtter kun 2,4-GHz-forbindelser.

Inden du skifter fra en USB-forbindelse til en trådløs netværksforbindelse, skal du sørge for at:

- Printeren er sluttet til computeren via USB-kablet, indtil du bliver bedt om at tage kablet ud.
- Computeren er tilsluttet det trådløse netværk, hvor du vil installere printeren.

#### **Skift fra en USB-forbindelse til et trådløst netværk (Windows)**

- **1.** Åbn HP-printersoftwaren. Se [Åbn HP-printersoftwaren \(Windows\) på side 16](#page-21-0) for at få flere oplysninger.
- **2.** Klik på **Værktøjer** i printersoftware.
- **3.** Vælg **Printeropsætning og software**.
- **4.** Vælg **Konverter USB-tilsluttet printer til trådløs**. Følg vejledningen på skærmen.

#### **Sådan skiftes fra en USB-forbindelse til et trådløst netværk (OS X)**

- **1.** Slut printeren til dit trådløse netværk.
- **2.** Brug **HP Setup Assistant** i **Programmer/Hewlett-Packard/Device Utilities** (Enhedsværktøjer) til at ændre forbindelsen til trådløs for denne printer.

## <span id="page-99-0"></span>**Avancerede værktøjer til printeradministration (for netværksprintere)**

Når printeren er sluttet til et netværk, kan du bruge printerens integrerede webserver (EWS) til at få vist statusoplysninger, skifte indstillinger og styre printeren fra computeren.

- **BEMÆRK:** Du kan bruge den integrerede webserver uden at have forbindelse til internettet. I så fald er der dog nogle funktioner, som ikke kan benyttes.
- **BEMÆRK:** Du skal muligvis have en adgangskode for at få vist eller ændre visse indstillinger.
	- Åbn den integrerede webserver
	- **Om cookies**

### **Åbn den integrerede webserver**

Du kan åbne den integrerede webserver på en af følgende måder.

#### **Sådan åbnes den integrerede webserver via et netværk**

**BEMÆRK:** Printeren skal være tilsluttet et netværk og have en IP-adresse.

- **1.** Tryk på Trådløst på startskærmen for at få vist printerens IP-adresse.
- **2.** Skriv den IP-adresse eller det værtsnavn, der er tildelt printeren, i en understøttet webbrowser på computeren.

Hvis IP-adressen f.eks. er 192.168.0.12, skal du skrive følgende adresse i webbrowseren: http:// 192.168.0.12.

#### **Sådan åbnes den integrerede webserver via HP printersoftware (Windows)**

- **1.** Åbn printersoftware. Se [Åbn HP-printersoftwaren \(Windows\) på side 16](#page-21-0) for at få flere oplysninger.
- **2.** Klik på **Udskriv, scan og fax** , og klik på **Printerens startside (EWS)**.

#### **Sådan åbnes den integrerede webserver ved hjælp af Wi-Fi Direct**

- **1.** Tryk på ikonet **Q** på startsiden (Wi-Fi Direct).
- **2.** Hvis displayet viser, at Wi-Fi Direct er **Fra**, skal du trykke på **Indstillinger** og derefter på **Wi-Fi Direct** for at aktivere den.
- **3.** Aktiver den trådløse funktion på den trådløse computer, og søg efter og opret forbindelse til Wi-Fi Direct-navnet, for eksempel: Direct-\*\*-HP DeskJet 5730 (hvor \*\* er de unikke tegn, der identificerer din printer). Skriv passwordet til Wi-Fi Direct når du bliver adspurgt.
- **4.** Indtast følgende adresse i en understøttet webbrowser på din computer: http://192.168.223,1.

### **Om cookies**

Den integrerede webserver (EWS) anbringer meget små tekstfiler (cookies) på harddisken, når du browser. Disse filer gør det muligt for EWS at genkende din computer, næste gang du besøger stedet. Hvis du f.eks. har konfigureret EWS-sproget, hjælper en cookie med at huske, hvilket sprog du har valgt, så siderne vises på det samme sprog, næste gang du bruger EWS. Visse cookies (som f.eks. den cookie, der gemmer kundespecifikke præferencer) gemmes på computeren, indtil du fjerner dem manuelt.

Du kan konfigurere din browser, så den accepterer alle cookies, eller du kan konfigurere den til at give dig besked, hver gang der tilbydes en cookie, så du selv kan vælge om en cookie skal accepteres eller afvises. Du kan også bruge din browser til at fjerne uønskede cookies.

Afhængig af din enhed vil du, hvis du vælger at slå cookies fra, slå en eller flere af følgende funktioner fra:

- Brug af nogle opsætningsguider
- Gemme EWS-browserens sprogindstilling
- **Tilpasse EWSHjem-side**

Oplysninger om, hvordan du ændrer indstillingerne for dine personlige oplysninger og cookies, og hvordan du finder eller sletter cookies, finder du i dokumentationen til din webbrowser.

## <span id="page-101-0"></span>**Tip til opsætning og brug af netværksprinter**

Brug følgende tip, når du skal opsætte og bruge en netværksprinter:

- Kontroller, at din trådløse router er tændt, når du skal opsætte en trådløs netværksprinter. Printeren søger efter trådløse routere og viser en liste over de fundne netværksnavne på displayet.
- Hvis du vil kontrollere printerens trådløse forbindelse, kan du trykke på (trådløs) på startskærmen for at åbne menuen Trådløs. Hvis du kan se **Trådløs fra** eller **Ikke tilsluttet**, skal du trykke på **Indstillinger** og derefter på **Guiden Trådløs opsætning**. Følg vejledningen på skærmen for at konfigurere printerens trådløse forbindelse.
- Hvis computeren er tilsluttet et VPN (Virtual Private Network), skal du afbryde forbindelsen til VPN'et, før du kan få adgang til andre enheder i netværket, herunder printeren.
- Læs mere om konfigurering af netværket og printeren til trådløs udskrivning. [Klik her for at gå online, og](http://h20180.www2.hp.com/apps/Nav?h_pagetype=s-924&h_client=s-h-e004-01&h_keyword=lp70041-all-OJ3830&h_lang=da&h_cc=dk)  få flere oplysninger.
- Lær, hvordan du finder netværkets sikkerhedsindstillinger. Klik her for at gå online, og få flere [oplysninger](http://h20180.www2.hp.com/apps/Nav?h_pagetype=s-924&h_client=s-h-e004-01&h_keyword=lp70018-all-OJ3830&h_lang=da&h_cc=dk).
- Læs mere om HP Print and Scan Doctor-programmet Klik her for at gå online, og få flere oplysninger.

**BEMÆRK:** Dette hjælpeprogram findes kun til Windows-operativsystem.

- Lær, hvordan du skifter fra USB-forbindelse til trådløs forbindelse. Klik her for at gå online, og få flere [oplysninger](http://h20180.www2.hp.com/apps/Nav?h_pagetype=s-924&h_client=s-h-e004-01&h_keyword=lp70015-win-OJ3830&h_lang=da&h_cc=dk).
- Lær, hvad du skal gøre med din firewall og anti-virus programmer under opsætning af printeren. Klik her for at gå online, og få flere oplysninger.

# **9 Løsning af problemer**

Dette afsnit indeholder følgende emner:

- [Papirstop og problemer med papirindføring](#page-103-0)
- [Problemer med blækpatroner](#page-109-0)
- [Problemer med at printe](#page-111-0)
- [Problemer med kopiering](#page-122-0)
- [Problemer med at scanne](#page-123-0)
- [Problemer med fax](#page-124-0)
- [Netværk- og forbindelsesproblemer](#page-132-0)
- [Problemer med printerhardware](#page-134-0)
- [Vedligeholdelse af dokumentføderen](#page-135-0)
- [HP-support](#page-137-0)

## <span id="page-103-0"></span>**Papirstop og problemer med papirindføring**

Hvad vil du gøre?

### **Fjernelse af papirstop**

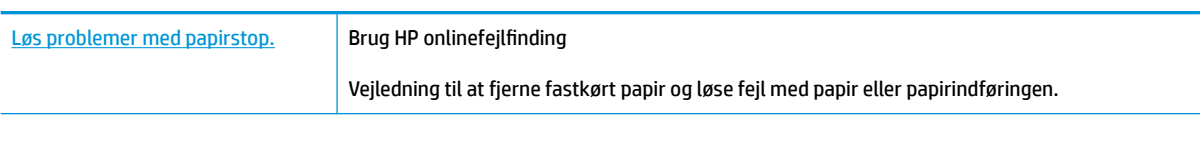

**BEMÆRK:** HP onlinefejlfinding findes muligvis ikke på alle sprog.

### **Læs instruktionerne i menuen Hjælp for at fjerne papir ved papirstop**

Papir kan køre fast flere steder.

#### **Sådan afhjælpes papirstop i papirbakken**

**1.** Træk forsigtigt det fastkørte papir ud af papirbakken.

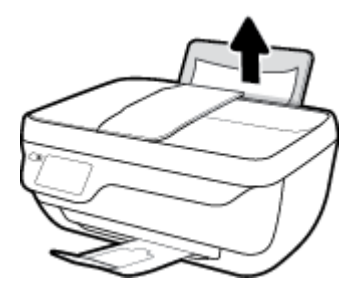

- **2.** Kontrollér, at der ikke sidder fremmedlegemer omkring papiret, og læg det i bakken igen.
	- **BEMÆRK:** Indbakkens skjold kan forhindre, at papiret blokeres af fremmedlegemer, og at der opstår alvorlige papirstop. Indbakkens skjold må ikke tages ned.
- **3.** Tryk på knappen **OK** på skærmen på printerens kontrolpanel for at fortsætte den aktuelle opgave.

#### **Sådan afhjælpes papirstop i udskriftsbakken**

**1.** Træk forsigtigt det fastkørte papir ud af udskriftsbakken.

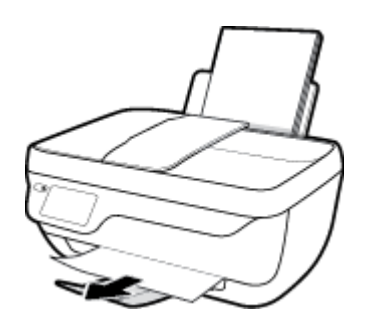

**2.** Tryk på knappen **OK** på skærmen på printerens kontrolpanel for at fortsætte den aktuelle opgave.

#### **Sådan afhjælpes papirstop via dækslet til blækpatronerne**

- **1.** Tryk på knappen **Strøm** for at slukke printeren.
- **2.** Luk udbakkens forlænger, og drej udbakken med uret ind i printeren.

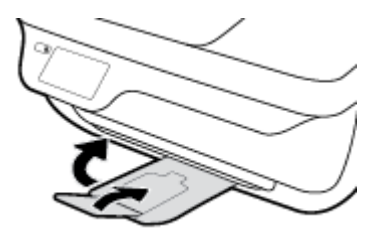

**3.** Åbn printerens forreste dæksel.

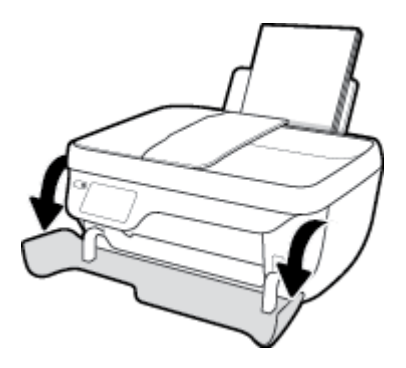

- **4.** Åbn dækslet til blækpatronerne.
- **5.** Træk printerholderen mod højre, hvis den sidder i midten af printeren.

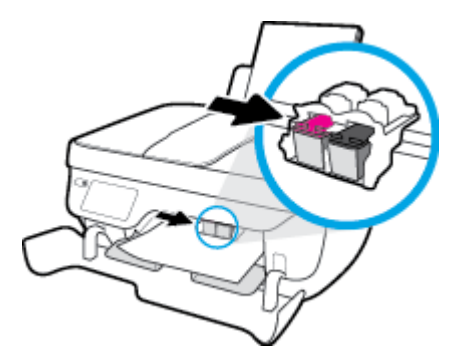

**6.** Fjern det papir, der sidder fast.

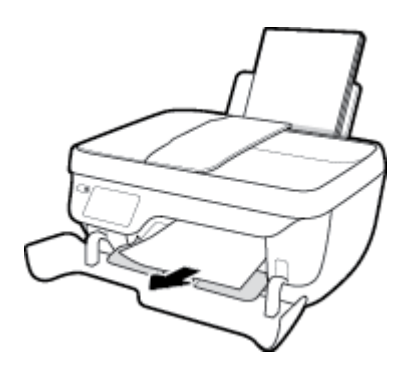

- **7.** Luk patrondækslet, og luk derefter det forreste dæksel.
- **8.** Træk udbakken og bakkens forlænger ud.

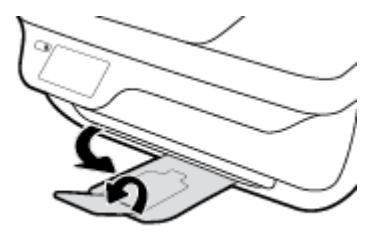

**9.** Tryk på knappen **Strøm** for at tænde printeren.

#### **Sådan afhjælpes papirstop inden i printeren**

- **1.** Tryk på knappen **Strøm** for at slukke printeren.
- **2.** Vend printeren, find rensedækslet under printeren, og træk i begge holdere på rensedækslet for at åbne det.

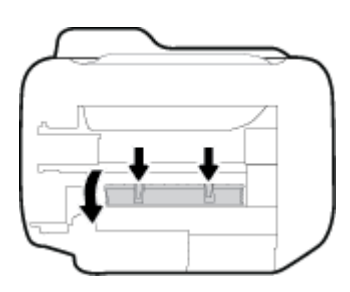

**3.** Fjern det papir, der sidder fast.

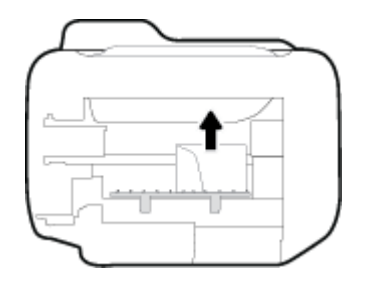

**4.** Luk rensedækslet. Skub forsigtigt dækslet ind mod printeren, indtil begge låse går på plads.

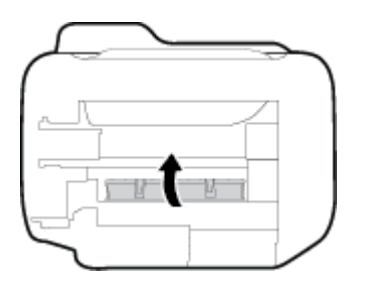

**5.** Vend printeren, og tryk på knappen **Strøm** for at tænde den.

#### **Sådan afhjælpes papirstop i dokumentføderen**

**1.** Løft dækslet til dokumentføderen.

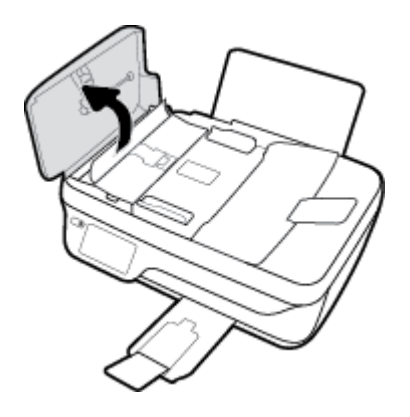

2. Løft fligen, som er placeret på forkanten af dokumentføderen.

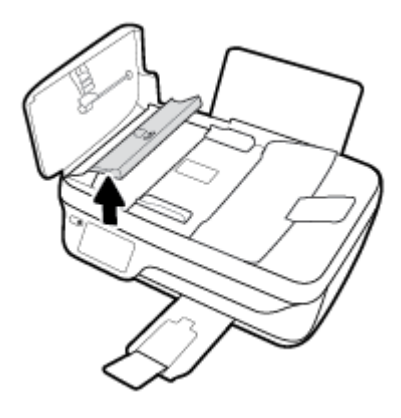

- **3.** Træk papiret forsigtigt ud af rullerne.
	- **A FORSIGTIG:** Hvis papiret rives i stykker, når du prøver at fjerne det fra rullerne, skal du kontrollere, om der sidder iturevet papir fast i rullerne og hjulene, som kan blive inde i printeren. Hvis du ikke fjerner alt det fastkørte papir fra printeren, kan der let opstå papirstop igen.

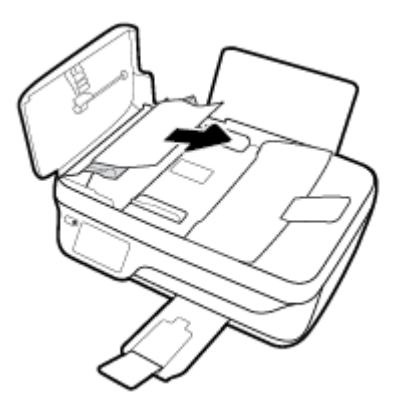

- **4.** Luk dækslet til dokumentføderen, og tryk det ned, indtil det klikker på plads.
- **5.** Tryk på knappen **OK** på skærmen på printerens kontrolpanel for at fortsætte den aktuelle opgave.

### **Fjern det, der blokerer for blækpatronholderen**

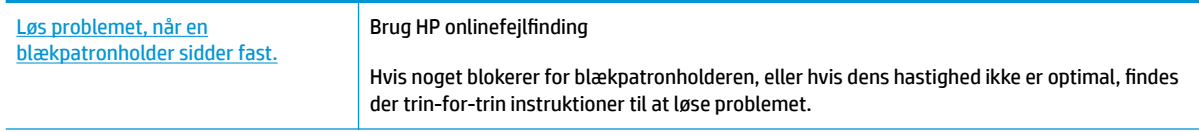

**BEMÆRK:** HP onlinefejlfinding findes muligvis ikke på alle sprog.

#### **Læs instruktionerne i menuen Hjælp for at finde hjælp til problemer, der opstår i forbindelse med blækpatronholderen.**

- **1.** Fjern eventuelle genstande, f.eks. papir, der blokerer for blækpatronholderen.
	- **BEMÆRK:** Brug ikke værktøj eller andet til at fjerne papir, der sidder fast. Vær altid meget forsigtig, når du fjerner papir, der har sat sig fast inde i printeren.
- **2.** Du kan få hjælp via printerdisplayet ved at trykke på **Hjælp** på startskærmen, efterfølgende trykke på **Instruktionsvideoer** og til slut trykke på **Fjern det, der blokerer for blækpatronholderen**.

### **Tips til forhindring af papirstop**

Følg disse retningslinjer for at undgå papirstop.

- Læg ikke for meget i bakken.
- Fjern ofte papir, der er udskrevet, fra udskriftsbakken.
- Kontroller, at papir, der er lagt i papirbakken, ligger fladt uden bøjede eller iturevne kanter.
- Læg ikke forskellige papirtyper og -størrelser i papirbakken. Alt papir i papirbakken skal have samme størrelse og være af samme type.
- Juster papirbreddestyret i papirbakken, så det ligger tæt op ad papiret. Papirbreddestyret må ikke bøje papiret i papirbakken.
- Skub ikke papiret for langt ind i indbakken.
- Læg ikke papir i bakken, mens printeren udskriver. Hvis printeren er ved at løbe tør for papir, skal du vente, indtil meddelelsen om, at den er løbet tør for papir, vises, før du kan lægge papir i.

### **Løsning af problemer med papirindføringen**

Hvilken slags problem har du?

- **Der indføres ikke papir fra indbakken**
	- Kontrollér, at der er papir i indbakken. Se [Ilægning af papir på side 7](#page-12-0) for at få flere oplysninger.
	- Juster papirbreddestyret i papirbakken, så det ligger tæt op ad papiret. Papirbreddestyret må ikke bøje papiret i papirbakken.
	- Kontrollér, at papiret i bakken ikke er bøjet. Ret papiret ud ved at bøje det i den modsatte retning af bøjningen.
- **Sider bliver skæve**
- Kontrollér, at papiret er ilagt i yderste højre side af indbakken, og at papirbreddestyringen er trykket helt ind mod papirets venstre side.
- Læg ikke papir i printeren under udskrivning.

#### ● **Der indføres Ʈere sider**

- Juster papirbreddestyret i papirbakken, så det ligger tæt op ad papiret. Papirbreddestyret må ikke bøje papiret i papirbakken.
- Kontrollér, at bakken ikke er overfyldt med papir.
- Kontrollér, at de ilagte stykker papir ikke hænger sammen.
- Brug HP-medier for at sikre optimal ydelse og effektivitet.

## **Problemer med blækpatroner**

### **Ret problemer med blækpatronerne**

Hvis der opstår en fejl efter installation af en blækpatron, eller hvis du ser en meddelelse om en fejl i en blækpatron, kan du fjerne blækpatronerne, sørge for, at det beskyttende plastictape er fjernet fra alle blækpatroner, og indsætte dem igen. Rens blækpatronens kontaktflader, hvis det ikke hjælper. Prøv at udskifte patronerne, hvis problemet stadig ikke er løst. Se [Udskiftning af blækpatroner på side 79](#page-84-0) for at få oplysninger om udskiftning af blækpatroner.

#### **Sådan renses blækpatronernes kontaktƮader**

- **A FORSIGTIG:** Renseproceduren tager kun et par minutter. Sæt blækpatronerne tilbage i printeren, så hurtigt som muligt. Patroner bør ikke ligge uden for printeren i mere end 30 minutter, da det kan beskadige såvel skrivehovedet som blækpatronerne.
	- **1.** Kontroller, at produktet er tændt.
	- **2.** Luk udbakkens forlænger, og drej udbakken med uret ind i printeren.

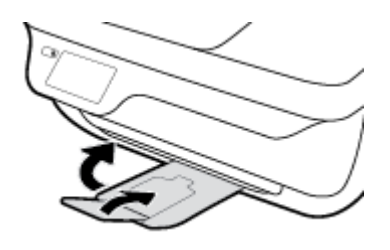

**3.** Åbn printerens forreste dæksel.

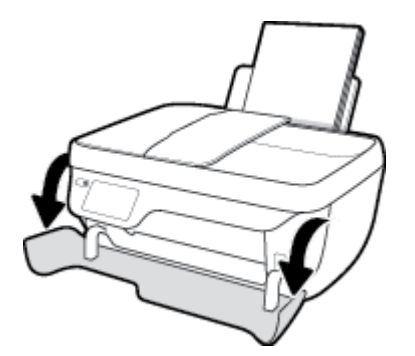

**4.** Åbn dækslet til blækpatronerne, og vent indtil holderen er flyttet ind i midten.

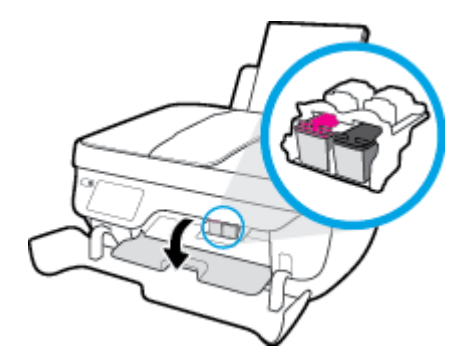

**5.** Tag den patron, der er angivet i fejlmeddelelsen, ud.

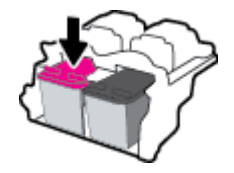

- **6.** Rens kontakterne på blækpatronen og printerens kontakter.
	- **a.** Hold blækpatronen i siderne med bunden opad, og find de elektriske kontakter på blækpatronen.

De elektriske kontakter er de små guldfarvede prikker på blækpatronen.

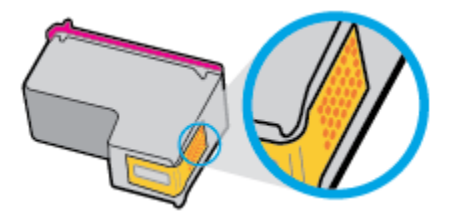

**b.** Tør kontaktfladerne med en tør vatpind eller fnugfri klud.

**A FORSIGTIG:** Pas på ikke at berøre kontakterne, og pas på ikke at tørre blæk eller andet af andre steder på patronen.

**c.** Find kontakterne på skrivehovedet inde i printeren.

Printerkontakterne er det sæt af guldfarvede forhøjninger, der er anbragt således, at de mødes med kontakterne på blækpatronen.

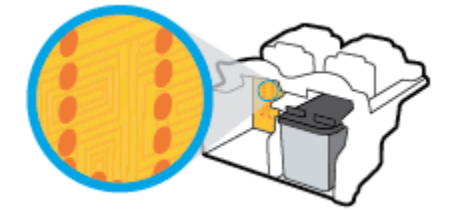

- d. Brug en tør vatpind eller en fnugfri klud til at aftørre kontaktfladerne.
- **7.** Sæt blækpatronen i igen.
- **8.** Luk patrondækslet, og luk derefter det forreste dæksel.
- **9.** Kontrollér, om fejlmeddelelsen er væk. Sluk printeren, og tænd den igen, hvis du stadig får denne fejlmeddelelse.

**BEMÆRK:** Hvis en patron skaber problemer, kan du fjerne den og aktivere enkeltpatrontilstand for at bruge printeren med en enkelt blækpatron.

### **Ret problemer med ikke-kompatible blækpatroner**

Blækpatronen er ikke kompatibel med printeren. Udskift den med en ny blækpatron. Se [Udskiftning af](#page-84-0)  [blækpatroner på side 79](#page-84-0) for at få flere oplysninger.

## **Problemer med at printe**

Hvad vil du gøre?

## **Løs problemer med en side, der ikke vil printe**

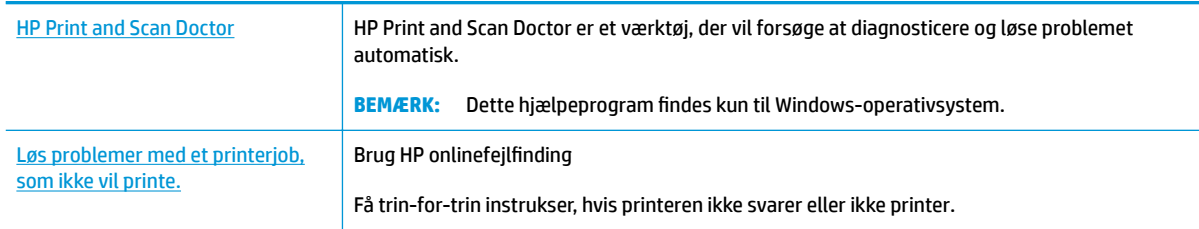

#### **BEMÆRK:** HP Print and Scan Doctor og HP onlinefejlfinding findes muligvis ikke på alle sprog.

### **Læs instruktionerne i menuen Hjælp for at finde hjælp, hvis du ikke kan printe**

#### **Sådan løser du udskrivningsproblemer (Windows)**

Tjek, at printeren er tændt, og at der er papir i bakken. Prøv følgende i den angivne rækkefølge, hvis du stadig ikke kan udskrive:

- **1.** Hold øje med fejlbeskeder på printerdisplayet, og løs dem ved at følge vejledningen på skærmen.
- **2.** Hvis computeren er tilsluttet printeren med et USB-kabel, skal du tage kablet ud og sætte det i igen. Hvis computeren er tilsluttet printeren via en trådløs forbindelse, skal du kontrollere, at forbindelsen fungerer.
- **3.** Kontrollér, at printeren ikke er i pausetilstand eller offline.

#### **Sådan kontrollerer du, at printeren ikke er i pausetilstand eller offline**

- **a.** Gør et af følgende afhængig af dit operativsystem:
	- **Windows 10**: Gå til menuen **Start** i Windows, og klik på **Alle programmer**, Vælg **Windowssystem**, **Kontrolpanel**, og klik derefter på**Se enheder og printere** i menuen **Hardware og lyd**.
	- **Windows 8,1** og **Windows 8**: Peg på eller tryk i det øverste højre hjørne af skærmen for at åbne oversigten med amuletter, klik på ikonet **Indstillinger**, klik eller tryk på **Kontrolpanel**, og klik eller tryk derefter på **Vis enheder og printere**.
	- **Windows 7**: Klik på **Enheder og printere** i Windows-menuen **Start**.
	- **Windows Vista**: Klik på **Start**-menuen i Windows, klik på **Kontrolpanel**, og klik på **Printere**.
	- **Windows XP**: Klik på **Start**-menuen i Windows, klik på **Kontrolpanel**, og klik på **Printere og faxenheder**.
- **b.** Dobbeltklik på ikonet for printeren, eller højreklik på ikonet for printeren, og vælg **Se, hvad der udskrives** for at åbne udskriftskøen.
- **c.** Kontrollér, at indstillingerne **Stop udskrivning midlertidigt** og **Brug printer oƱine** i menuen **Printer** ikke er markeret.
- **d.** Prøv at udskrive igen, hvis du har ændret noget.

**4.** Kontrollér, at printeren er benyttet som standardprinteren.

#### **Sådan kontrollerer du, at printeren er benyttet som standardprinteren**

- **a.** Gør et af følgende afhængig af dit operativsystem:
	- **Windows 10**: Gå til menuen **Start** i Windows, og klik på **Alle programmer**, Vælg **Windowssystem**, **Kontrolpanel**, og klik derefter på**Se enheder og printere** i menuen **Hardware og lyd**.
	- **Windows 8,1** og **Windows 8**: Peg på eller tryk i det øverste højre hjørne af skærmen for at åbne oversigten med amuletter, klik på ikonet **Indstillinger**, klik eller tryk på **Kontrolpanel**, og klik eller tryk derefter på **Vis enheder og printere**.
	- **Windows 7**: Klik på **Enheder og printere** i Windows-menuen **Start**.
	- **Windows Vista**: Klik på **Start**-menuen i Windows, klik på **Kontrolpanel**, og klik på **Printere**.
	- **Windows XP**: Klik på **Start**-menuen i Windows, klik på **Kontrolpanel**, og klik på **Printere og faxenheder**.
- **b.** Kontrollér, at den korrekte printer er benyttet som standardprinteren.

Der vises et hak i en sort eller grøn ring ved siden af standardprinteren.

- **c.** Hvis den forkerte printer er benyttet som standardprinteren, skal du højreklikke på den korrekte printer og vælge **Benyt som standard**.
- **d.** Prøv at bruge printeren igen.
- **5.** Genstart udskriftsspooleren.

#### **Sådan genstartes udskriftsspooleren**

**a.** Gør et af følgende afhængig af dit operativsystem:

#### **Windows 10**

- **i.** Klik på **Start**-menuen i Windows, klik på **Alle programmer**, og klik på **Windows-system**.
- **ii.** Klik på **Kontrolpanel**, **System og sikkerhed** og **Administrationsværktøjer**.
- **iii.** Dobbeltklik på **Tjenester**.
- **iv.** Højreklik på **Print Spooler** og derefter på **Egenskaber**.
- **v.** Kontroller, at der ved siden af **Starttype** på fanen **Generelt** er valgt **Automatisk**.
- **vi.** Hvis tjenesten ikke allerede kører, skal du klikke på **Start** under **Tjenestestatus** og derefter på **OK**.

#### **Windows 8,1 og Windows 8**

- **i.** Klik eller tryk på det øverste højre hjørne af skærmen for at åbne bjælken med amuletter, og klik derefter på ikonet **Indstillinger**.
- **ii.** Klik eller tryk på **Kontrolpanel**, og klik eller tryk derefter på **System og sikkerhed**.
- **iii.** Klik eller tryk på **Administrative værktøjer**, og dobbeltklik eller dobbelttryk derefter på **Tjenester**.
- **iv.** Højreklik eller tryk og hold på **Udskriftsspooler** og klik derefter på **Egenskaber**.
- **v.** Kontroller, at der ved siden af **Starttype** på fanen **Generelt** er valgt **Automatisk**.
- **vi.** Hvis tjenesten ikke allerede kører, skal du klikke på **Start** under **Tjenestestatus** og derefter klikke eller trykke på **OK**.

#### **Windows 7**

- **i.** Vælg menuen **Start** i Windows, og klik på **Kontrolpanel**, **System og sikkerhed** og **Administration**.
- **ii.** Dobbeltklik på **Tjenester**.
- **iii.** Højreklik på **Print Spooler** og derefter på **Egenskaber**.
- **iv.** Kontrollér, at der ved siden af **Starttype** på fanen **Generelt** er valgt **Automatisk**.
- **v.** Hvis tjenesten ikke allerede kører, skal du klikke på **Start** under **Tjenestestatus** og derefter på **OK**.

#### **Windows Vista**

- **i.** Vælg menuen **Start** i Windows, og klik på **Kontrolpanel**, **System og sikkerhed** og **Administration**.
- **ii.** Dobbeltklik på **Tjenester**.
- **iii.** Højreklik på **Tjenesten Print Spooler** og derefter på **Egenskaber**.
- **iv.** Kontrollér, at der ved siden af **Starttype** på fanen **Generelt** er valgt **Automatisk**.
- **v.** Hvis tjenesten ikke allerede kører, skal du klikke på **Start** under **Tjenestestatus** og derefter på **OK**.

#### **Windows XP**

- **i.** Højreklik på **Denne computer** i menuen **Start**.
- **ii.** Klik på **Administrer** og derefter på **Tjenester og programmer**.
- **iii.** Dobbeltklik på **Tjenester**, og vælg derefter på **Print Spooler**.
- **iv.** Højreklik på **Print Spooler**, og klik derefter på **Genstart** for at genstarte tjenesten.
- **b.** Kontrollér, at den korrekte printer er benyttet som standardprinteren.

Der vises et hak i en sort eller grøn ring ved siden af standardprinteren.

- **c.** Hvis den forkerte printer er benyttet som standardprinteren, skal du højreklikke på den korrekte printer og vælge **Benyt som standard**.
- **d.** Prøv at bruge printeren igen.
- **6.** Genstart computeren.
- **7.** Slet indholdet i udskriftskøen.

#### **Sådan slettes udskriftskøen**

- **a.** Gør et af følgende afhængig af dit operativsystem:
	- **Windows 10**: Gå til menuen **Start** i Windows, og klik på **Alle programmer**, Vælg **Windowssystem**, **Kontrolpanel**, og klik derefter på**Se enheder og printere** i menuen **Hardware og lyd**.
	- **Windows 8,1** og **Windows 8**: Peg på eller tryk i det øverste højre hjørne af skærmen for at åbne oversigten med amuletter, klik på ikonet **Indstillinger**, klik eller tryk på **Kontrolpanel**, og klik eller tryk derefter på **Vis enheder og printere**.
	- **Windows 7**: Klik på **Enheder og printere** i Windows-menuen **Start**.
	- **Windows Vista**: Klik på **Start**-menuen i Windows, klik på **Kontrolpanel**, og klik på **Printere**.
	- **Windows XP**: Klik på **Start**-menuen i Windows, klik på **Kontrolpanel**, og klik på **Printere og faxenheder**.
- **b.** Dobbeltklik på printerikonet for at åbne udskrivningskøen.
- **c.** Klik på **Annuller alle dokumenter** eller **Slet udskriftsdokument** i menuen **Printer**, og klik på **Ja** for at bekræfte sletningen.
- **d.** Genstart computeren, og prøv at udskrive igen, hvis der stadig er dokumenter i køen.
- **e.** Kontrollér, at udskriftskøen er tom, og prøv at udskrive igen.

#### **Sådan løser du udskrivningsproblemer (OS X)**

- **1.** Tjek, om der er fejlmeddelelser, og løs eventuelle problemer.
- **2.** Tag USB-kablet ud, og sæt det i igen.
- **3.** Kontroller, at produktet ikke er i pausetilstand eller offline

#### **Sådan kontrollerer du, at produktet ikke er i pausetilstand eller offline**

- **a.** Under **Systemindstillinger** skal du klikke på **Printere og scannere** .
- **b.** Klik på knappen **Åbn udskriftskø**.
- **c.** Klik på et udskriftsjob for at markere det.

Brug følgende knapper til at håndtere udskriftsjobbet:

- **Slet**: Annullerer det markerede udskriftsjob.
- **Læg til side**: Stopper det markerede udskriftsjob midlertidigt.
- **Genoptag**: Fortsætter et udskriftsjob, der er standset midlertidigt.
- **Pause Printer** (Stop printer midlertidigt) Stopper alle udskriftsjob i udskriftskøen midlertidigt.
- **d.** Prøv at udskrive igen, hvis du har ændret noget.
- **4.** Genstart computeren.

## **Løsninger på problemer med kvaliteten af udskrift**

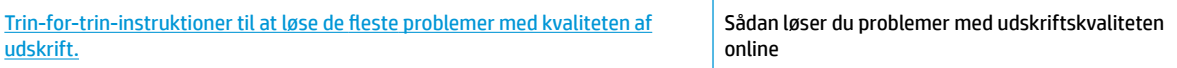

### **Læs instruktionerne i menuen Hjælp for at finde hjælp til problemer med kvaliteten af udskrift**

**BEMÆRK:** For at beskytte patronerne mod udtørring, bør du altid slukke for printeren på knappen **Strøm** og vente på at **Strøm** afbryderindikatoren går ud.

#### **Sådan forbedres udskriftskvaliteten (Windows)**

- **1.** Sørg for at bruge originale HP-blækpatroner og HP-anbefalede papirtyper.
- **2.** Kontroller printersoftwaren for at sikre, at du har valgt den korrekte papirtype på rullelisten **Papir** og udskriftskvalitet i området **Indstilling af kvalitet**.

I printersoftware, skal du kikke på **Udskriv, scan og fax** og derefter på **Angiv præferencer** for at se printeregenskaberne.

**3.** Kontroller de forventede blækniveauer for at se, om blækpatronerne er ved at løbe tør for blæk.

Se [Kontrol af det anslåede blækniveau på side 76](#page-81-0) for at få flere oplysninger. Hvis blækniveauet er lavt, bør du overveje at udskifte blækpatronerne.

**4.** Kontroller papirtypen.

Den bedste udskriftskvalitet opnås med HP-papir i høj kvalitet eller papir, der overholder ColorLok-standarden. Se [Grundlæggende oplysninger om papir på side 13](#page-18-0) for at få flere oplysninger.

Sørg altid for, at det papir, du udskriver på, ligger fladt. Brug HP Advanced Photo Paper for at få de bedste resultater ved udskrivning af billeder.

Opbevar specialmedier i den oprindelige emballage eller i en plasticpose, der kan lukkes, på en plan flade og på et køligt, tørt sted. Når du er klar til at udskrive, skal du kun tage den mængde papir ud, du har tænkt dig at bruge med det samme. Læg det tiloversblevne papir tilbage i plastikposen. På den måde undgår du, at fotopapiret krøller.

**5.** Juster blækpatronerne.

#### **Sådan justeres blækpatronerne fra printersoftware**

- **a.** Læg nyt, almindeligt hvidt Letter- eller A4-papir i papirbakken.
- **b.** Åbn printersoftware. Se [Åbn HP-printersoftwaren \(Windows\) på side 16](#page-21-0) for at få flere oplysninger.
- **c.** I printersoftware, skal du klikke på **Udskriv, scan og fax** , og derefter på **Vedligeholdelse af printeren** for at få adgang til printerværktøjskassen.

Printerens værktøjskasse vises.

**d.** Klik på **Juster printerpatroner** under fanen **Enhedstjenester**.

Printeren udskriver et justeringsark.

**e.** Læg blækpatronjusteringssiden i forreste højre hjørne med forsiden ned mod glaspladen.

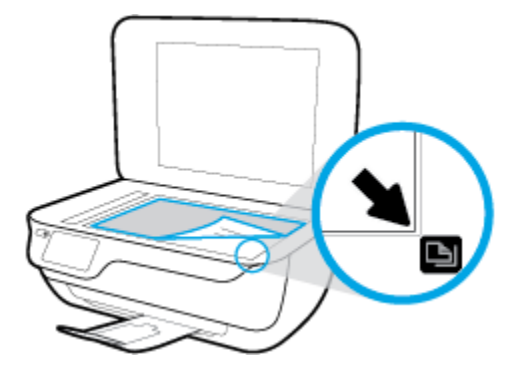

**f.** Følg vejledningen på printerdisplayet for at justere blækpatronerne. Genbrug eller kasser justeringsarket.

#### **Sådan justeres patronerne fra printerens display**

- **a.** Læg almindeligt hvidt Letter- eller A4-papir i papirbakken.
- **b.** Tryk på ikonet **Opsætning** på startsiden.
- **c.** Tryk på **Værktøjer** , tryk på **Juster printer**, og følg anvisningerne på skærmen.
- **6.** Udskriv en diagnosticeringsside, hvis patronerne ikke er ved at løbe tør.

#### **Sådan udskrives en testside fra printersoftware**

- **a.** Læg nyt, almindeligt hvidt Letter- eller A4-papir i papirbakken.
- **b.** Åbn printersoftware. Se [Åbn HP-printersoftwaren \(Windows\) på side 16](#page-21-0) for at få flere oplysninger.
- **c.** I printersoftware, skal du klikke på **Udskriv, scan og fax** , og derefter på **Vedligeholdelse af printeren** for at få adgang til printerværktøjskassen.

**d.** Klik på **Print Diagnostic Information** (Udskriv diagnosticeringsoplysninger) under fanen **Device Reports** (Enhedsrapporter) for at udskrive en diagnosticeringsside. Tjek den blå, magenta, gule og sorte boks på diagnosticeringssiden.

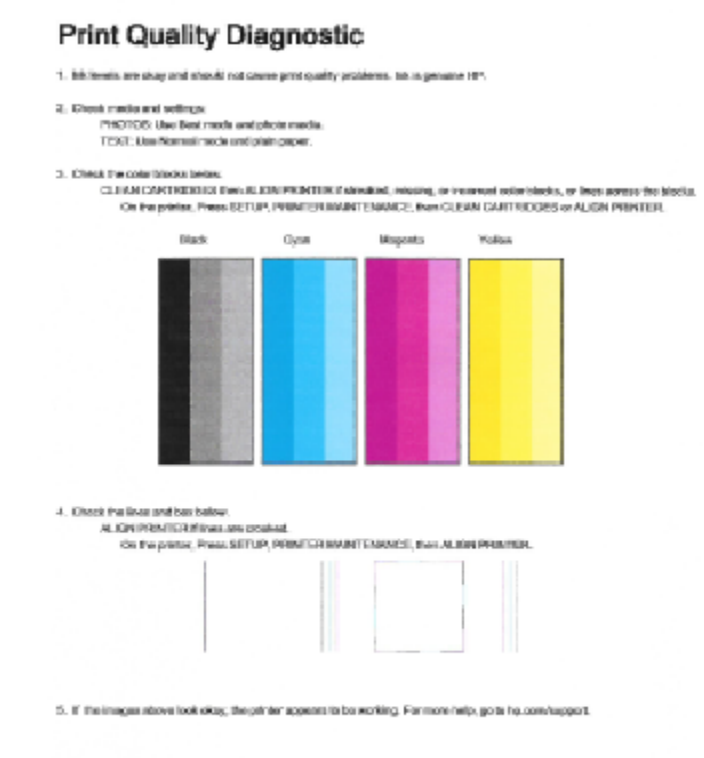

#### **Sådan udskrives en testside fra printerens display**

- **a.** Læg nyt almindeligt hvidt Letter- eller A4-papir i papirbakken.
- **b.** Tryk på **Opsætning** på printerens kontrolpanel.
- **c.** Tryk på **Værktøjer** .
- **d.** Tryk på **Udskriftskvalitetsrapport**.
- **7.** Gør et af følgende for at rense blækpatronerne, hvis der er streger i eller der mangler blæk i boksene på diagnosticeringssiden.

#### **Sådan renses blækpatronerne fra printersoftware**

- **a.** Læg nyt, almindeligt hvidt Letter- eller A4-papir i papirbakken.
- **b.** Åbn printersoftware. Se [Åbn HP-printersoftwaren \(Windows\) på side 16](#page-21-0) for at få flere oplysninger.
- **c.** I printersoftware, skal du klikke på **Udskriv, scan og fax** , og derefter på **Vedligeholdelse af printeren** for at få adgang til **Printerværktøjskasse**.
- **d.** Klik på **Rens printer** på fanen **Enhedstjenester**. Følg vejledningen på skærmen.

#### **Sådan renses patronerne fra printerens display**

- **a.** Læg almindeligt hvidt Letter- eller A4-papir i papirbakken.
- **b.** Tryk på ikonet **Opsætning** på startsiden.
- **c.** Tryk på **Værktøjer** , tryk på **Rens blækpatroner**, og følg anvisningerne på skærmen.

Kontakt HP Support, hvis rensning af skrivehovedet ikke løser problemet. Gå til [www.hp.com/support](http://h20180.www2.hp.com/apps/Nav?h_pagetype=s-001&h_page=hpcom&h_client=s-h-e008-1&h_product=7172320&h_lang=da&h_cc=dk) . På dette websted finder du oplysninger og værktøjer, som kan hjælpe dig med at rette mange almindeligt forekommende printerproblemer. Hvis du bliver bedt om det, skal du vælge land/område og derefter klikke på **Alle HP-kontaktpersoner** for at få oplysninger om, hvordan du kontakter teknisk support.

#### **Sådan forbedres udskriftskvaliteten (OS X)**

- **1.** Kontroller, at du bruger originale HP-patroner.
- **2.** Vælg den korrekte papirtype og udskriftskvalitet i dialogboksen **Udskriv**.
- **3.** Kontroller de forventede blækniveauer for at se, om blækpatronerne er ved at løbe tør for blæk.

Udskrift printerpatronerne, når de er ved at løbe tør for blæk.

**4.** Kontroller papirtypen.

Den bedste udskriftskvalitet opnås med HP-papir i høj kvalitet eller papir, der overholder ColorLok®- standarden. Se [Grundlæggende oplysninger om papir på side 13](#page-18-0) for at få flere oplysninger.

Sørg altid for, at det papir, du udskriver på, ligger fladt. Brug HP Advanced Photo Paper for at få de bedste resultater ved udskrivning af billeder.

Opbevar specialmedier i den oprindelige emballage eller i en plasticpose, der kan lukkes, på en plan flade og på et køligt, tørt sted. Når du er klar til at udskrive, skal du kun tage den mængde papir ud, du har tænkt dig at bruge med det samme. Læg det tiloversblevne papir tilbage i plastikposen. På den måde undgår du, at fotopapiret krøller.

**5.** Juster blækpatronerne.

#### **Sådan justeres blækpatroner**

- **a.** Læg almindeligt hvidt papir i Letter- eller A4-format i papirbakken.
- **b.** Åbn HP-hjælpeprogram.
- **BEMÆRK:** HP-hjælpeprogram findes i mappen **Hewlett-Packard** i mappen **Programmer** på harddiskens øverste niveau.
- **c.** Vælg HP DeskJet 5730 series på listen over enheder i vinduets venstre side.
- **d.** Klik på **Juster**.
- **e.** Klik på **Juster**, og følg vejledningen på skærmen.
- **f.** Klik på **Alle indstillinger** for at komme tilbage til ruden **Oplysninger og support**.
- **6.** Udskriv en testside.

#### **Sådan udskrives en testside**

- **a.** Læg almindeligt hvidt papir i Letter- eller A4-format i papirbakken.
- **b.** Åbn HP-hjælpeprogram.
- **BEMÆRK:** HP-hjælpeprogram findes i mappen **Hewlett-Packard** i mappen **Programmer** på harddiskens øverste niveau.
- **c.** Vælg HP DeskJet 5730 series på listen over enheder i vinduets venstre side.
- **d.** Klik på **Testside**.
- **e.** Klik på knappen **Udskriv testside**, og følg vejledningen på skærmen.

Tjek, om der teksten er takket, eller der er streger i teksten og farvede bokse. Hvis der er takker eller streger - eller der ikke er blæk i dele af felterne, skal du udføre en automatisk rensning af patronerne.

**7.** Hvis der vises streger på diagnosticeringssiden, eller hvis der mangler dele af tekst eller farvede bokse, skal printerpatronerne renses automatisk.

#### **Sådan renses skrivehovedet automatisk**

- **a.** Læg almindeligt hvidt papir i Letter- eller A4-format i papirbakken.
- **b.** Åbn HP-hjælpeprogram.
- **BEMÆRK:** HP-hjælpeprogram findes i mappen **Hewlett-Packard** i mappen **Programmer** på harddiskens øverste niveau.
- **c.** Vælg HP DeskJet 5730 series på listen over enheder i vinduets venstre side.
- **d.** Klik på **Rens skrivehoved**.
- **e.** Klik på **Rens**, og følg vejledningen på skærmen.
- **A FORSIGTIG:** Rens kun skrivehovedet, når det er nødvendigt. Unødvendig rensning er spild af blæk og forkorter skrivehovedets levetid.
- **BEMÆRK:** Hvis udskriftskvaliteten stadig er dårlig, efter du har renset skrivehovedet, kan du prøve at justere printeren. Kontakt HP Support, hvis der stadig er problemer med udskriftskvaliteten efter rensning og justering.
- **f.** Klik på **Alle indstillinger** for at komme tilbage til ruden **Oplysninger og support**.

#### **Sådan forbedres udskriftskvaliteten (OS X)**

- **1.** Kontroller, at du bruger originale HP-patroner.
- **2.** Vælg den korrekte papirtype og udskriftskvalitet i dialogboksen **Udskriv**.
- **3.** Kontroller de forventede blækniveauer for at se, om blækpatronerne er ved at løbe tør for blæk.

Udskrift printerpatronerne, når de er ved at løbe tør for blæk.

**4.** Kontroller papirtypen.

Den bedste udskriftskvalitet opnås med HP-papir i høj kvalitet eller papir, der overholder ColorLok®- standarden. Se [Grundlæggende oplysninger om papir på side 13](#page-18-0) for at få flere oplysninger.

Sørg altid for, at det papir, du udskriver på, ligger fladt. Brug HP Advanced Photo Paper for at få de bedste resultater ved udskrivning af billeder.

Opbevar specialmedier i den oprindelige emballage eller i en plasticpose, der kan lukkes, på en plan flade og på et køligt, tørt sted. Når du er klar til at udskrive, skal du kun tage den mængde papir ud, du har tænkt dig at bruge med det samme. Læg det tiloversblevne papir tilbage i plastikposen. På den måde undgår du, at fotopapiret krøller.

**5.** Juster skrivehovedet.

#### **Sådan justeres skrivehovedet fra softwaren**

- **a.** Ilæg almindeligt, hvidt brev- eller A4-papir i papirbakken.
- **b.** Åbn HP-hjælpeprogram.
- **BEMÆRK:** HP-hjælpeprogram findes i mappen **HP** i mappen **Programmer** på harddiskens øverste niveau.
- **c.** Vælg printeren på listen over enheder til venstre for vinduet.
- **d.** Klik på **Juster**.
- **e.** Klik på **Juster**, og følg vejledningen på skærmen.
- **f.** Klik på **Alle indstillinger** for at komme tilbage til ruden **Oplysninger og support**.
- **6.** Udskriv en testside.

#### **Sådan udskrives en testside**

- **a.** Ilæg almindeligt, hvidt brev- eller A4-papir i papirbakken.
- **b.** Åbn HP-hjælpeprogram.
- **BEMÆRK:** HP-hjælpeprogram findes i mappen **HP** i mappen **Programmer** på harddiskens øverste niveau.
- **c.** Vælg printeren på listen over enheder til venstre for vinduet.
- **d.** Klik på **Testside**.
- **e.** Klik på knappen **Udskriv testside** og følg vejledningen på skærmen.
- **7.** Hvis der er streger på diagnosticeringssiden, eller der mangler dele af tekst eller farvede bokse, bør du iværksætte en automatisk rensning af skrivehovedet.

#### **Sådan udføres en automatisk rensning af skrivehovedet**

- **a.** Læg almindeligt hvidt papir i Letter- eller A4-format i papirbakken.
- **b.** Åbn HP-hjælpeprogram.
- **BEMÆRK:** HP-hjælpeprogram findes i mappen **HP** i mappen **Programmer** på harddiskens øverste niveau.
- **c.** Vælg printeren på listen over enheder til venstre for vinduet.
- **d.** Klik på **Rens skrivehoved**.
- **e.** Klik på **Rens**, og følg anvisningerne på skærmen.
- **FORSIGTIG:** Rens kun skrivehovedet, når det er nødvendigt. Unødvendig rensning er spild af blæk og forkorter skrivehovedets levetid.
- **BEMÆRK:** Hvis udskriftskvaliteten stadig er dårlig, efter du har renset skrivehovedet, kan du prøve at justere det. Kontakt HP Support, hvis der stadig er problemer med udskriftskvaliteten efter rensning og justering.
- **f.** Klik på **Alle indstillinger** for at komme tilbage til ruden **Oplysninger og support**.

#### **Løs problemer med udtværet blæk på udprint**

Hvis der er blækudtværinger på en udskrift, kan du for de efterfølgende udskrifter benytte funktionen Rens blækudtværinger på side via printerdisplayet. Det tager flere minutter at udføre denne rensning. Der skal lægges papir i fuld størrelse i printeren, og papiret føres automatisk frem og tilbage under rensningen. Det er normalt med mekaniske lyde på dette tidspunkt.

- **1.** Læg almindeligt hvidt Letter- eller A4-papir i papirbakken.
- **2.** Tryk på ikonet **Opsætning** på startsiden.
- **3.** Tryk på **Værktøjer** , tryk på **Rens blækudtværinger på side**, og følg anvisningerne på skærmen.

**BEMÆRK:** Du kan også gøre det samme fra HP-printersoftwaren eller den integrerede webserver (EWS). Se [Åbn HP-printersoftwaren \(Windows\) på side 16](#page-21-0) eller [Åbn den integrerede webserver på side 94](#page-99-0), hvis du vil få adgang til softwaren eller EWS.

## **Problemer med kopiering**

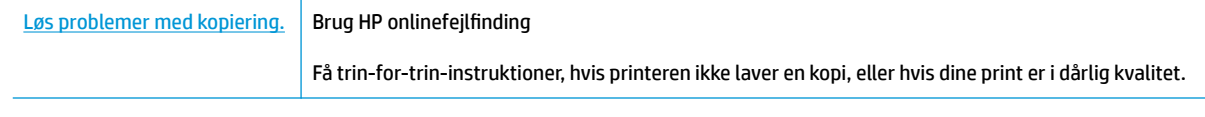

**BEMÆRK:** HP onlinefejlfinding findes muligvis ikke på alle sprog.

[Tip til kopiering og scanning på side 52](#page-57-0)

## **Problemer med at scanne**

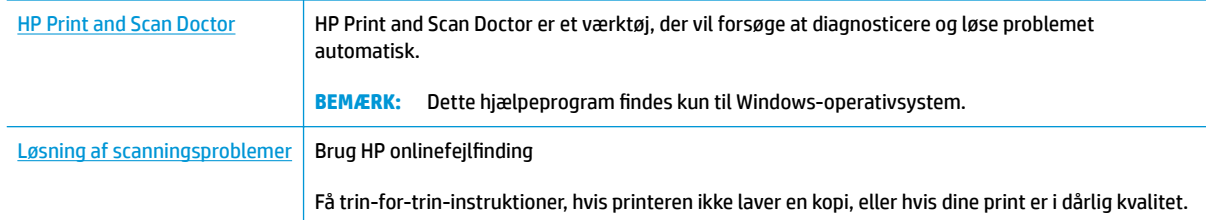

**BEMÆRK:** HP Print and Scan Doctor og HP onlinefejlfinding findes muligvis ikke på alle sprog.

[Tip til kopiering og scanning på side 52](#page-57-0)

## **Problemer med fax**

Prøv en faxtest rapport først for at se, om der er problemer med opsætningen af din fax. Hvis testen lykkes, og du stadig har problemer med faxafsendelse/faxmodtagelse, skal du kontrollere de faxindstillinger, der er angivet i rapporten, for at kontrollere, at indstillingerne er korrekte.

### **Kør faxtesten**

Du kan teste faxopsætningen for at kontrollere printerens status, så du er sikker på, at faxfunktionen fungerer som den skal. Kør kun denne test, efter du har gennemført faxopsætningen på din printer. Testen gør følgende:

- Kontrollerer faxhardwaren
- Kontrollerer, om den korrekte telefonledning er sat i printeren.
- Kontrollerer, at telefonledningen er sat i den korrekte port
- Om der er klartone
- Tester status for telefonlinjeforbindelsen
- Kontrollerer, om der er en aktiv telefonlinje

#### **Sådan testes faxopsætningen via printerens kontrolpanel**

- **1.** Indstil printeren til modtagelse og afsendelse af fax i overensstemmelse med din egen hjemmeopsætning eller kontoropsætning.
- **2.** Kontrollér, at blækpatronerne er installeret, og at der er lagt papir i fuld størrelse i papirbakken, inden du starter testen.
- **3.** Tryk på **Opsætning** på skærmen **Fax**, tryk på **Værktøjer** , tryk på **Testfax** , og følg derpå anvisningerne på skærmen.

Der vises status for testen på displayet, og rapporten udskrives.

- **4.** Gennemgå rapporten.
	- Hvis testen ikke lykkes, gennemgå da løsningerne herunder.
	- Hvis testen lykkes, og du stadig har problemer med faxafsendelse/faxmodtagelse, skal du kontrollere de faxindstillinger, der er angivet i rapporten, for at kontrollere, at indstillingerne er korrekte. Du kan også bruge HP's onlinefejlfinding.

### **Hvad hvis faxtesten fejler**

Hvis du har kørt en faxtest, og testen mislykkedes, kan du finde oplysninger om fejlen i rapporten. Hvis du vil have mere detaljerede oplysninger, kan du se i rapporten, hvilken del af testen der mislykkedes, og derefter gennemgå det relevante emne i dette afsnit for at finde en løsening.

#### **Faxhardwaretesten mislykkedes**

- Sluk for printeren ved at trykke på knappen **Strøm** , som er på printerens kontrolpanel, og tag derefter strømledningen ud af stikket bag på printeren. Sæt ledningen i igen efter et par sekunder, og tænd for strømmen. Kør testen igen. Fortsæt med at gennemgå oplysningerne om fejlfinding i dette afsnit, hvis testen stadig mislykkes.
- Prøv at sende eller modtage en testfax. Hvis du kan sende eller modtage en fax, er der muligvis ikke noget problem.
- Hvis du kører testen fra **guiden Faxopsætning** (Windows) eller **HP Utility** (OS X), skal du sikre dig, at printeren ikke er optaget af en anden opgave, f.eks. ved at modtage en fax eller tage en kopi. Kontrollér displayet for at se, om der er en meddelelse om, at printeren er optaget. Hvis den er optaget, skal du vente, indtil den er færdig og klar, før du kører testen.
- Hvis du bruger en telefonlinjefordeler, kan det give problemer med faxafsendelse og faxmodtagelse. (En telefonlinjefordeler er et 2-ledet stik, der tilsluttes et telefonstik i væggen). Prøv at fjerne fordeleren og slutte printeren direkte til vægstikket.

Når du har løst eventuelle problemer, skal du køre faxtesten igen for at sikre dig, at den lykkes, og at printeren er klar til faxafsendelse/faxmodtagelse. Kontakt HP Support for at få hjælp, hvis **Test af faxhardware** fortsat mislykkes, og du har problemer med at sende og modtage fax. Gå til [www.hp.com/](http://h20180.www2.hp.com/apps/Nav?h_pagetype=s-001&h_page=hpcom&h_client=s-h-e008-1&h_product=7172320&h_lang=da&h_cc=dk) [support](http://h20180.www2.hp.com/apps/Nav?h_pagetype=s-001&h_page=hpcom&h_client=s-h-e008-1&h_product=7172320&h_lang=da&h_cc=dk) . På dette websted finder du oplysninger og værktøjer, som kan hjælpe dig med at rette mange almindeligt forekommende printerproblemer. Hvis du bliver bedt om det, skal du vælge land/område og derefter klikke på **Alle HP-kontaktpersoner** for at få oplysninger om, hvordan du kontakter teknisk support.

#### **Testen "Fax Connected to Active Telephone Wall Jack" mislykkedes**

- Kontroller forbindelsen mellem telefonstikket i væggen og printeren for at sikre, at telefonledningen er i orden.
- Slut den ene ende af telefonledningen til telefonstikket på væggen, og slut derefter den anden ende til den port, der er mærket 1-LINE bag på printeren.
- Hvis du bruger en telefonlinjefordeler, kan det give problemer med faxafsendelse og faxmodtagelse. (En telefonlinjefordeler er et 2-ledet stik, der tilsluttes et telefonstik i væggen). Prøv at fjerne fordeleren og slutte printeren direkte til vægstikket.
- Prøv at tilslutte en telefon og en telefonledning, der virker, til det vægstik, der bruges til printeren, og tjek, om der er en klartone. Kontakt telefonselskabet for at få dem til at kontrollere telefonlinjen, hvis du ikke kan høre en klartone.
- Prøv at sende eller modtage en testfax. Hvis du kan sende eller modtage en fax, er der muligvis ikke noget problem.

Når du har løst eventuelle problemer, skal du køre faxtesten igen for at sikre dig, at den lykkes, og at printeren er klar til faxafsendelse/faxmodtagelse.

#### **Testen "Phone Cord Connected to Correct Port on Fax" mislykkedes**

Hvis du bruger en telefonlinjefordeler, kan det give problemer med faxafsendelse og faxmodtagelse. (En telefonlinjefordeler er et 2-ledet stik, der tilsluttes et telefonstik i væggen). Prøv at fjerne fordeleren og slutte printeren direkte til vægstikket.

#### **Sæt telefonledningen i den korrekte port**

**1.** Slut den ene ende af telefonledningen til telefonstikket på væggen, og slut derefter den anden ende til den port, der er mærket 1-LINE bag på printeren.

**BEMÆRK:** Hvis du bruger 2-EXT-porten til tilslutning til vægstikket, kan du ikke sende eller modtage faxer. 2-EXT-porten skal kun bruges til at tilslutte andet udstyr, f.eks. en telefonsvarer.

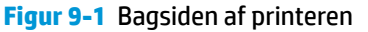

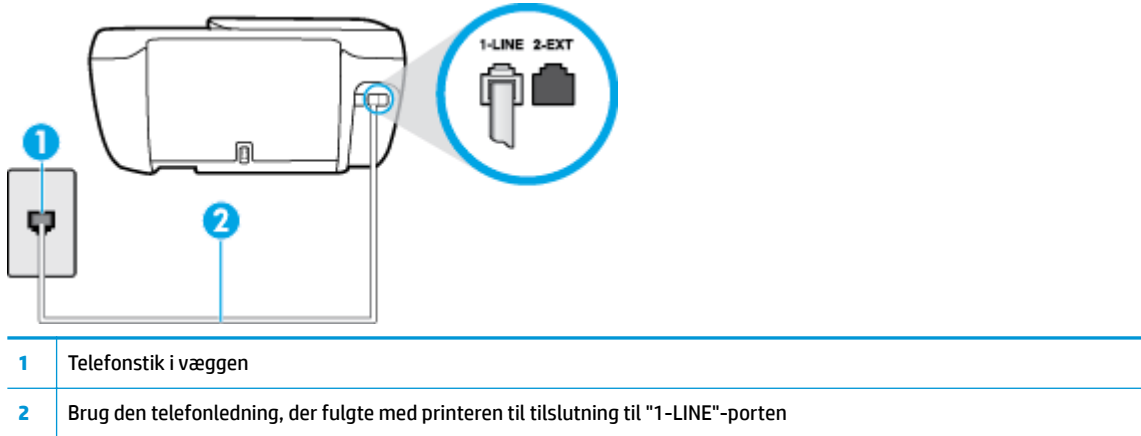

- **2.** Når du har tilsluttet telefonledningen til den port, der er mærket 1-LINE, skal du køre faxtesten igen for at sikre, at den lykkes, og at printeren er klar til at sende og modtage faxer.
- **3.** Prøv at sende eller modtage en testfax.

#### **Testen "Using Correct Type of Phone Cord with Fax" mislykkedes**

Slut den ene ende af telefonledningen til telefonstikket på væggen, og slut derefter den anden ende til den port, der er mærket 1-LINE bag på printeren.

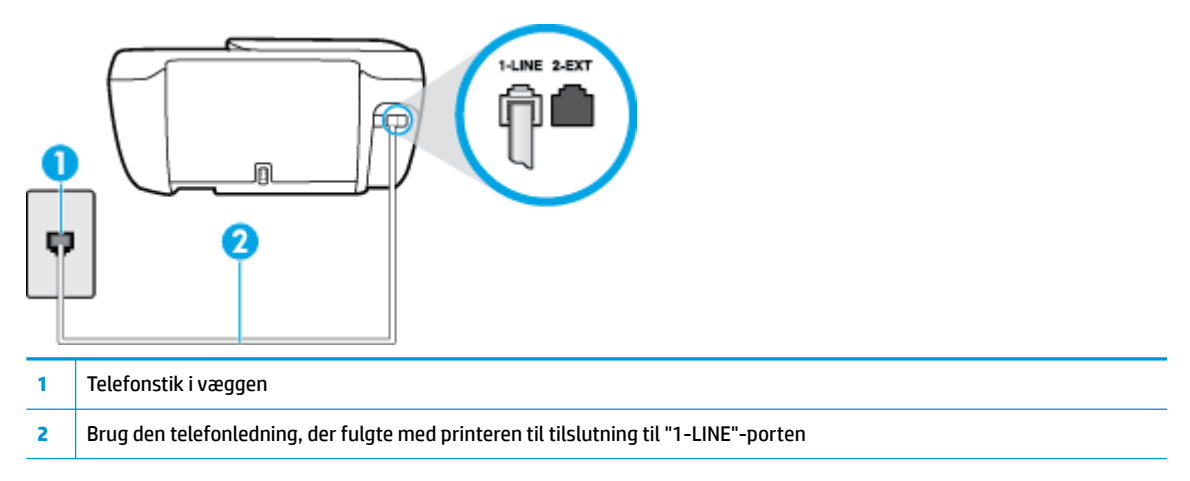

- Kontroller forbindelsen mellem telefonstikket i væggen og printeren for at sikre, at telefonledningen er i orden.
- Hvis du bruger en telefonlinjefordeler, kan det give problemer med faxafsendelse og faxmodtagelse. (En telefonlinjefordeler er et 2-ledet stik, der tilsluttes et telefonstik i væggen). Prøv at fjerne fordeleren og slutte printeren direkte til vægstikket.

#### **Testen "Dial Tone Detection" mislykkedes**

- Andet udstyr, der bruger samme telefonlinje som printeren, kan være skyld i, at testen mislykkes. Hvis du vil finde ud af, om andet udstyr er årsag til et problem, skal du frakoble alt andet end printeren fra telefonlinjen og køre testen igen. Hvis testen **Test af Registrering af klartone** kan gennemføres uden det andet udstyr, giver noget af det andet udstyr anledning til problemet. Prøv at tilføje det øvrige udstyr et ad gangen, og kør testen hver gang, indtil du finder ud af, hvilket udstyr der forårsager problemet.
- Prøv at tilslutte en telefon og en telefonledning, der virker, til det vægstik, der bruges til printeren, og tjek, om der er en klartone. Kontakt telefonselskabet for at få dem til at kontrollere telefonlinjen, hvis du ikke kan høre en klartone.
- Slut den ene ende af telefonledningen til telefonstikket på væggen, og slut derefter den anden ende til den port, der er mærket 1-LINE bag på printeren.
- Hvis du bruger en telefonlinjefordeler, kan det give problemer med faxafsendelse og faxmodtagelse. (En telefonlinjefordeler er et 2-ledet stik, der tilsluttes et telefonstik i væggen). Prøv at fjerne fordeleren og slutte printeren direkte til vægstikket.
- Hvis det aktuelle telefonsystem ikke bruger en standardklartone, f.eks. visse PBX-systemer (private branch exchange el. privat automatisk bicentral), kan det medføre, at testen mislykkes. Dette vil ikke give problemer med at sende eller modtage fax. Prøv at sende eller modtage en testfax.
- Kontrollér, at indstillingen for sprog/område er indstillet korrekt. Hvis land/område ikke er indstillet eller er indstillet forkert, kan testen mislykkes, og du kan få problemer med at sende og modtage faxer.
- Printeren skal tilsluttes en analog telefonforbindelse, da du ellers ikke kan sende eller modtage faxer. Du kan kontrollere, om telefonlinjen er digital, ved at slutte en normal analog telefon til linjen og lytte efter en klartone. Hvis du ikke hører en normal klartone, kan telefonlinjen være beregnet til digital telefoni. Slut printeren til en analog telefonlinje, og prøv at sende eller modtage en fax.

Når du har løst eventuelle problemer, skal du køre faxtesten igen for at sikre dig, at den lykkes, og at printeren er klar til faxafsendelse/faxmodtagelse. Hvis testen **Registrering af ringetone** fortsat mislykkes, skal du kontakte telefonselskabet og bede dem kontrollere telefonlinjen.

#### **Testen "Fax Line Condition" mislykkes**

- Slut den ene ende af telefonledningen til telefonstikket på væggen, og slut derefter den anden ende til den port, der er mærket 1-LINE bag på printeren.
- Kontroller forbindelsen mellem telefonstikket i væggen og printeren for at sikre, at telefonledningen er i orden.
- Slut den ene ende af telefonledningen til telefonstikket på væggen, og slut derefter den anden ende til den port, der er mærket 1-LINE bag på printeren.
- Andet udstyr, der bruger samme telefonlinje som printeren, kan være skyld i, at testen mislykkes. Hvis du vil finde ud af, om andet udstyr er årsag til et problem, skal du frakoble alt andet end printeren fra telefonlinjen og køre testen igen.
	- Hvis testen **Test af faxlinjens tilstand** kan gennemføres uden det andet udstyr, giver noget af det andet udstyr anledning til problemet. Prøv at tilføje det øvrige udstyr et ad gangen, og kør testen hver gang, indtil du finder ud af, hvilket udstyr der forårsager probleme.
	- Hvis **Test af faxlinjens tilstand** også mislykkes, når det andet udstyr ikke er tilsluttet, skal du slutte printeren til en fungerende telefonlinje og fortsætte med fejlfindingsoplysningerne i dette afsnit.

● Hvis du bruger en telefonlinjefordeler, kan det give problemer med faxafsendelse og faxmodtagelse. (En telefonlinjefordeler er et 2-ledet stik, der tilsluttes et telefonstik i væggen). Prøv at fjerne fordeleren og slutte printeren direkte til vægstikket.

Når du har løst eventuelle problemer, skal du køre faxtesten igen for at sikre dig, at den lykkes, og at printeren er klar til faxafsendelse/faxmodtagelse. Hvis testen af **faxlinjeforhold** fortsat mislykkes, og du har problemer med faxafsendelse/faxmodtagelse, skal du kontakte telefonselskabet og bede dem kontrollere telefonlinjen.

### **)ejlfinding af faxproblemer**

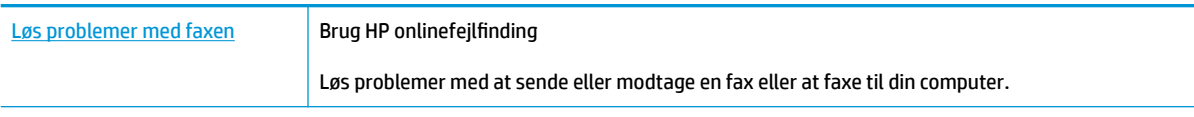

**BEMÆRK:** HP onlinefejlfinding findes muligvis ikke på alle sprog.

### **Læs instruktionerne i menuen Hjælp for specifikke faxproblemer**

Hvilken slags problem har du med faxen?

#### **Displayet viser, at telefonrøret er taget af**

- HP anbefaler, at du bruger en 2-ledet telefonledning.
- Andet udstyr på samme telefonlinje som printeren kan være i brug. Kontroller, at ingen lokaltelefoner (telefoner på den samme linje, men som ikke er tilsluttet printeren) eller andet udstyr er i brug eller taget af. Du kan f.eks. ikke bruge printeren til faxafsendelse/faxmodtagelse, hvis røret på en lokaltelefon er taget af, eller hvis du bruger computerens opkaldsmodem til at sende en e-mail eller gå på internettet.

#### **Printeren har problemer med at sende og modtage faxer**

● Sørg for, at printerens **Strøm** -knaplys er tændt. Hvis lyset er slukket, og printerens display er tomt, skal du kontrollere, om strømledningen er sat ordentligt i printeren samt sluttet til en stikkontakt, og derefter trykke på knappen **Strøm** for at tænde for printeren.

Når printeren er tændt, anbefaler HP, at du venter fem minutter, inden du sender eller modtager en fax. Printeren kan ikke sende eller modtage fax, mens den initialiseres efter at være blevet tændt.

● Kontroller, at du bruger den telefonledning, der fulgte med, til at slutte printeren til vægstikket. Den ene ende af telefonledningen skal sættes i porten mærket 1-LINE bag på printeren, og den anden ende i vægstikket som vist i illustrationen.

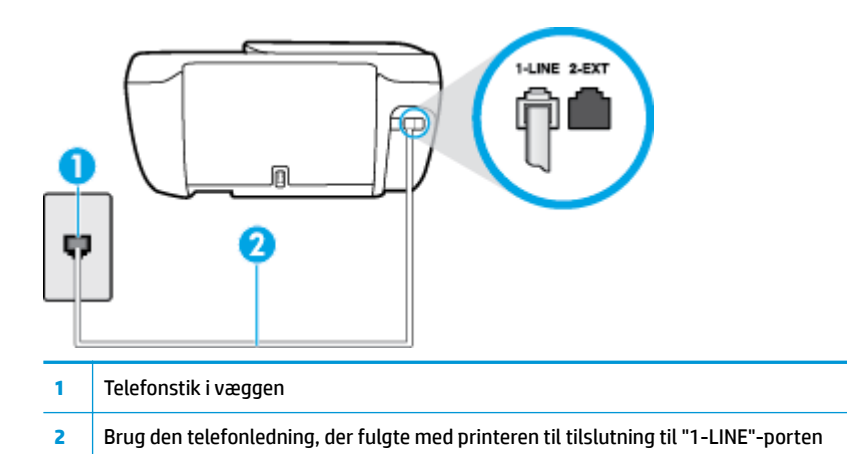

- Prøv at tilslutte en telefon og en telefonledning, der virker, til det vægstik, der bruges til printeren, og tjek, om der er en klartone. Kontakt det lokale telefonselskab for at få hjælp, hvis du ikke kan høre en klartone.
- Andet udstyr, der bruger den samme telefonlinje som printeren, kan være i brug. Du kan f.eks. ikke bruge printeren til faxafsendelse/faxmodtagelse, hvis røret på en lokaltelefon er taget af, eller hvis du bruger computerens opkaldsmodem til at sende en e-mail eller gå på internettet.
- Tjek, om en anden proces har forårsaget en fejl. Kontroller, om der er en fejlmeddelelse på displayet eller på computerskærmen, der angiver problemet, og hvordan du løser det. Hvis der er opstået en fejl, kan printeren ikke sende eller modtage faxmeddelelser, før problemet er løst.
- Der kan være støj på telefonlinjen. Telefonlinjer med dårlig lydkvalitet (støj) kan give problemer med faxafsendelse/faxmodtagelse. Du kan kontrollere lydkvaliteten af telefonlinjen ved at slutte en telefon til telefonstikket i væggen og lytte efter statisk eller anden støj. Deaktiver **Fejlretningstilstand** (ECM) og prøv at faxe igen, hvis du hører støj. Du kan finde flere oplysninger om ændring af ECM i Afsendelse af en [fax i fejlretningstilstand på side 56](#page-61-0). Kontakt telefonselskabet, hvis problemet stadig er der.
- Hvis du bruger en DSL-tjeneste, skal du sikre dig, at der er tilsluttet et DSL-filter, da du ellers ikke kan sende og modtage faxmeddelelser.
- Kontroller, at printeren ikke er tilsluttet et vægstik, der er beregnet til digitaltelefoner. Du kan kontrollere, om telefonlinjen er digital, ved at slutte en normal analog telefon til linjen og lytte efter en klartone. Hvis du ikke hører en normal klartone, kan telefonlinjen være beregnet til digital telefoni.
- Hvis du bruger et PBX-system (Private Branch Exchange) eller en ISDN-konverter/terminaladapter (Integrated Services Digital Network), skal du kontrollere, at printeren er sluttet til den rette port, og at terminaladapteren er indstillet korrekt til dit land/område, hvis det er muligt.
- Hvis printeren bruger samme telefonlinje som en DSL-tjeneste, er DSL-modemmet muligvis ikke korrekt jordforbundet. Hvis DSL-modemmet ikke er korrekt jordforbundet, kan det give støj på telefonlinjen. Telefonlinjer med dårlig lydkvalitet (støj) kan give problemer med faxafsendelse/faxmodtagelse. Du kan kontrollere telefonlinjens lydkvalitet ved at slutte en telefon til telefonstikket i væggen og lytte efter statisk eller anden støj. Hvis du hører støj, skal du slukke for DSL-modemmet og slukke helt for strømmen i mindst 15 minutter. Tænd for DSL-modemmet igen, og lyt efter klartonen.
- **BEMÆRK:** Du kan muligvis opleve statisk støj på telefonlinjen igen på et senere tidspunkt. Gentag processen, hvis printeren holder op med at modtage og sende fax.

Kontakt telefonselskabet, hvis der stadig er støj på telefonlinjen. Kontakt din DSL-udbyder for at få support og oplysninger om at slå DSL-modemet fra.

● Hvis du bruger en telefonlinjefordeler, kan det give problemer med faxafsendelse og faxmodtagelse. (En telefonlinjefordeler er et 2-ledet stik, der tilsluttes et telefonstik i væggen). Prøv at fjerne fordeleren og slutte printeren direkte til vægstikket.

#### **Printeren kan ikke modtage faxmeddelelser, men den kan sende faxmeddelelser**

- Hvis du ikke bruger en bestemt ringetonetjeneste, skal funktionen **Ringemønster for svar** på printeren sættes til **Alle standardringetoner** . Se [Ændring af ringemønster for besvarelse med bestemt ringetone](#page-70-0)  [på side 65](#page-70-0) for at få flere oplysninger.
- Hvis **Autosvar** er sat til **Fra** , skal du modtage faxerne manuelt; ellers modtager printeren ikke faxer. Der er oplysninger om manuel modtagelse af faxer i [Manuel modtagelse af en fax på side 57](#page-62-0).
- Hvis du har en talebeskedtjeneste på samme telefonnummer, som du bruger til faxopkald, skal du modtage fax manuelt og ikke automatisk. Det betyder, at du skal være til stede og selv besvare indgående faxopkald.
- Hvis du har et computeropkaldsmodem på samme telefonlinje som printeren, skal du kontrollere, at softwaren, der fulgte med modemmet, ikke er indstillet til at modtage faxmeddelelser automatisk. Modemmer, der er konfigureret til at modtage fax automatisk, overtager telefonlinjen og modtager alle indgående fax, hvilket forhindrer printeren i at modtage faxopkald.
- Hvis du har en telefonsvarer på samme telefonlinje som printeren, kan det give følgende problemer:
	- Telefonsvareren er måske ikke konfigureret til at fungere sammen med printeren.
	- Din besked på telefonsvareren kan være for lang eller for høj til, at printeren kan registrere faxtoner, hvilket kan få afsenderfaxmaskinen til at afbryde forbindelsen.
	- Telefonsvareren har muligvis ikke lang nok pause efter beskeden, så printeren kan nå at registrere faxtoner. Dette problem er mest udbredt med digitale telefonsvarere.

Følgende handlinger kan hjælpe med til at løse disse problemer:

- Hvis du har en telefonsvarer på den telefonlinje, du også bruger til faxopkald, kan du prøve at slutte telefonsvareren direkte til printeren.
- Sørg for, at printeren er sat til at modtage faxer automatisk. Der er oplysninger om opsætning af printeren til modtagelse af faxer manuelt i [Modtagelse af en fax på side 57.](#page-62-0)
- Kontrollér, at indstillingen **Ring før svar** er indstillet til Ʈere ringninger end telefonsvareren. Du kan finde yderligere oplysninger under [Angivelse af antal ringetoner før svar på side 65.](#page-70-0)
- Afbryd telefonsvareren, og prøv at modtage en fax. Hvis du kan sende eller modtage en fax uden telefonsvareren, er det måske telefonsvareren, der forårsager problemet.
- Tilslut telefonsvareren, og indtal din besked på telefonsvareren igen. Optag en besked, der varer ca. 10 sekunder. Tal langsomt og ved lav lydstyrke, når du optager din besked. Efterlad mindst 5 sekunders stilhed efter talebeskeden. Der må ikke være baggrundsstøj, mens du optager perioden med stilhed. Prøv igen at modtage en fax.
- **BEMÆRK:** Nogle digitale telefonsvarere bevarer muligvis ikke den indspillede stilhed i slutningen af beskeden på telefonsvareren. Afspil beskeden på telefonsvareren for at undersøge dette.

Hvis printeren deler telefonlinje med andre typer telefonudstyr, såsom en telefonsvarer, et computeropkaldsmodem eller en omskifterboks til flere porte, kan niveauet for faxsignalet reduceres. Signalniveauet kan også reduceres, hvis du bruger en fordeler eller tilslutter ekstra kabler for at forlænge telefonledningen. Et reduceret faxsignal kan give problemer ved faxmodtagelse.

Afmonter alt udstyr bortset fra printeren fra telefonlinjen for at finde ud af, om det andet udstyr giver problemer, og prøv derefter at modtage en fax. Hvis du kan modtage faxer uden det andet udstyr, giver noget af det andet udstyr anledning til problemet. Prøv at tilføje det øvrige udstyr et ad gangen, og derefter modtage en fax hver gang du tilføjer udstyr, indtil du finder ud af, hvilket udstyr der forårsager problemet.

● Hvis du har et særligt ringemønster til dit faxnummer (brug af en bestemt ringetonetjeneste via dit telefonselskab), skal du sikre dig, at **Ringemønster for svar** på printeren er indstillet på samme måde. Se [Ændring af ringemønster for besvarelse med bestemt ringetone på side 65](#page-70-0) for at få flere oplysninger.

#### **Printeren kan ikke sende faxmeddelelser, men den kan modtage faxmeddelelser**

Printeren ringer måske for hurtigt eller for tidligt op. Du skal måske indsætte nogle pauser i talsekvensen. Hvis du f.eks. skal have en ekstern linje, før du trykker telefonnummeret, skal du indsætte en pause efter adgangsnummeret. Hvis dit nummer er 95555555, og 9 giver adgang til en ekstern linje, kan du indsætte pauser på følgende måde: 9-555-5555. Hvis du vil indsætte en pause i det faxnummer, du er ved at indtaste, skal du trykke på **\*** Ʈere gange, indtil der vises en bindestreg (**-**) på displayet.

Du kan også sende fax ved at overvåge opkaldet. På den måde kan du lytte til telefonlinjen, mens du kalder op. Du kan indstille opkaldshastigheden og reagere på prompter, når du kalder op. Du kan finde yderligere oplysninger under [Afsendelse af en fax ved hjælp af overvåget opkald på side 55.](#page-60-0)

Det nummer, du angav, da du sendte faxen, har ikke det korrekte format, eller der er problemer med modtagerens faxmaskine. Prøv at ringe til faxnummeret fra en telefon, og lyt efter faxtoner for at undersøge det. Hvis du ikke kan høre faxtoner, er modtagerfaxmaskinen måske ikke tændt eller tilsluttet, eller en voicemail-tjeneste kan forstyrre modtagerens telefonlinje. Du kan også bede modtageren om at undersøge, om der er problemer med modtagerfaxmaskinen.

#### **Der er optaget faxtoner på min telefonsvarer**

- Hvis du har en telefonsvarer på den telefonlinje, du også bruger til faxopkald, kan du prøve at slutte telefonsvareren direkte til printeren. Klik her for at gå online, og få flere oplysninger. Hvis du ikke tilslutter telefonsvareren som anbefalet, kan faxtoner måske blive optaget på telefonsvareren.
- Kontroller, at printeren er sat til modtage faxer automatisk, og at indstillingen **Ring før svar** er korrekt. Antallet af ring før svar for printeren skal være højere end antallet af ring før svar for telefonsvareren. Hvis telefonsvareren og printeren er indstillet til det samme antal ring før svar, vil begge enheder besvare opkaldet, og faxtonerne bliver optaget på telefonsvareren.
- Du kan f.eks. indstille telefonsvareren til få ring og printeren til at svare efter det maksimale antal ring, som enheden understøtter. (Det maksimale antal ringninger afhænger af land/område). I denne opsætning vil telefonsvareren besvare opkaldet, og printeren vil overvåge linjen. Hvis printeren registrerer faxtoner, modtager den faxmeddelelsen. Hvis opkaldet er et taleopkald, vil telefonsvareren indspille den modtagne meddelelse. Se [Angivelse af antal ringetoner før svar på side 65](#page-70-0) for at få flere oplysninger.

## **Netværk- og forbindelsesproblemer**

Hvad vil du gøre?

### **Løs problemer med trådløs forbindelse**

Vælg en af de følgende muligheder for fejlfinding.

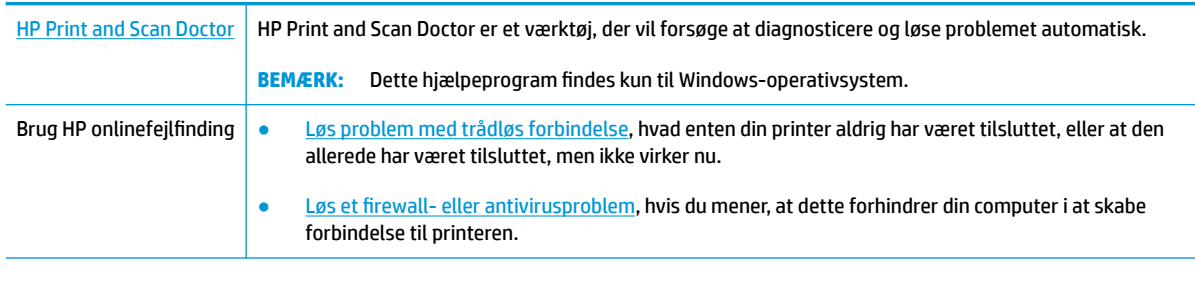

**BEMÆRK:** HP Print and Scan Doctor og HP onlinefejlfinding findes muligvis ikke på alle sprog.

#### **Læs instruktionerne i menuen Hjælp for at finde hjælp til problemer med trådløs forbindelse**

Tjek netværkskonfigurationen, eller udskriv en test af den trådløse forbindelse som en hjælp til at løse problemer i forbindelse med netværkstilslutning.

- **1.** Tryk på ikonet (trådløs) på startskærmen, og tryk derefter på **Indstillinger**.
- **2.** Tryk på Udskriv rapporter og derefter på Netværkskonfigurationsside eller Test af trådløs rapport.

### **Find netværksindstillinger for trådløs forbindelse**

Vælg en af de følgende muligheder for fejlfinding.

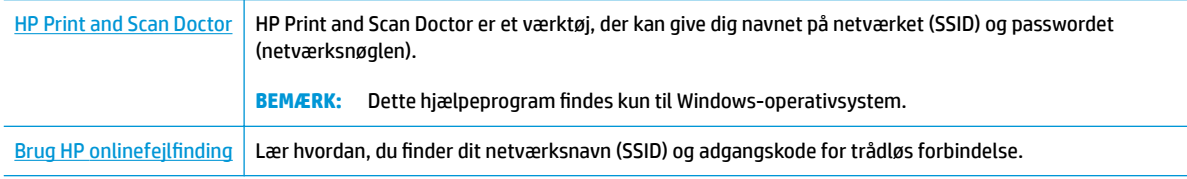

**BEMÆRK:** HP Print and Scan Doctor og HP onlinefejlfinding findes muligvis ikke på alle sprog.

### **Gendan Wi-Fi Direct-forbindelse**

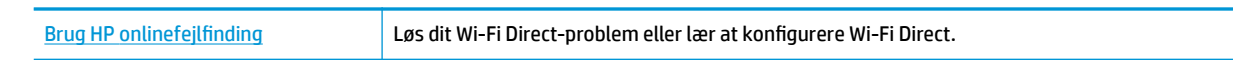

**BEMÆRK:** HP onlinefejlfinding findes muligvis ikke på alle sprog.

#### **Læs instruktionerne i menuen Hjælp for at finde hjælp til problemer med Wi-Fi Direct**

**1.** Kontrollér printeren for om Wi-Fi Direct er slået til:

- **▲** Tryk på (Wi-Fi Direct) på printerens kontrolpanel for at åbne menuen **Oplysninger om Wi-Fi Direct**. Hvis menuen viser, at (Wi-Fi Direct er Fra, skal du trykke på Indstillinger og derefter på **Wi-Fi Direct** for at aktivere den.
- **2.** Aktiver Wi-Fi-forbindelsen fra den trådløse computer eller mobilenhed, og søg efter og opret forbindelse til din printers Wi-Fi Direct-navn.
- **3.** Skriv passwordet til Wi-Fi Direct når du bliver adspurgt.
- **4.** Hvis du bruger en mobil enhed, skal du have installeret en kompatibel udskrivningsapp. Du kan finde flere oplysninger om mobil udskrivning på [www.hp.com/global/us/en/eprint/](http://www.hp.com/global/us/en/eprint/mobile_printing_apps.html) [mobile\\_printing\\_apps.html.](http://www.hp.com/global/us/en/eprint/mobile_printing_apps.html)

## **Sådan ændrer du en USB-forbindelse til en trådløs forbindelse**

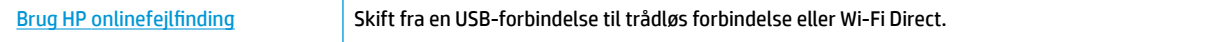

## **Problemer med printerhardware**

#### **Luk patrondækslet**

**▲** Blækpatrondækslet skal være lukket, før der kan udskrives.

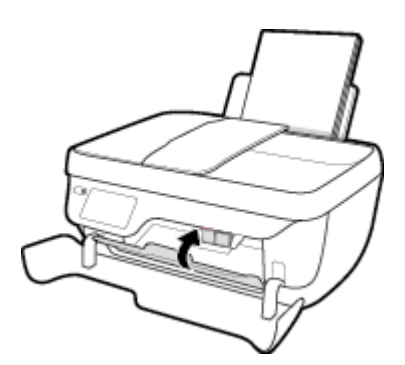

#### **Printeren lukker uventet ned**

- Kontroller, at der er strøm, og at forbindelserne er i orden.
- Kontrollér, at printerens strømledning sidder korrekt i en stikkontakt, der virker.

#### **Løs printerfejl**

● Sluk printeren, og tænd den igen. Kontakt HP, hvis dette ikke løser problemet.

## **Vedligeholdelse af dokumentføderen**

Du kan rengøre rullerne og skilleanordningen manuelt, hvis dokumentføderen fører flere sider ind, eller hvis den ikke indfører almindeligt papir.

Sådan renser du rullerne og skilleanordningen

ADVARSEL! Før du rengør printeren, skal du slukke den ved at trykke på knappen **Strøm (U)**) og tage ledningen ud af strømstikket.

- **1.** Fjern alle originaler fra dokumentføderbakken.
- **2.** Løft dækslet til dokumentføderen.

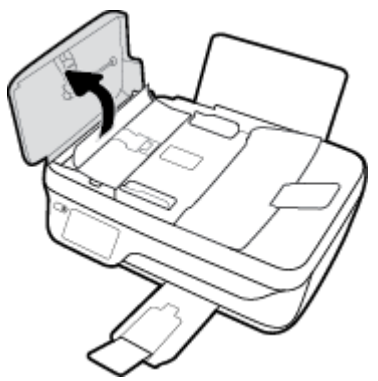

Dette giver let adgang til rullerne (1) og skilleanordningen (2).

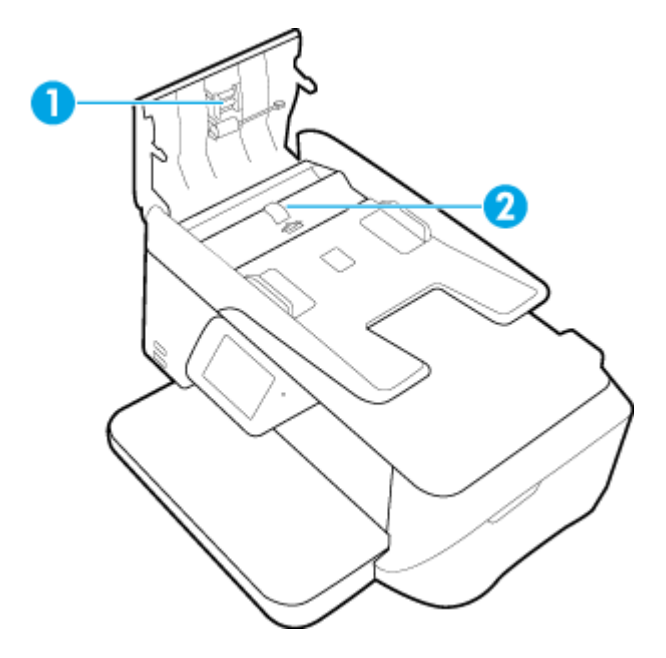

- **3.** Fugt en fnugfri klud let med destilleret vand, og pres eventuel overskydende væske ud af kluden.
- **4.** Brug den fugtige klud til at fjerne eventuelt snavs fra rullerne og skilleanordningen.

**BEMÆRK:** Hvis snavset ikke går af med destilleret vand, kan du prøve at bruge isopropylalkohol.

**5.** Luk dækslet til dokumentføderen.

## **HP-support**

Find de nyeste produktopdateringer og supportoplysninger på HP DeskJet 5730 series-supportwebstedet på [www.hp.com/support.](http://h20180.www2.hp.com/apps/Nav?h_pagetype=s-001&h_page=hpcom&h_client=s-h-e008-1&h_product=7172320&h_lang=da&h_cc=dk) På HP's supportwebsted kan du finde mange former for hjælp til printeren:

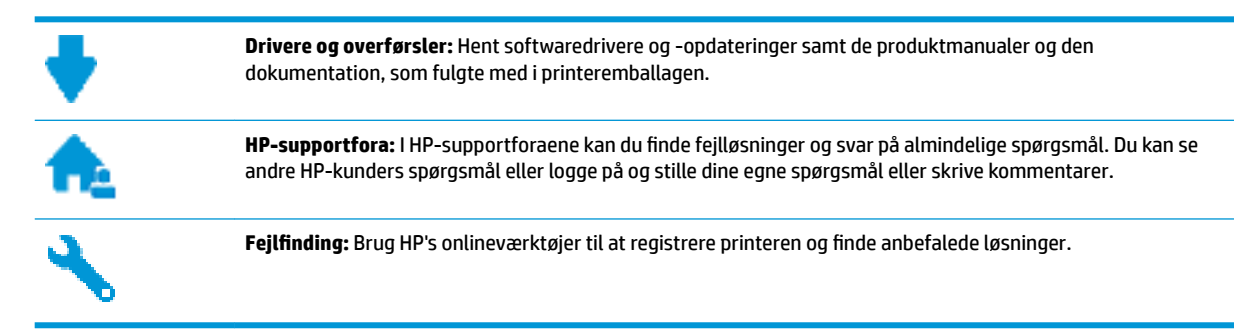

## **Kontakt HP**

Hvis du har brug for hjælp af en af HP's tekniske medarbejdere til at løse et problem, kan du gå til [webstedet](http://h20180.www2.hp.com/apps/Nav?h_pagetype=s-001&h_page=hpcom&h_client=s-h-e008-1&h_product=7172320&h_lang=da&h_cc=dk)  [Kontakt support](http://h20180.www2.hp.com/apps/Nav?h_pagetype=s-001&h_page=hpcom&h_client=s-h-e008-1&h_product=7172320&h_lang=da&h_cc=dk). Følgende kontaktmuligheder kan benyttes gratis af kunder med garanti (der opkræves muligvis gebyrer for support fra HP-medarbejdere til kunder uden garanti):

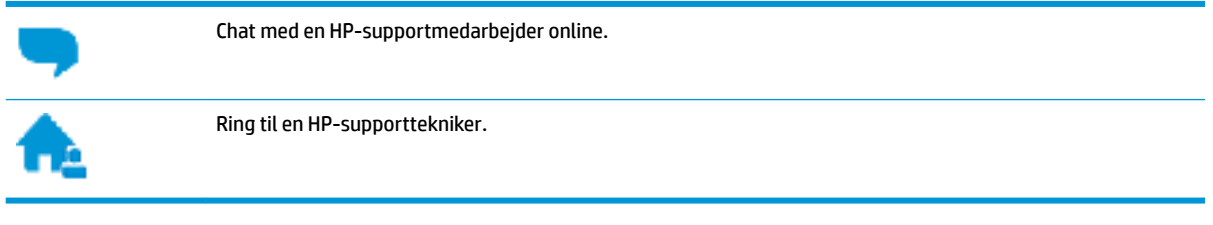

Når du kontakter HP-support, skal du oplyse følgende:

- Produktnavn (findes på produktet, f.eks. HP DeskJet 5730)
- Produktnummer (sidder inden under det forreste dæksel)

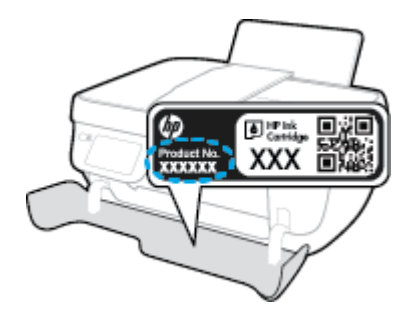

Serienummer (sidder bag på eller neden under printeren)

## **Registrere printer**

Hvis du bruger et par minutter på at registrere produktet, får du hurtigere service, mere effektiv support samt meddelelser vedrørende produktsupport. Hvis ikke du registrerede printeren, da du installerede softwaren, kan du registrere den nu på <http://www.register.hp.com>.

## **Yderligere garantimuligheder**

Du kan vælge af købe ekstra serviceplaner til HP DeskJet 5730 series. Gå til www.hp.com/support, vælg land/område og sprog, og undersøg de udvidede garantimuligheder for din printer.

# **A Tekniske oplysninger**

Dette afsnit indeholder de tekniske specifikationer og internationale lovpligtige oplysninger for HP DeskJet 5730 series.

Der er yderligere specifikationer i den trykte dokumentation, der fulgte med HP DeskJet 5730 series.

Dette afsnit indeholder følgende emner:

- [Meddelelser fra HP Company](#page-141-0)
- [Specifikationer](#page-142-0)
- [Miljømæssigt produktovervågningsprogram](#page-145-0)
- [Lovgivningsmæssige bekendtgørelser](#page-152-0)

## <span id="page-141-0"></span>**Meddelelser fra HP Company**

Oplysningerne heri kan ændres uden forudgående varsel.

Med forbehold for alle rettigheder. Gengivelse, tilpasning eller oversættelse af dette materiale er forbudt uden forudgående skriftlig tilladelse fra HP med undtagelse af det, der er tilladt i henhold til loven om ophavsret. De eneste garantier for HP-produkter og -services findes i de erklæringer om begrænset garanti, der følger med de pågældende produkter og services. Intet heri udgør eller må tolkes som en yderligere garanti. HP er ikke ansvarlig for tekniske eller redaktionelle fejl eller udeladelser heri.

© Copyright 2018 HP Development Company, L.P.

Microsoft and Windows are either registered trademarks or trademarks of Microsoft Corporation in the United States and/or other countries.

## <span id="page-142-0"></span>**6pecifikationer**

Dette afsnit indeholder tekniske specifikationer for HP DeskJet 5730 series. Du finder flere produktspecifikationer i produktets datablad på [www.hp.com/support](http://h20180.www2.hp.com/apps/Nav?h_pagetype=s-001&h_page=hpcom&h_client=s-h-e008-1&h_product=7172320&h_lang=da&h_cc=dk) .

#### **Systemkrav**

● Du kan finde flere oplysninger om software- og systemkrav eller fremtidige operativsystemer og understøttelse på HP's websted med onlinesupport: [www.hp.com/support](http://h20180.www2.hp.com/apps/Nav?h_pagetype=s-001&h_page=hpcom&h_client=s-h-e008-1&h_product=7172320&h_lang=da&h_cc=dk) .

#### **Miljøspecifikationer**

- Anbefalet driftstemperatur: 15 ºC til 30 ºC (59 til 86 grader fahrenheit)
- Tilladt driftstemperatur: 5 ºC til 40 ºC (41 til 104 grader fahrenheit)
- Fugtighed: 15 % til 80 % relativ luftfugtighed (ikke kondenserende); Maks. 28 ºC dugpunkt
- Opbevaringstemperatur: -40 ºC til 60 ºC (-40 ºF til 140 ºF)
- Ved forekomst af stærke elektromagnetiske felter kan det ske, at udskrifterne fra HP DeskJet 5730 series forvrænges en smule
- HP anbefaler, at der benyttes et USB-kabel på 3 m eller kortere for at minimere udefra kommende støj fra eventuelle kraftige elektromagnetiske felter

#### **Papirbakkens kapacitet**

- Almindeligt papir (80 g/m²): Op til 60 ark
- Konvolutter: Op til 5 ark
- Kartotekskort: Op til 20 ark
- Fotopapir: Op til 20 ark

#### **Udskriftsbakkens kapacitet**

- Almindeligt papir (80 g/m²): Op til 25 ark
- Konvolutter: Op til 5 ark
- Kartotekskort: Op til 10 ark
- Fotopapir: Op til 10 ark

#### **Dokumentføderbakkens kapacitet**

● Almindeligt papir (80 g/m²): Op til 35 ark

#### **Papirformat**

Se printersoftwaren for at få vist en komplet liste over understøttede medieformater.

#### **Papirvægt**

- Almindeligt papir: 64 til 90 g/m²
- Konvolutter: 75 til 90  $q/m^2$

- Kort: Op til 200 g/m<sup>2</sup>
- Fotopapir: Op til 280 g/m²

#### **8dskriftsspecifikationer**

- Udskriftshastigheden varierer afhængigt af dokumentets kompleksitet.
- Metode: drop-on-demand thermal inkjet
- Sprog: PCL3 GUI

#### **.opispecifikationer**

- Digital billedbehandling
- Kopihastigheder afhænger af dokumentets kompleksitet og modellen.

#### **6canningsspecifikationer**

● Opløsning: Op til 1200 x 1200 ppi optisk

Der er flere oplysninger om ppi-opløsning i scannersoftwaren.

- Farve: 24-bit farver, 8-bit gråtoner (256 gråtoneniveauer)
- Maksimal scanningsstørrelse fra glaspladen: 21,6 x 29,7 cm

#### **)axspecifikationer**

- Send/modtag faxer i sort/hvid eller farve.
- Op til 99 kortnumre.
- Op til 99-siders hukommelse (baseret på TU-T Test Image nr. 1 ved standardopløsning). Mere komplicerede sider eller faxer med højere opløsning tager længere tid og kræver mere hukommelse.
- Manuel faxafsendelse og -modtagelse.
- Automatisk genopkald ved optaget op til fem gange (afhænger af modellen).
- Automatisk genopkald ved manglende svar en eller to gange (afhænger af modellen).
- Bekræftelses- og aktivitetsrapporter.
- CCITT/ITU gruppe 3-fax med fejlretningstilstand.
- 33,6 Kbps-overførsel.
- 4 sekunder pr. side ved en hastighed på 33,6 Kbps (baseret på ITU-T Test Image nr. 1 ved standardopløsning). Mere komplicerede sider eller faxer med højere opløsning tager længere tid og kræver mere hukommelse.
- Opkaldsregistrering med automatisk skift mellem fax og telefonsvarer.

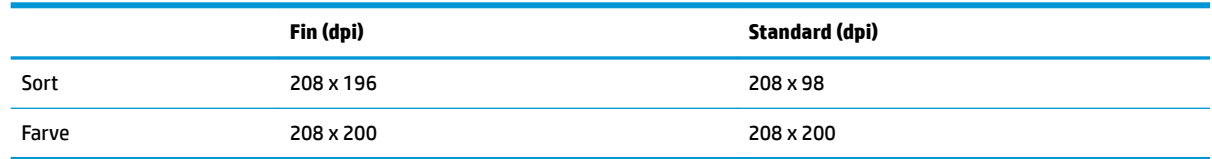
#### **Antal sider pr. patron**

● Besøg [www.hp.com/go/learnaboutsupplies](http://www.hp.com/go/learnaboutsupplies) for at få flere oplysninger om den forventede blækpatronkapacitet.

#### **Oplysninger via lydfil**

● Hvis du har adgang til internettet, kan du finde lydoplysninger på HP's websted.

# **Miljømæssigt produktovervågningsprogram**

HP er engageret i at levere kvalitetsprodukter på en miljømæssigt fornuftig måde. Dette produkt er designet til genbrug. Antallet af materialer er holdt på et minimum, men funktionaliteten og driftsikkerheden er stadig i top. Forskellige materialer er designet, så de nemt kan adskilles. Låse og andre sammenføjninger er nemme at finde, få adgang til og fjerne med almindeligt værktøj. Printerens vigtigste dele er designet, så de let kan findes, hvis de skal skilles og repareres. Få mere at vide på HP's websted Commitment to the Environment på:

[www.hp.com/hpinfo/globalcitizenship/environment/](http://www.hp.com/hpinfo/globalcitizenship/environment/index.html)

- Øko-tips
- [Den Europæiske Unions Kommissionserklæring 1275/2008](#page-146-0)
- **[Papir](#page-146-0)**
- **[Plastik](#page-146-0)**
- [Datablade vedrørende materialesikkerhed](#page-146-0)
- **[Genbrugsprogram](#page-146-0)**
- [HPs genbrugsprogram for inkjet-forbrugsvarer](#page-146-0)
- **[Strømforbrug](#page-146-0)**
- [Brugerens bortskaffelse af brugt udstyr](#page-147-0)
- **[Kemiske stoffer](#page-147-0)**
- [Bortskaffelse af batterier i Taiwan](#page-147-0)
- [Meddelelse om batteri til Brasilien](#page-147-0)
- [Californien Bemærkning om perchloratmateriale](#page-147-0)
- **[EU-direktiv vedr. batterier](#page-148-0)**
- [Tabel over farlige stoffer/grundstoffer og deres indhold \(Kina\)](#page-149-0)
- [Begrænsninger for giftige og farlige stoffer \(Ukraine\)](#page-149-0)
- [Begrænsninger for giftige og farlige stoffer \(Indien\)](#page-149-0)
- **[EPEAT](#page-150-0)**
- [Brugeroplysninger om SEPA Ecolabel for Kina](#page-150-0)
- [Kina-energimærke til printer, fax og kopimaskine](#page-151-0)

## **Øko-tips**

HP har forpligtet sig til at hjælpe kunderne med at reducere indvirkningen på miljøet. Du kan finde flere oplysninger om HP-miljøinitiativer på webstedet med HP-miljøprogrammer og -initiativer.

[www.hp.com/hpinfo/globalcitizenship/environment/](http://www.hp.com/hpinfo/globalcitizenship/environment/)

## <span id="page-146-0"></span>**Den Europæiske Unions Kommissionserklæring 1275/2008**

For produktstrømdata, inklusive produktets strømforbrug ved standby i netværket, hvis alle kabelførte netværksporte er tilsluttede, og alle trådløse netværksporte er aktiverede, henvises du til afsnit P14 "Additional Information" i produktets IT ECO Declaration på [www.hp.com/hpinfo/globalcitizenship/](http://www.hp.com/hpinfo/globalcitizenship/environment/productdata/itecodesktop-pc.html) [environment/productdata/itecodesktop-pc.html.](http://www.hp.com/hpinfo/globalcitizenship/environment/productdata/itecodesktop-pc.html)

### **Papir**

Dette produkt er velegnet til at bruge genbrugspapir i overensstemmelse med DIN 19309 og EN 12281:2002.

### **Plastik**

Plastikdele over 25 gram er afmærket i overensstemmelse med de internationale standarder, der forbedrer muligheden for at identificere plastdele til genbrugsformål efter produktets levetid.

## **Datablade vedrørende materialesikkerhed**

Databladene vedrørende materialesikkerhed kan hentes på HP's websted på adressen:

[www.hp.com/go/msds](http://www.hp.com/go/msds)

### **Genbrugsprogram**

HP tilbyder stadig flere produktreturnerings- og genbrugsordninger i mange lande/områder, og HP samarbejder med nogle af verdens største elektroniske genbrugscentraler. HP sparer ressourcer ved at videresælge nogle af de mest populære produkter. Der er flere oplysninger om genbrug af HP-produkter på:

[www.hp.com/hpinfo/globalcitizenship/environment/recycle/](http://www.hp.com/hpinfo/globalcitizenship/environment/recycle/)

## **HPs genbrugsprogram for inkjet-forbrugsvarer**

HP bestræber sig på at beskytte miljøet. HP Inkjet Supplies Recycling Program findes i mange lande/områder og gør det muligt at returnere brugte printpatroner og blækpatroner gratis. Du kan finde flere oplysninger på følgende websted:

[www.hp.com/hpinfo/globalcitizenship/environment/recycle/](http://www.hp.com/hpinfo/globalcitizenship/environment/recycle/)

## **Strømforbrug**

HP's udskrivnings- og billedbehandlingsudstyr mærket med ENERGY STAR®-logoet er certificeret af den amerikanske miljøstyrelse, U.S. Environmental Protection Agency. Det følgende mærke kan ses på ENERGY STAR-certificerede billedbehandlingsprodukter:

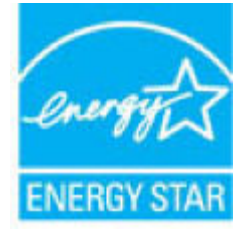

Du kan se flere oplysninger om ENERGY STAR-certificerede billedbehandlingsproduktmodeller på: [www.hp.com/go/energystar](http://www.hp.com/go/energystar)

## <span id="page-147-0"></span>**Brugerens bortskaffelse af brugt udstyr**

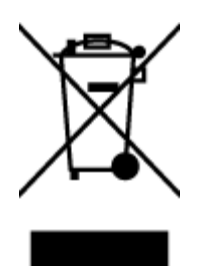

Dette symbol angiver, at produktet ikke må bortskaffes som almindeligt husholdningsaffald. Du skal i stedet indlevere det brugte udstyr på en særlig genbrugscentral, der varetager genvinding af brugt elektrisk og elektronisk udstyr, og du er dermed med til at beskytte vores helbred og miljø. Du kan få flere oplysninger hos dit renovationsselskab eller på adressen [http://www.hp.com/recycle.](http://www.hp.com/recycle)

## **Kemiske stoffer**

HP oplyser sine kunder om kemiske stoffer i produkterne i overensstemmelse med lovkrav i f.eks. REACH *(Europaparlamentets og Rådets forordning (EF) nr. 1907/2006)*. Der findes en rapport med de kemiske oplysninger for dette produkt på: [www.hp.com/go/reach.](http://www.hp.com/go/reach)

### **%ortskaffelse af batterier i Taiwan**

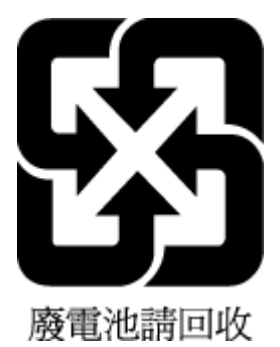

## **Meddelelse om batteri til Brasilien**

A bateria deste equipamento não foi projetada para ser removida pelo cliente.

## **Californien - Bemærkning om perchloratmateriale**

#### **California Perchiorate Material Notice**

Perchlorate material - special handling may apply. See: http://www.dtsc.ca.gov/hazardouswaste/perchlorate/

This product's real-time clock battery or coin cell battery may contain perchlorate and may require special handling when recycled or disposed of in California.

## <span id="page-148-0"></span>**EU-direktiv vedr. batterier**

ĵ

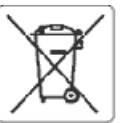

#### European Unios Battery Directive ţ

assessing the control of the state of the state of the state of the state of the cock of product settings and is designed to last the life of the product.<br>Any attempt to service or replace this battery should be performed

Directive sur les batteries de l'Union Européenne<br>Ce produit content une batterie qui permet de mainteoir l'intégrité des données pour les paramètres du produit ou l'horioge en temps réel et qui a été<br>conçue pour durer aus

Batterle-Richtlinie der Europäischen Union<br>Dissee Produktenthält eine Batterie, die dazu dem, die Catenintegrität der Echtzeituhr sowie der Produkteinsteilungen zu erhalten, und die für die<br>Lebensdauer des Produkts ausreic

Direttiva dell'UnioneEuropea relativa alla raccolta, al trattamento e allo smaltimento di batterie e accumulatori<br>Questo procotto contiene una batteria utilizzata per preservare l'integrità del dati dell'orologio in empo r

Directiva sobre baterias dela Unión Europea<br>Este producto contiene una bateria que se utiliza para conservar la integridad de los datos del reloj de tiempo real o la configuración del producto y está<br>diseñada para durar to cualificado

#### Ã

Směrnice Evropské unie pro nakladání s bateriemi<br>Tento výrobek obsahuje baterií, která slouží k uchování správných dat hodin reálného času nebo nastavení výrobku. Baterie je navržena tak, aby vydržela<br>celoužívotnost výrobk

#### EU's botteridirektiv E

er auch den den batten som brugestil at vedigeholde dataintegriteten forrealtidsur- eller produktindstillinger og er beregnet til at holde i hele<br>produktets levetid. Service på batteriet eller udskiftning bør foretages af

Richtlijnbatterijen voor de Europese Unie<br>Dit product bevat een batterij die wordt gebruikt voor een juiste tijdsaanduiding van de klok en het behoud van de productinstellingen. Bovendien is deze<br>ontworpen om gedurende de

#### Euroopa Liidu aku direktiiv

Ï

F

F

Toode sisaldab akut, mida kasutatakse reaalaja kella andmeühtsuse või toote sätete säilitamiseks. Aku on vaimistatud kestma terve toote kasutusaja. Akut<br>tohib hooldada või vahetada ainult kvaliftseerikud hooldustehnik.

#### an unionin paristodirektiivi

en valmaan muutata pariston, jota käytetään maaliakaisen keitoin ja laitteen asetusten säilyttämiseen. Pariston on suunniteltu kestävän laitteen<br>koko käyttöän ajan. Pariston mahdollinen korjaus tai vaihto on jätettävä päte

#### Οδηγία της Ευρωπαϊκής Ένωσης για τις ηλεκτρικές στήλες

Αντί το πράδο περιλαμβάνα μα μπαταξία, η οποία χρησιμοποιείται για τη διανήρηση της ανεραιότητας που δεδομένων ρολογιού προγματικού χρόνου ή<br>των ρωθμίσεων προϊόντες και έχει οχεδιαστεί έτσι ώστε να διαρκέσει όσο και το πρ

Az Európai aniá telepek és akkumulátorok direktívája<br>A termék tartalmaz egy elemet, melynek feladata az, hogy biztosítsa a valósidejű óra vagy a termék beálitásalmak adalmtegrításár. Az elem úgy van<br>tervezve, hogy végig ki

#### Eiropas Savienības Bateriju direktīva

Produktam ir baterija, ko izmanto ieālā laikapulksteņa vai produkta iestatījumu datu integritātes saglabāšanai, un tā ir paredzēta visam produkta dzīves<br>Ciklam. Jebkura apkope vai baterijas nomaiņa ir jāveic atbilstoši kva

#### Europos Sąjungos baterijų ir akumuliatosių direktyva

Šiame gamīnyje yra baterija, kuri naudojema, kad būtų galima prižiūrėti realaus laiko laikrodžio velkimą arba gaminio muostatas; ji skirta veikti visą gaminio<br>eksploatavimo laiką. Bet kotius šios baterijos aptavnavimo arba

Dyrektywa Unii Europejskiej w sprawie bateriii akumulatorów<br>Produkt zawiera baterię wykorzystywaną do zachowania integralności danych zegara czasu rzeczywistego lub ustawień produktu, która podkrzymuje<br>działanie produktu.

#### Diretiva sebre baterlas da União Europ

Este produto contem uma bateria que é usada para manter a integridade dos dados do relógio em tempo real ou das configurações do produto e é<br>projetada para ter a mesma duração que este. Qualquer tentativa de consertar ou s

Smemka Európskej únie pre zaubchádzanie s balérismi<br>Tento výrobok obcahuje batériu, ktorá slúži na uchovanie správnych údajov hodín reákneho času alebo nastavení výrobku. Batéria je skonštruovaná tak, aby vydržala celú životnosť výrobku. Akýkoľvek pokus o opravu alebo výmenu batérie by mal vykonať kvalifikovaný servisný technik.

Direktiva Evropske unije o baterijah in akumulatorjih<br>V tem izdešku je baterija, ki zagotavlja natan!nost podatkov urev reakrem času ali nastavitev izdeka v celotni žwijenjski dobi izdelka. Kakršno koli<br>popravilo ali zamen

#### EU:s batteridirektiv

eus sattemaresze<br>Produkten innehåller ett batteri som används för att upprätthålla data i realtidsidorkan och produktinställningarna. Batteriet ska räcka produktens hela<br>Ilvslängd. Endast kvalificerade servicetelmikar får

Директивата батерии на Европейския съюз<br>Тож продукт съдържа батерия, които се използва за подвържанена целостта на данните на часовника в резлно време или настройките за<br>продукта. Създадена на издържи през целня живот на техник.

#### Directiva Uniunii Europene referitoare la baterii

Acest produs conține o baterie care este utilizată pentru a menține integritatea datelor ceasului de fimp real sau setărilor produsului și care este proieclată<br>Că funcționeze pe intreaga durată de viață a produsului. Orice service calificat.

# <span id="page-149-0"></span>**Tabel over farlige stoffer/grundstoffer og deres indhold (Kina)**

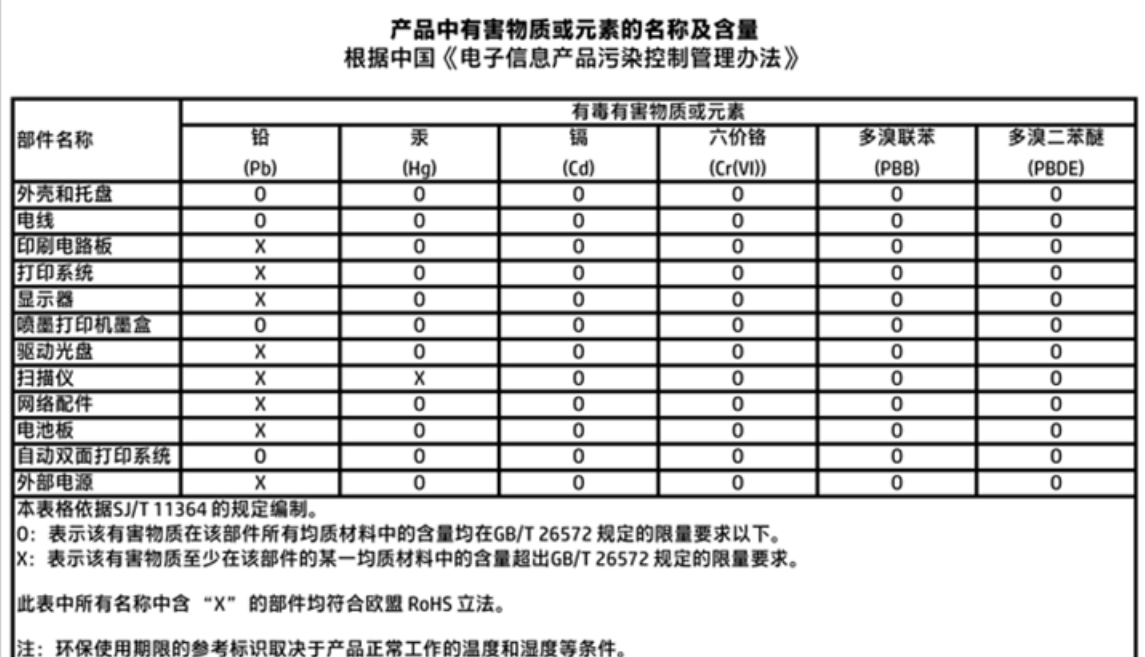

# **Begrænsninger for giftige og farlige stoffer (Ukraine)**

## Технічний регламент щодо обмеження використання небезпечних речовин (Україна)

Обладнання відповідає вимогам Технічного регламенту щодо обмеження використання деяких небезпечних речовин в електричному та електронному обладнанні, затвердженого постановою Кабінету Міністрів України від 3 грудня 2008 № 1057

# **Begrænsninger for giftige og farlige stoffer (Indien)**

#### Restriction of hazardous substances (India)

This product complies with the "India E-waste (Management and Handling) Rule 2011" and prohibits use of lead, mercury, hexavalent chromium, polybrominated biphenyls or polybrominated diphenyl ethers in concentrations exceeding 0.1 weight % and 0.01 weight % for cadmium, except for the exemptions set in Schedule 2 of the Rule.

## <span id="page-150-0"></span>**EPEAT**

### **EPEAT**

Most HP products are designed to meet EPEAT. EPEAT is a comprehensive environmental rating that helps identify greener electronics equipment. For more information on EPEAT go to www.epeat.net. For information on HP's EPEAT registered products go to

www.hp.com/hpinfo/globalcitizenship/environment/pdf/epeat\_printers.pdf.

## **Brugeroplysninger om SEPA Ecolabel for Kina**

中国环境标识认证产品用户说明

噪声大于63.0Db(A)的办公设备不宜放置于办公室内,请在独立的隔离区域使用。

如需长时间使用本产品或打印大量文件,请确保在通风良好的房间内使用。

如您需要确认本产品处于零能耗状态,请按下电源关闭按钮,并将插头从电源插 座断开。

您可以使用再生纸,以减少资源耗费。

## <span id="page-151-0"></span>**Kina-energimærke til printer, fax og kopimaskine**

# 复印机、打印机和传真机能源效率标识 实施规则

依据"复印机、打印机和传真机能源效率标识实施规则",该打印机具有中国能效标识。标识上显示的能效等级 和操作模式值根据"复印机、打印机和传真机能效限定值及能效等级"标准("GB 21521")来确定和计算。

1. 能效等级

产品能效等级分为 3 级,其中 1 级能效最高。能效限定值根据产品类型和打印速度由标准确定。能效等级则根据 基本功耗水平以及网络接口和内存等附加组件和功能的功率因子之和来计算。

2. 能效信息

喷墨打印机

- 操作模式功率 睡眠状态的能耗按照 GB 21521 标准来衡量和计算。该数据以瓦特 (W) 表示。
- 待机功率 待机状态是产品连接到电网电源上功率最低的状态。该状态可以延续无限长时间,且使用者无法改变此 状态下产品的功率。对于"成像设备"产品,"待机"状态通常相当于"关闭"状态,但也可能相当于 "准备"状态或"睡眠"状态。该数据以瓦特 (W) 表示。
- 睡眠状态预设延迟时间 出厂前由制造商设置的时间决定了该产品在完成主功能后进入低耗模式(例如睡眠、自动关机)的时间。 该数据以分钟表示。
- 附加功能功率因子之和 网络接口和内存等附加功能的功率因子之和。该数据以瓦特(W)表示。

标识上显示的能耗数据是根据典型配置测量得出的数据,此类配置包含登记备案的打印机依据复印机、打印机和 传真机能源效率标识实施规则所选的所有配置。因此,该特定产品型号的实际能耗可能与标识上显示的数据有所 不同。

要了解规范的更多详情,请参考最新版的GB21521 标准。

# **Lovgivningsmæssige bekendtgørelser**

HP DeskJet 5730 series opfylder krav fra regulative organer i dit land/område.

Dette afsnit indeholder følgende emner:

- Lovpligtigt modelidentifikationsnummer
- [FCC-erklæring](#page-153-0)
- [Meddelelse til brugere i Korea](#page-153-0)
- [VCCI \(klasse B\) overensstemmelseserklæring for brugere i Japan](#page-153-0)
- [Meddelelse til brugere i Japan vedrørende netledningen](#page-153-0)
- [Erklæring vedrørende støjudsendelse for Tyskland](#page-154-0)
- [Meddelelse om visuelt display til arbejdspladser i Tyskland](#page-154-0)
- [Lovgivningsmæssige oplysninger for EU](#page-154-0)
- [Overensstemmelseserklæring](#page-156-0)
- [Lovgivningsmæssige bestemmelser for trådløs](#page-156-0)
- [Meddelelse til brugere af det amerikanske telefonnet: FCC-krav](#page-160-0)
- [Meddelelse til brugere af det canadiske telefonnet](#page-161-0)
- [Meddelelse til brugere af det tyske telefonnet](#page-162-0)
- [Erklæring vedrørende opkoblet fax for Australien](#page-162-0)

## **Lovpligtigt modelidentifikationsnummer**

Produktet er tildelt et lovpligtigt modelnummer, så det lever op til lovkrav om mulighed for identifikation. Dette produkts modelidentifikationsnummer er SNPRH-1502. Det lovpligtige modelnummer må ikke forveksles med produktets navn (HP DeskJet Ink Advantage Ultra 5739 All-in-One-printer mv.) eller produktnumrene (F5R95A, F5R95B mv.).

## <span id="page-153-0"></span>**FCC-erklæring**

#### **FCC** statement

The United States Federal Communications Commission (in 47 CFR 15.105) has specified that the following notice be brought to the attention of users of this product.

This equipment has been tested and found to comply with the limits for a Class B digital device, pursuant to Part 15 of the FCC Rules. These limits are designed to provide reasonable protection against harmful interference in a residential installation. This equipment generates, uses and can radiate radio frequency energy and, if not installed and used in accordance with the instructions, may cause harmful interference to radio communications. However, there is no guarantee that interference will not occur in a particular installation. If this equipment does cause harmful interference to radio or television reception, which can be determined by turning the equipment off and on, the user is encouraged to try to correct the interference by one or more of the following measures:

- Reorient or relocate the receiving antenna.
- Increase the separation between the equipment and the receiver.
- Connect the equipment into an outlet on a circuit different from that to which the receiver is connected.

Consult the dealer or an experienced radio/TV technician for help.

For further information, contact:

Manager of Corporate Product Regulations Hewlett-Packard Company 3000 Hanover Street Palo Alto, Ca 94304 (650) 857-1501

#### Modifications (part 15.21)

The FCC requires the user to be notified that any changes or modifications made to this device that are not expressly approved by HP may void the user's authority to operate the equipment.

This device complies with Part 15 of the FCC Rules. Operation is subject to the following two conditions: (1) this device may not cause harmful interference, and (2) this device must accept any interference received, including interference that may cause undesired operation.

## **Meddelelse til brugere i Korea**

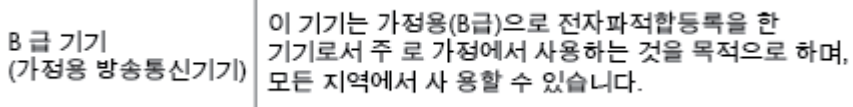

## **VCCI (klasse B) overensstemmelseserklæring for brugere i Japan**

この装置は、クラスB情報技術装置です。この装置は、家庭環境で使用することを目的として いますが、この装置がラジオやテレビジョン受信機に近接して使用されると、受信障害を引き 起こすことがあります。取扱説明書に従って正しい取り扱いをして下さい。

VCCI-B

## **Meddelelse til brugere i Japan vedrørende netledningen**

製品には、同梱された電源コードをお使い下さい。 同梱された電源コードは、他の製品では使用出来ません。

## <span id="page-154-0"></span>**Erklæring vedrørende støjudsendelse for Tyskland**

#### Geräuschemission

LpA < 70 dB am Arbeitsplatz im Normalbetrieb nach DIN 45635 T. 19

## **Meddelelse om visuelt display til arbejdspladser i Tyskland**

#### GS-Erklärung (Doutschland)

Das Gerät ist nicht für die Benutzung im unmittelbaren Gesichtsfeld am Bildschirmarbeitsplatz vorgesehen. Um störende Reflexionen am Bildschirmarbeitsplatz zu vermeiden, darf dieses Produkt nicht im unmittelbaren Gesichtsfeld platziert werden.

## **Lovgivningsmæssige oplysninger for EU**

 $\epsilon$ 

Produkter med CE-mærkningen er i overensstemmelse med en eller flere af følgende EU-direktiver, afhængigt af om de gælder: Lavspændingsdirektivet 2006/95/EF, EMC-direktivet 2004/108/EF, Ecodesigndirektivet 2009/125/EF, R&TTE-direktivet 1999/5/EF, RoHS-direktivet 2011/65/EU. Overensstemmelse med disse direktiver vurderes ved hjælp af gældende europæiske harmoniserede standarder. Den fulde overensstemmelseserklæring kan findes på følgende websted: [www.hp.com/go/certificates](http://www.hp.com/go/certificates) (Søg ved hjælp af produktets modelnavn eller dets lovpligtige modelnummer (RMN), som kan findes på det lovpligtige mærkat.)

Kontakt for spørgsmål vedrørende myndighedskrav er:

HP Deutschland GmbH, HQ-TRE, Schickardstrasse 32, 71034 Boeblingen, Tyskland

#### **Produkter med trådløs funktion**

**EMF**

Dette produkt opfylder internationale retningslinjer (ICNIRP) for eksponering for radiofrekvensstråling.

Hvis det indeholder en radiotransmissions- og modtagelsesenhed, sikrer en separationsafstand på 20 cm ved normal brug, at radiofrekvensens eksponeringsniveauer er i overensstemmelse med EU-krav.

#### **Trådløs funktion i Europa**

● Dette produkt er designet til brug uden begrænsninger i alle EU-lande samt Island, Liechtenstein, Norge og Schweiz.

#### **Erklæring om europæisk telefonnetværk (modem/fax)**

HP-produkter med fax-funktion er i overensstemmelse med kravene i R&TTE-direktivet 1999/5/EF (Bilag II) og bærer CE-mærkningen i overensstemmelse hermed. På grund af forskelle mellem de enkelte teleudbydere i de forskellige lande/områder giver godkendelsen imidlertid ikke i sig selv en betingelsesløs forsikring om, at enheden vil fungere uden driftsforstyrrelser på ethvert termineringspunkt i et telefonnet. Hvis der opstår problemer, skal du først og fremmest kontakte leverandøren af udstyret.

## <span id="page-156-0"></span>**Overensstemmelseserklæring**

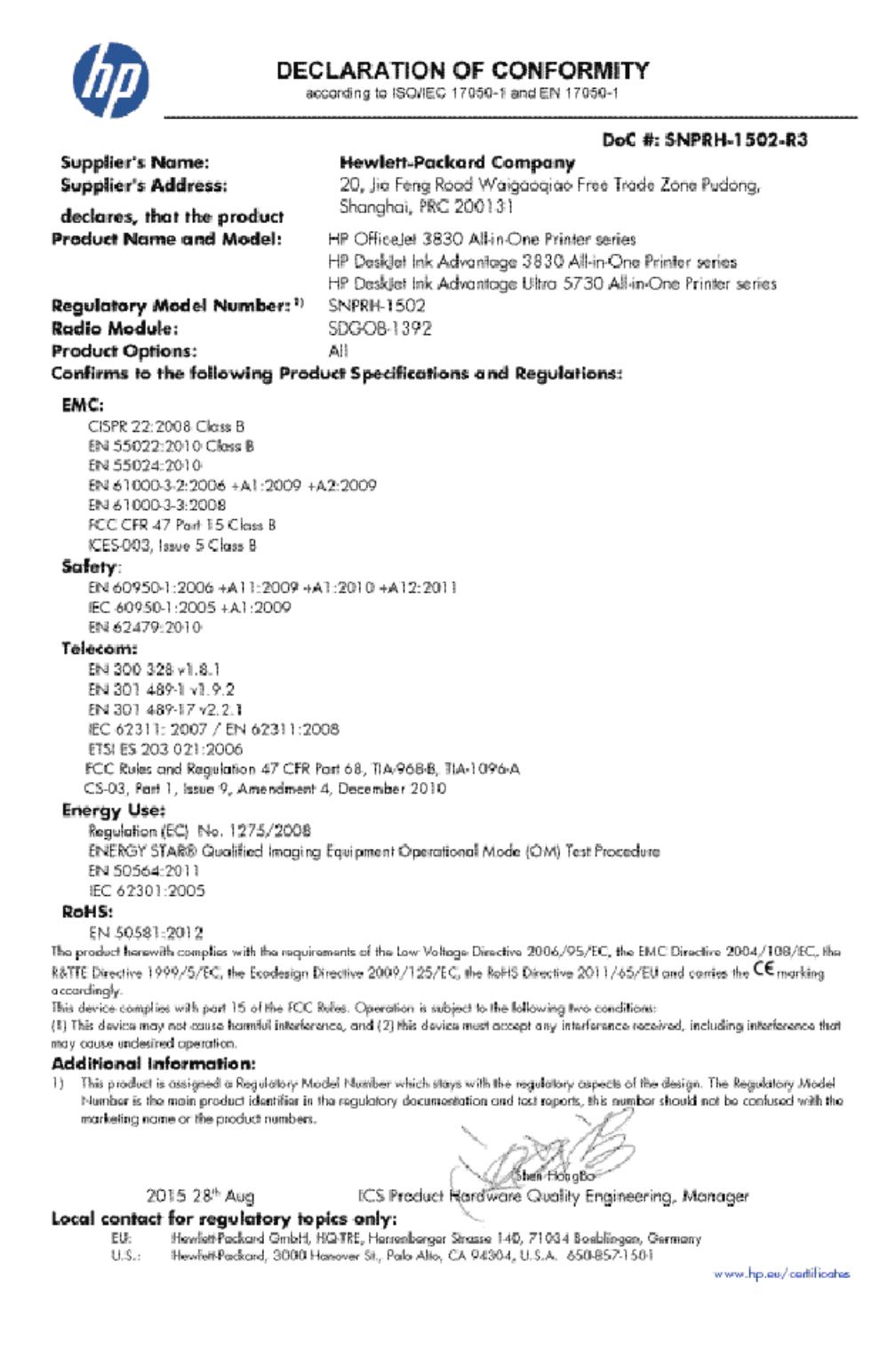

## **Lovgivningsmæssige bestemmelser for trådløs**

Dette afsnit indeholder følgende lovgivningsmæssige oplysninger for trådløse produkter:

[Eksponering for højfrekvensstråling](#page-157-0)

- <span id="page-157-0"></span>Meddelelse til brugere i Brasilien
- [Meddelelse til brugere i Canada](#page-158-0)
- [Meddelelse til brugere i Mexico](#page-158-0)
- [Meddelelse til brugere i Taiwan](#page-159-0)
- [Bemærkning til brugere i Japan om brug af trådløs forbindelse](#page-159-0)
- [Meddelelse til brugere i Korea](#page-159-0)

#### **Eksponering for højfrekvensstråling**

#### Exposure to radio frequency radiation

Caution The radiated output power of this device is far below the FCC radio frequency exposure limits. Nevertheless, the device shall be used in such a manner that the potential for human contact during normal operation is minimized. This product and any attached external antenna, if supported, shall be placed in such a manner to minimize the potential for human contact during normal operation. In order to avoid the possibility of exceeding the FCC radio frequency exposure limits, human proximity to the antenna shall not be less than 20 cm (8 inches) during normal operation.

#### **Meddelelse til brugere i Brasilien**

#### Aviso aos usuários no Brasil

Este equipamento opera em caráter secundário, isto é, não tem direito à proteção contra interferência prejudicial, mesmo de estações do mesmo tipo, e não pode causar interferência a sistemas operando em caráter primário.

#### <span id="page-158-0"></span>**Meddelelse til brugere i Canada**

#### Notice to users in Canada/Note à l'attention des utilisateurs canadiens

Under Industry Canada regulations, this radio transmitter may only operate using an antenna of a type and maximum (or lesser) gain approved for the transmitter by Industry Canada. To reduce potential radio interference to other users, the antenna type and its gain should be so chosen that the equivalent isotropically radiated power (e.i.r.p.) is not more than that necessary for successful communication.

This device complies with Industry Canada licence-exempt RSS standard(s). Operation is subject to the following two conditions: (1) this device may not cause interference, and (2) this device must accept any interference, including interference that may cause undesired operation of the device.

WARNING! Exposure to Radio Frequency Radiation The radiated output power of this device is below the Industry Canada radio frequency exposure limits. Nevertheless, the device should be used in such a manner that the potential for human contact is minimized during normal operation.

To avoid the possibility of exceeding the Industry Canada radio frequency exposure limits, human proximity to the antennas should not be less than 20 cm (8 inches).

Conformément au Règlement d'Industrie Canada, cet émetteur radioélectrique ne peut fonctionner qu'avec une antenne d'un type et d'un gain maximum (ou moindre) approuvé par Industrie Canada. Afin de réduire le brouillage radioélectrique potentiel pour d'autres utilisateurs, le type d'antenne et son gain doivent être choisis de manière à ce que la puissance isotrope rayonnée équivalente (p.i.r.e.) ne dépasse pas celle nécessaire à une communication réussie.

Cet appareil est conforme aux normes RSS exemptes de licence d'Industrie Canada. Son fonctionnement dépend des deux conditions suivantes : (1) cet appareil ne doit pas provoquer d'interférences nuisibles et (2) doit accepter toutes interférences reçues, y compris des interférences pouvant provoquer un fonctionnement non souhaité de l'appareil.

AVERTISSEMENT relatif à l'exposition aux radiofréquences. La puissance de rayonnement de cet appareil se trouve sous les limites d'exposition de radiofréquences d'Industrie Canada. Néanmoins, cet appareil doit être utilisé de telle sorte qu'il soit mis en contact le moins possible avec le corps humain.

Afin d'éviter le dépassement éventuel des limites d'exposition aux radiofréquences d'Industrie Canada, il est recommandé de maintenir une distance de plus de 20 cm entre les antennes et l'utilisateur.

#### **Meddelelse til brugere i Mexico**

#### Aviso para los usuarios de México

La operación de este equipo está sujeta a las siguientes dos condiciones: (1) es posible que este equipo o dispositivo no cause interferencia perjudicial y (2) este equipo o dispositivo debe aceptar cualquier interferencia, incluyendo la que pueda causar su operación no deseada.

Para saber el modelo de la tarjeta inalámbrica utilizada, revise la etiqueta regulatoria de la impresora.

### <span id="page-159-0"></span>**Meddelelse til brugere i Taiwan**

#### 低功率電波輻射性電機管理辦法

第十二條

經型式認證合格之低功率射頻電機,非經許可,公司、商號或使用者均不得擅自變更頻 率、加大功率或變更設計之特性及功能。

第十四條

低功率射频電機之使用不得影響飛航安全及干擾合法通信;經發現有干擾現象時,應立 即停用,並改善至無干擾時方得**繼續**使用。

前项合法通信,指依電信法規定作業之無線電通信。低功率射频電機須忍受合法通信或 工業、科學及醫藥用電波輻射性電機設備之干擾。

#### **Bemærkning til brugere i Japan om brug af trådløs forbindelse**

この機器は技術基準適合証明又は工事設計認証を受けた無線設備を搭載しています。

#### **Meddelelse til brugere i Korea**

해당 무선설비는 전파혼신 가능성이 있으므로 인명안전과 관련된 서비스는 할 수 없음

## <span id="page-160-0"></span>**Meddelelse til brugere af det amerikanske telefonnet: FCC-krav**

#### Notico to usors of the U.S Telephone network: FCC requirements

This equipment complies with Part 68 of the FCC rules and the requirements adopted by the ACTA. On the rear (or bottom) of this equipment is a label that contains, among other information, a product identifier in the format US:AAAEQ##TXXXX. If requested, this number must be provided to the telephone company.

Applicable connector jack Universal Service Order Codes ("USOC") for the Equipment is: RJ-11C.

A plug and jack used to connect this equipment to the premises wiring and telephone network must comply with the applicable FCC Part 68 rules and requirements adopted by the ACTA. A compliant talephone cont and modular plug is provided with this product. It is designed to be connected to a<br>telephone cont and modular plug is provided with this product. It is designed to be connected to a<br>compatible modular jack

The REN is used to determine the number of devices that may be connected to a telephone line. Excessive RENs on a telephone line may result in the devices not ringing in response to an incoming call. In most but not all areas, the sum of RENs should not exceed five (5.0). To be certain of the number of devices that may be connected to a line, as determined by the total RENs, contact the local telephone company. For products approved after July 23, 2001, the REN for this product is part of the product identitier that has the format US:AAAEQ##TXXXX. The digits represented by ## are the REN without a decimal point (e.g., 00 is a REN of 0.0).

If this equipment causes harm to the telephone network, the telephone company will notify you in advance that temporary discontinuance of service may be required. But if advance notice isn't practical, the telephone company will notify the customer as soon as possible. Also, you will be advised of your right to file a complaint with the FCC if you believe it is necessary.

The telephone company may make changes in its facilities, equipment, operations or procedures that<br>could affect the operation of the equipment. If this happens the telephone company will provide advance notice in order for you to make necessary modifications to maintain uninterrupted service.

If trouble is experienced with this equipment, please contact the manufacturer, or look elsewhere in this<br>manual, for repair or warranty information. If the equipment is causing harm to the telephone network, the telephone company may request that you disconnect the equipment until the problem is resolved.

Connection to party line service is subject to state tariffs. Contact the state public utility commission, public service commission or corporation commission for information

If your home has specially wired alarm equipment connected to the telephone line, ensure the installation of this equipment does not disable your alarm equipment. If you have questions about what will disable alarm equipment, consult your telephone company or a qualified installer.

WHEN PROGRAMMING EMERGENCY NUMBERS AND(OR) MAKING TEST CALLS TO EMERGENCY NUMBERS:

1) Remain on the line and briefly explain to the dispatcher the reason for the call.

2) Perform such activities in the off-peak hours, such as early morning or late evenings.

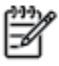

Note The FCC hearing aid compatibility rules for telephones are not applicable to this equipment.

The Telephone Consumer Protection Act of 1991 makes it unlawful for any person to use a computer or other electronic device, including FAX machines, to send any message unless such message clearly contains in a margin at the top or bottom of each transmitted page or on the first page of the transmission, the date and time it is sent and an identification of the business or other entity, or other individual sending the message and the telephone number of the sending machine or such business, other entity, or individual. (The telephone number provided may not be a 900 number or any other number for which charges exceed local or long-distance transmission charges.)

In order to program this information into your FAX machine, you should complete the steps described in the reftween

# <span id="page-161-0"></span>**Meddelelse til brugere af det canadiske telefonnet**

# Note à l'attention des utilisateurs du réseau téléphonique Canadien/notice to users of the Canadian telephone network

Cet appareil est conforme aux spécifications techniques des équipements terminaux d'Industrie Canada. Le numéro d'enregistrement atteste de la conformité de l'appareil. L'abréviation IC qui précède le numéro d'enregistrement indique que l'enregistrement a été effectué dans le cadre d'une Déclaration de conformité stipulant que les spécifications techniques d'Industrie Canada ont été respectées. Néanmoins, cette abréviation ne signifie en aucun cas que l'appareil a été validé par Industrie Canada.

Pour leur propre sécurité, les utilisateurs doivent s'assurer que les prises électriques reliées à la terre de la source d'alimentation, des lignes téléphoniques et du circuit métallique d'alimentation en eau sont, le cas échéant, branchées les unes aux autres. Cette précaution est particulièrement importante dans les zones rurales.

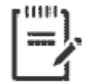

Remarque Le numéro REN (Ringer Equivalence Number) attribué à chaque appareil terminal fournit une indication sur le nombre maximal de terminaux qui peuvent être connectés à une interface téléphonique. La terminaison d'une interface peut se composer de n'importe quelle combinaison d'appareils, à condition que le total des numéros REN ne dépasse pas 5.

Basé sur les résultats de tests FCC Partie 68, le numéro REN de ce produit est 0.1.

This equipment meets the applicable Industry Canada Terminal Equipment Technical Specifications. This is confirmed by the registration number. The abbreviation IC before the registration number signifies that registration was performed based on a Declaration of Conformity indicating that Industry Canada technical specifications were met. It does not imply that Industry Canada approved the equipment. Users should ensure for their own protection that the electrical ground connections of the power utility, telephone lines and internal metallic water pipe system, if present, are connected together. This precaution might be particularly important in rural areas.

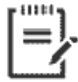

Note The Ringer Equivalence Number (REN) assigned to each terminal device provides an indication of the maximum number of terminals allowed to be connected to a telephone interface. The termination on an interface might consist of any combination of devices subject only to the requirement that the sum of the Ringer Equivalence Numbers of all the devices does not exceed 5.

The REN for this product is 0.1, based on FCC Part 68 test results.

# <span id="page-162-0"></span>**Meddelelse til brugere af det tyske telefonnet**

#### Hinweis für Benutzer des deutschen Telefonnetzwerks

Dieses HP-Fax ist nur für den Anschluss eines analogen Public Switched Telephone Network (PSTN) godacht. Schließen Sie den TAE N-Telefonstecker, der im Lieferumfang des HP All-in-One enthalten ist, an die Wandsteckdose (TAE 6) Code N an. Dieses HP-Fax kann als einzelnes Gerät und/oder in Verbindung (mit seriellem Anschluss) mit anderen zugelassenen Endgeräten verwendet werden.

## **Erklæring vedrørende opkoblet fax for Australien**

In Australia, the HP device must be connected to Telecommunication Network through a line cord which meets the requirements of the Technical Standard AS/ACIF S008.

# **B Yderligere faxopsætning**

Dette afsnit indeholder oplysninger om, hvordan du konfigurerer printeren, så faxen fungerer sammen med det udstyr og de tjenester, du allerede har på telefonlinjen.

**TIP:** Du kan også bruge guiden Faxopsætning (Windows) eller HP Utility (OS X) som en hjælp til hurtigt at vælge en række vigtige faxindstillinger, f.eks. svartilstand og oplysninger til faxtitlen. Du kan få adgang til disse værktøjer fra HP-printersoftwaren. Følg procedurerne i dette afsnit for at afslutte faxopsætningen, når du har kørt disse værktøjer.

Dette afsnit indeholder følgende emner:

- [Opsætning af fax \(parallelle telefonsystemer\)](#page-165-0)
- [Test af faxopsætning](#page-185-0)

# <span id="page-165-0"></span>**Opsætning af fax (parallelle telefonsystemer)**

Find ud af, hvilket telefonsystem der anvendes i dit land/område, inden du begynder konfigurationen af printeren til fax. Instruktionerne til konfigurering af fax varierer, afhængigt af om du har et serielt eller parallelt telefonsystem.

- Hvis dit land/område ikke findes i tabellen, har du sandsynligvis et serielt telefonsystem. I et serielt telefonsystem tillader det delte telefonudstyrs (modemmers, telefoners og telefonsvareres) stiktype ikke fysisk tilslutning til "2-EXT"-porten på printeren. Alt udstyr skal i stedet tilsluttes telefonstikket på væggen.
- **BEMÆRK:** Du bliver muligvis nødt til at slutte telefonledningen til din lande-/regionsadapter.
- Hvis dit land/område findes i tabellen, har du sandsynligvis et parallelt telefonsystem. I et parallelt telefonsystem kan du slutte delt telefonudstyr til telefonlinjen via "2-EXT"-porten bag på printeren.

**BEMÆRK:** Hvis du har et parallelt telefonsystem, anbefales det, at du bruger den 2-ledede telefonledning til at tilslutte til telefonstikket i væggen.

#### **Tabel B-1 Lande/områder med et parallelt telefonsystem**

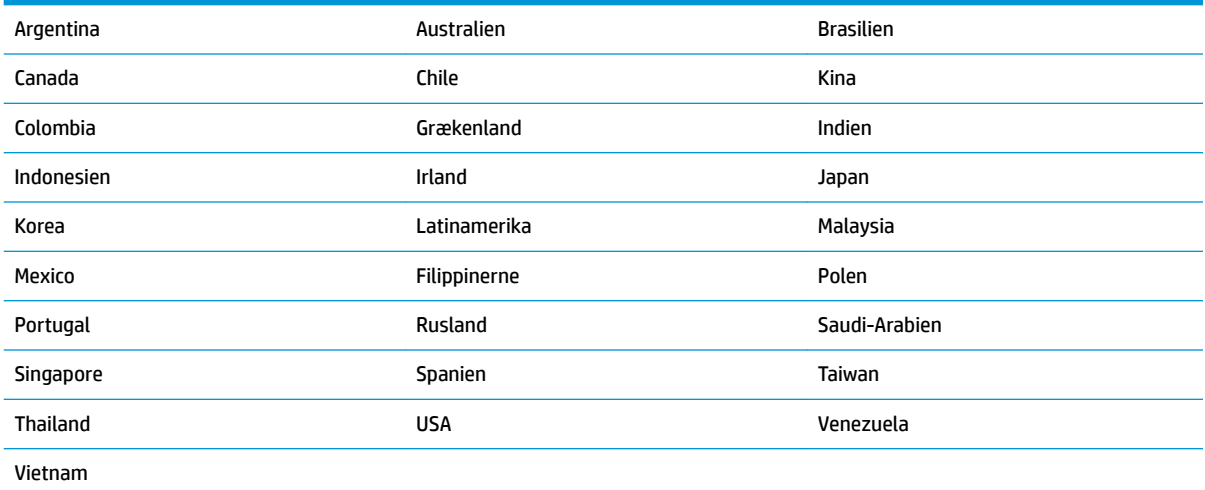

Hvis du er i tvivl om, hvilken type telefonsystem du har (parallel eller seriel), skal du spørge dit telefonselskab.

Dette afsnit indeholder følgende emner:

- [Valg af den korrekte faxopsætning til hjemmet eller kontoret](#page-166-0)
- [Opsætning A: Separat faxlinje \(der modtages ingen taleopkald\)](#page-167-0)
- [Opsætning B: Opsætning af printeren med DSL](#page-168-0)
- [Opsætning C: Opsætning af printeren med et PBX-telefonsystem eller en ISDN-linje](#page-169-0)
- [Opsætning D: Fax med en bestemt ringetone på den samme linje](#page-170-0)
- [Opsætning E: Delt tale/faxlinje](#page-171-0)
- [Opsætning F: Delt tale/faxlinje med voicemail](#page-172-0)
- <span id="page-166-0"></span>● [Opsætning G: Faxlinje delt med computeropkaldsmodem \(der modtages ingen taleopkald\)](#page-173-0)
- [Opsætning H: Delt tale/faxlinje med computermodem](#page-175-0)
- [Opsætning I: Delt tale/faxlinje med telefonsvarer](#page-178-0)
- [Opsætning J: Delt tale/faxlinje med computermodem og telefonsvarer](#page-179-0)
- [Opsætning K: Delt tale/faxlinje med computeropkaldsmodem og voicemail](#page-183-0)

## **Valg af den korrekte faxopsætning til hjemmet eller kontoret**

For at faxfunktionen kan fungere korrekt, skal du vide, hvilket og udstyr og hvilke tjenester, der eventuelt benytter den samme telefonlinje som printeren. Det er vigtigt, fordi du måske skal slutte noget af det eksisterende kontorudstyr direkte til printeren, og du skal måske også ændre nogle faxindstillinger, før du kan faxe.

**1.** Find ud af, om du bruger et serielt eller parallelt telefonsystem.

Se [Opsætning af fax \(parallelle telefonsystemer\) på side 160](#page-165-0) for at få flere oplysninger.

- **2.** Vælg den kombination af udstyr og services, der dele faxlinjen.
	- DSL: En DSL-tjeneste (Digital Subscriber Line) via dit telefonselskab. (DSL kaldes muligvis ADSL i dit land).
	- PBX: Et PBX-telefonsystem (Private Branch Exchange).
	- ISDN: Et ISDN-system (Integrated Services Digital Network).
	- Bestemt ringetonetjeneste: Med en tjeneste med forskellige ringetoner via dit telefonselskab får du flere telefonnumre med forskellige ringemønstre.
	- Taleopkald: Taleopkald modtages på samme telefonnummer, som du bruger til faxopkald på printeren.
	- Computeropkaldsmodem: Et computeropkaldsmodem på samme telefonlinje som printeren. Hvis du svarer ja til et eller flere af følgende spørgsmål, bruger du et computeropkaldsmodem:
		- Sender eller modtager du fax direkte til og fra dine computerprogrammer via en opkaldsforbindelse?
		- Sender og modtager du e-mails på computeren via en opkaldsforbindelse?
		- Har du adgang til internettet fra computeren via en opkaldsforbindelse?
	- Telefonsvarer: En telefonsvarer, som besvarer taleopkald på det samme telefonnummer, som du bruger til faxopkald på printeren.
	- Voice mail-tjeneste: Et voice mail-abonnement via et telefonselskab på samme nummer, som du bruger til faxopkald på printeren.
- **3.** Vælg den kombination af udstyr og tjenester, der svarer til opsætningen derhjemme eller på kontoret, i følgende tabel. Find derefter den anbefalede opsætning af fax. Trinvise instruktioner er medtaget i hvert tilfælde i de følgende afsnit.

<span id="page-167-0"></span>**BEMÆRK:** Hvis den aktuelle konfiguration hjemme eller på kontoret ikke er beskrevet i dette afsnit, skal du opsætte printeren som en normal analog telefon. Slut den ene ende af telefonledningen til telefonstikket på væggen, og den anden ende til porten, der er mærket 1-LINE bag på printeren.

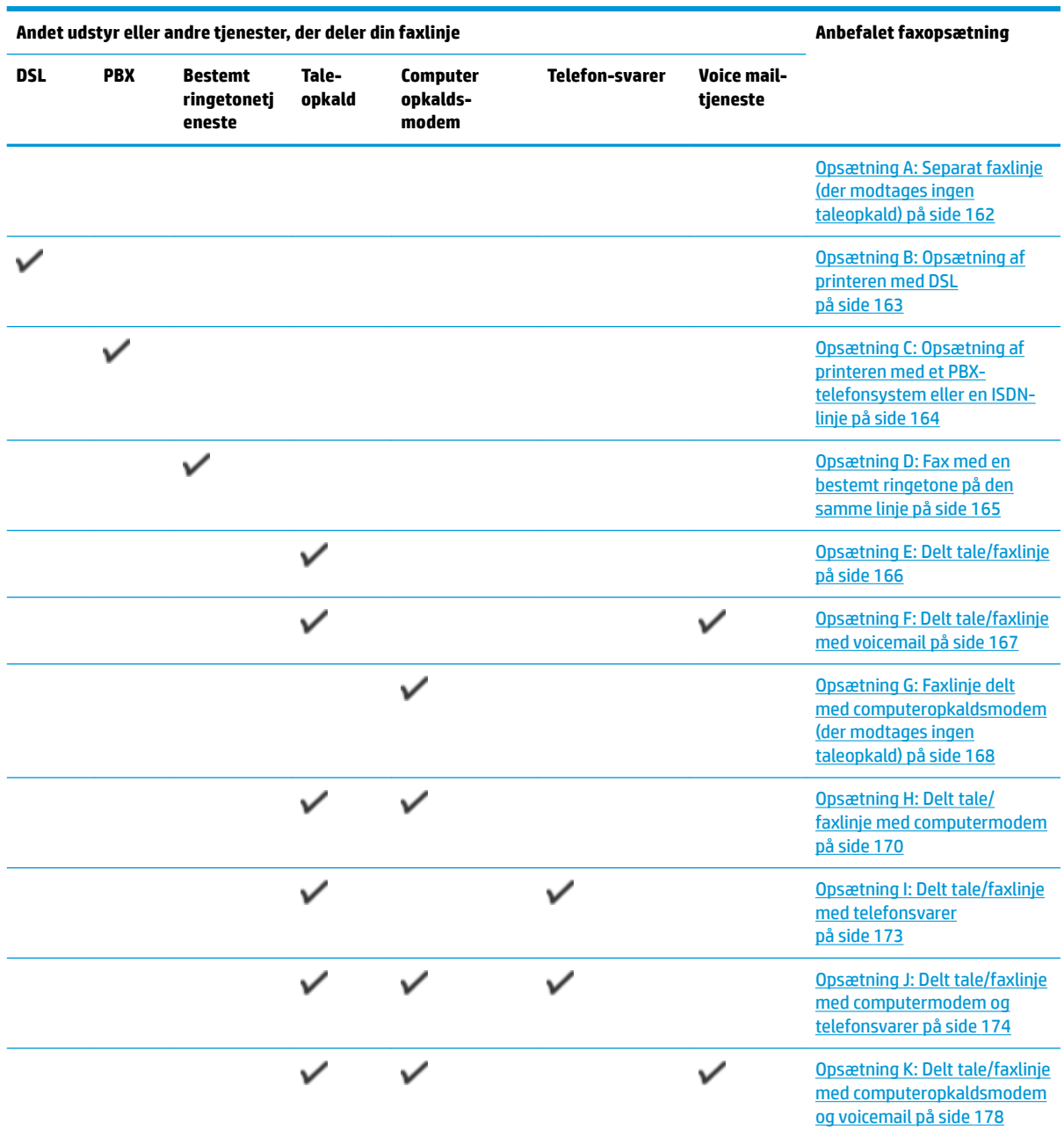

Du bliver muligvis nødt til at slutte telefonledningen til din lande-/regionsadapter.

# **Opsætning A: Separat faxlinje (der modtages ingen taleopkald)**

Hvis du har en separat telefonlinje, som du ikke bruger til taleopkald, og du ikke har andet udstyr sluttet til denne telefonlinje, skal du opsætte printeren som beskrevet i dette afsnit.

<span id="page-168-0"></span>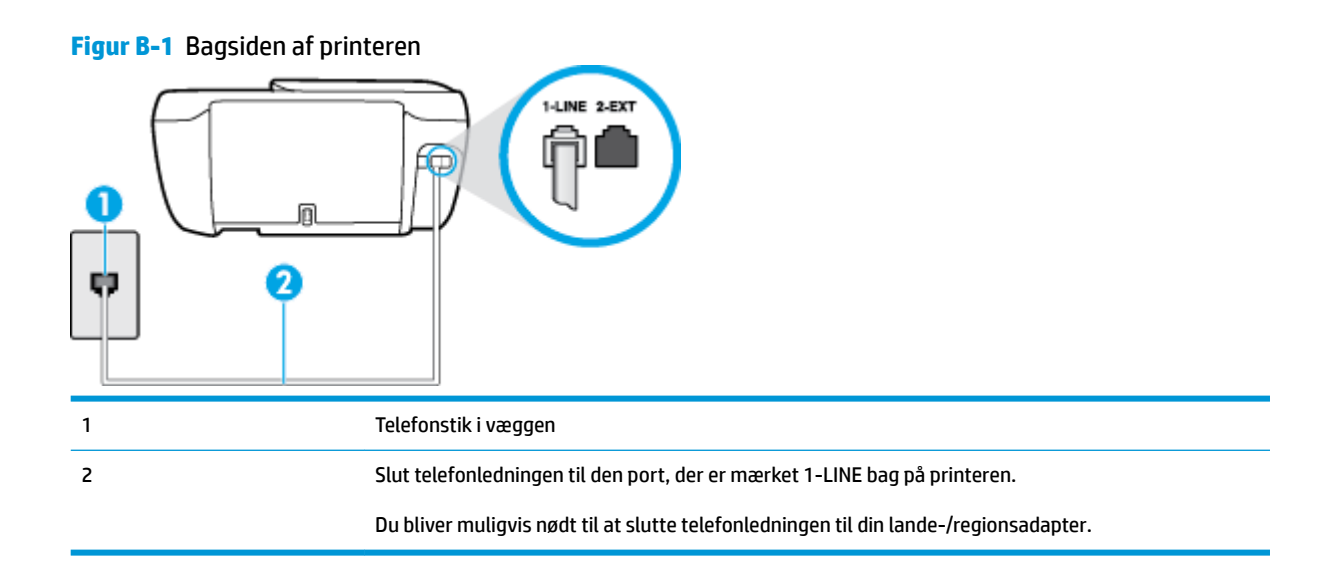

#### **Sådan opsættes printeren til en separat faxlinje**

- **1.** Slut den ene ende af telefonledningen til telefonstikket på væggen, og slut derefter den anden ende til den port, der er mærket 1-LINE bag på printeren.
- **BEMÆRK:** Du bliver muligvis nødt til at slutte telefonledningen til din lande-/regionsadapter.
- **2.** Aktivér indstillingen **Autosvar** .
- **3.** (Valgfrit) Vælg den laveste indstilling (to ringninger) for **Ring før svar** .
- **4.** Kør en faxtest.

Når telefonen ringer, svarer printeren automatisk efter det antal ring, som du angiver i indstillingen **Ring før svar** . Printeren begynder at sende faxmodtagelsestoner til den faxmaskine, der sender faxen, og modtager derefter faxen.

## **Opsætning B: Opsætning af printeren med DSL**

Brug instruktionerne i dette afsnit til at tilslutte et DSL-filter mellem vægstikket og printeren, hvis du har en DSL-tjeneste hos dit telefonselskab, og der ikke sluttes yderligere udstyr til printeren. Dette DSL-filter fjerner det digitale signal, som kan forstyrre printeren, så den kan kommunikere korrekt med telefonlinjen. (DSL kaldes muligvis ADSL i dit land).

**BEMÆRK:** Hvis du har en DSL-linje og ikke tilslutter DSL-filteret, kan du ikke sende og modtage faxer på denne printer.

<span id="page-169-0"></span>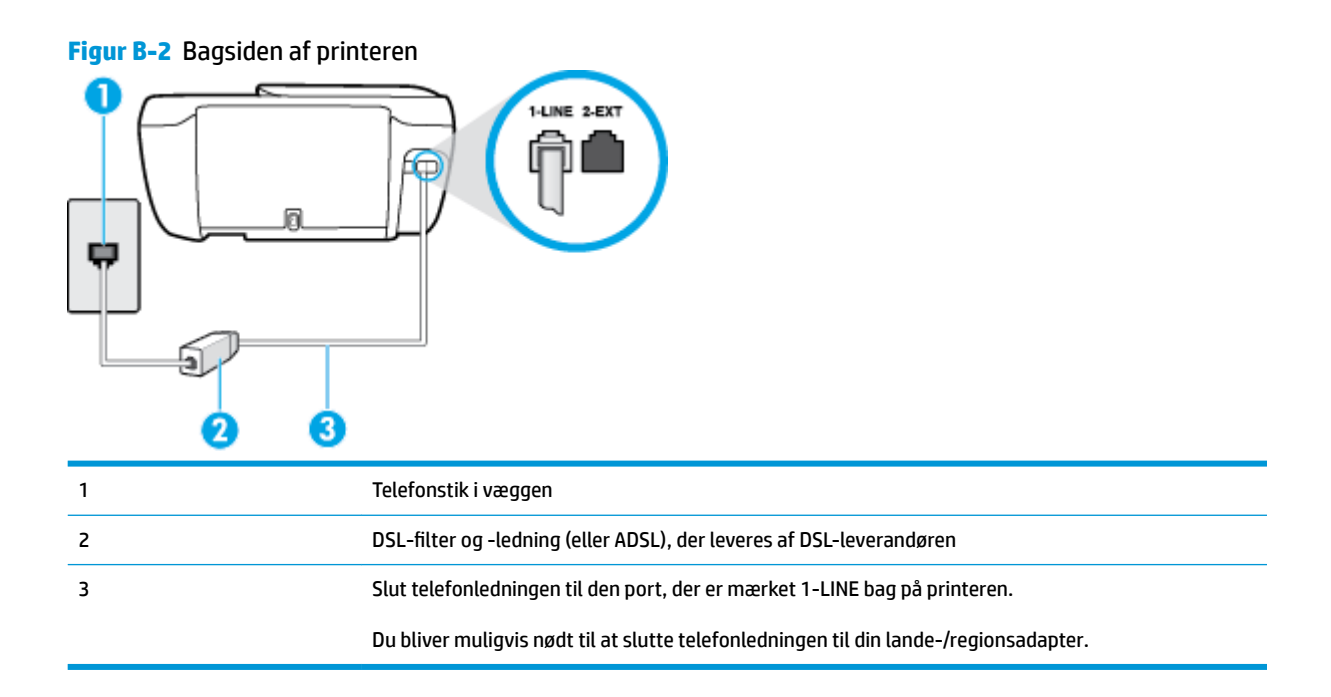

#### **Sådan opsættes printeren med DSL**

- **1.** Skaf et DSL-filter fra din DSL-leverandør.
- **2.** Slut den ene ende af telefonledningen til DSL-filteret, og slut den anden ende til porten, der er mærket 1-LINE bag på printeren.
- **BEMÆRK:** Du bliver muligvis nødt til at slutte telefonledningen til din lande-/regionsadapter.

Hvis du ikke bruger den medfølgende telefonledning fra DSL-filtret til printeren, kan du muligvis ikke sende eller modtage faxer. Denne specielle telefonledning er anderledes end de telefonledninger, som du måske allerede har derhjemme eller på kontoret.

Du kan få brug for ekstra telefonledning til denne opsætning.

- **3.** Tilslut en ekstra telefonledning fra DSL-filteret til telefonstikket i væggen.
- **4.** Kør en faxtest.

Kontakt den lokale serviceleverandør, hvis du får problemer med at opsætte printeren med andet udstyr.

## **Opsætning C: Opsætning af printeren med et PBX-telefonsystem eller en ISDN-linje**

Hvis du bruger et PBX-telefonsystem eller en ISDN-konverter/terminaladapter, skal du sørge for at gøre følgende:

● Hvis du bruger enten en PBX- eller en ISDN-konverter/terminaladapter, skal printeren sluttes til den port, der er beregnet til fax og telefon. Kontroller også så vidt muligt, at terminaladapteren er indstillet til den korrekte switchtype til landet/området.

- <span id="page-170-0"></span>**BEMÆRK:** Nogle ISDN-systemer giver mulighed for at konfigurere portene til bestemt telefonudstyr. Du har måske tildelt én port til telefon og gruppe 3-fax og en anden port til forskellige formål. Hvis der opstår problemer, når enheden er sluttet til fax/telefonporten på ISDN-konverteren, kan du prøve at bruge den port, der er beregnet til forskellige formål. Den er muligvis mærket "multi-combi" eller lignende.
- Slå tonen for ventende opkald fra, hvis du bruger et PBX-telefonsystem.
- **BEMÆRK:** Mange digitale PBX-systemer har en ventetone, der som standard er aktiveret. Denne ventetone forstyrrer faxoverførsler, og du vil ikke kunne sende eller modtage faxer på printeren. I dokumentationen til PBX-telefonsystemet kan du se, hvordan du deaktiverer ventetonen.
- Hvis du bruger et PBX-telefonsystem, skal du ringe nummeret op til en udgående linje, før du ringer faxnummeret op.
- Du bliver muligvis nødt til at slutte telefonledningen til din lande-/regionsadapter.

Kontakt den lokale serviceleverandør, hvis du får problemer med at opsætte printeren med andet udstyr.

## **Opsætning D: Fax med en bestemt ringetone på den samme linje**

Hvis du abonnerer på en bestemt ringetonetjeneste (via telefonselskabet), som gør det muligt at have flere telefonnumre med hver sit ringemønster på samme telefonlinje, skal du opsætte printeren som beskrevet i dette afsnit.

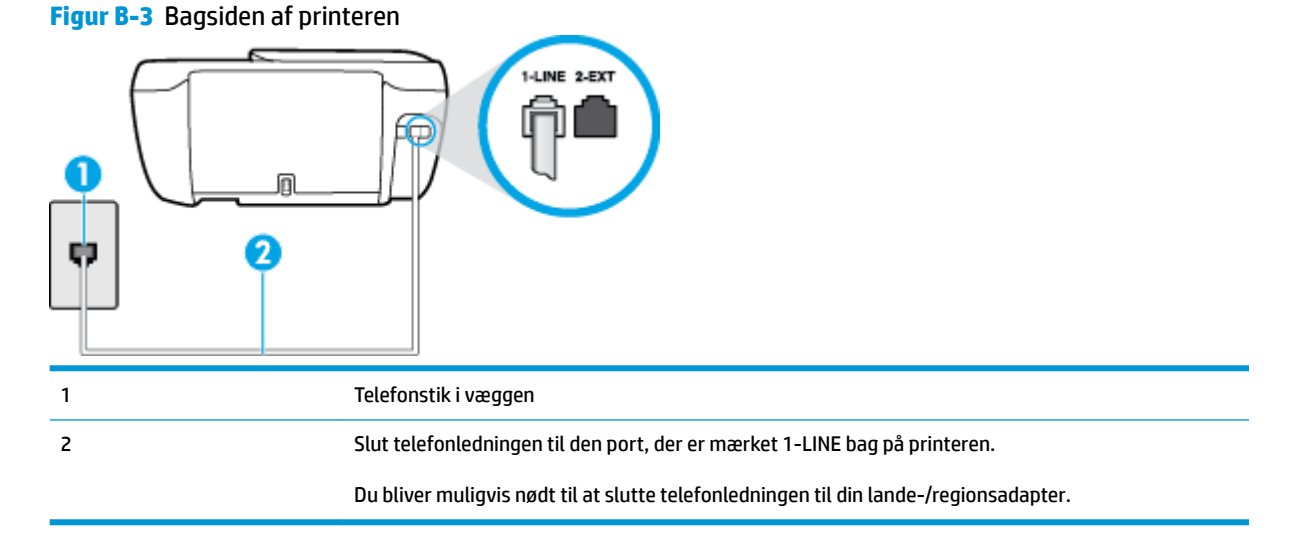

#### **Sådan opsættes printeren med en bestemt ringetone**

**1.** Slut den ene ende af telefonledningen til telefonstikket på væggen, og slut derefter den anden ende til den port, der er mærket 1-LINE bag på printeren.

**BEMÆRK:** Du bliver muligvis nødt til at slutte telefonledningen til din lande-/regionsadapter.

- **2.** Aktivér indstillingen **Autosvar** .
- **3.** Vælg en indstilling for **Ringemønster for svar** , der passer til det mønster, som telefonselskabet har tildelt dit faxnummer.
- <span id="page-171-0"></span>**BEMÆRK:** Som standard er printeren sat til besvare alle ringemønstre. Hvis ikke du indstiller **Ringemønster for svar** til at svare til det ringemønster, der er tildelt faxnummeret, vil printeren både besvare almindelige opkald og faxopkald, eller måske vil den slet ikke svare.
- **TIP:** Du kan også bruge funktionen til registrering af ringemønstre på printerens kontrolpanel til at angive en bestemt ringetone. Med denne funktion genkender og registrerer printeren ringemønsteret for et indkommende opkald og bestemmer automatisk på grundlag af dette opkald den bestemte ringetone, dit telefonselskab har tildelt til faxopkald. Se Ændring af ringemønster for besvarelse med [bestemt ringetone på side 65](#page-70-0) for at få flere oplysninger.
- **4.** (Valgfrit) Vælg den laveste indstilling (to ringninger) for **Ring før svar** .
- **5.** Kør en faxtest.

Printeren besvarer automatisk indgående opkald, der har det ringemønster, du vælger (indstillingen **Ringemønster for svar** ) efter det antal ring, du vælger (indstillingen **Ring før svar** ). Printeren begynder at sende faxmodtagelsestoner til den faxmaskine, der sender faxen, og modtager derefter faxen.

Kontakt den lokale serviceleverandør, hvis du får problemer med at opsætte printeren med andet udstyr.

# **Opsætning E: Delt tale/faxlinje**

Hvis du modtager taleopkald og faxopkald på samme telefonnummer, og du ikke har andet kontorudstyr (eller voicemail) på telefonlinjen, skal du opsætte printeren som beskrevet i dette afsnit.

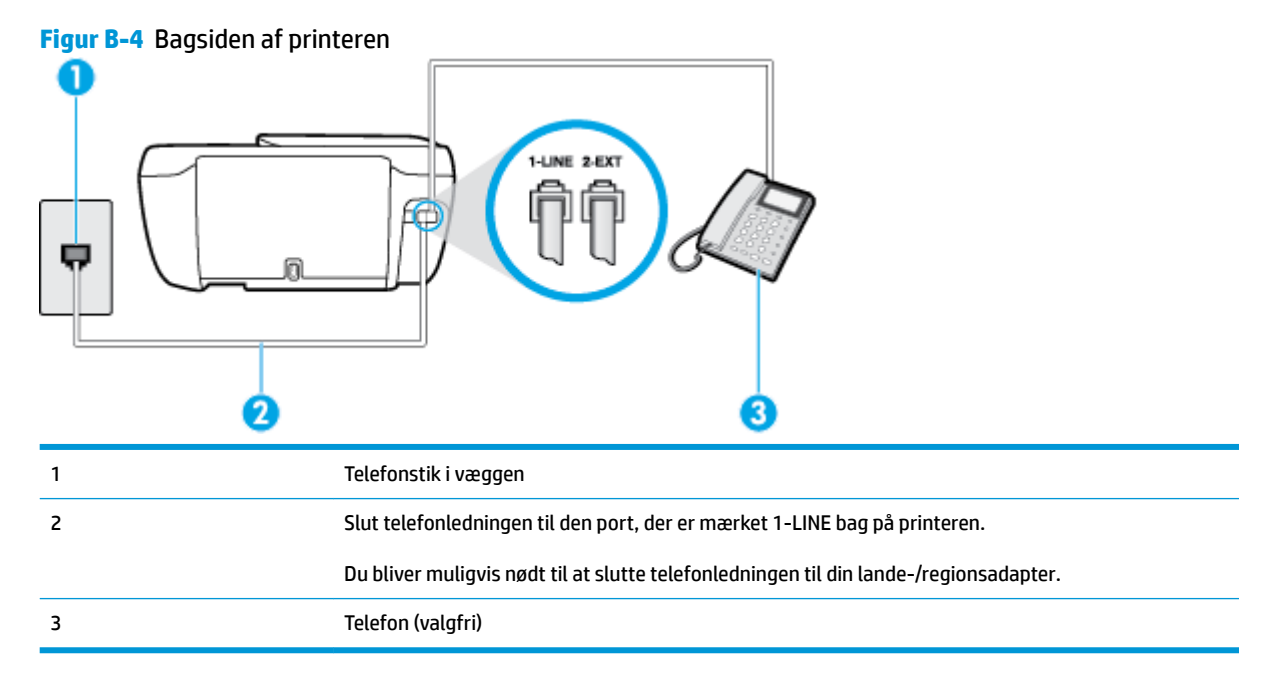

#### **Sådan konfigureres printeren til en delt tale/faxlinje**

**1.** Slut den ene ende af telefonledningen til telefonstikket på væggen, og slut derefter den anden ende til den port, der er mærket 1-LINE bag på printeren.

**BEMÆRK:** Du bliver muligvis nødt til at slutte telefonledningen til din lande-/regionsadapter.

**2.** Gør ét af følgende:

- <span id="page-172-0"></span>● Fjern det hvide stik fra porten mærket 2-EXT bag på printeren, hvis du har et parallelt telefonsystem, og slut derefter en telefon til denne port.
- Hvis du har et serielt telefonsystem, kan du sætte telefonen oven på det printerkabel, der er udstyret med et vægstik.
- **3.** Nu skal du beslutte, om printeren skal besvare opkald automatisk eller manuelt.
	- Hvis du angiver, at printeren skal besvare opkald **automatisk**, besvarer den alle indgående opkald og modtager fax. I dette tilfælde kan printeren kan ikke skelne mellem fax- og taleopkald. Hvis du venter et almindeligt opkald, skal du besvare opkaldet, før printeren besvarer det. Aktiver indstillingen **Autosvar** , hvis printeren skal besvare opkald automatisk.
	- Hvis du angiver, at printeren skal besvare faxer **manuelt**, skal du selv være til stede for at besvare indgående faxopkald, da printeren ellers ikke kan modtage faxer. Deaktiver indstillingen **Autosvar** , hvis printeren skal besvare opkald manuelt.
- **4.** Kør en faxtest.

Hvis du besvarer opkaldet før printeren og hører faxtoner fra en afsendende faxmaskine, skal du besvare faxopkaldet manuelt.

Kontakt den lokale serviceleverandør, hvis du får problemer med at opsætte printeren med andet udstyr.

## **Opsætning F: Delt tale/faxlinje med voicemail**

Hvis du modtager taleopkald og faxopkald på det samme telefonnummer, og du også abonnerer på en voicemail-tjeneste via telefonselskabet, skal du opsætte printeren som beskrevet i dette afsnit.

**BEMÆRK:** Du kan ikke modtage faxmeddelelser automatisk, hvis du har en voicemailtjeneste på det samme telefonnummer, som du bruger til faxopkald. Du skal modtage faxmeddelelser manuelt, hvilket betyder, at du skal være til stede for at besvare indgående faxopkald. Hvis du i stedet for ønsker at modtage faxmeddelelserne automatisk, skal du kontakte telefonselskabet for at abonnere på en bestemt ringetonetjeneste eller anskaffe en separat telefonlinje til fax.

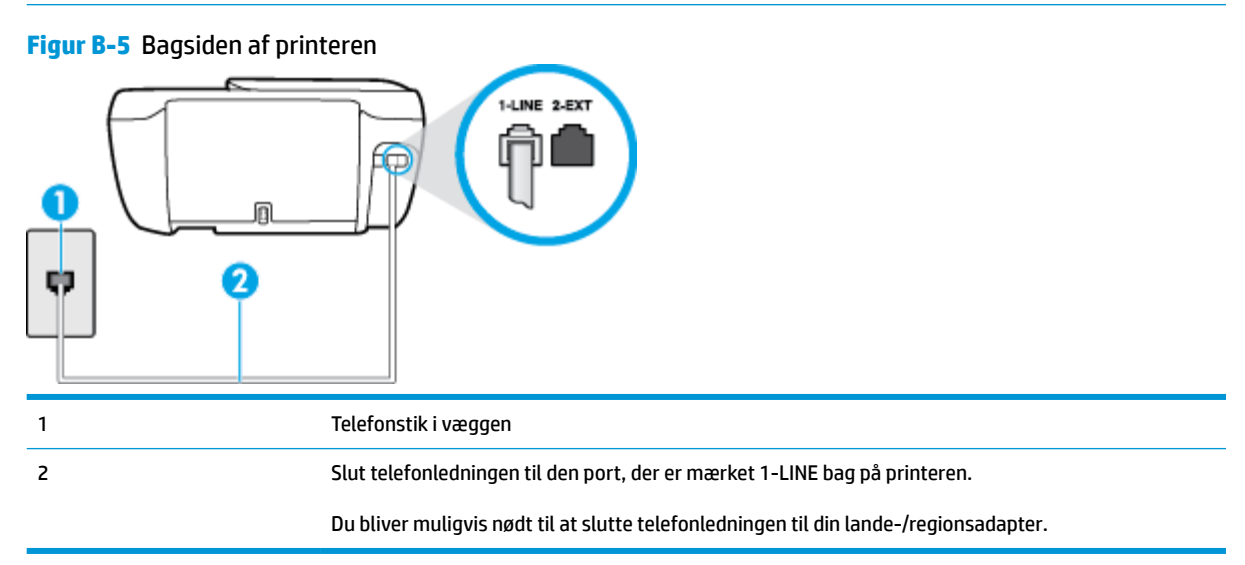

#### <span id="page-173-0"></span>**Sådan opsættes printeren med voicemail**

**1.** Slut den ene ende af telefonledningen til telefonstikket på væggen, og slut derefter den anden ende til den port, der er mærket 1-LINE bag på printeren.

Du bliver muligvis nødt til at slutte telefonledningen til din lande-/regionsadapter.

- **BEMÆRK:** Du bliver muligvis nødt til at slutte telefonledningen til din lande-/regionsadapter.
- **2.** Deaktiver indstillingen **Autosvar** .
- **3.** Kør en faxtest.

Du skal være til stede for at besvare indgående opkald, da printeren ellers ikke kan modtage fax. Du skal starte faxen, før en voicemail-funktion svarer.

Kontakt den lokale serviceleverandør, hvis du får problemer med at opsætte printeren med andet udstyr.

#### **Opsætning G: Faxlinje delt med computeropkaldsmodem (der modtages ingen taleopkald)**

Hvis du har en faxlinje, som du ikke bruger til taleopkald, og der også er sluttet et computermodem til denne telefonlinje, skal du konfigurere printeren som beskrevet i dette afsnit.

**BEMÆRK:** Hvis du har et computer-opkaldsmodem deler det telefonlinje med printeren. Du kan ikke bruge modemmet og printeren samtidig. Du kan f.eks. ikke bruge printeren til at faxe, hvis du bruger computeropkaldsmodemmet til at sende en e-mail eller surfe på internettet.

- Opsætning af printeren med et computeropkaldsmodem
- [Opsætning af printeren med et DSL/ADSL-computermodem](#page-174-0)

#### **Opsætning af printeren med et computeropkaldsmodem**

Hvis du bruger den samme telefonlinje til at sende faxer og til et computeropkaldsmodem, skal du benytte følgende fremgangsmåde for at indstille printeren.

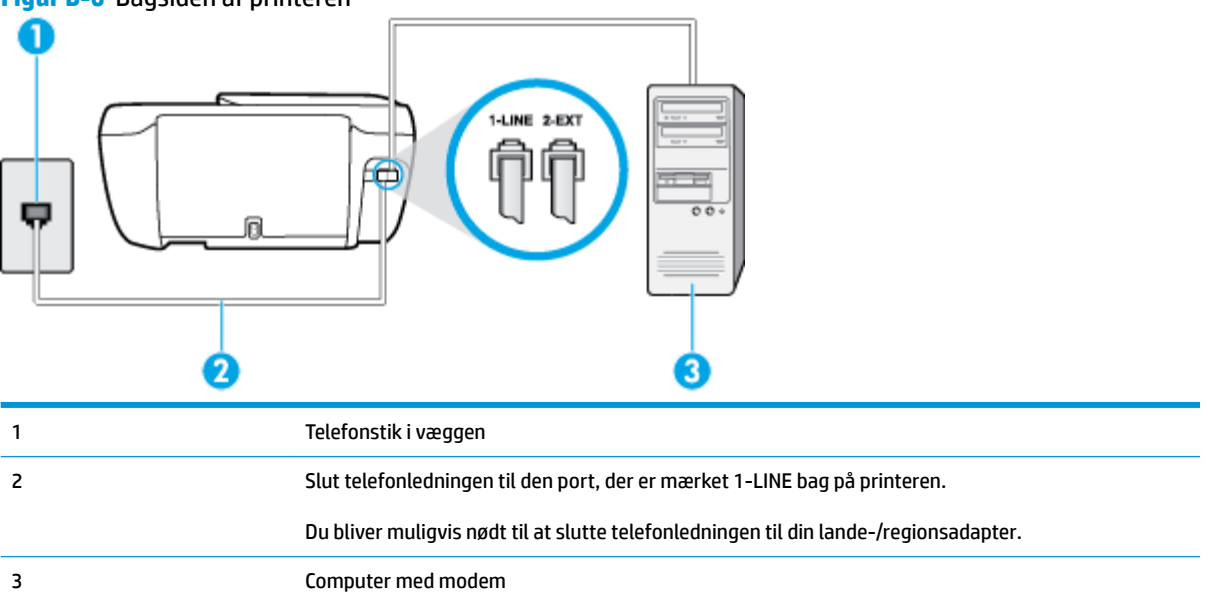

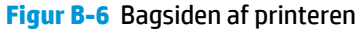

#### <span id="page-174-0"></span>**Sådan opsættes printeren med et computeropkaldsmodem**

- **1.** Fjern det hvide stik fra porten mærket 2-EXT bag på printeren.
- **2.** Find telefonledningen, der er sat i på bagsiden af computeren (computeropkaldsmodemmet) og i telefonstikket på væggen. Tag ledningen ud af telefonstikket på væggen, og sæt det i porten mærket 2- EXT bag på printeren.
- **3.** Slut den ene ende af telefonledningen til telefonstikket på væggen, og slut derefter den anden ende til den port, der er mærket 1-LINE bag på printeren.

**BEMÆRK:** Du bliver muligvis nødt til at slutte telefonledningen til din lande-/regionsadapter.

- **4.** Hvis modemsoftwaren er indstillet til at modtage faxer på computeren automatisk, skal indstillingen deaktiveres.
- **BEMÆRK:** Hvis du ikke deaktiverer indstillingen til automatisk modtagelse af fax i softwaren til modemmet, kan printeren ikke modtage fax.
- **5.** Aktivér indstillingen **Autosvar** .
- **6.** (Valgfrit) Vælg den laveste indstilling (to ringninger) for **Ring før svar** .
- **7.** Kør en faxtest.

Når telefonen ringer, svarer printeren automatisk efter det antal ring, som du angiver i indstillingen **Ring før svar** . Printeren begynder at sende faxmodtagelsestoner til den faxmaskine, der sender faxen, og modtager derefter faxen.

Kontakt den lokale serviceleverandør, hvis du får problemer med at opsætte printeren med andet udstyr.

#### **Opsætning af printeren med et DSL/ADSL-computermodem**

Hvis du har en DSL-forbindelse og bruger telefonlinjen til at sende faxer, skal du benytte følgende fremgangsmåde for at indstille faxen.

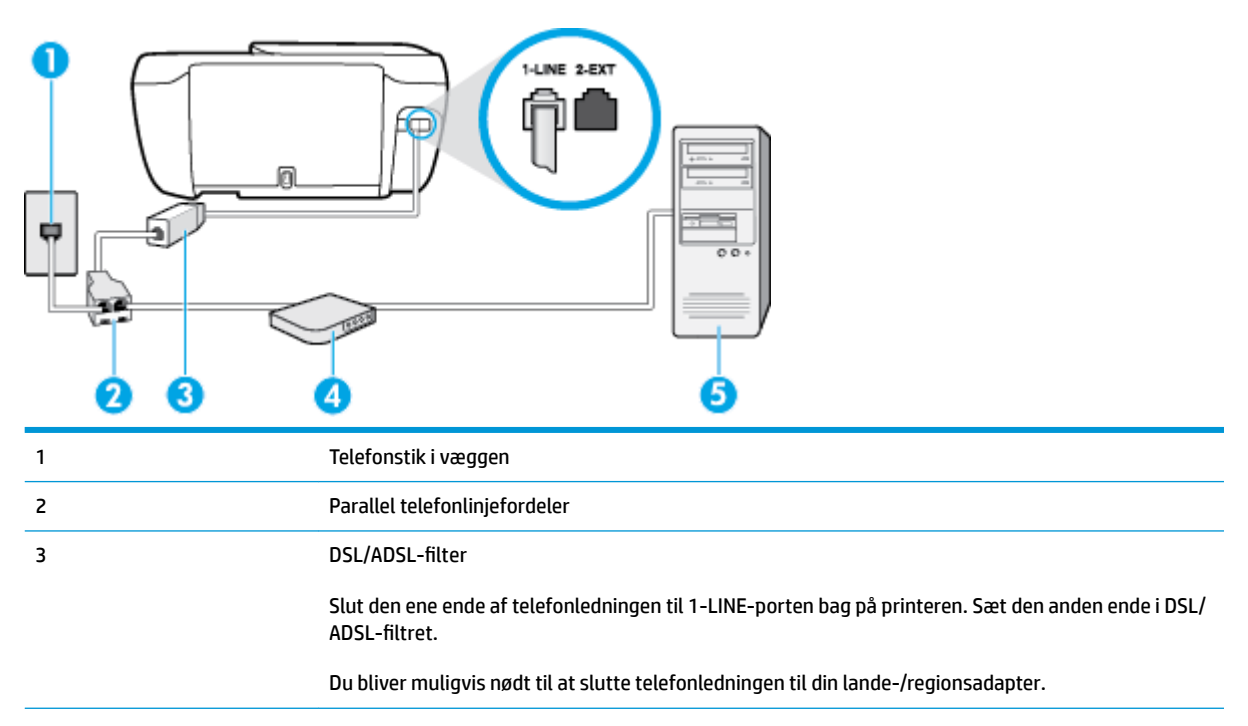

<span id="page-175-0"></span>4 DSL/ADSL-computermodem 5 Computer

**BEMÆRK:** Du skal anskaffe en parallel fordeler. En parallel telefonlinjefordeler har én RJ-11-port på forsiden og to RJ-11-porte på bagsiden. Brug ikke en 2-leders telefonlinjefordeler, en seriel telefonlinjefordeler eller en parallel telefonlinjefordeler med to RJ-11-porte på forsiden og ét stik på bagsiden.

**Figur B-7** Eksempel på en parallel telefonlinjfordeler

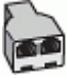

#### **Sådan opsættes printeren med et DSL/ADSL-computermodem**

- **1.** Skaf et DSL-filter fra din DSL-leverandør.
- **2.** Slut den ene ende af telefonledningen til DSL-filteret, og slut den anden ende til porten, der er mærket 1-LINE bag på printeren.

**BEMÆRK:** Du bliver muligvis nødt til at slutte telefonledningen til din lande-/regionsadapter.

- **3.** Slut DSL-filteret til den parallelle telefonlinjefordeler.
- **4.** Slut DSL-modemet til den parallelle telefonlinjefordeler.
- **5.** Slut den parallelle telefonlinjefordeler til stikket i væggen.
- **6.** Kør en faxtest.

Når telefonen ringer, svarer printeren automatisk efter det antal ring, som du angiver i indstillingen **Ring før svar** . Printeren begynder at sende faxmodtagelsestoner til den faxmaskine, der sender faxen, og modtager derefter faxen.

Kontakt den lokale serviceleverandør, hvis du får problemer med at opsætte printeren med andet udstyr.

## **Opsætning H: Delt tale/faxlinje med computermodem**

Der er to måder at konfigurere produktet på til din computer, afhængig af hvor mange telefonstik der er på computeren. Kontroller, om computeren har et eller to telefonstik, før du begynder.

**BEMÆRK:** Du skal anskaffe en parallel telefonlinjefordeler (kaldes også et koblingsled) som vist i illustrationen, hvis computeren kun har ét telefonstik. (En parallel telefonlinjefordeler har én RJ-11-port på forsiden og to RJ-11-porte på bagsiden. Brug ikke en 2-leders telefonlinjefordeler, en seriel telefonlinjefordeler eller en parallel telefonlinjefordeler med to RJ-11-porte på forsiden og ét stik på bagsiden).

- Delt tale/faxlinje med computeropkaldsmodem
- [Delt tale/faxlinje med DSL/ADSL-computermodem](#page-177-0)

#### **Delt tale/faxlinje med computeropkaldsmodem**

Hvis du bruger telefonlinjen til både fax- og telefonopkald, skal du benytte følgende fremgangsmåde til at indstille faxen.

Der er to måder at konfigurere produktet på til din computer, afhængig af hvor mange telefonstik der er på computeren. Kontroller, om computeren har et eller to telefonstik, før du begynder.

**BEMÆRK:** Du skal anskaffe en parallel telefonlinjefordeler (kaldes også et koblingsled) som vist i illustrationen, hvis computeren kun har ét telefonstik. (En parallel telefonlinjefordeler har én RJ-11-port på forsiden og to RJ-11-porte på bagsiden. Brug ikke en 2-leders telefonlinjefordeler, en seriel telefonlinjefordeler eller en parallel telefonlinjefordeler med to RJ-11-porte på forsiden og ét stik på bagsiden).

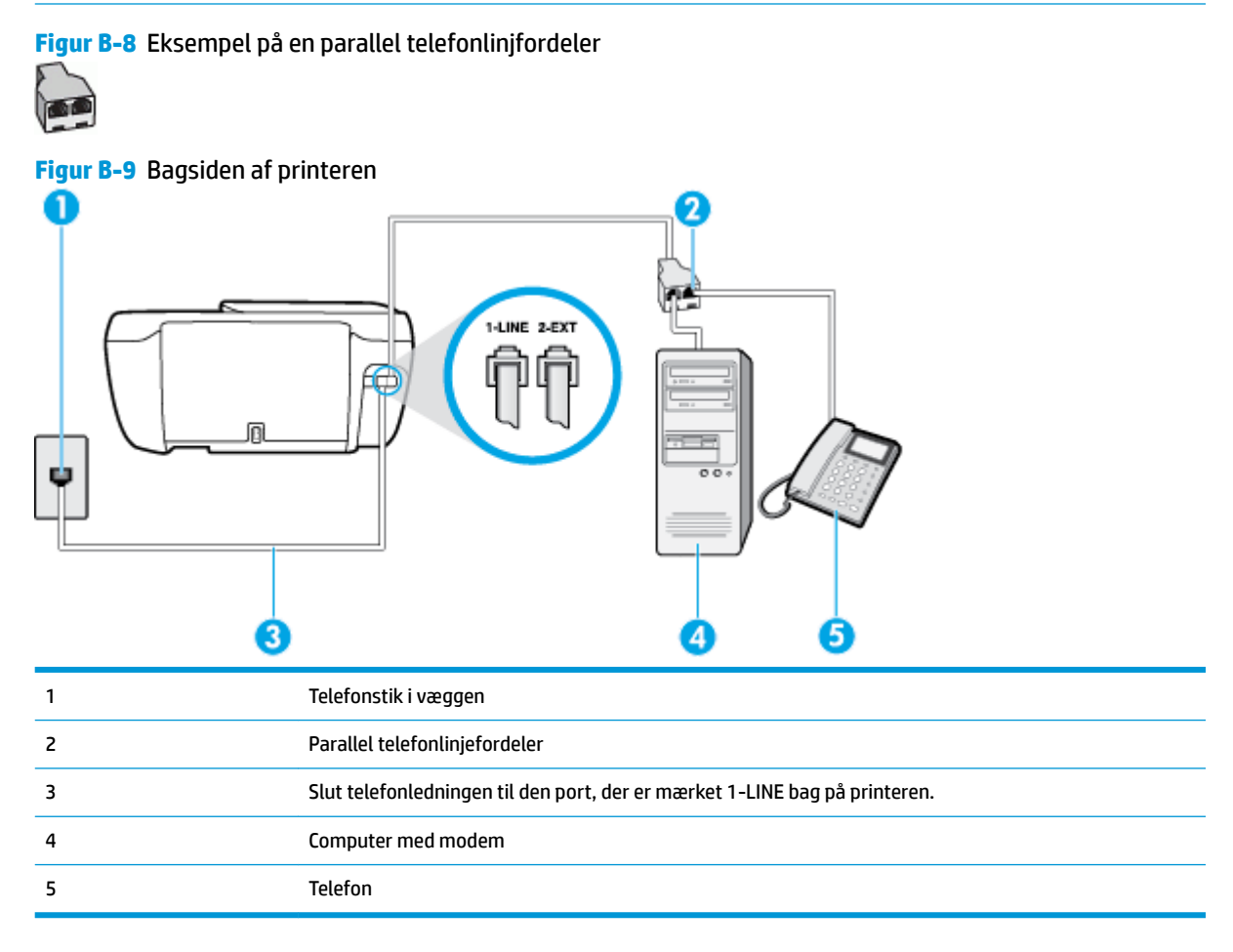

#### **Sådan konfigureres enheden på samme telefonlinje som en computer med to telefonstik**

- **1.** Fjern det hvide stik fra porten mærket 2-EXT bag på printeren.
- **2.** Find telefonledningen, der er sat i på bagsiden af computeren (computeropkaldsmodemmet) og i telefonstikket på væggen. Tag ledningen ud af telefonstikket på væggen, og sæt det i porten mærket 2- EXT bag på printeren.
- **3.** Slut en telefon til porten "OUT" bag på computeropkaldsmodemet.
- **4.** Slut den ene ende af telefonledningen til telefonstikket på væggen, og slut derefter den anden ende til den port, der er mærket 1-LINE bag på printeren.
- **BEMÆRK:** Du bliver muligvis nødt til at slutte telefonledningen til din lande-/regionsadapter.
- **5.** Hvis modemsoftwaren er indstillet til at modtage faxer på computeren automatisk, skal indstillingen deaktiveres.
- <span id="page-177-0"></span>**BEMÆRK:** Hvis du ikke deaktiverer indstillingen til automatisk modtagelse af fax i softwaren til modemmet, kan printeren ikke modtage fax.
- **6.** Nu skal du beslutte, om printeren skal besvare opkald automatisk eller manuelt.
	- Hvis du angiver, at printeren skal besvare opkald **automatisk**, besvarer den alle indgående opkald og modtager fax. I dette tilfælde kan printeren kan ikke skelne mellem fax- og taleopkald. Hvis du venter et almindeligt opkald, skal du besvare opkaldet, før printeren besvarer det. Aktiver indstillingen **Autosvar** , hvis printeren skal besvare opkald automatisk.
	- Hvis du angiver, at printeren skal besvare faxer **manuelt**, skal du selv være til stede for at besvare indgående faxopkald, da printeren ellers ikke kan modtage faxer. Deaktiver indstillingen **Autosvar** , hvis printeren skal besvare opkald manuelt.
- **7.** Kør en faxtest.

Hvis du besvarer opkaldet før printeren og hører faxtoner fra en afsendende faxmaskine, skal du besvare faxopkaldet manuelt.

Hvis du bruger telefonlinjen til tale- og faxopkald og anvender et computeropkaldsmodem, skal du benytte følgende fremgangsmåde til at indstille faxen.

Kontakt den lokale serviceleverandør, hvis du får problemer med at opsætte printeren med andet udstyr.

#### **Delt tale/faxlinje med DSL/ADSL-computermodem**

Benyt denne fremgangsmåde, hvis computeren har et DSL/ADSL-modem

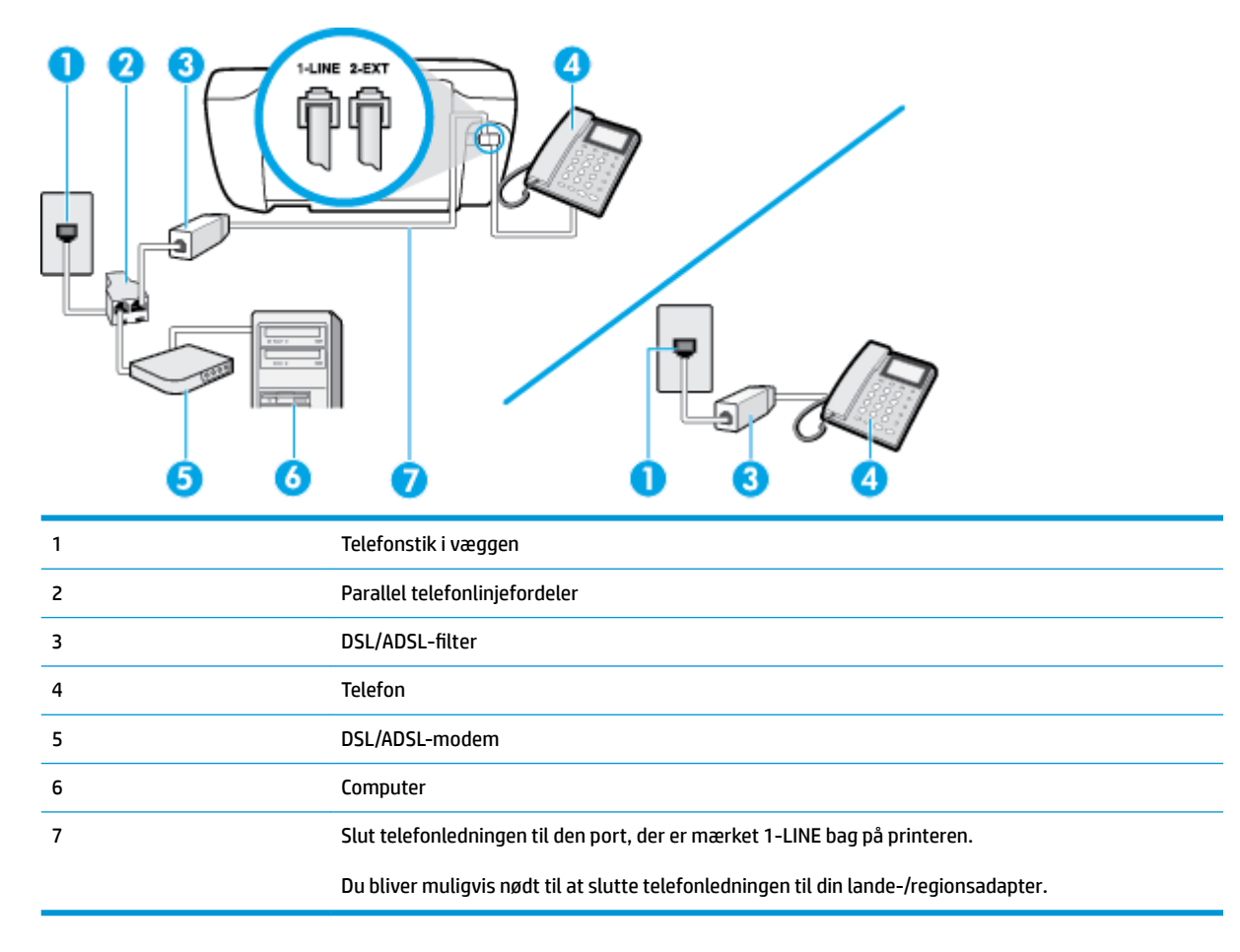

<span id="page-178-0"></span>**BEMÆRK:** Du skal anskaffe en parallel fordeler. En parallel telefonlinjefordeler har én RJ-11-port på forsiden og to RJ-11-porte på bagsiden. Brug ikke en 2-leders telefonlinjefordeler, en seriel telefonlinjefordeler eller en parallel telefonlinjefordeler med to RJ-11-porte på forsiden og ét stik på bagsiden.

**Figur B-10** Eksempel på en parallel telefonlinjfordeler

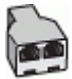

#### **Sådan opsættes printeren med et DSL/ADSL-computermodem**

- **1.** Skaf et DSL-filter fra din DSL-leverandør.
- **BEMÆRK:** Telefoner andre steder i hjemmet/kontoret, der deler telefonnummer med DSL-tjenesten, skal sluttes til ekstra DSL-filtre for at undgå støj i forbindelse med taleopkald.
- **2.** Slut den ene ende af telefonledningen til DSL-filteret, og slut den anden ende til porten, der er mærket 1-LINE bag på printeren.
- **BEMÆRK:** Du bliver muligvis nødt til at slutte telefonledningen til din lande-/regionsadapter.
- **3.** Fjern det hvide stik fra porten mærket 2-EXT bag på printeren, hvis du har et parallelt telefonsystem, og slut derefter en telefon til denne port.
- 4. Slut DSL-filteret til den parallelle telefonlinjefordeler.
- **5.** Slut DSL-modemet til den parallelle telefonlinjefordeler.
- **6.** Slut den parallelle telefonlinjefordeler til stikket i væggen.
- **7.** Kør en faxtest.

Når telefonen ringer, svarer printeren automatisk efter det antal ring, som du angiver i indstillingen **Ring før svar** . Printeren begynder at sende faxmodtagelsestoner til den faxmaskine, der sender faxen, og modtager derefter faxen.

Kontakt den lokale serviceleverandør, hvis du får problemer med at opsætte printeren med andet udstyr.

### **Opsætning I: Delt tale/faxlinje med telefonsvarer**

Hvis du modtager taleopkald og faxopkald på samme telefonnummer, og du også har en telefonsvarer, der besvarer taleopkald på dette telefonnummer, skal du opsætte printeren som beskrevet i dette afsnit.

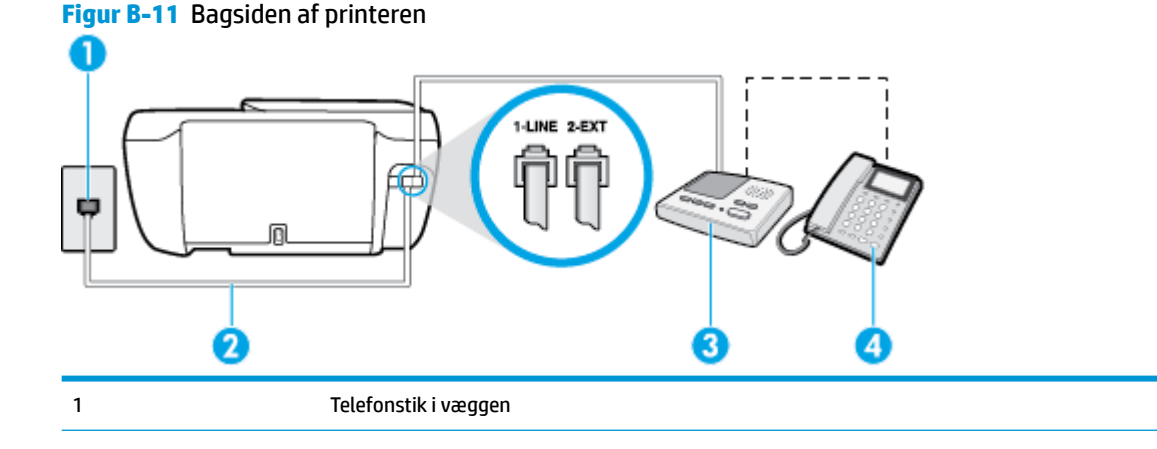

<span id="page-179-0"></span>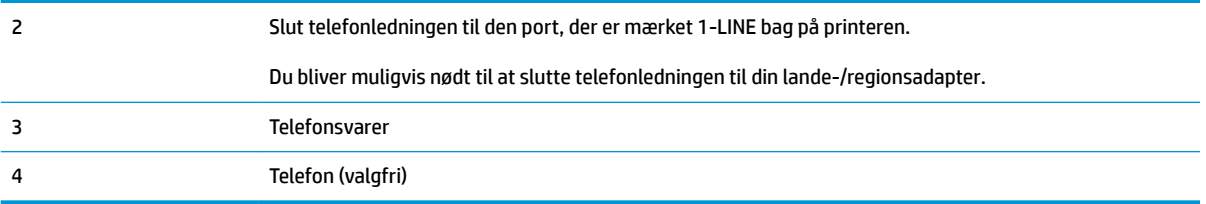

#### **Sådan opsættes printeren med en delt tale/faxlinje med telefonsvarer**

- **1.** Fjern det hvide stik fra porten mærket 2-EXT bag på printeren.
- **2.** Tag ledningen til telefonsvareren ud af telefonstikket på væggen, og sæt den i porten mærket 2-EXT bag på printeren.
	- **BEMÆRK:** Hvis du ikke slutter telefonsvareren direkte til printeren, optages der måske faxtoner fra en afsendende faxmaskine på telefonsvareren, og du kan måske ikke modtage fax på printeren.
- **3.** Slut den ene ende af telefonledningen til telefonstikket på væggen, og slut derefter den anden ende til den port, der er mærket 1-LINE bag på printeren.

**BEMÆRK:** Du bliver muliqvis nødt til at slutte telefonledningen til din lande-/regionsadapter.

- **4.** (Valgfrit) Hvis telefonsvareren ikke har en indbygget telefon, kan du eventuelt tilslutte en telefon til "OUT"-porten bag på telefonsvareren.
- **BEMÆRK:** Hvis telefonsvareren ikke giver dig mulighed for at tilslutte en ekstern telefon, kan du anskaffe en parallel telefonlinjefordeler (også kaldet et koblingsled) til at tilslutte både telefonsvareren og telefonen til printeren. Du kan bruge standardtelefonledninger til disse tilslutninger.
- **5.** Aktivér indstillingen **Autosvar** .
- **6.** Indstil telefonsvareren til at svare efter få ring.
- **7.** Sæt indstillingen **Ring før svar** på printeren til det maksimale antal ring, som printeren understøtter. (Det maksimale antal ringninger afhænger af land/område).
- **8.** Kør en faxtest.

Når telefonen ringer, svarer telefonsvareren efter det antal ring, du har angivet, og afspiller din indspillede velkomst. Printeren overvåger opkaldet imens og "lytter" efter faxtoner. Hvis der registreres indgående faxtoner, sender printer faxmodtagelsestoner og modtager derefter faxen. Hvis der ikke er nogen faxtoner, holder printeren op med at overvåge linjen, så telefonsvareren kan optage en eventuel besked.

Kontakt den lokale serviceleverandør, hvis du får problemer med at opsætte printeren med andet udstyr.

## **Opsætning J: Delt tale/faxlinje med computermodem og telefonsvarer**

Hvis du modtager taleopkald og faxopkald på det samme telefonnummer, og du også har et computermodem og en telefonsvarer sluttet til denne telefonlinje, skal du konfigurere printeren som beskrevet i dette afsnit.

**BEMÆRK:** Da computeropkaldsmodemmet deler telefonlinje med printeren, kan du ikke bruge modemmet og printeren samtidigt. Du kan f.eks. ikke bruge printeren til at faxe, hvis du bruger computeropkaldsmodemmet til at sende en e-mail eller surfe på internettet.

Delt tale/faxlinie med computeropkaldsmodem og telefonsvarer
[Delt tale/faxlinje med DSL/ADSL-computermodem og telefonsvarer](#page-181-0)

## **Delt tale/faxlinje med computeropkaldsmodem og telefonsvarer**

Der er to måder at konfigurere produktet på til din computer, afhængig af hvor mange telefonstik der er på computeren. Kontroller, om computeren har et eller to telefonstik, før du begynder.

**BEMÆRK:** Du skal anskaffe en parallel telefonlinjefordeler (kaldes også et koblingsled) som vist i illustrationen, hvis computeren kun har ét telefonstik. (En parallel telefonlinjefordeler har én RJ-11-port på forsiden og to RJ-11-porte på bagsiden. Brug ikke en 2-leders telefonlinjefordeler, en seriel telefonlinjefordeler eller en parallel telefonlinjefordeler med to RJ-11-porte på forsiden og ét stik på bagsiden).

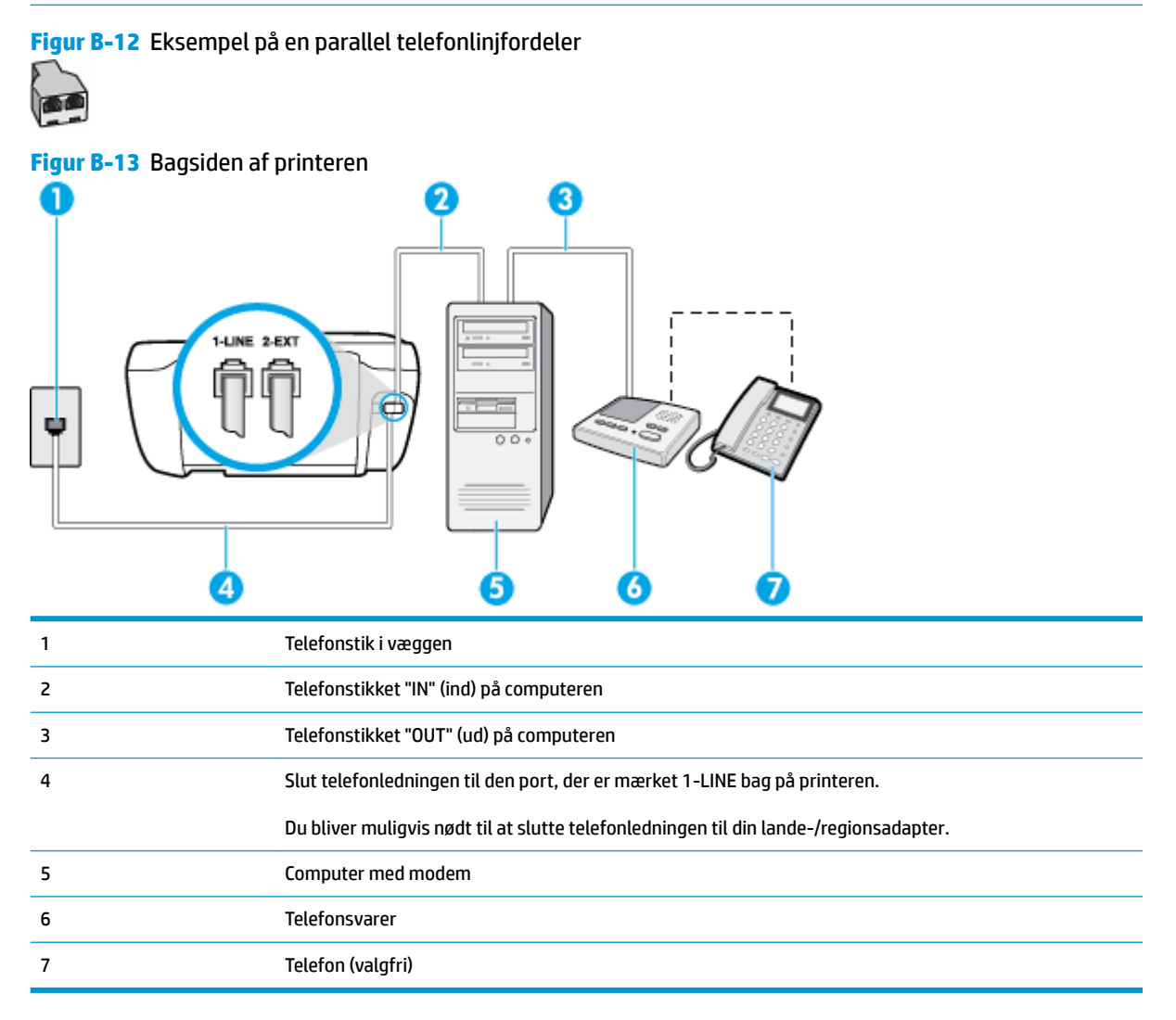

#### **Sådan konfigureres enheden på samme telefonlinje som en computer med to telefonstik**

- **1.** Fjern det hvide stik fra porten mærket 2-EXT bag på printeren.
- **2.** Find telefonledningen, der er sat i på bagsiden af computeren (computeropkaldsmodemmet) og i telefonstikket på væggen. Tag ledningen ud af telefonstikket på væggen, og sæt det i porten mærket 2- EXT bag på printeren.
- <span id="page-181-0"></span>**3.** Tag ledningen til telefonsvareren ud af telefonstikket på væggen, og sæt den i porten "OUT" bag på computeren (computeropkaldsmodemet).
- **4.** Slut den ene ende af telefonledningen til telefonstikket på væggen, og slut derefter den anden ende til den port, der er mærket 1-LINE bag på printeren.
	- **BEMÆRK:** Du bliver muligvis nødt til at slutte telefonledningen til din lande-/regionsadapter.
- **5.** (Valgfrit) Hvis telefonsvareren ikke har en indbygget telefon, kan du eventuelt tilslutte en telefon til "OUT"-porten bag på telefonsvareren.
- **BEMÆRK:** Hvis telefonsvareren ikke giver dig mulighed for at tilslutte en ekstern telefon, kan du anskaffe en parallel telefonlinjefordeler (også kaldet et koblingsled) til at tilslutte både telefonsvareren og telefonen til printeren. Du kan bruge standardtelefonledninger til disse tilslutninger.
- **6.** Hvis modemsoftwaren er indstillet til at modtage faxer på computeren automatisk, skal indstillingen deaktiveres.
	- **BEMÆRK:** Hvis du ikke deaktiverer indstillingen til automatisk modtagelse af fax i softwaren til modemmet, kan printeren ikke modtage fax.
- **7.** Aktivér indstillingen **Autosvar** .
- **8.** Indstil telefonsvareren til at svare efter få ring.
- **9. Ring før svar** før svar på printeren til det maksimale antal ring, som printeren understøtter. (Det maksimale antal ringninger afhænger af land/område).
- **10.** Kør en faxtest.

Når telefonen ringer, svarer telefonsvareren efter det antal ring, du har angivet, og afspiller din indspillede velkomst. Printeren overvåger opkaldet imens og "lytter" efter faxtoner. Hvis der registreres indgående faxtoner, sender printer faxmodtagelsestoner og modtager derefter faxen. Hvis der ikke er nogen faxtoner, holder printeren op med at overvåge linjen, så telefonsvareren kan optage en eventuel besked.

Kontakt den lokale serviceleverandør, hvis du får problemer med at opsætte printeren med andet udstyr.

#### **Delt tale/faxlinje med DSL/ADSL-computermodem og telefonsvarer**

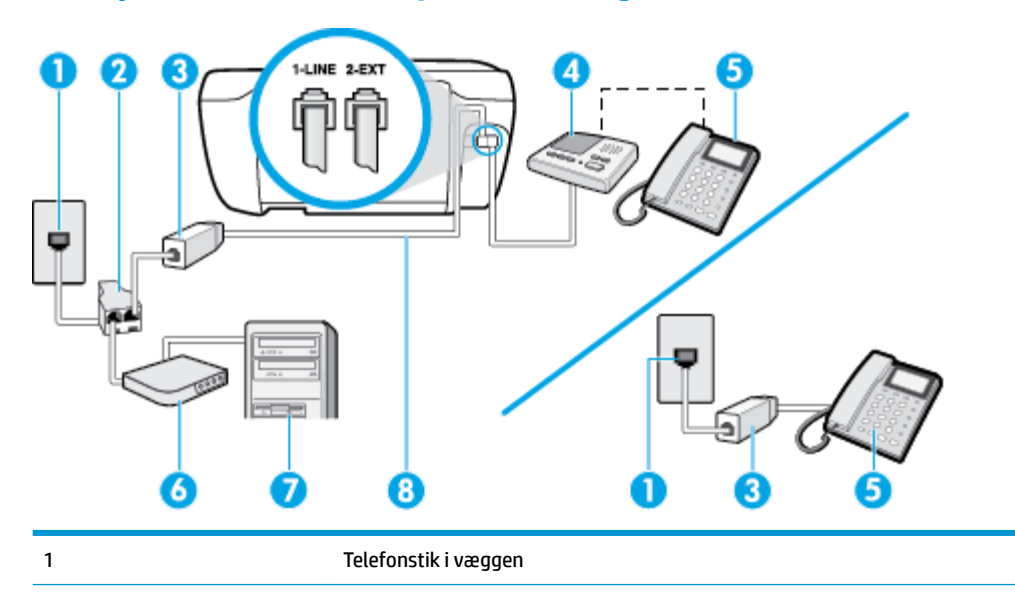

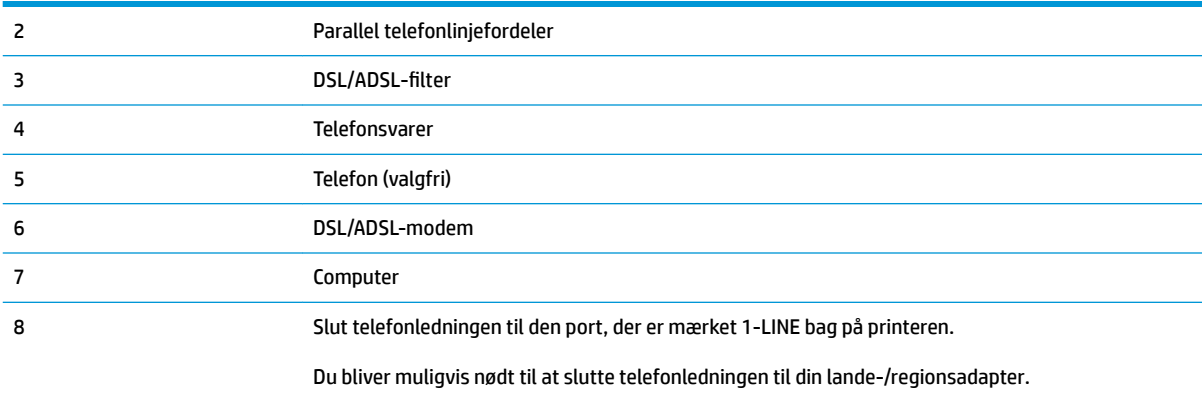

**BEMÆRK:** Du skal anskaffe en parallel fordeler. En parallel telefonlinjefordeler har én RJ-11-port på forsiden og to RJ-11-porte på bagsiden. Brug ikke en 2-leders telefonlinjefordeler, en seriel telefonlinjefordeler eller en parallel telefonlinjefordeler med to RJ-11-porte på forsiden og ét stik på bagsiden.

**Figur B-14** Eksempel på en parallel telefonlinjfordeler

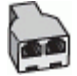

#### **Sådan opsættes printeren med et DSL/ADSL-computermodem**

- **1.** Skaf et DSL/ADSL-filter fra din DSL/ADSL-leverandør.
- **BEMÆRK:** Telefoner andre steder i hjemmet/kontoret, der deler telefonnummer med DSL/ADSLtjenesten, skal sluttes til ekstra DSL/ADSL-filtre for at undgå støj i forbindelse med taleopkald.
- **2.** Slut den ene ende af telefonledningen til DSL/ADSL-filteret, og slut derefter den anden ende til porten mærket 1-LINE bag på printeren.
- **BEMÆRK:** Du bliver muligvis nødt til at slutte telefonledningen til din lande-/regionsadapter.
- **3.** Slut DSL/ADSL-filteret til telefonlinjefordeleren.
- **4.** Tag ledningen til telefonsvareren ud af telefonstikket på væggen, og slut den til porten mærket 2-EXT bag på printeren.
- **BEMÆRK:** Hvis du ikke slutter telefonsvareren direkte til printeren, optages der måske faxtoner fra en afsendende faxmaskine på telefonsvareren, og du kan måske ikke modtage fax på printeren.
- **5.** Slut DSL-modemet til den parallelle telefonlinjefordeler.
- **6.** Slut den parallelle telefonlinjefordeler til stikket i væggen.
- **7.** Indstil telefonsvareren til at svare efter få ring.
- **8.** Sæt indstillingen **Ring før svar** på printeren til det maksimale antal ring, som printeren understøtter.
- **BEMÆRK:** Det maksimale antal ringninger varierer efter land/område.
- **9.** Kør en faxtest.

<span id="page-183-0"></span>Når telefonen ringer, svarer telefonsvareren efter det antal ring, du har angivet, og afspiller din indspillede velkomst. Printeren overvåger opkaldet imens og "lytter" efter faxtoner. Hvis der registreres indgående faxtoner, sender printer faxmodtagelsestoner og modtager derefter faxen. Hvis der ikke er nogen faxtoner, holder printeren op med at overvåge linjen, så telefonsvareren kan optage en eventuel besked.

Hvis du bruger den samme telefonlinje til telefon og fax og har et DSL-computermodem, skal du benytte følgende fremgangsmåde for at indstille faxen.

Kontakt den lokale serviceleverandør, hvis du får problemer med at opsætte printeren med andet udstyr.

## **Opsætning K: Delt tale/faxlinje med computeropkaldsmodem og voicemail**

Hvis du modtager taleopkald og faxopkald på det samme telefonnummer, bruger et computermodem på samme telefonlinje, og du også abonnerer på en voicemail-tjeneste via telefonselskabet, skal du opsætte printeren som beskrevet i dette afsnit.

**BEMÆRK:** Du kan ikke modtage faxmeddelelser automatisk, hvis du har en voicemailtjeneste på det samme telefonnummer, som du bruger til faxopkald. Du skal modtage faxmeddelelser manuelt, hvilket betyder, at du skal være til stede for at besvare indgående faxopkald. Hvis du i stedet for ønsker at modtage faxmeddelelserne automatisk, skal du kontakte telefonselskabet for at abonnere på en bestemt ringetonetjeneste eller anskaffe en separat telefonlinje til fax.

Da computeropkaldsmodemmet deler telefonlinje med printeren, kan du ikke bruge modemmet og printeren samtidigt. Du kan f.eks. ikke bruge printeren til at faxe, hvis du bruger computeropkaldsmodemmet til at sende en e-mail eller surfe på internettet.

Der er to måder at konfigurere produktet på til din computer, afhængig af hvor mange telefonstik der er på computeren. Kontroller, om computeren har et eller to telefonstik, før du begynder.

● Du skal anskaffe en parallel telefonlinjefordeler (kaldes også et koblingsled) som vist i illustrationen, hvis computeren kun har ét telefonstik. (En parallel telefonlinjefordeler har én RJ-11-port på forsiden og to RJ-11-porte på bagsiden. Brug ikke en 2-leders telefonlinjefordeler, en seriel telefonlinjefordeler eller en parallel telefonlinjefordeler med to RJ-11-porte på forsiden og ét stik på bagsiden).

**Figur B-15** Eksempel på en parallel telefonlinjfordeler

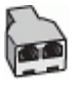

Konfigurer printeren på følgende måde, hvis computeren har to telefonstik.

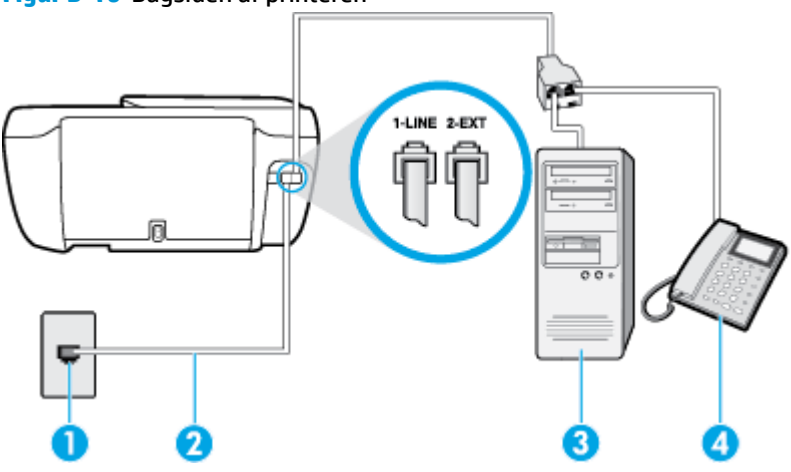

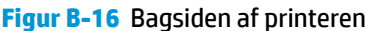

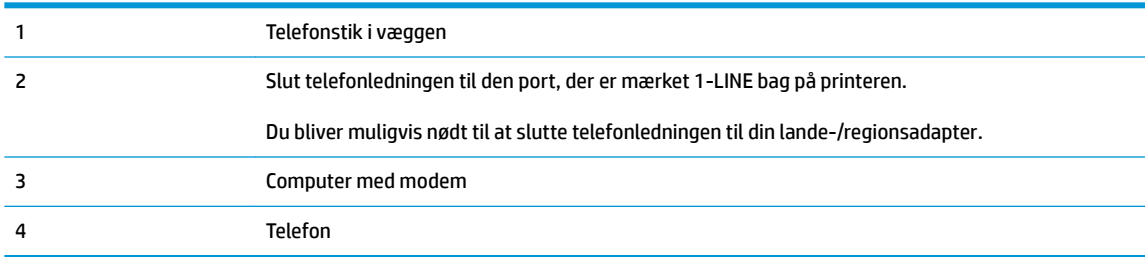

#### **Sådan konfigureres enheden på samme telefonlinje som en computer med to telefonstik**

- **1.** Fjern det hvide stik fra porten mærket 2-EXT bag på printeren.
- **2.** Find telefonledningen, der er sat i på bagsiden af computeren (computeropkaldsmodemmet) og i telefonstikket på væggen. Tag ledningen ud af telefonstikket på væggen, og sæt det i porten mærket 2- EXT bag på printeren.
- **3.** Slut en telefon til porten "OUT" bag på computeropkaldsmodemet.
- **4.** Slut den ene ende af telefonledningen til telefonstikket på væggen, og slut derefter den anden ende til den port, der er mærket 1-LINE bag på printeren.
- **BEMÆRK:** Du bliver muligvis nødt til at slutte telefonledningen til din lande-/regionsadapter.
- **5.** Hvis modemsoftwaren er indstillet til at modtage faxer på computeren automatisk, skal indstillingen deaktiveres.
- **BEMÆRK:** Hvis du ikke deaktiverer indstillingen til automatisk modtagelse af fax i softwaren til modemmet, kan printeren ikke modtage fax.
- **6.** Deaktiver indstillingen **Autosvar** .
- **7.** Kør en faxtest.

Du skal være til stede for at besvare indgående opkald, da printeren ellers ikke kan modtage fax.

Kontakt den lokale serviceleverandør, hvis du får problemer med at opsætte printeren med andet udstyr.

## <span id="page-185-0"></span>**Test af faxopsætning**

Du kan teste faxopsætningen for at tjekke printerens status, så du er sikker på, at faxfunktionen fungerer som den skal. Udfør denne test, når du har klargjort printeren til fax. Testen gør følgende:

- Kontrollerer faxhardwaren
- Kontrollerer, om den korrekte telefonledning er sat i printeren.
- Kontrollerer, at telefonledningen er sat i den korrekte port
- Om der er klartone
- Kontrollerer, om der er en aktiv telefonlinje
- Tester status for telefonlinjeforbindelsen

Printeren udskriver en rapport med testresultaterne. Læs rapporten for at finde ud af, hvordan du kan løse problemet, hvis testen mislykkes. Kør derefter testen igen.

#### **Sådan testes faxopsætningen via printerens kontrolpanel**

- **1.** Indstil printeren til modtagelse og afsendelse af fax i overensstemmelse med din egen hjemmeopsætning eller kontoropsætning.
- **2.** Kontrollér, at blækpatronerne er installeret, og at der er lagt papir i fuld størrelse i papirbakken, inden du starter testen.
- **3.** Tryk på **Fax** på printerens kontrolpanel.
- **4.** Tryk på **Opsætning** .
- **5.** Tryk på **Værktøjer** og derefter på **Testfax** .

Der vises status for testen på displayet, og rapporten udskrives.

- **6.** Gennemgå rapporten.
	- Kontroller faxindstillingerne, der er angivet i rapporten, for at kontrollere, om de er korrekte, hvis testen blev bestået. En manglende eller forkert faxindstilling kan give problemer med faxafsendelse/faxmodtagelse.
	- Læs rapporten, hvis testen mislykkes, for at få yderligere oplysninger om, hvordan du afhjælper eventuelle problemer.

# **Indeks**

## **A**

abonnent-id [64](#page-69-0) ADSL, faxopsætning med parallelle telefonsystemer [163](#page-168-0) automatisk faxreduktion [59](#page-64-0)

### **B**

backup af fax [57](#page-62-0) bakker fejlfinding ved indføring af papir [102](#page-107-0) fjernelse af papir, der sidder fast [98](#page-103-0) baudhastighed [67](#page-72-0) bekræftelsesrapporter, fax [70](#page-75-0) bestemte ringetoner parallelle telefonsystemer [165](#page-170-0) bestemt ringetone ændring af [65](#page-70-0) blokerede faxnumre oprette [60](#page-65-0) blækpatroner varenumre [77](#page-82-0) blækpatronholder fjern det, der blokerer for blækpatronholderen [102](#page-107-0)

#### **C**

computermodem delt med fax (parallelle telefonsystemer) [168](#page-173-0) delt med fax- og talelinje (parallelle telefonsystemer) [170](#page-175-0)

delt med fax og telefonsvarer (parallelle telefonsystemer) [174](#page-179-0) delt med fax og voicemail (parallelle telefonsystemer) [178](#page-183-0)

#### **D**

dial-up modem delt med fax og voicemail (parallelle telefonsystemer) [178](#page-183-0) DSL, faxopsætning med parallelle telefonsystemer [163](#page-168-0)

### **E**

ECM. *Se* fejlretningstilstand

#### **F** fax

autosvar [64](#page-69-0) backup af fax [57](#page-62-0) bestemt ringetone, ændring af mønster [65](#page-70-0) blokere numre [60](#page-65-0) DSL, opsætte (parallelle telefonsystemer) [163](#page-168-0) faxspecifikationer [138](#page-143-0) fejlrapporter [71](#page-76-0) fejlretningstilstand [56](#page-61-0) foretage fejlfinding [119](#page-124-0) genudskriv [58](#page-63-0) hastighed [67](#page-72-0) Indstillinger, rediger [64](#page-69-0) indstillinger for genopkald [66](#page-71-0) internetprotokol, via [69](#page-74-0) ISDN-linje, opsætte (parallelle telefonsystemer) [164](#page-169-0) log, slette [72](#page-77-0)

log, udskrive [71](#page-76-0) lydstyrke [67](#page-72-0) manuel modtagelse [57](#page-62-0) modem, delt med (parallelle telefonsystemer) [168](#page-173-0) modem og samtalelinje, delt med (parallelle telefonsystemer) [170](#page-175-0) modem og telefonsvarer, delt med (parallelle telefonsystemer) [174](#page-179-0) modem og voicemail, delt med (parallelle telefonsystemer) [178](#page-183-0) modtage [57](#page-62-0) modtage, fejlfinding [123](#page-128-0), [125](#page-130-0) opkaldstype, indstille [66](#page-71-0) opsætning af bestemt ringetone (parallelle telefonsystemer) [165](#page-170-0) opsætning af delt telefonlinje (parallelle telefonsystemer) [166](#page-171-0) opsætning af separat linje (parallelle telefonsystemer) [162](#page-167-0) opsætningstyper [161](#page-166-0) overvåget opkald [55](#page-60-0) parallelle telefonsystemer [160](#page-165-0) PBX-system, opsætte (parallelle telefonsystemer) [164](#page-169-0) rapporter [70](#page-75-0) reduktion [59](#page-64-0) ring før svar [65](#page-70-0) sende [54](#page-59-0) sende, fejlfinding [123](#page-128-0), [126](#page-131-0) telefonsvarer, fejlfinding [126](#page-131-0) telefonsvarer, opsætte (parallelle telefonsystemer) [173](#page-178-0)

telefonsvarer og modem, delt med (parallelle telefonsystemer) [174](#page-179-0) test af klartone, mislykkedes [122](#page-127-0) test af korrekt type telefonledning mislykkedes [121](#page-126-0) test af linjes tilstand mislykkedes [122](#page-127-0) test af telefonledningsforbindelse, mislykkedes [120](#page-125-0) test af vægstik, mislykkedes [120](#page-125-0) testen mislykkedes [119](#page-124-0) teste opsætning [180](#page-185-0) udskrive oplysninger om seneste transaktion [72](#page-77-0) videresende [59](#page-64-0) voicemail, opsætte (parallelle telefonsystemer) [167](#page-172-0) faxe bekræftelsesrapporter [70](#page-75-0) overskrift [64](#page-69-0) svartilstand [64](#page-69-0) Faxskærm [5](#page-10-0) fejlfinding faxhardwaretest mislykkedes [120](#page-125-0) modtage faxer [123,](#page-128-0) [125](#page-130-0) sende faxer [123](#page-128-0), [126](#page-131-0) strøm [129](#page-134-0) telefonsvarere [126](#page-131-0) test af faxlinje mislykkedes [122](#page-127-0) test af fax telefonledningsforbindelse mislykkedes [120](#page-125-0) test af klartone til fax mislykkedes [122](#page-127-0) test af korrekt type telefonledning til fax mislykkedes [121](#page-126-0) test af vægstik, mislykkedes [120](#page-125-0) fejlrapporter, fax [71](#page-76-0) fejlretningstilstand [56](#page-61-0) foretage fejlfinding fax [119](#page-124-0) faxtest [119](#page-124-0) papirindføringsproblemer [102](#page-107-0) skæve sider [102](#page-107-0)

udskriv [129](#page-134-0) vælg flere sider [103](#page-108-0) foretag fejlfinding papir indføres ikke fra en bakke [102](#page-107-0)

## **G**

garanti [133](#page-138-0) gemme faxer i hukommelsen [57](#page-62-0) genbrug blækpatroner [141](#page-146-0) genudskrive faxer fra hukommelsen [58](#page-63-0)

## **H**

hardware, faxopsætningstest [120](#page-125-0) hukommelse gemme faxer [57](#page-62-0) genudskrive faxer [58](#page-63-0)

## **I**

impulsopkald [66](#page-71-0) indføring af flere ark, udføre fejlfinding [103](#page-108-0) indikatorer, kontrolpanel [5](#page-10-0) indstille bestemt ringetone [65](#page-70-0) indstillinger hastighed, fax [67](#page-72-0) lydstyrke, fax [67](#page-72-0) indstillinger for genopkald, indstille [66](#page-71-0) Integreret webserver åbner [94](#page-99-0) integreret webserver Webscan [51](#page-56-0) internetprotokol fax, ved hjælp af [69](#page-74-0) ISDN-linje, opsætning med fax parallelle telefonsystemer [164](#page-169-0)

## **K**

Knappen Hjælp [6](#page-11-0) knapper, kontrolpanel [5](#page-10-0) kontrolpanel funktioner [5](#page-10-0) indikatorer [5](#page-10-0) knapper [5](#page-10-0) statusikoner [5](#page-10-0)

kopiere specifikationer [138](#page-143-0) kundesupport garanti [133](#page-138-0)

## **L**

log, fax udskrive [71](#page-76-0) lovgivningsmæssige bekendtgørelser [147](#page-152-0) lovgivningsmæssige bestemmelser regulativt modelidentifikationsnummer [147](#page-152-0) lovgivningsmæssige oplysninge trådløse bestemmelser [151](#page-156-0) lydstyrke faxlyde [67](#page-72-0)

## **M**

manuel faxmodtagelse modtage [57](#page-62-0) sende [55](#page-60-0) miljø Miljømæssigt produktovervågningsprogram [140](#page-145-0) miliøspecifikationer [137](#page-142-0) modem delt med fax (parallelle telefonsystemer) [168](#page-173-0) delt med fax- og samtalelinje (parallelle telefonsystemer) [170](#page-175-0) delt med fax og telefonsvarer (parallelle telefonsystemer) [174](#page-179-0) delt med fax og voicemail (parallelle telefonsystemer) [178](#page-183-0) modtage fax automatisk [57](#page-62-0) manuelt [57](#page-62-0) videresende [59](#page-64-0) modtage faxer autosvartilstand [64](#page-69-0) blokere numre [60](#page-65-0) fejlfinding [123,](#page-128-0) [125](#page-130-0) ringetoner før svar [65](#page-70-0)

## **N**

netværksforbindelse Trådløs forbindelse [86](#page-91-0)

### **O**

opkaldsmodem delt med fax (parallelle telefonsystemer) [168](#page-173-0) delt med fax- og samtalelinje (parallelle telefonsystemer) [170](#page-175-0) delt med fax og telefonsvarer (parallelle telefonsystemer) [174](#page-179-0) opkaldstype, indstille [66](#page-71-0) opsætning computermodem og telefonsvarer (parallelle telefonsystemer) [174](#page-179-0) telefonsvarer og modem (parallelle telefonsystemer) [174](#page-179-0) teste fax [180](#page-185-0) opsætte bestemte ringetoner (parallelle telefonsystemer) [165](#page-170-0) computermodem (parallelle telefonsystemer) [168](#page-173-0) computermodem og samtalelinje (parallelle telefonsystemer) [170](#page-175-0) computermodem og voicemail (parallelle telefonsystemer) [178](#page-183-0) delt telefonlinje (parallelle telefonsystemer) [166](#page-171-0) DSL (parallelle telefonsystemer) [163](#page-168-0) fax, med parallelle telefonsystemer [160](#page-165-0) faxscenarier [161](#page-166-0) ISDN-linje (parallelle telefonsystemer) [164](#page-169-0) PBX-system (parallelle telefonsystemer) [164](#page-169-0) separat faxlinje (parallelle telefonsystemer) [162](#page-167-0) telefonsvarer (parallelle telefonsystemer) [173](#page-178-0)

voicemail (parallelle telefonsystemer) [167](#page-172-0) voicemail og computermodem (parallelle telefonsystemer) [178](#page-183-0) overskrift, fax [64](#page-69-0) overvåget opkald [55](#page-60-0)

## **P**

papir afhjælpe papirstop [98](#page-103-0) fejlfinding ved indføring af papir [102](#page-107-0) HP, bestille [14](#page-19-0) skæve sider [102](#page-107-0) papirindføringsproblemer, foretage fejlfinding [102](#page-107-0) papirstop afhjælpe [98](#page-103-0) parallelle telefonsystemer DSL-opsætning [163](#page-168-0) ISDN-opsætning [164](#page-169-0) lande/områder med [160](#page-165-0) modem og telefonsvarer, opsætning [174](#page-179-0) opsætning af bestemte ringetoner [165](#page-170-0) opsætning af delt telefonlinje [166](#page-171-0) opsætning af modem [168](#page-173-0) opsætning af modem delt med samtalelinje [170](#page-175-0) opsætning af modem og voicemail [178](#page-183-0) opsætning af separat linje [162](#page-167-0) opsætning af telefonsvarer [173](#page-178-0) opsætningstyper [161](#page-166-0) PBX-opsætning [164](#page-169-0) patroner [77](#page-82-0) PBX-system, opsætning med fax parallelle telefonsystemer [164](#page-169-0) printerens kontrolpanel sende fax [54](#page-59-0) printersoftware (Windows) åbner [16,](#page-21-0) [21](#page-26-0) program Webscan [51](#page-56-0)

## **R**

rapporter bekræftelse, fax [70](#page-75-0) faxtesten mislykkedes [119](#page-124-0) fejl, fax [71](#page-76-0) reducere fax [59](#page-64-0) reklamefaxtilstand [60](#page-65-0) ringemønster for svar parallelle telefonsystemer [165](#page-170-0) skift [65](#page-70-0) ring før svar [65](#page-70-0)

## **S**

scanne fra Webscan [51](#page-56-0) scannings scan specifikationer [138](#page-143-0) sende en fax manuelt afsende [55](#page-60-0) sende fax overvåget opkald [55](#page-60-0) sende faxer basisfax [54](#page-59-0) fejlfinding [123,](#page-128-0) [126](#page-131-0) fra en telefon [55](#page-60-0) serielle telefonsystemer lande/områder med [160](#page-165-0) opsætningstyper [161](#page-166-0) skæve, foretage fejlfinding udskriv [102](#page-107-0) slette faxlog [72](#page-77-0) sort-hvide sider fax [53](#page-58-0) specifikationer systemkrav [137](#page-142-0) statusikoner [5](#page-10-0) strøm fejlfinding [129](#page-134-0) systemkrav [137](#page-142-0)

## **T**

tekniske data faxspecifikationer [138](#page-143-0) tekniske oplysninger canningsspecifikationer [138](#page-143-0) kopispecifikationer [138](#page-143-0) miljøspecifikationer [137](#page-142-0) udskriftsspecifikationer [138](#page-143-0) telefon, faxe fra afsende [55](#page-60-0) telefon, fax fra modtage [57](#page-62-0) sende, [55](#page-60-0) telefonbog opret gruppe af kontaktpersoner [62](#page-67-0) oprette [61](#page-66-0) rediger gruppe af kontaktpersoner [62](#page-67-0) rediger kontaktperson [61](#page-66-0) sende fax [54](#page-59-0) slette kontaktpersoner [63](#page-68-0) telefonledning test af korrekt type mislykkedes [121](#page-126-0) test af tilslutning til korrekt port mislykkedes [120](#page-125-0) telefonlinje, ringemønster for svar [65](#page-70-0) telefonsvarer konfigurere med fax og modem [174](#page-179-0) opsætte med fax (parallelle telefonsystemer) [173](#page-178-0) optagede faxtoner [126](#page-131-0) test, fax faxlinjes tilstand [122](#page-127-0) fejlet [119](#page-124-0) hardware, mislykkedes [120](#page-125-0) klartone, mislykkedes [122](#page-127-0) opsætning [180](#page-185-0) test af korrekt type telefonledning til fax mislykkedes [121](#page-126-0) tilslutning til port, mislykkedes [120](#page-125-0) vægstik [120](#page-125-0) test af klartone, fejl [122](#page-127-0) test af korrekt port, fax [120](#page-125-0) test af linjes tilstand, fax [122](#page-127-0) test af vægstik, fax [120](#page-125-0) toneopkald [66](#page-71-0)

### **U**

**Udskrifts** specifikationer [138](#page-143-0) udskriv foretage fejlfinding [129](#page-134-0) udskrive fax [58](#page-63-0) faxlogfiler [71](#page-76-0) faxrapporter [70](#page-75-0) seneste fax, oplysninger om [72](#page-77-0) understøttede operativsystemer [137](#page-142-0)

### **V**

videresende fax [59](#page-64-0) voicemail opsætning med fax og computermodem (parallelle telefonsystemer) [178](#page-183-0) opsætte fax (parallelle telefonsystemer) [167](#page-172-0) VoIP [69](#page-74-0) vægstik, fax [120](#page-125-0)

## **W**

Webscan [51](#page-56-0) Windows systemkrav [137](#page-142-0)